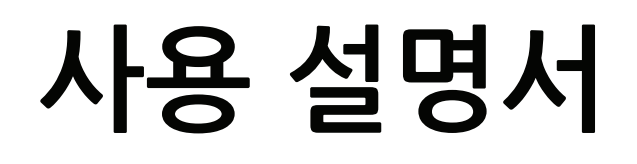

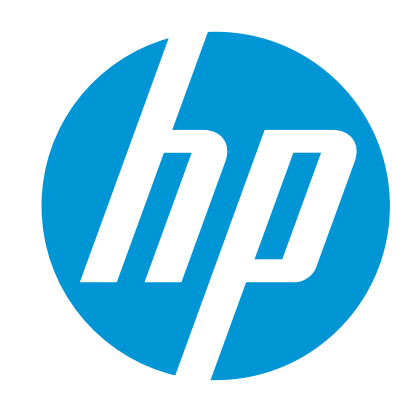

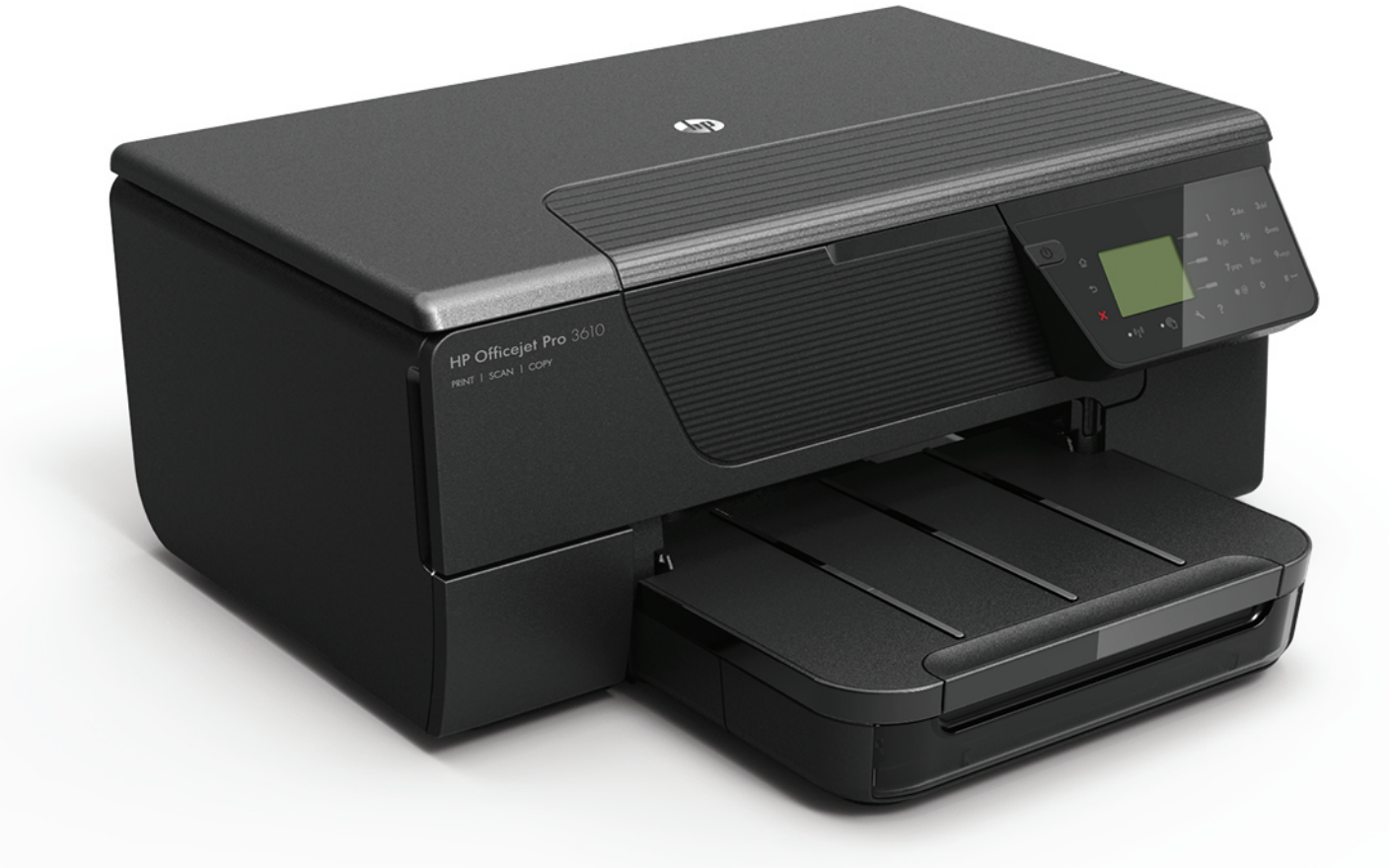

# **HP Officejet Pro** 3610/3620

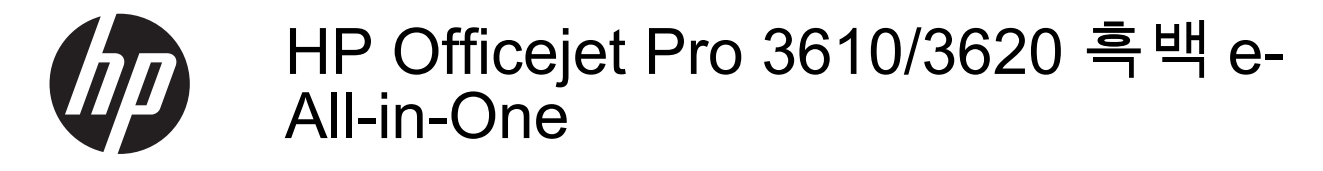

사용 설명서

#### 저작권 정보

© 2013 Copyright Hewlett-Packard Development Company, L.P. 제 1 판, 2013 년 4 월

#### **Hewlett-Packard Company** 고지 사항

이 문서에 포함된 정보는 별도의 통보 없이 변경될 수 있습니다.

모든 권리 보유. 저작권법에 의해 허용되는 경우를 제외하고 Hewlett-Packard 의 사전 서면 동의 없이 본 자료를 복제, 개작, 번역할 수 없습니다.

HP 제품과 서비스의 유일한 보증은 그러한 제품과 서비스에 동봉되어 있는 명시적인 보증서에서 설 명되어 있습니다. 이곳에서 설명하는 내용을 추가<br>보증으로 해석해서는 안 됩니다. HP 는 이곳에 포<br>함된 기술적 또는 편집상의 오류나 누락에 대해서<br>는 책임을 지지 않습니다.

#### 승인

Microsoft, Windows, Windows XP, Windows Vista, Windows 7 및 Windows 8 은 Microsoft Corporation 의 미국 등록 상표입니다. ENERGY STAR 및 ENERGY STAR 상표는 미국 등록 상표입니다.

#### 안전 정보

⚠

화재나 감전으로 인한 부상의 위험을 줄이기 위해 본 제품을 사용할 때는 반드시 기본 안전 주의사항 을 따르십시오.

1. 프린터와 함께 제공되는 사용 설명서의 모든 지 침을 읽고 이해하십시오.

2. 제품에 표시된 모든 경고 및 지시를 준수하십시 오.

3. 청소하기 전에는 콘센트에서 제품의 플러그를 뽑으십시오.

4. 본 제품을 물가나 몸이 젖은 상태에서 설치 또는 사용하지 마십시오.

5. 바닥이 평평한 장소에 제품을 설치하십시오.

6. 전원 코드를 밟거나 발에 걸리지 않으며 손상을 입지 않는 보호된 장소에 제품을 설치하십시오.

7. 제품이 정상적으로 작동하지 않을 경우 [문제](#page-63-0) 해 [결](#page-63-0)을 참조하십시오.

8. 프린터 내부에는 사용자가 수리할 수 있는 부품 이 없습니다. 지정 서비스 직원에게 수리를 받으십 시오.

# 목차

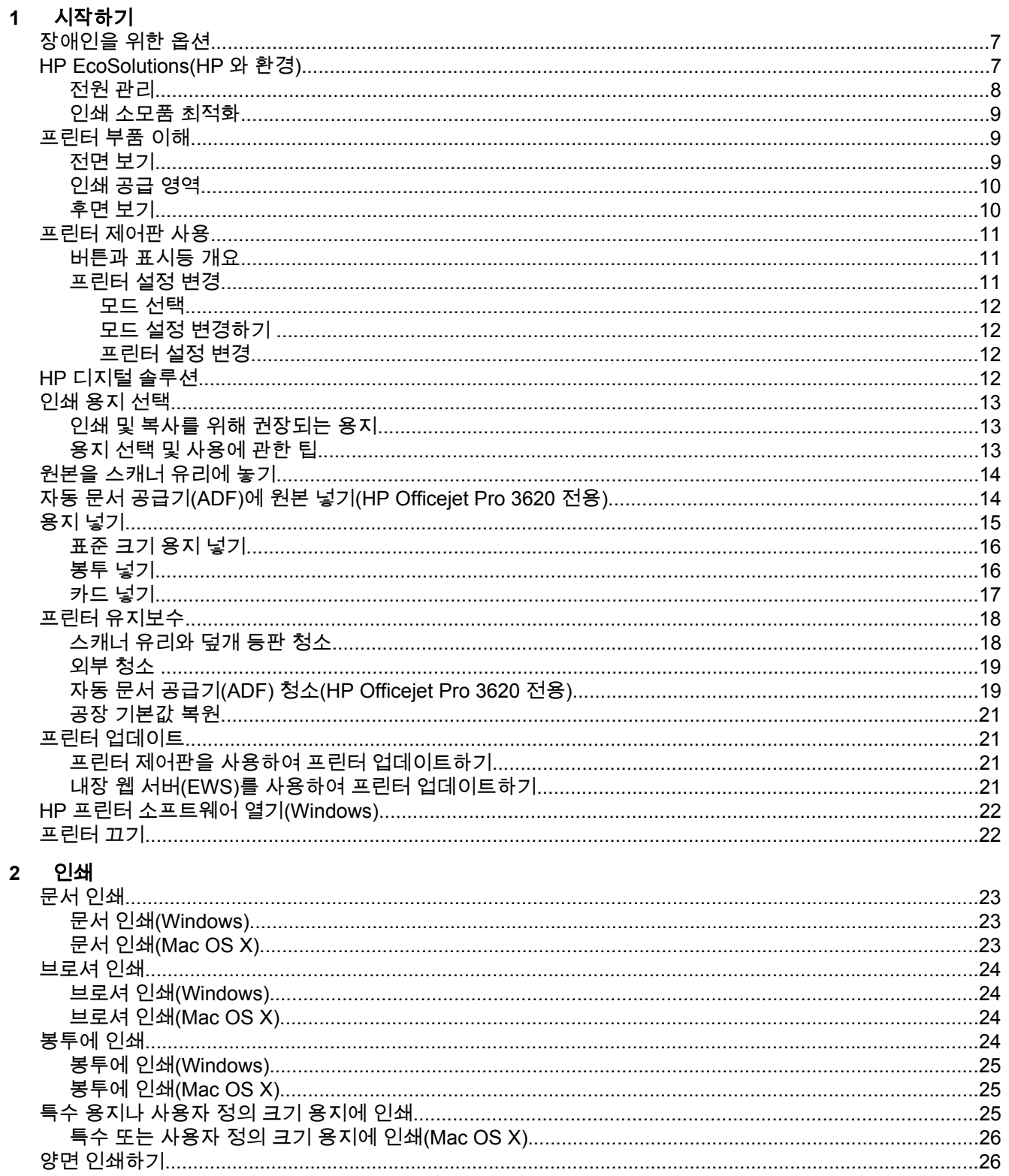

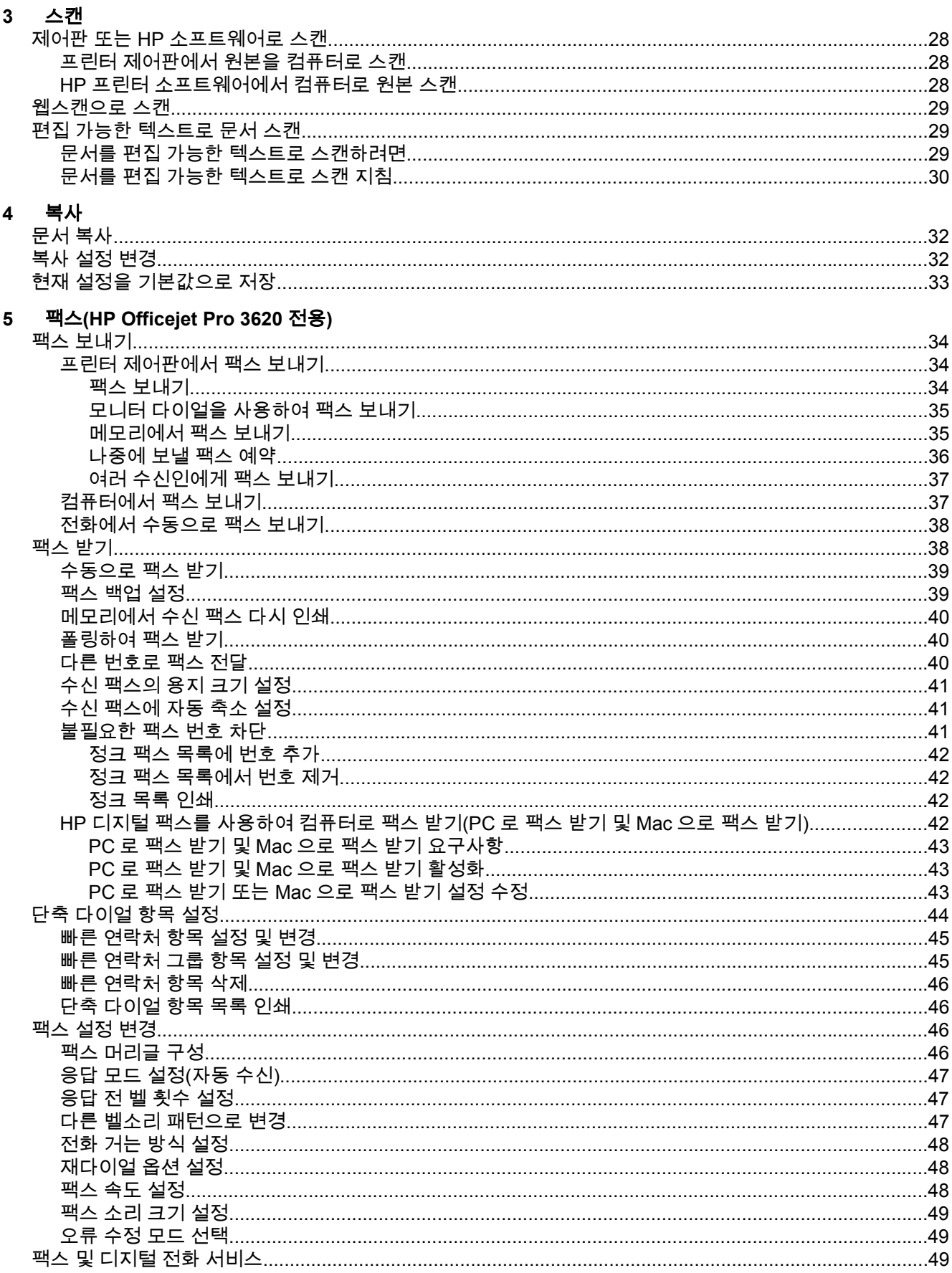

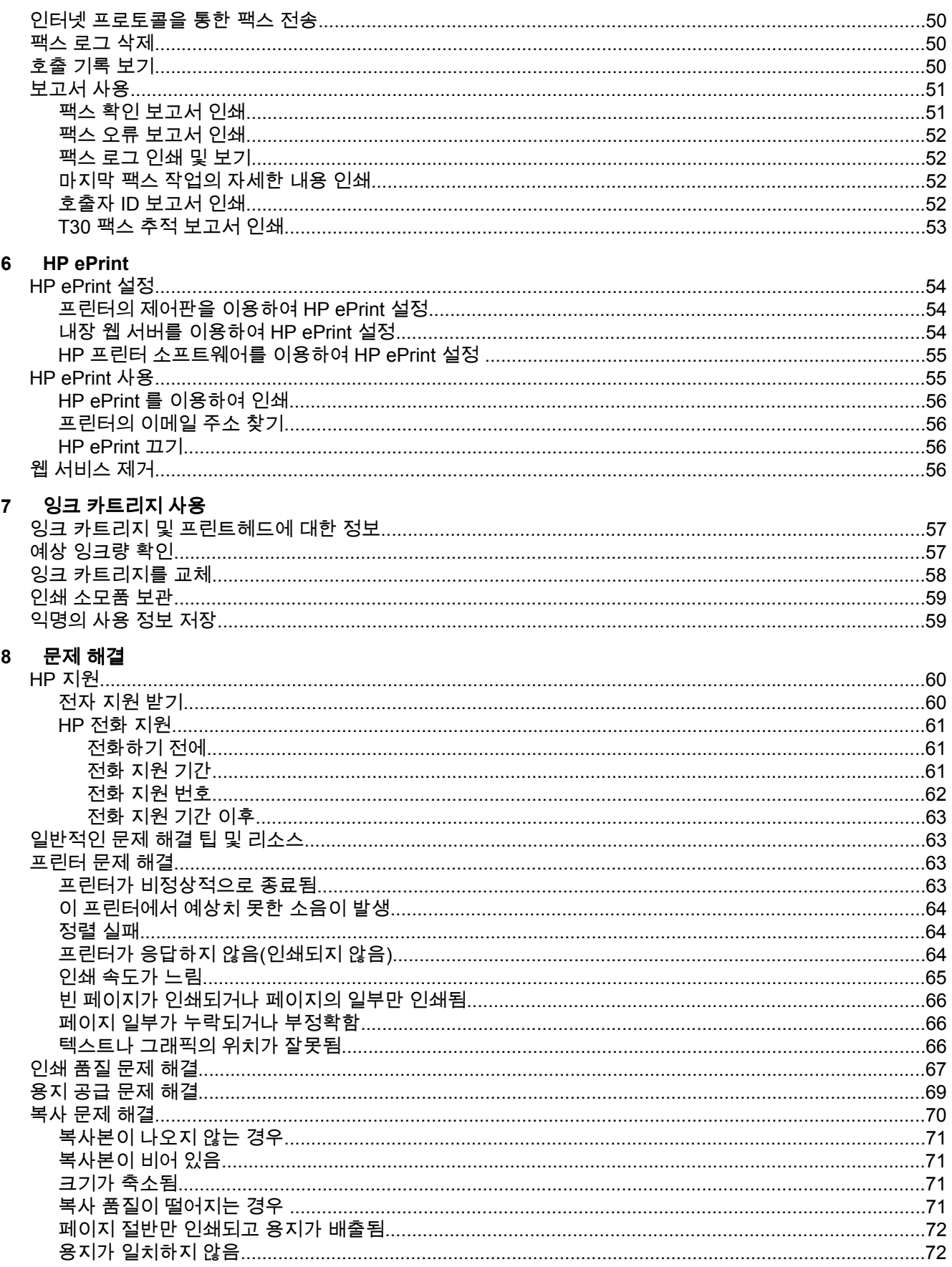

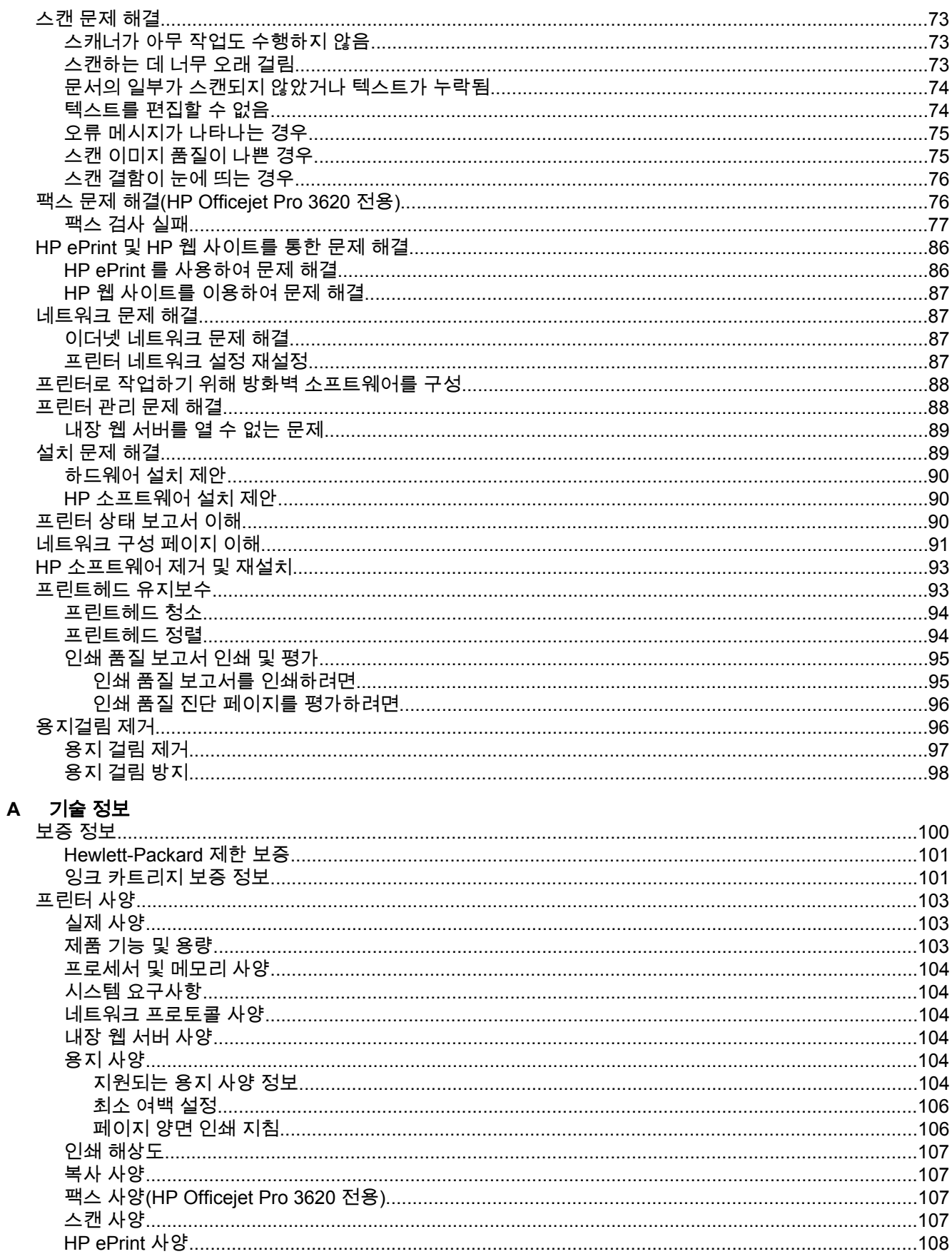

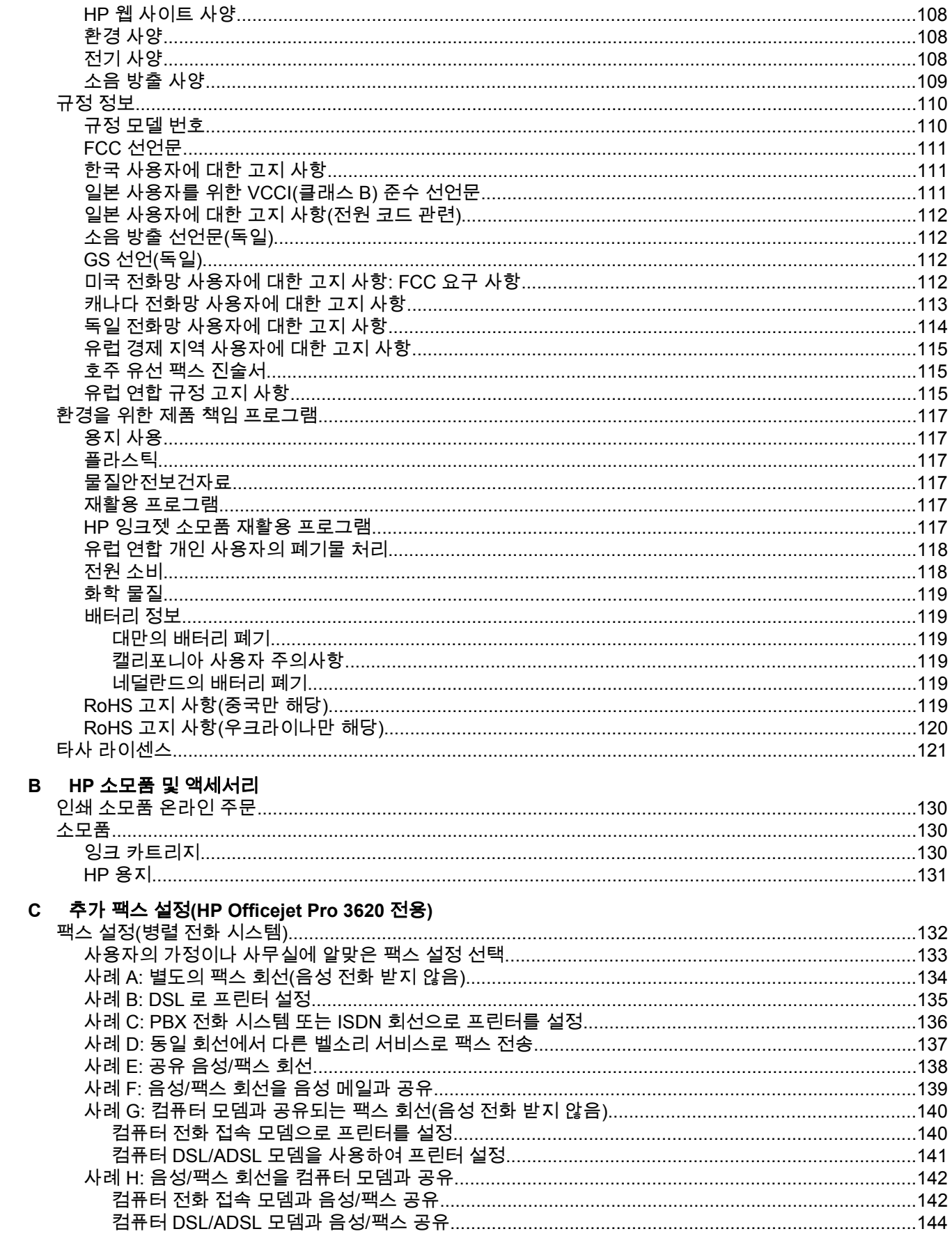

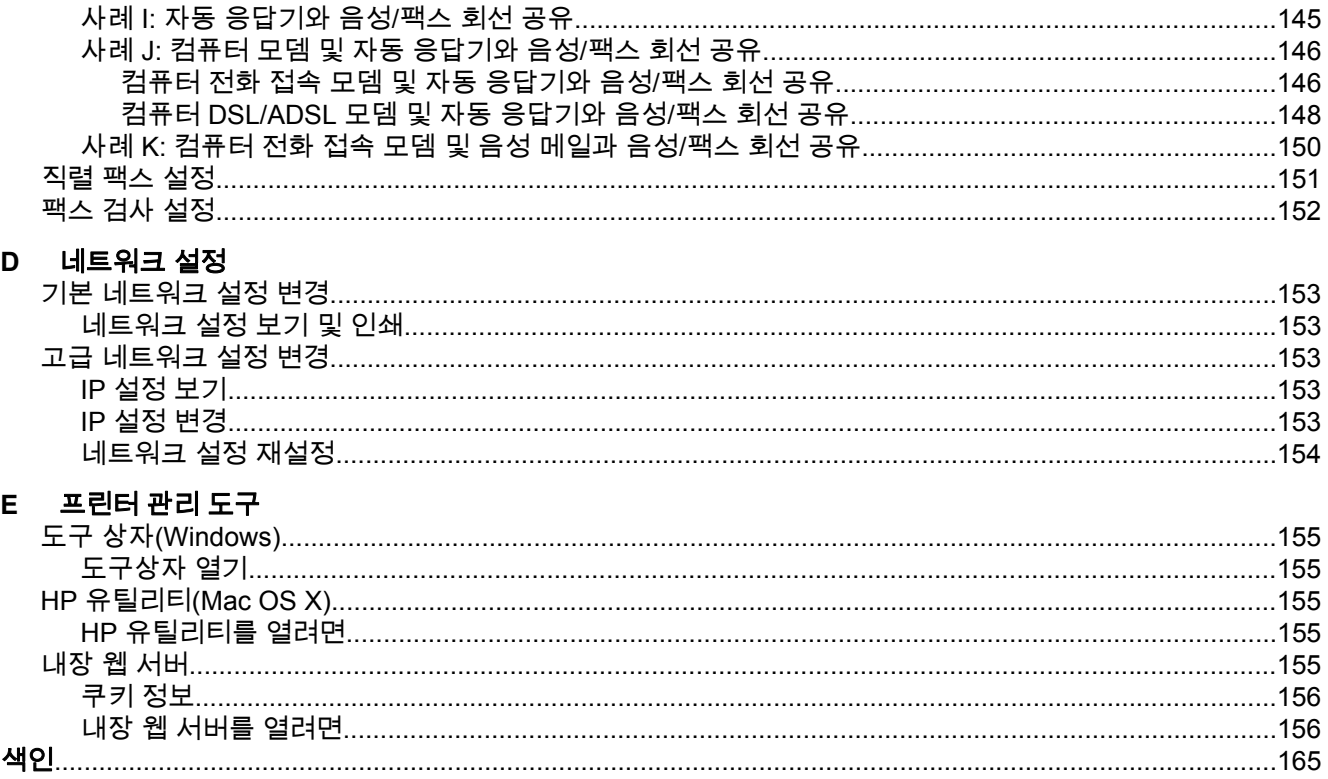

# <span id="page-10-0"></span>**1** 시작하기

이 설명서는 프린터 사용 방법과 인쇄 문제 해결 방법에 대한 자세한 정보를 제공합니다.

- 장애인을 위한 옵션
- HP EcoSolutions(HP 와 환경)
- [프린터](#page-12-0) 부품 이해
- [프린터](#page-14-0) 제어판 사용
- HP [디지털](#page-15-0) 솔루션
- 인쇄 [용지](#page-16-0) 선택
- 원본을 스캐너 [유리에](#page-17-0) 놓기
- 자동 문서 공급기(ADF)에 원본 넣기[\(HP Officejet Pro 3620](#page-17-0) 전용)
- 용지 [넣기](#page-18-0)
- 프린터 [유지보수](#page-21-0)
- 프린터 [업데이트](#page-24-0)
- HP 프린터 [소프트웨어](#page-25-0) 열기(Windows)
- [프린터](#page-25-0) 끄기

管 참고 Windows XP Starter Edition, Windows Vista Starter Edition, Windows 7 Starter Edition 또는 Windows 8 Starter Edition 을 실행하는 컴퓨터에서 프린터를 사용하는 경우 일부 기능을 사용하지 못할 수도 있습니다. 자세한 내용은 시스템 [요구사항](#page-107-0)을 참조하십시오.

# 장애인을 위한 옵션

이 프린터에는 장애가 있는 사용자를 위한 다양한 편의 기능이 있습니다.

#### 시각 장애

프린터와 함께 제공되는 HP 소프트웨어는 시각 장애인이나 시력이 좋지 않은 사용자도 운영 체제의 필 요한 옵션과 기능을 사용하여 손쉽게 액세스 가능합니다. 이 소프트웨어는 화면 읽기 프로그램, 브라유 점자식 읽기 프로그램, 음성-텍스트 전환 응용 프로그램 등 시각 장애인에게 도움이 되는 대부분의 기 술도 지원합니다. 색맹 사용자는 HP 소프트웨어에 사용된 유색 버튼과 탭에 해당하는 동작을 표현한 간단한 텍스트나 아이콘 레이블을 붙일 수 있습니다.

#### 이동 장애

이동 장애가 있는 사용자는 자판 명령을 통하여 HP 소프트웨어 기능을 실행할 수 있습니다. 또한 HP 소프트웨어는 고정 키, 토글 키, 필터 키 및 마우스 키와 같은 Windows 내게 필요한 옵션(Windows 7 은 접근성 센터)도 지원합니다. 프린터에는 도어, 버튼, 용지함, 용지 조정대 등이 적은 힘으로도 쉽게 작동 할 수 있게 고안되었습니다.

#### 지원

이 프린터의 내게 필요한 옵션과 제품 접근성에 대한 HP 의 공약을 자세히 알려면 HP 웹 사이트 [www.hp.com/accessibility](http://www.hp.com/accessibility) 를 방문하십시오.

Mac OS X 의 이용 기회 확대를 위한 정보를 보려면 Apple 웹 사이트 [www.apple.com/accessibility](http://www.apple.com/accessibility/) 를 방문하십시오.

# **HP EcoSolutions(HP** 와 환경**)**

HP 는 고객이 환경에 미치는 영향을 줄이도록 지원하고 가정 또는 사무실에서 책임지고 인쇄할 수 있 도록 노력하고 있습니다.

<span id="page-11-0"></span>제조 과정동안 HP 가 따르는 환경 지침에 대한 자세한 정보는 환경을 위한 제품 책임 [프로그램](#page-120-0)을 참조 하십시오. HP 환경 정책에 대한 자세한 내용은 [www.hp.com/ecosolutions](http://www.hp.com/ecosolutions) 를 참조하십시오.

이 단원에서는 다음 항목을 다룹니다.

- 전원 관리
- 인쇄 [소모품](#page-12-0) 최적화

### 전원 관리

전기를 절감하기 위해, 프린터에는 다음과 같은 기능이 제공됩니다.

- 참고 잉크 카트리지가 없을 경우, 일시적으로 프린터의 절전 모드 및 자동 전원 끄기 기능을 사용할 수 없습니다. 카트리지를 다시 장착한 후에 해당 기능을 다시 이용할 수 있습니다.
- 주의 카트리지가 누락된 경우 인쇄 품질상의 문제나 추가적인 잉크 사용, 잉크 시스템의 손상을 피 하기 위해 가능한 빨리 교체하는 것이 좋습니다. 잉크 카트리지가 없는 상태에서 프린터를 끄지 마 십시오.

#### 절전 모드

절전 모드에 있는 동안에는 전력 사용량이 감소됩니다. 처음 프린터를 설치한 후 프린터에 5 분간 아무 런 작동이 없으면 절전 모드로 전환됩니다.

프린터의 절전 모드 시간을 변경하려면

- **1.** 프린터 제어판의 홈 화면에서 (설정) 버튼을 누릅니다.
- **2.** 오른쪽에 있는 버튼으로 스크롤하여 기본 설정을 선택하고, 절전을 선택한 후, 원하는 옵션을 선택 합니다.

#### 자동 전원 끄기 **(HP Officejet Pro 3610** 전용**)**

자동 전원 끄기 기능은 프린터를 켤 때 기본적으로 자동 활성화됩니다. 자동 전원 끄기가 활성화되면 8 시간 동안 아무런 작동이 없을 경우 프린터가 자동으로 꺼져 에너지 소비를 줄이게 됩니다. 자동 전원 끄기는 프린터가 이더넷(지원되는 경우) 네트워크로 연결되어 있을 경우 자동으로 비활성화됩니다. 프 린터 소프트웨어 설정에서 자동 전원 끄기 설정을 변경할 수 있습니다. 일단 설정을 변경하면, 프린터는 변경된 대로 유지됩니다. 자동 전원 끄기 기능은 프린터의 전원을 완전히 꺼버리기 때문에 프린터를 다 시 켜려면 전원 버튼을 눌러야 합니다.

참고 네트워크 공유 프린터인 경우 작업 중단을 피하기 위해 자동 전원 끄기를 해제해야 합니다.

프린터 끄는 시간을 변경하려면

**Windows**: 도구상자를 엽니다. (자세한 내용은 도구 상자[\(Windows\)](#page-158-0)를 참조하십시오.) 고급 설정 탭에 서, 변경을 클릭한 후, 원하는 시간을 선택합니다.

**Mac OS X**: HP 유틸리티를 엽니다. (자세한 내용은 HP 유틸리티[\(Mac OS X\)](#page-158-0)를 참조하십시오.) 프린터 설정 영역에서, 전원 관리를 클릭한 후 원하는 시간을 선택합니다.

#### 예약 켜짐**/**꺼짐 **(HP Officejet Pro 3620** 전용**)**

프린터의 예약 켜짐/꺼짐 기능을 사용하여 자동으로 프린터를 켜고 끌 날짜와 시간을 선택합니다.

예를 들어, 월요일부터 금요일까지 프린터가 오전 8 시에 켜지고 오후 8 시에 꺼지도록 예약할 수 있습 니다. 이 방법으로 야간과 주말에 에너지를 절약할 수 있습니다.

프린터 자동 예약 켜짐/꺼짐을 변경하려면

- 1. 프린터 제어판의 홈 화면에서 <u>义(</u>설정) 버튼을 누릅니다.
- **2.** 오른쪽에 있는 버튼으로 스크롤하여 예약 켜짐**/**꺼짐을 선택하고 화면 지시에 따라 예약을 설정합 니다.

### <span id="page-12-0"></span>인쇄 소모품 최적화

잉크 및 용지와 같은 인쇄 소모품을 최적화하려면 다음을 수행해 보십시오.

- HP Planet Partners 를 통해 사용했던 정품 HP 잉크 카트리지를 재활용합니다. 자세한 내용은 [www.hp.com/recycle](http://www.hp.com/recycle) 을 참조하십시오.
- 용지 양면 인쇄를 통해 용지 사용을 줄입니다. 프린터에 HP 자동 양면 인쇄 액세서리(듀플렉서)가 설치되어 있는 경우 양면 [인쇄하기](#page-29-0)를 참조하십시오. 그렇지 않은 경우 먼저 홀수 페이지를 인쇄한 다음 페이지를 뒤집어 짝수 페이지를 인쇄할 수 있습니다.
- HP Smart Print 로 웹 콘텐츠 인쇄 시 잉크와 용지를 절약합니다. 자세한 내용은 [www.hp.com/go/](http://www.hp.com/go/smartprint) [smartprint](http://www.hp.com/go/smartprint) 를 방문하십시오.
- 인쇄 모드를 초안 설정으로 변경합니다. 초안 설정으로 변경하면 잉크를 덜 사용합니다.
- 불필요하게 프린트헤드를 청소하지 마십시오. 잉크가 낭비되어 카트리지 수명이 단축됩니다.

# 프린터 부품 이해

이 단원에서는 다음 항목을 다룹니다.

- 전면 보기
- 인쇄 [공급](#page-13-0) 영역
- 후면 [보기](#page-13-0)

전면 보기

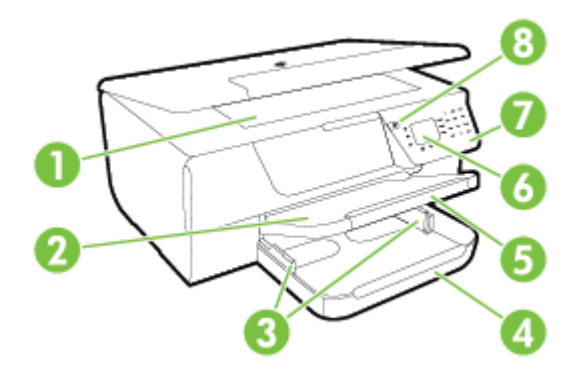

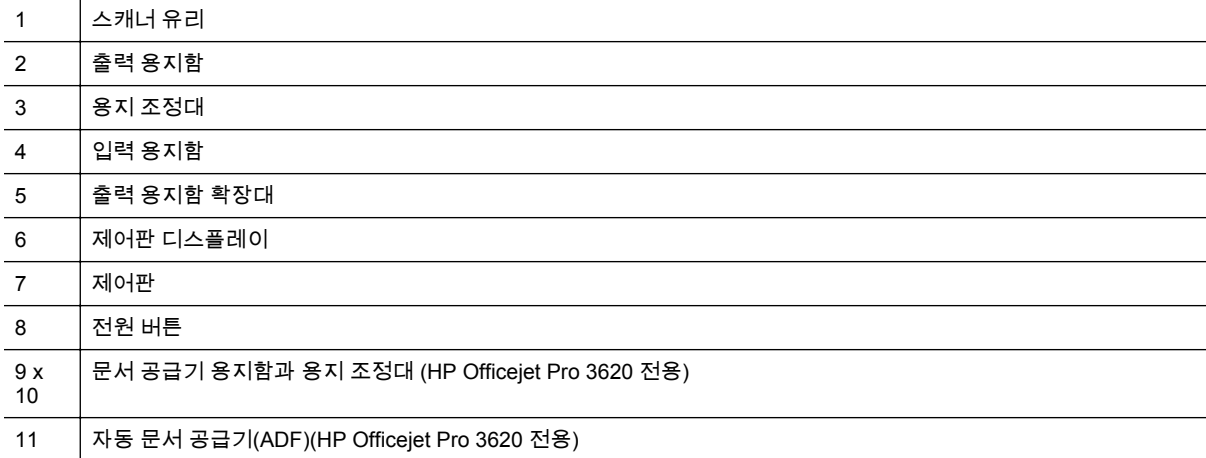

# <span id="page-13-0"></span>인쇄 공급 영역

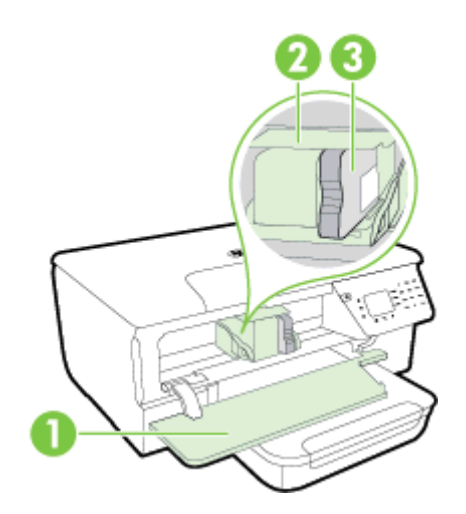

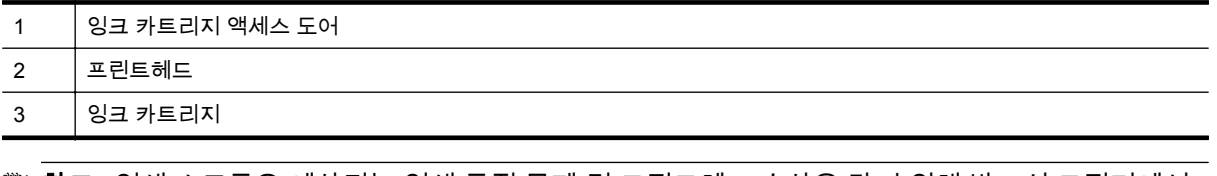

참고 인쇄 소모품은 예상되는 인쇄 품질 문제 및 프린트헤드 손상을 막기 위해 반드시 프린터에서 유지되어야 합니다. 장시간 동안 소모품을 분리하지 마십시오. 잉크 카트리지가 없을 경우 프린터를 끄지 마십시오.

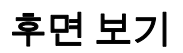

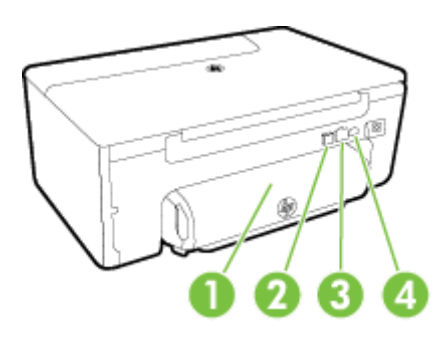

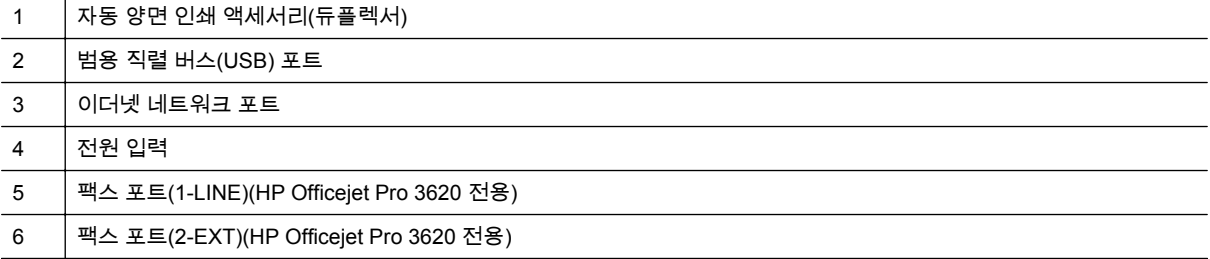

# <span id="page-14-0"></span>프린터 제어판 사용

이 단원에서는 다음 항목을 다룹니다.

- 버튼과 표시등 개요
- 프린터 설정 변경

### 버튼과 표시등 개요

다음 그림과 관련 표는 프린터 제어판 기능을 간략히 설명합니다.

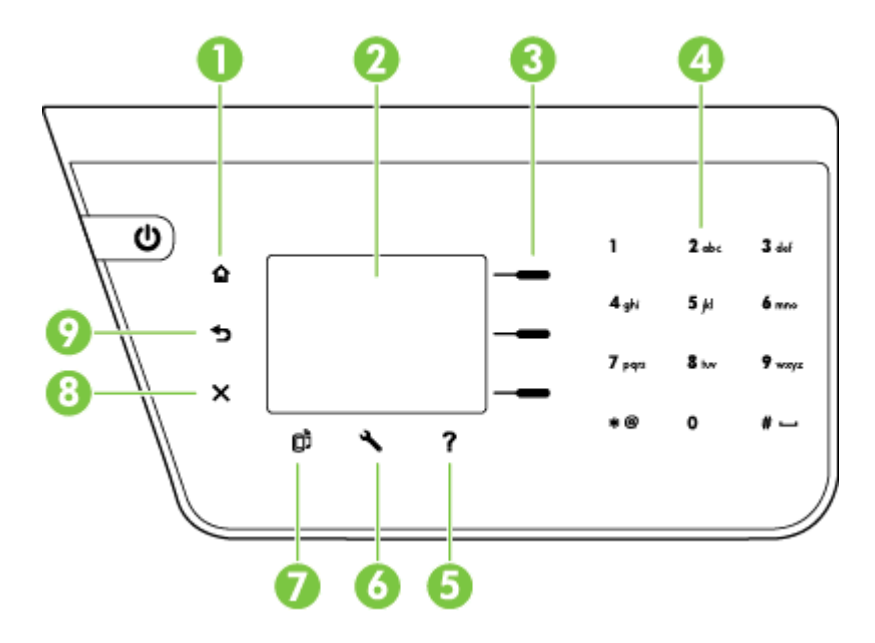

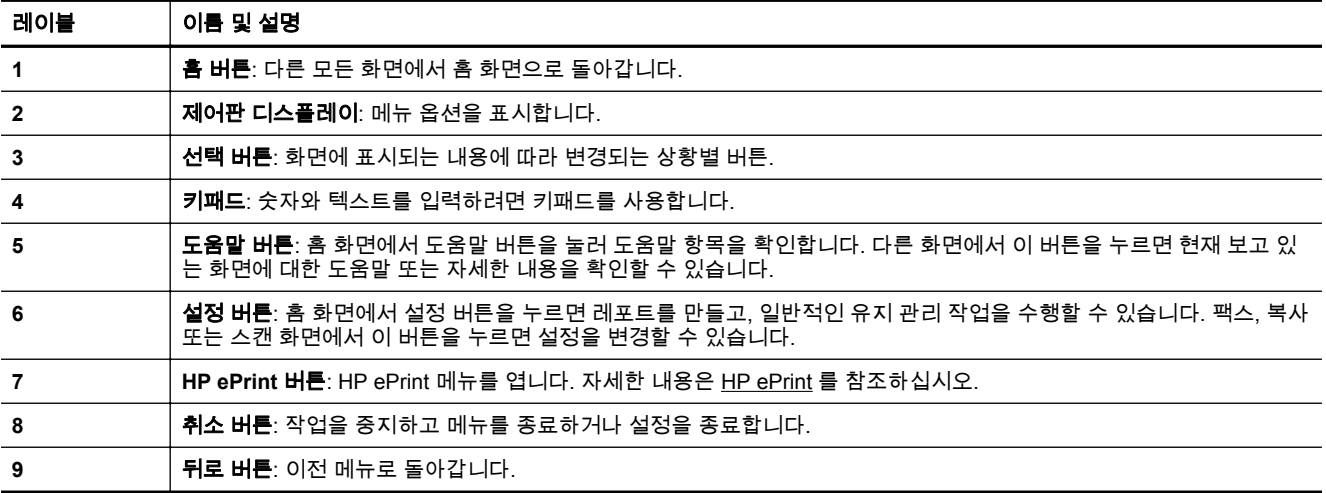

### 프린터 설정 변경

제어판을 이용해 프린터 모드와 설정을 변경하거나 보고서를 인쇄하거나 프린터 관련 도움말을 확인할 수 있습니다.

추가 정보 프린터가 컴퓨터에 연결되어 있는 경우 컴퓨터에서 사용할 수 있는 HP 소프트웨어 도구 .<br>- 를 사용하여 [프린터](#page-158-0) 설정을 변경할 수도 있습니다. 이러한 도구에 대한 자세한 내용은 <u>프린터 관리</u> [도구를](#page-158-0) 참조하십시오.

<span id="page-15-0"></span>이 단원에서는 다음 항목을 다룹니다.

- 모드 선택
- 모드 설정 변경하기
- 프린터 설정 변경

#### 모드 선택

홈 화면에서는 복사 및 스캔과 같은 프린터에 사용 가능한 모드를 표시합니다.

모드를 선택하려면 사용하려는 모드 옆에 있는 버튼을 누릅니다. 제어판 디스플레이에 표시되는 지침 을 따라 작업을 완료합니다. 작업을 마치면 제어판 디스플레이가 홈 화면으로 돌아갑니다.

모드를 변경하려면 프린터 제어판의 (홈) 버튼을 눌러 홈 화면으로 돌아간 후, 사용하려는 모드 옆에 있는 버튼을 누릅니다.

모드 설정 변경하기

- **1.** 모드를 선택한 후, (설정) 버튼을 눌러 사용 가능한 설정을 스크롤한 후, 변경하려는 설정을 선택 합니다.
- **2.** 디스플레이에 표시되는 지침을 따라 설정을 변경합니다.

참고 이전 메뉴로 돌아가려면 (뒤로) 버튼을 누릅니다.

#### 프린터 설정 변경

프린터 설정을 변경하거나 보고서를 인쇄하려면 설정 메뉴에 있는 옵션을 이용합니다.

- 1. 프린터 제어판의 홈 화면에서 <u>义(</u>설정) 버튼을 누릅니다.
- **2.** 오른쪽 버튼으로 스크롤하여 원하는 설정이나 옵션을 선택합니다.

 $\stackrel{\Rightarrow}{\cancel{\triangleright}}$  참고 이전 메뉴로 돌아가려면 与(뒤로) 버튼을 누릅니다.

# **HP** 디지털 솔루션

이러한 솔루션으로 작업을 단순화 및 간소화할 수 있습니다.

• 컴퓨터에 스캔

문서를 컴퓨터로 직접 [스캔](#page-31-0)하고 스캔한 파일을 이메일에 첨부할 수 있습니다. 자세한 내용은 스캔 을 참조하십시오.

• **HP** 디지털 팩스**(PC** 로 팩스 받기 및 **Mac** 으로 팩스 받기**) (HP Officejet Pro 3620** 전용**)** 자동으로 팩스를 수신하여 컴퓨터에 저장할 수 있습니다. 팩스 인쇄를 끌 수도 있습니다. 이렇게 하면 용지와 잉크를 절약하고 낭비를 줄일 수 있습니다. 자세한 내용은 HP 디지털 팩스를 [사용하여](#page-45-0) 컴퓨터로 팩스 받기(PC 로 팩스 받기 및 Mac 으로 팩 스 [받기](#page-45-0))를 참조하십시오.

# <span id="page-16-0"></span>인쇄 용지 선택

이 프린터는 거의 모든 종류의 사무 용지에 적합하도록 설계되었습니다. 용지를 대량 구매하기 전에 다 양한 종류의 인쇄 용지를 테스트해 보는 것이 좋습니다. 최적의 인쇄 품질을 얻으려면 HP 용지를 사용 하십시오. HP 웹 사이트 [www.hp.com](http://www.hp.com) 을 방문하여 HP 용지에 대한 자세한 정보를 얻으십시오.

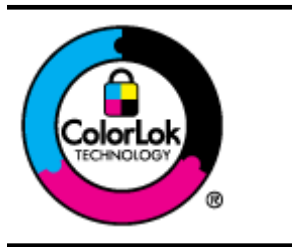

HP 는 일상 문서의 인쇄 및 복사에 ColorLok 로고가 있는 일반 용지를 사용할 것을 권 장합니다. ColorLok 로고가 있는 모든 용지는 개별 검사를 거쳤기 때문에 신뢰성 및 인 쇄 품질에 관한 표준에 부합하고 컬러는 선명하고 생동감 있고 검정색은 보다 짙은 문 서를 만들어 내며 일반 용지보다 더 빨리 마릅니다. ColorLok 로고가 있는 용지는 주요 용지 제조업체에서 다양한 무게와 크기별로 선보이고 있습니다.

이 단원에서는 다음 항목을 다룹니다.

- 인쇄 및 복사를 위해 권장되는 용지
- 용지 선택 및 사용에 관한 팁

### 인쇄 및 복사를 위해 권장되는 용지

최고 품질의 인쇄 결과를 원한다면 각 인쇄 작업에 적합하게 설계된 HP 용지의 사용을 권장합니다.

국가/지역에 따라 일부 용지를 사용하지 못할 수 있습니다.

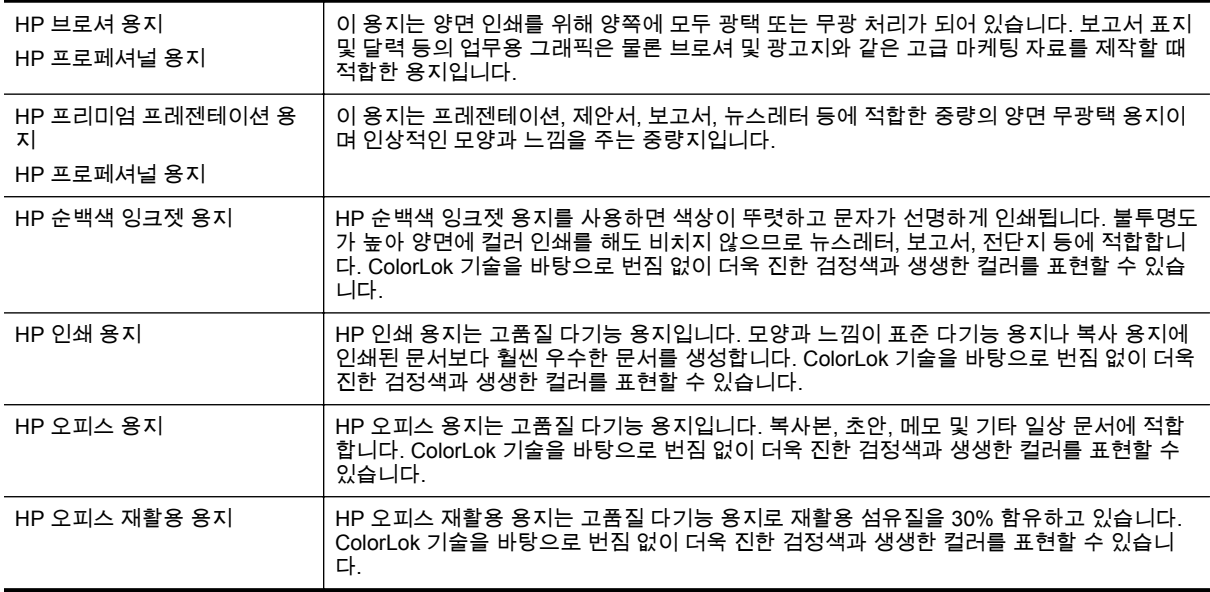

HP 용지와 기타 소모품을 주문하려면 [www.hp.com](http://www.hp.com) 으로 이동하십시오. 제품 및 서비스 쇼핑으로 이동 하여 잉크 및 토너를 선택합니다.

참고 현재 HP 웹 사이트의 일부분은 영어로만 되어 있습니다.

### 용지 선택 및 사용에 관한 팁

최상의 결과를 얻으려면 다음 지침을 따르십시오.

- 항상 프린터 사양에 맞는 용지를 사용합니다. 자세한 내용은 용지 [사양을](#page-107-0) 참조하십시오.
- 한 번에 한 종류의 용지만 넣습니다.
- <span id="page-17-0"></span>• 용지를 넣고 용지를 제대로 넣었는지 확인합니다. 자세한 내용은 용지 [넣기](#page-18-0) 또는 자동 문서 공급기 (ADF)에 원본 넣기(HP Officejet Pro 3620 전용)를 참조하십시오.
- 너무 많이 넣지 마십시오.
- 용지 걸림, 인쇄 품질 저하, 기타 인쇄 문제를 예방하려면 다음 용지는 사용하지 않도록 합니다.
	- 여러 부분으로 된 양식
	- 손상되었거나 말려있거나 구겨진 용지
	- 잘린 부분이 있거나 절취선이 있는 용지
	- 너무 두껍거나 엠보싱이 있거나 잉크를 잘 흡수하지 못하는 용지
	- 너무 가볍거나 쉽게 늘어나는 용지
	- 스테이플이나 클립이 있는 용지

# 원본을 스캐너 유리에 놓기

참고 **1** 스캐너 유리와 덮개 안쪽이 깨끗하지 않은 경우 여러 가지 특수 기능이 제대로 작동하지 않 습니다. 자세한 내용은 프린터 [유지보수](#page-21-0)를 참조하십시오.

참고 **2** HP Officejet Pro 3620 에서 프린터의 덮개를 들어 올리기 전에 문서 공급기 용지함에서 원 본을 모두 빼내십시오.

#### 원본을 스캐너 유리에 놓으려면

다음 절차에 따라 스캐너 유리에 원본을 넣습니다.

- **1.** 스캐너 덮개를 들어 올립니다.
- **2.** 용지의 인쇄면을 아래로 하여 넣습니다. 스캐너 유리 가장자리를 따라 표시되어 있는 지침을 참조하십시오.

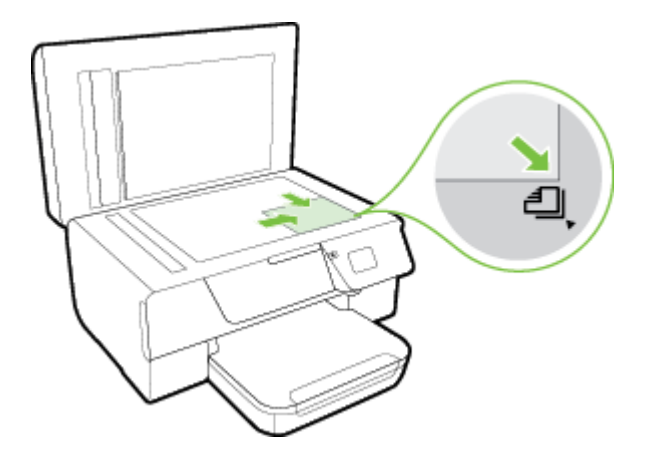

**3.** 덮개를 닫습니다.

# 자동 문서 공급기**(ADF)**에 원본 넣기**(HP Officejet Pro 3620** 전용**)**

- 주의 ADF 에 사진을 넣지 마십시오. 사진이 손상될 수 있습니다.
- 참고 **1** ADF 를 사용하면 단면 문서만 스캔, 또는 복사, 팩스 전송할 수 있습니다. ADF 는 양면 문서 를 지원하지 않습니다.

참고 **2** 페이지에 맞추기 복사 기능과 같은 일부 기능은 ADF 를 사용할 경우 작동하지 않을 수 있습 니다. 이러한 기능에는 스캐너 유리를 사용하십시오.

#### <span id="page-18-0"></span>원본을 **ADF** 에 넣으려면

다음 절차에 따라 문서를 ADF 에 넣습니다.

- **1.** 원본의 인쇄면이 위로 오도록 하여 ADF 에 넣습니다.
	- **a**. 세로 방향으로 인쇄된 원본을 넣을 경우 문서의 위쪽 모서리가 먼저 들어가도록 용지를 넣으 십시오.

가로 방향으로 인쇄된 원본을 넣을 경우 문서의 왼쪽 모서리가 먼저 들어가도록 용지를 넣으 십시오.

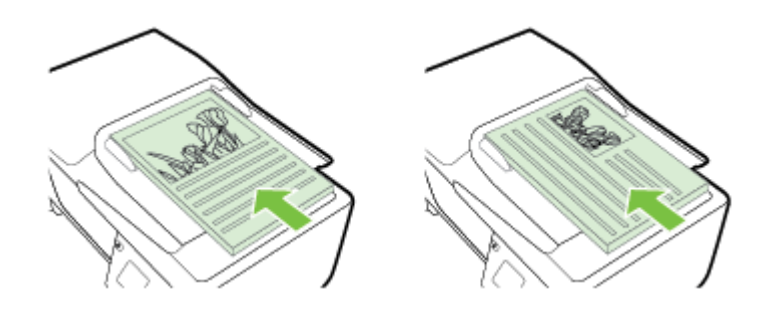

- **b**. 경고음이 들리거나 넣은 용지가 감지되었음을 나타내는 메시지가 디스플레이에 표시될 때까 지 ADF 에 용지를 밀어 넣습니다.
- **2.** 용지 조정대가 용지의 왼쪽과 오른쪽 가장자리에서 멈출 때까지 안으로 밀어 넣습니다.

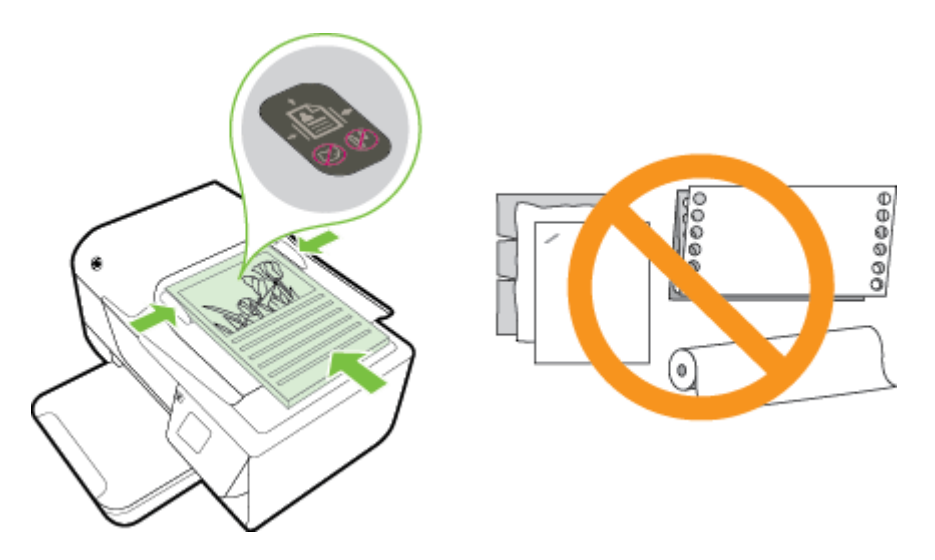

# 용지 넣기

이 단원에서는 프린터에 용지를 넣는 방법에 대해 설명합니다.

- 표준 [크기](#page-19-0) 용지 넣기
- 봉투 [넣기](#page-19-0)
- 카드 [넣기](#page-20-0)

#### <span id="page-19-0"></span>제 1 장

### 표준 크기 용지 넣기

### 표준 크기 용지를 넣으려면

다음 지침에 따라 표준 크기 용지를 넣습니다.

- **1.** 출력함을 들어 올립니다.
- **2.** 입력 용지함에 있는 용지 조정대를 최대한 멀리 밀어냅니다.

참고 용지가 너무 긴 경우, 입력 용지함 전면에 있는 걸쇠를 들어 올린 후 입력 용지함의 전면 을 낮춥니다.

**3.** 용지함에 용지 인쇄면을 아래로 하여 넣습니다. 용지 묶음이 프린터 안쪽 끝까지 들어 갔는지 확인하고 용지함에 표시된 선을 넘지 않도록 합니다.

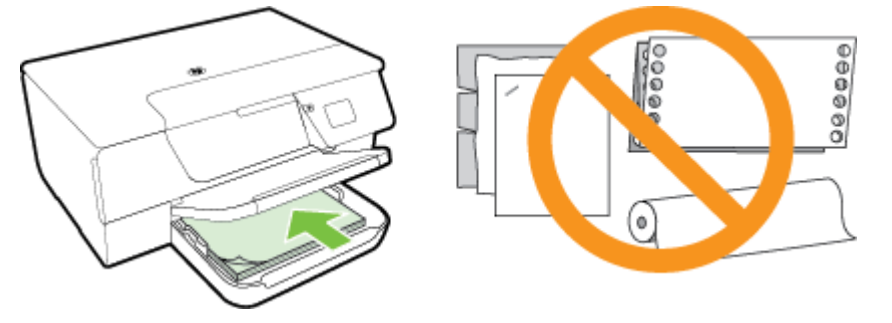

참고 프린터가 인쇄하는 동안에는 용지를 넣지 마십시오.

- **4.** 용지 묶음의 가장자리에 닿을 때까지 용지함에 용지 조정대를 밉니다. 용지 조정대가 전체 용지 묶 음 뒤를 똑바로 펴지 못할 수 있으므로 입력 용지함에 용지를 비스듬히 넣지 마십시오.
- **5.** 출력 용지함을 내립니다.
- **6.** 출력 용지함 확장대를 당깁니다.

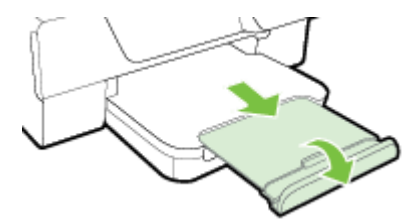

### 봉투 넣기

### 봉투를 넣으려면

다음 지침에 따라 봉투를 넣습니다.

- **1.** 출력함을 들어 올립니다.
- **2.** 입력 용지함에 있는 용지 조정대를 최대한 멀리 밀어냅니다.
- **3.** 그림을 따라 인쇄면을 아래로 하여 봉투를 넣습니다. 봉투 묶음이 프린터 안쪽 끝까지 들어 갔는지 확인하고 용지함에 표시된 선을 넘지 않도록 합니다.

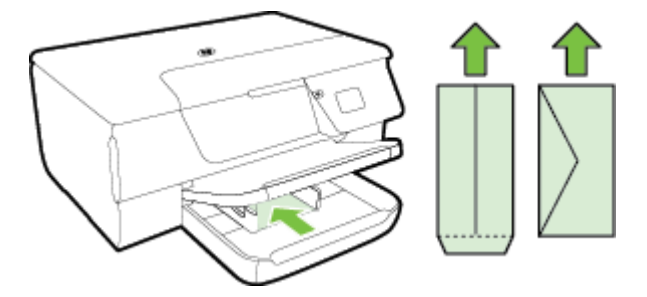

참고 프린터가 인쇄하는 동안에는 봉투를 넣지 마십시오.

- <span id="page-20-0"></span>**4.** 봉투 묶음의 가장자리에 닿을 때까지 용지함에 용지 조정대를 밉니다. 용지 조정대가 전체 용지 묶 음 뒤를 똑바로 펴지 못할 수 있으므로 입력 용지함에 용지를 비스듬히 넣지 마십시오.
- **5.** 출력 용지함을 내립니다.
- **6.** 출력 용지함 확장대를 당깁니다.

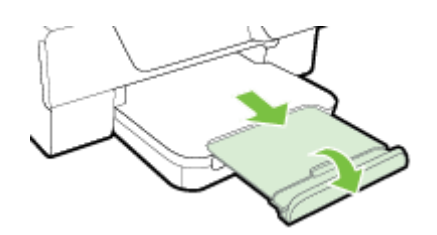

### 카드 넣기

#### 카드 넣으려면

다음 지침에 따라 카드를 넣습니다.

- **1.** 출력함을 들어 올립니다.
- **2.** 입력 용지함에 있는 용지 조정대를 밀어냅니다.
- **3.** 용지함에 카드 인쇄면을 아래로 하여 넣습니다. 카드 묶음이 프린터 안쪽 끝까지 들어 갔는지 확인하고 용지함에 표시된 선을 넘지 않도록 합니다.

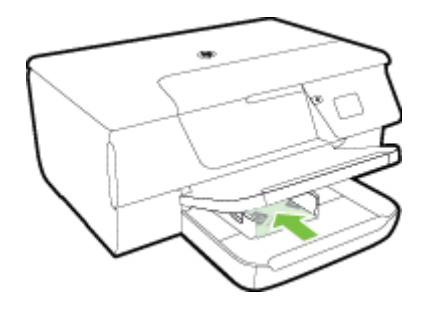

참고 프린터가 인쇄 중일 때는 카드를 넣지 마십시오.

- **4.** 용지 묶음의 가장자리에 닿을 때까지 용지함에 용지 조정대를 밉니다. 용지 조정대가 전체 용지 묶 음 뒤를 똑바로 펴지 못할 수 있으므로 입력 용지함에 용지를 비스듬히 넣지 마십시오.
- **5.** 출력 용지함을 내립니다.
- **6.** 출력 용지함 확장대를 당깁니다.

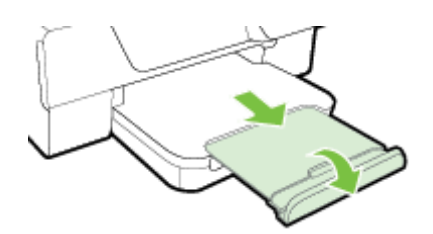

# <span id="page-21-0"></span>프린터 유지보수

이 단원에서는 프린터의 작동 상태를 최상으로 유지하는 방법에 대해 설명합니다. 필요에 따라 다음의 유지보수 절차를 수행하십시오.

- 스캐너 유리와 덮개 등판 청소
- 외부 [청소](#page-22-0)
- 자동 문서 공급기(ADF) 청소[\(HP Officejet Pro 3620](#page-22-0) 전용)
- 공장 [기본값](#page-24-0) 복원

### 스캐너 유리와 덮개 등판 청소

스캐너 유리, 스캐너 덮개 안쪽 또는 스캐너 프레임의 오물이나 먼지는 성능을 느리게 하고 스캔 품질을 저하시키고 특정 페이지 크기로 복사본을 맞추는 등 특수 기능의 정확도에 영향을 미칠 수 있습니다.

#### 스캐너 유리와 덮개 등판을 청소하려면

- **1.** 프린터를 끕니다. 자세한 내용은 [프린터](#page-25-0) 끄기를 참조하십시오.
- **2.** 스캐너 덮개를 들어 올립니다.

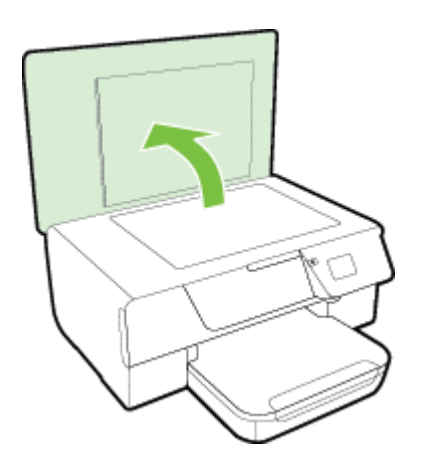

**3.** 연한 유리 세제를 뿌린 부드럽고 보풀 없는 천을 사용하여 스캐너 유리와 덮개 등판을 청소합니다.

<span id="page-22-0"></span>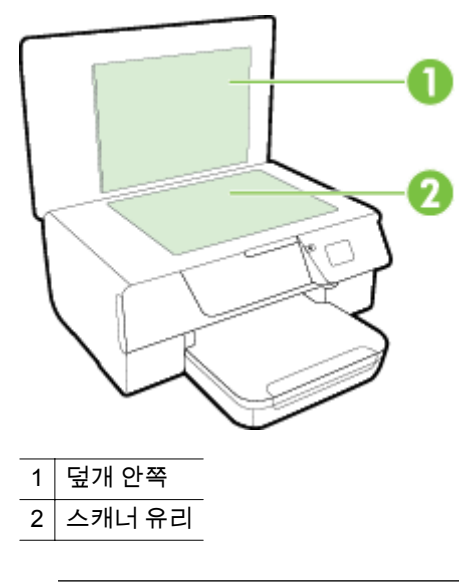

주의 **1** 스캐너 유리를 청소할 때는 유리 세정제만 사용하십시오. 연마제, 아세톤, 벤젠 및 사염 화탄소를 포함하는 세정제를 사용하지 마십시오. 이러한 성분은 스캐너 유리를 손상시킬 수 있 습니다. 이소프로필 알코올도 사용하지 마십시오. 이 성분은 스캐너 유리에 줄무늬를 남길 수 있습니다.

주의 **2** 유리 세정제를 스캐너 유리에 직접 분사하지 마십시오. 유리 세정제를 너무 많이 도포 할 경우 세정제가 스캐너 유리 아래로 흘러 들어서 스캐너가 손상될 수 있습니다.

- **4.** 스캐너 유리와 덮개 등판을 보풀이 없는 부드럽고 마른 천으로 습기를 닦아냅니다.
- **5.** 스캐너 덮개를 닫고 프린터를 켭니다.

### 외부 청소

△ 경고 프린터를 청소하기 전에 (!)(전원) 버튼을 눌러 프린터 전원을 끄고 전기 소켓에서 전원 코드를 뽑습니다.

부드럽고 보풀이 없는 젖은 천으로 케이스에 묻은 먼지, 얼룩 및 때를 닦습니다. 프린터 제어판뿐 아니 라, 프린터 내부에 액체가 들어가지 않게 하십시오.

### 자동 문서 공급기**(ADF)** 청소**(HP Officejet Pro 3620** 전용**)**

ADF 에서 여러 장의 문서를 공급하거나 일반 용지를 공급하지 못하는 경우에는 ADF 를 청소합니다.

#### **ADF** 를 청소하려면

- **1.** 프린터를 끕니다. 자세한 내용은 [프린터](#page-25-0) 끄기를 참조하십시오.
- **2.** ADF 에서 모든 원본을 꺼냅니다.
- **3.** ADF 덮개를 들어 올립니다.

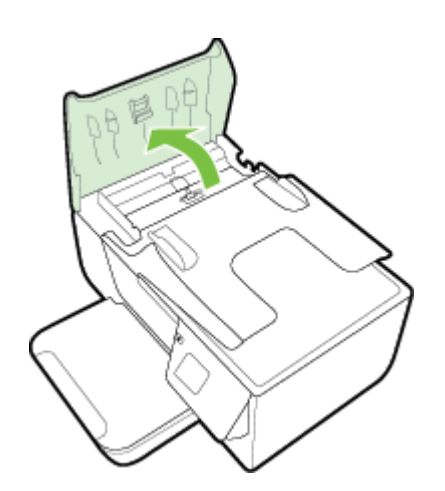

- **4.** 깨끗하고 보풀이 없는 헝겊에 증류수를 약간 적신 다음 헝겊을 비틀어 물을 짜냅니다.
- **5.** 적신 헝겊으로 롤러 또는 분리기 패드의 잔류물을 닦아냅니다.

참고 증류수를 사용하여 잔류물이 제거되지 않으면 소독용 알콜을 사용해보십시오.

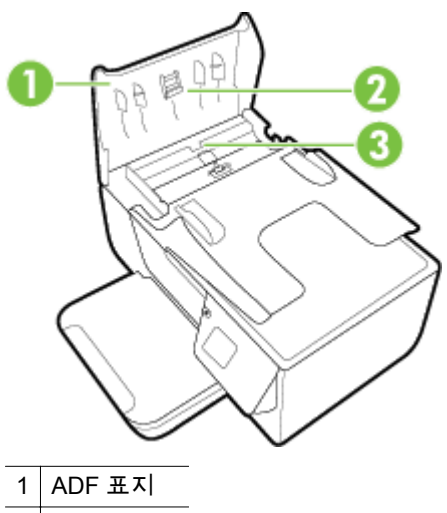

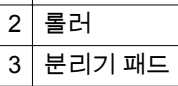

- **6.** ADF 덮개를 닫습니다.
- **7.** 스캐너 덮개를 들어 올립니다.

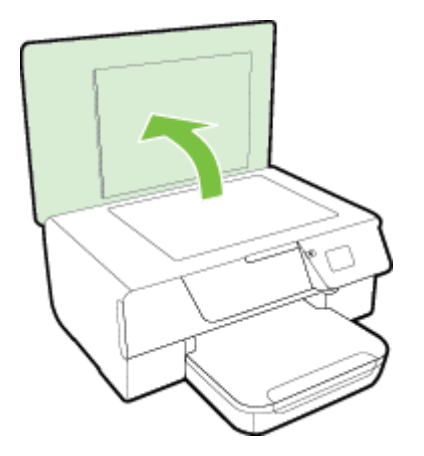

<span id="page-24-0"></span>**8.** ADF 바와 유리 스트립을 닦습니다.

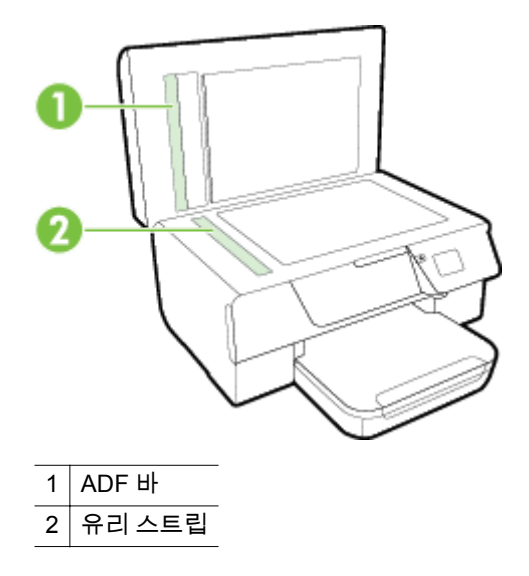

**9.** 스캐너 덮개를 닫고 프린터를 켭니다.

### 공장 기본값 복원

- 1. 프린터 제어판의 홈 화면에서 <>
(설정) 버튼을 누릅니다.
- **2.** 오른쪽에 있는 버튼으로 스크롤하여 도구를 선택한 후 기본값 복원을 선택합니다.
- **3.** 확인 옆에 있는 버튼을 누릅니다.

# 프린터 업데이트

프린터가 네트워크에 연결되어 있고 웹 서비스가 가능하다면 프린터 업데이트를 확인하고 설치할 수 있습니다.

프린터를 업데이트하려면 다음 방법 중 하나를 사용합니다.

- 프린터 제어판을 사용하여 프린터 업데이트하기
- 내장 웹 서버(EWS)를 사용하여 프린터 업데이트하기

### 프린터 제어판을 사용하여 프린터 업데이트하기

- 1. 프린터 제어판에서 m(HP ePrint) 버튼을 누르고 ヽ(설정) 버튼을 누릅니다.
- **2.** 오른쪽에 있는 버튼으로 스크롤하여 프린터 업데이트를 선택합니다.
	- ※ **추가 정보** 프린터가 자동으로 프린터 업데이트를 확인하고 설치하려면 **자동 업데이트**를 선택 한 후, 옵션을 선택해서 켭니다.
- **3.** 지금 업데이트 확인 옆에 있는 버튼을 누른 후, 화면 지침에 따릅니다.

### 내장 웹 서버**(EWS)**를 사용하여 프린터 업데이트하기

- **1.** EWS 를 엽니다. 자세한 내용은 내장 웹 [서버를](#page-158-0) 참조하십시오.
- **2.** 웹 서비스 탭을 클릭합니다.
- **3.** 웹 서비스 설정 섹션에서 제품 업데이트를 클릭하고, 지금 확인을 클릭한 후, 화면 지시에 따릅니 다.
- **4.** 제품 업데이트 옵션을 사용할 수 없다면 다음 지시에 따릅니다.
	- **a**. 웹 서비스 설정 섹션에서 설정을 클릭하고, 계속을 클릭한 후, 화면 지시에 따릅니다.
	- **b**. 메시지가 나타나면 프린터 업데이트를 확인하고 설치할 수 있도록 선택합니다.

<span id="page-25-0"></span>참고 **1** 프린터 업데이트가 가능하면 업데이트를 다운로드하고 설치한 후 프린터를 다시 시작 합니다.

참고 **2** 프록시 설정 메시지가 뜨고 사용자의 네트워크가 프록시 설정을 사용하고 있다면 화면 의 지시에 따라 프록시 서버를 설정합니다. 자세한 내용은 네트워크 관리자나 네트워크를 설정 한 사람에게 문의하십시오.

# **HP** 프린터 소프트웨어 열기**(Windows)**

다음 방법 중 하나로 HP 프린터 소프트웨어를 엽니다.

- 컴퓨터 바탕 화면에서 시작, 프로그램 또는 모든 프로그램, **HP** 를 차례로 클릭하고, 해당 프린터 폴더를 클릭한 후, 프린터의 이름이 있는 아이콘을 선택합니다.
- 시작 화면에서 화면의 빈 공간을 마우스 오른쪽 버튼으로 클릭하고 app 모음에서 모든 **Apps** 를 클릭한 후, 프린터 이름이 있는 아이콘을 클릭합니다.

# 프린터 끄기

프린터에 있는 (L)(전원) 버튼을 눌러 프린터를 끕니다. 전원 코드를 뽑거나 전원 스트립을 끄기 전에 전 원 표시등이 꺼질 때까지 기다리십시오.

주의 **1** 프린터를 올바로 끄지 않으면 인쇄 캐리지가 올바른 위치로 복귀되지 않아 잉크 카트리지 및 인쇄 품질 문제가 발생할 수 있습니다.

주의 **2** 카트리지가 누락된 경우 인쇄 품질상의 문제나 추가적인 잉크 사용, 잉크 시스템의 손상을 피하기 위해 가능한 빨리 교체하는 것이 좋습니다. 잉크 카트리지가 없을 경우 프린터를 끄지 마십 시오.

# <span id="page-26-0"></span>**2** 인쇄

대부분의 인쇄 설정은 소프트웨어 응용 프로그램에서 자동으로 처리됩니다. 출력 품질을 변경하거나, 특정 종류의 용지나 필름에 인쇄하거나, 특수 기능을 사용하려는 경우에만 설정을 수동으로 변경하십 시오. 문서에 가장 적합한 인쇄 용지를 선택하는 방법은 인쇄 용지 [선택을](#page-16-0) 참조하십시오.

계속하려면 인쇄 작업을 선택하십시오.

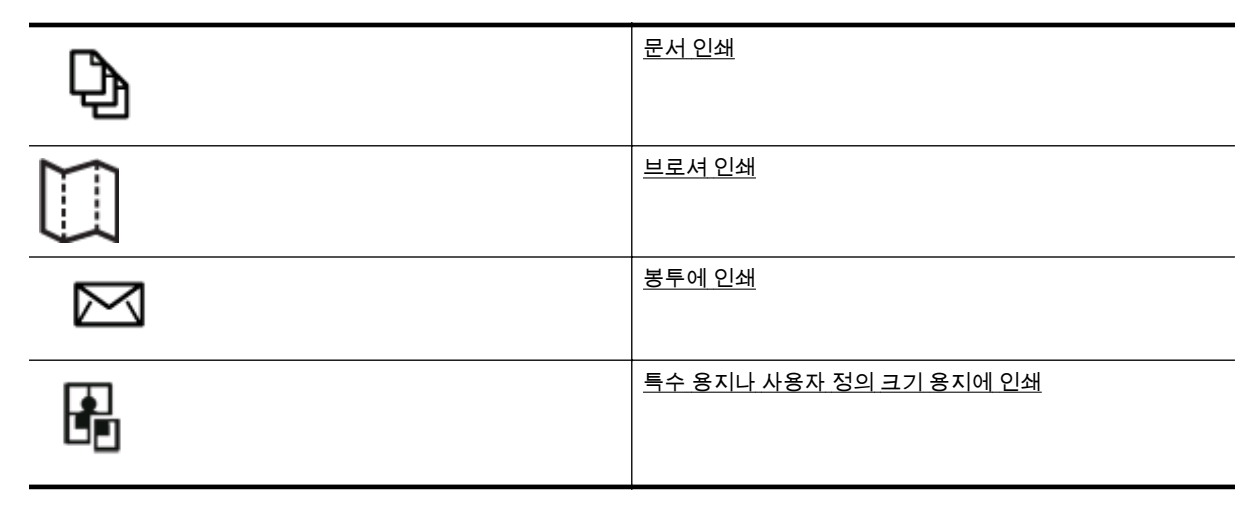

- 참고 모든 인쇄 작업에 대한 인쇄 설정을 지정하려면 프린터와 함께 제공되는 HP 소프트웨어에서 변경해야 합니다. HP 소프트웨어에 대한 자세한 내용은 [프린터](#page-158-0) 관리 도구를 참조하십시오.
- ☆ **추가 정보 이** 프린터에는 HP ePrint 지원 프린터를 이용해 언제 어디서라도 추가 소프트웨어나 프 린터 드라이버 없이 문서를 인쇄할 수 있는 HP ePrint 무료 서비스가 포함되어 있습니다. 자세한 내 용은 [HP ePrint](#page-57-0) 를 참조하십시오.

# 문서 인쇄

운영 체제에 해당하는 지침을 따르십시오.

- 문서 인쇄(Windows)
- 문서 인쇄(Mac OS X)

### 문서 인쇄**(Windows)**

- **1.** 용지함에 용지를 넣습니다. 자세한 내용은 용지 [넣기를](#page-18-0) 참조하십시오.
- **2.** 소프트웨어 응용 프로그램의 파일 메뉴에서 인쇄를 클릭합니다.
- **3.** 사용하려는 프린터를 선택했는지 확인합니다.
- **4.** 설정을 변경하려면 등록 정보 대화 상자를 여는 버튼을 클릭합니다. 소프트웨어 응용 프로그램에 따라 이 버튼의 이름은 등록 정보, 옵션, 프린터 설정, 프린터 또는 기 본 설정이 됩니다.
- **5.** 레이아웃 탭을 클릭하고 필요하다면 용지 방향 및 기타 설정을 변경합니다.
- **6.** 용지**/**품질 탭을 클릭하고 용지 드롭다운 목록에서 문서에 알맞는 용지 종류를 선택한 후, 필요하다 면 용지 공급, 용지 크기 및 품질 설정을 변경합니다.
- **7.** 확인을 클릭한 후, 인쇄 또는 확인을 클릭해 인쇄를 시작합니다.

### 문서 인쇄**(Mac OS X)**

- **1.** 용지함에 용지를 넣습니다. 자세한 내용은 용지 [넣기를](#page-18-0) 참조하십시오.
- **2.** 소프트웨어 응용 프로그램의 파일 메뉴에서 인쇄를 클릭합니다.

<span id="page-27-0"></span>**3.** 사용하려는 프린터를 선택했는지 확인합니다.

인쇄 대화 상자에서 인쇄 옵션이 보이지 않으면 다음을 수행합니다.

- **Mac OS X v10.6**: 프린터 선택 옆에 있는 파란색 펼쳐 보기 삼각형을 클릭합니다.
- **OS X Lion**: 자세히 보기를 클릭합니다.
- **4.** 팝업 메뉴에서 용지 크기를 선택합니다. 용지 크기 팝업 메뉴가 인쇄 대화 상자에 없는 경우 페이지 설정 버튼을 클릭합니다. 용지 크기 선 택이 끝나면 확인을 클릭하여 페이지 설정을 닫고 인쇄 대화 상자로 돌아갑니다.
- **5.** 인쇄를 클릭합니다.

# 브로셔 인쇄

운영 체제에 해당하는 지침을 따르십시오.

- 브로셔 인쇄(Windows)
- 브로셔 인쇄(Mac OS X)

### 브로셔 인쇄**(Windows)**

- **1.** 용지함에 용지를 넣습니다. 자세한 내용은 [용지](#page-18-0) 넣기를 참조하십시오.
- **2.** 소프트웨어 응용 프로그램의 파일 메뉴에서 인쇄를 클릭합니다.
- **3.** 사용하려는 프린터를 선택했는지 확인합니다.
- **4.** 설정을 변경하려면 등록 정보 대화 상자를 여는 버튼을 클릭합니다. 소프트웨어 응용 프로그램에 따라 이 버튼의 이름은 등록 정보, 옵션, 프린터 설정, 프린터 또는 기 본 설정이 됩니다.
- **5.** 레이아웃 탭을 클릭하고 필요하다면 용지 방향 및 기타 설정을 변경합니다.
- **6.** 용지**/**품질 탭을 클릭하고 용지 드롭다운 목록에서 브로셔에 알맞는 용지 종류를 선택한 후, 필요하 다면 용지 공급, 용지 크기 및 품질 설정을 변경합니다.
- **7.** 확인을 클릭한 후, 인쇄 또는 확인을 클릭해 인쇄를 시작합니다.

### 브로셔 인쇄**(Mac OS X)**

- **1.** 용지함에 용지를 넣습니다. 자세한 내용은 [용지](#page-18-0) 넣기를 참조하십시오.
- **2.** 소프트웨어 응용 프로그램의 파일 메뉴에서 인쇄를 클릭합니다.
- **3.** 사용하려는 프린터를 선택했는지 확인합니다.
	- 인쇄 대화 상자에서 인쇄 옵션이 보이지 않으면 다음을 수행합니다.
	- **Mac OS X v10.6**: 프린터 선택 옆에 있는 파란색 펼쳐 보기 삼각형을 클릭합니다.
	- **OS X Lion**: 자세히 보기를 클릭합니다.
- **4.** 팝업 메뉴에서 용지 크기를 선택합니다. 용지 크기 팝업 메뉴가 인쇄 대화 상자에 없는 경우 페이지 설정 버튼을 클릭합니다. 용지 크기 선 택이 끝나면 확인을 클릭하여 페이지 설정을 닫고 인쇄 대화 상자로 돌아갑니다.
- **5.** 팝업 메뉴의 용지 종류**/**품질을 클릭한 후 아래 설정 값을 선택합니다.
	- 용지 종류**:** 적합한 브로셔 용지 종류
	- 품질**:** 표준 또는 최상
- **6.** 필요하면 다른 인쇄 설정을 선택한 다음 인쇄를 클릭합니다.

# 봉투에 인쇄

다음에 나오는 특성을 지닌 봉투는 사용하지 마십시오.

- 매우 미끈한 마감처리
- 접착제가 붙어있거나 창 또는 걸쇠가 있는 봉투
- <span id="page-28-0"></span>• 가장자리가 두껍고 일정치 않거나 말려 있는 봉투
- 주름 또는 찢김 등의 손상 있는 봉투

프린터에 넣은 봉투의 접은 부분이 반듯하게 펴져 있는지 확인합니다.

참고 봉투에 인쇄하는 방법은 사용 중인 소프트웨어 프로그램의 설명서를 참조하십시오.

운영 체제에 해당하는 지침을 따르십시오.

- 봉투에 인쇄(Windows)
- 봉투에 인쇄(Mac OS X)

### 봉투에 인쇄**(Windows)**

- **1.** 용지함에 인쇄면을 아래로 하여 봉투를 넣습니다. 자세한 내용은 용지 [넣기](#page-18-0)를 참조하십시오.
- **2.** 소프트웨어 응용 프로그램의 파일 메뉴에서 인쇄를 클릭합니다.
- **3.** 사용하려는 프린터를 선택했는지 확인합니다.
- **4.** 설정을 변경하려면 등록 정보 대화 상자를 여는 버튼을 클릭합니다. 소프트웨어 응용 프로그램에 따라 이 버튼의 이름은 등록 정보, 옵션, 프린터 설정, 프린터 또는 기 본 설정이 됩니다.
- **5.** 레이아웃 탭을 클릭하고, 가로로 용지 방향을 변경한 후, 필요하다면 기타 설정을 변경합니다.
- **6.** 용지**/**품질 탭을 클릭하고 용지 드롭다운 목록에서 봉투에 알맞는 용지 종류를 선택한 후, 필요하다 면 용지 공급, 용지 크기 및 품질 설정을 변경합니다.
- **7.** 확인을 클릭한 다음 인쇄 또는 확인을 클릭해 인쇄를 시작합니다.

### 봉투에 인쇄**(Mac OS X)**

- **1.** 용지함에 인쇄면을 아래로 하여 봉투를 넣습니다. 자세한 내용은 용지 [넣기](#page-18-0)를 참조하십시오.
- **2.** 소프트웨어 응용 프로그램의 파일 메뉴에서 인쇄를 클릭합니다.
- **3.** 사용하려는 프린터를 선택했는지 확인합니다. 인쇄 대화 상자에서 인쇄 옵션이 보이지 않으면 다음을 수행합니다.
	- **Mac OS X v10.6**: 프린터 선택 옆에 있는 파란색 펼쳐 보기 삼각형을 클릭합니다.
	- **OS X Lion**: 자세히 보기를 클릭합니다.
- **4.** 팝업 메뉴에서 용지 크기를 선택합니다. 용지 크기 팝업 메뉴가 인쇄 대화 상자에 없는 경우 페이지 설정 버튼을 클릭합니다. 용지 크기 선 택이 끝나면 확인을 클릭하여 페이지 설정을 닫고 인쇄 대화 상자로 돌아갑니다.
- **5.** 용지 방향 옵션을 선택합니다.
- **6.** 필요하면 다른 인쇄 설정을 선택한 다음 인쇄를 클릭합니다.

# 특수 용지나 사용자 정의 크기 용지에 인쇄

응용 프로그램이 사용자 정의 크기 용지를 지원하는 경우 문서를 인쇄하기 전에 응용 프로그램에서 용 지 크기를 설정합니다. 그렇지 않으면 프린터 드라이버에서 크기를 설정합니다. 기존 문서를 사용자 정 의 크기 용지에 올바르게 인쇄하려면 형식을 변경해야 합니다.

프린터에서 지원하는 사용자 정의 크기 용지만 사용합니다. 자세한 내용은 용지 [사양을](#page-107-0) 참조하십시오.

- 참고 사용자 정의 용지 크기 정의는 Mac 프린터 드라이버에서만 사용할 수 있습니다. 자세한 내용 은 사용자 정의 크기 설정[\(Mac OS X\)](#page-29-0)을 참조하십시오.
- 특수 또는 사용자 정의 크기 용지에 인쇄[\(Mac OS X\)](#page-29-0)

### <span id="page-29-0"></span>특수 또는 사용자 정의 크기 용지에 인쇄**(Mac OS X)**

- 참고 사용자 정의 크기 용지에 인쇄를 하려면 먼저 프린터와 함께 제공되는 HP 소프트웨어에서 사 용자 정의 크기를 설정해야 합니다. 자세한 내용은 사용자 정의 크기 설정(Mac OS X)을 참조하십시 오.
- **1.** 용지함에 해당 용지를 넣습니다. 자세한 내용은 용지 [넣기](#page-18-0)를 참조하십시오.
- **2.** 소프트웨어 응용 프로그램의 파일 메뉴에서 인쇄를 클릭합니다.
- **3.** 이용할 프린터가 형식 팝업 메뉴에 선택되어 있는지 확인합니다. 인쇄 대화 상자에서 인쇄 옵션이 보이지 않으면 다음을 수행합니다.
	- **Mac OS X v10.6**: 프린터 선택 옆에 있는 파란색 펼쳐 보기 삼각형을 클릭합니다.
	- **OS X Lion**: 자세히 보기를 클릭합니다.
- **4.** 팝업 메뉴에서 용지 크기를 선택합니다. 용지 크기 팝업 메뉴가 인쇄 대화 상자에 없는 경우 페이지 설정 버튼을 클릭합니다. 용지 크기 선 택이 끝나면 확인을 클릭하여 페이지 설정을 닫고 인쇄 대화 상자로 돌아갑니다.
- **5.** 팝업 메뉴의 용지 취급을 클릭합니다.
- **6.** 대상 용지 크기에서 용지 크기에 맞춤 탭을 클릭하고 사용자 정의 크기를 선택합니다.
- **7.** 원하는 기타 인쇄 설정을 선택한 다음 인쇄를 클릭해 인쇄를 시작합니다.

### 사용자 정의 크기 설정**(Mac OS X)**

- **1.** 용지함에 용지를 넣습니다. 자세한 내용은 [용지](#page-18-0) 넣기를 참조하십시오.
- **2.** 소프트웨어 응용 프로그램의 파일 메뉴에서 페이지 설정을 클릭한 다음 이용할 프린터가 형식 팝 업 메뉴에 선택되어 있는지 확인합니다. - 또는 - 소프트웨어 응용 프로그램의 파일 메뉴에서 인쇄를 클릭한 후, 사용하려는 프린터가 선택되어 있 는지 확인합니다.
- **3.** 용지 크기 팝업 메뉴에서 사용자 정의 크기 관리를 선택합니다.

참고 인쇄 대화 상자에 이러한 옵션이 나타나지 않으면 프린터 팝업 메뉴 옆의 펼쳐보기 삼각 형을 클릭하거나 자세히 보기를 클릭합니다.

- **4.** 화면 왼쪽에 있는 **+**를 클릭하고 제목 없음을 클릭한 후, 새로운 사용자 정의 크기의 이름을 입력합 니다.
- **5.** 사용자 정의하려는 경우 너비 및 높이 상자에 치수를 입력하고 여백을 설정합니다.
- **6.** 확인을 클릭합니다.

# 양면 인쇄하기

자동 양면 인쇄 액세서리(듀플렉서)를 사용해 용지 양면에 자동으로 인쇄할 수 있습니다.

참고 먼저 홀수 페이지를 인쇄한 다음 페이지를 넘겨 짝수 페이지를 인쇄하는 방식으로 수동 양면 인쇄를 수행할 수 있습니다.

#### 양면 인쇄하기**(Windows)**

- **1.** 알맞은 용지를 넣습니다. 자세한 내용은 [용지](#page-18-0) 넣기를 참조하십시오.
- **2.** 듀플렉서가 제대로 설치되었는지 확인하십시오.
- **3.** 문서를 연 상태에서 파일 메뉴에서 인쇄를 클릭한 다음 레이아웃 탭의 양면 인쇄 옵션 아래에서 긴 쪽으로 넘김 또는 짧은 쪽으로 넘김을 선택합니다.
- **4.** 원하는 기타 설정을 변경하고 확인을 클릭합니다.
- **5.** 문서를 인쇄합니다.

양면 인쇄하기**(Mac OS X)**

- **1.** 알맞은 용지를 넣습니다. 자세한 내용은 용지 [넣기를](#page-18-0) 참조하십시오.
- **2.** 듀플렉서가 제대로 설치되었는지 확인하십시오.
- **3.** 용지 크기 선택:
	- **페이지 설정** 대화 상자에서 용지 크기를 선택합니다.
	- **a**. 소프트웨어 응용 프로그램의 파일 메뉴에서 페이지 설정을 클릭합니다.
	- **b**. 형식 팝업 메뉴에서 사용하려는 프린터를 선택했는지 확인합니다.
	- **c**. 용지 크기 팝업 메뉴에서 용지 크기를 선택한 후 확인을 클릭합니다.

인쇄 대화 상자에서 용지 크기를 선택합니다.

- **a**. 소프트웨어 응용 프로그램의 파일 메뉴에서 인쇄를 클릭합니다.
- **b**. 사용하려는 프린터를 선택했는지 확인합니다.
- **c**. 용지 크기 팝업 메뉴에서 용지 크기를 선택합니다(메뉴에 표시될 경우).

 $\stackrel{\Rightarrow}{\bowtie}$  참고 용지 크기 선택 옵션에서 양면 인쇄 여백을 선택해야 할 수도 있습니다.

**4.** 양면 인쇄 팝업 메뉴를 클릭하고 양면 인쇄를 선택한 다음 문서에 대한 적절한 바인딩 옵션을 클릭 합니다.

- 또는 -

레이아웃 팝업 메뉴를 클릭한 다음 양면 팝업 메뉴에서 문서에 대한 적절한 바인딩 옵션을 선택합 니다.

- 참고 아무런 옵션이 없을 경우, 프린터 팝업 메뉴 옆에 있는 파란색 삼각형 또는 자세히 보기 를 클릭합니다.
- **5.** 원하는 기타 인쇄 설정을 선택한 다음 인쇄를 클릭해 인쇄를 시작합니다.

# <span id="page-31-0"></span>**3** 스캔

프린터 제어판을 사용하여 문서, 사진, 및 기타 원본을 스캔하고 다양한 대상(예를 들어, 컴퓨터에 있는 지정 폴더)으로 보낼 수 있습니다.

문서를 스캔할 때 HP 소프트웨어를 사용하여 검색, 복사, 붙여넣기 및 편집이 가능한 형식으로 문서를 스캔할 수 있습니다.

참고 일부 스캔 기능은 HP 소프트웨어를 설치한 후에 사용할 수 있습니다.

문서를 스캔할 때 문제가 있는 경우에는 스캔 [문제](#page-76-0) 해결을 참조하십시오.

이 단원에서는 다음 항목을 다룹니다.

- 제어판 또는 HP 소프트웨어로 스캔
- [웹스캔으로](#page-32-0) 스캔
- 편집 가능한 [텍스트로](#page-32-0) 문서 스캔

# 제어판 또는 **HP** 소프트웨어로 스캔

참고 **1** 프린터를 컴퓨터에 연결하고 켜야 합니다.

참고 **2** 스캔하기 전에 Windows 컴퓨터에 HP 소프트웨어가 설치되었는지 확인하고 스캔 기능이 켜져 있는지 확인합니다.

참고 **3** HP Officejet Pro 3620 에서 경계선 없는 원본을 스캔하는 데 ADF 대신 스캐너 유리를 사용 합니다.

이 단원에서는 다음 항목을 다룹니다.

- 프린터 제어판에서 원본을 컴퓨터로 스캔
- HP 프린터 소프트웨어에서 컴퓨터로 원본 스캔

### 프린터 제어판에서 원본을 컴퓨터로 스캔

- **1.** 스캐너 유리의 전면 오른쪽 모서리에 원본 인쇄면을 아래로 향하게 놓거나 ADF 에 인쇄면을 위로 향하도록 놓습니다. 자세한 내용은 [원본을](#page-17-0) 스캐너 유리에 놓기 또는 자동 문서 공급기(ADF)에 원본 넣기[\(HP Officejet](#page-17-0) [Pro 3620](#page-17-0) 전용)를 참조하십시오.
- **2.** 홈 화면에서 스캔 옆에 있는 버튼을 누른 후, 스캔할 컴퓨터를 선택합니다.
- **3.** 필요한 경우 스캔 옵션을 변경합니다.
- **4.** 스캔 시작 옆에 있는 버튼을 누릅니다.

### **HP** 프린터 소프트웨어에서 컴퓨터로 원본 스캔

참고 HP 프린터 소프트웨어를 사용하여 문서를 편집 가능한 텍스트로 스캔할 수도 있습니다. 자세 한 내용은 편집 가능한 [텍스트로](#page-32-0) 문서 스캔을 참조하십시오.

**Windows**

- **1.** 스캐너 유리의 전면 오른쪽 모서리에 원본 인쇄면을 아래로 향하게 놓거나 ADF 에 인쇄면을 위로 향하도록 놓습니다. 자세한 내용은 [원본을](#page-17-0) 스캐너 유리에 놓기 또는 자동 문서 공급기(ADF)에 원본 넣기[\(HP Officejet](#page-17-0) [Pro 3620](#page-17-0) 전용)를 참조하십시오.
- **2.** HP 프린터 소프트웨어를 엽니다. 자세한 내용은 HP 프린터 [소프트웨어](#page-25-0) 열기(Windows)를 참조하 십시오. 표시된 창에서 인쇄**,** 스캔 및 팩스 또는 인쇄 및 스캔을 선택한 후, 스캔에 있는 문서 또는 사진 스캔을 선택합니다.
- <span id="page-32-0"></span>**3.** 필요한 경우 스캔 설정을 변경합니다.
- **4.** 스캔을 클릭하고 스캔 바로 가기를 선택합니다.

#### **Mac OS X**

- **1.** 스캐너 유리의 전면 오른쪽 모서리에 원본 인쇄면을 아래로 향하게 놓거나 ADF 에 인쇄면을 위로 향하도록 놓습니다. 자세한 내용은 원본을 스캐너 [유리에](#page-17-0) 놓기 또는 자동 문서 공급기(ADF)에 원본 넣기[\(HP Officejet](#page-17-0)
- **2.** 응용 프로그램**/Hewlett-Packard** 폴더에 있는 **HP** 스캔을 더블 클릭합니다.
- **3.** 필요한 경우 스캔 설정을 변경합니다.

[Pro 3620](#page-17-0) 전용)를 참조하십시오.

**4.** 계속을 클릭하고 화면 지침에 따라 스캔을 완료합니다.

# 웹스캔으로 스캔

웹스캔은 웹 브라우저를 사용하여 프린터에서 컴퓨터로 사진과 문서를 스캔할 수 있게 해주는 내장 웹 서버의 기능입니다. 이 기능은 컴퓨터에 HP 프린터 소프트웨어를 설치하지 않는 경우에도 사용할 수 있습니다.

참고 **1** EWS 에서 웹스캔을 열 수 없는 경우, 네트워크 관리자 꺼져 있을 수 있습니다. 자세한 내용 은 네트워크 관리자나 네트워크를 설정한 사람에게 문의하십시오.

참고 **2** 자동 문서 공급기(ADF)는 HP Officejet Pro 3620 에서만 지원 가능합니다.

자세한 내용은 [내장](#page-158-0) 웹 서버를 참조하십시오.

#### 웹스캔으로 스캔하려면

- **1.** 스캐너 유리의 전면 오른쪽 모서리에 원본 인쇄면을 아래로 향하게 놓거나 ADF 에 인쇄면을 위로 향하도록 놓습니다. 자세한 내용은 원본을 스캐너 [유리에](#page-17-0) 놓기 또는 자동 문서 공급기(ADF)에 원본 넣기[\(HP Officejet](#page-17-0) [Pro 3620](#page-17-0) 전용)를 참조하십시오.
- **2.** EWS(내장 웹 서버)를 엽니다. 자세한 내용은 내장 웹 [서버를](#page-158-0) 참조하십시오.
- **3.** 스캔 탭을 클릭하고 왼쪽 창에서 웹스캔을 클릭, 설정을 변경한 다음, 스캔 시작을 클릭합니다.
- **4.** 이미지를 마우스 오른쪽 버튼으로 클릭하고 다른 이름으로 이미지 저장을 선택하여 스캔된 이미 지를 저장합니다.
- 추가 정보 문서를 편집 가능한 텍스트로 스캔하려면 프린터와 함께 제공되는 HP 소프트웨어를 설 치해야 합니다. 자세한 내용은 편집 가능한 텍스트로 문서 스캔을 참조하십시오.

## 편집 가능한 텍스트로 문서 스캔

문서를 스캔할 때 HP 소프트웨어를 사용하여 검색, 복사, 붙여넣기 및 편집이 가능한 형식으로 문서를 스캔할 수 있습니다. 이렇게 하면 편지, 뉴스 클리핑 및 여러 가지 문서를 편집할 수 있습니다.

이 단원에서는 다음 항목을 다룹니다.

- 문서를 편집 가능한 텍스트로 스캔하려면
- 문서를 편집 가능한 [텍스트로](#page-33-0) 스캔 지침

### 문서를 편집 가능한 텍스트로 스캔하려면

참고 자동 문서 공급기(ADF)는 HP Officejet Pro 3620 에서만 지원 가능합니다.

<span id="page-33-0"></span>제 3 장

#### **Windows**

- **1.** 스캐너 유리의 전면 오른쪽 모서리에 원본 인쇄면을 아래로 향하게 놓거나 ADF 에 인쇄면을 위로 향하도록 놓습니다. 자세한 내용은 [원본을](#page-17-0) 스캐너 유리에 놓기 또는 자동 문서 공급기(ADF)에 원본 넣기[\(HP Officejet](#page-17-0) [Pro 3620](#page-17-0) 전용)를 참조하십시오.
- **2.** HP 프린터 소프트웨어를 엽니다. 자세한 내용은 HP 프린터 [소프트웨어](#page-25-0) 열기(Windows)를 참조하 십시오. 표시된 창에서 인쇄**,** 스캔 및 팩스 또는 인쇄 및 스캔을 선택한 후, 스캔에 있는 문서 또는 사진 스캔을 선택합니다.
- **3.** 스캔에 사용할 편집 가능한 텍스트의 유형을 선택합니다.

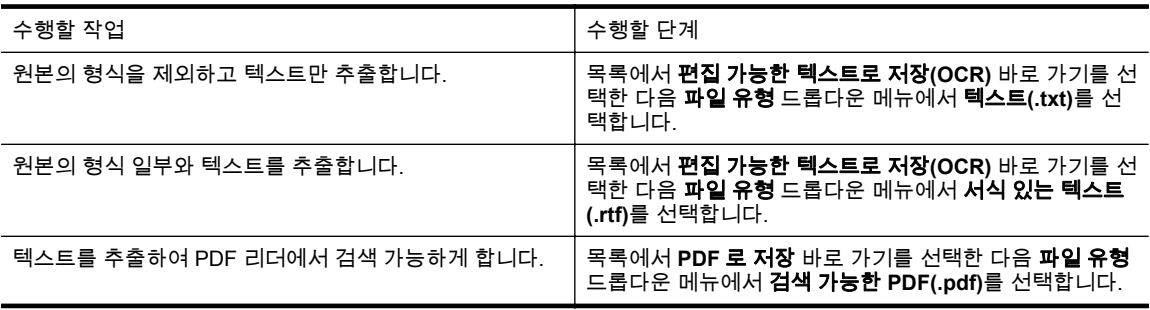

**4.** 스캔을 시작하려면 스캔을 클릭한 후, 화면의 지침을 따릅니다.

**Mac OS X**

- **1.** 스캐너 유리의 전면 오른쪽 모서리에 원본 인쇄면을 아래로 향하게 놓거나 ADF 에 인쇄면을 위로 향하도록 놓습니다. 자세한 내용은 [원본을](#page-17-0) 스캐너 유리에 놓기 또는 자동 문서 공급기(ADF)에 원본 넣기[\(HP Officejet](#page-17-0) [Pro 3620](#page-17-0) 전용)를 참조하십시오.
- **2.** 응용 프로그램**/Hewlett-Packard** 폴더에 있는 **HP** 스캔 아이콘을 더블 클릭합니다.
- **3.** 스캔을 클릭하여 스캔을 시작합니다.
- **4.** 화면 지침에 따라 스캔을 완료합니다.
- **5.** 스캔이 완료된 후 응용 프로그램 메뉴 모음에서 파일을 클릭한 후, 저장을 클릭합니다.
- **6.** 스캔에 사용할 편집 가능한 텍스트의 유형을 선택합니다.

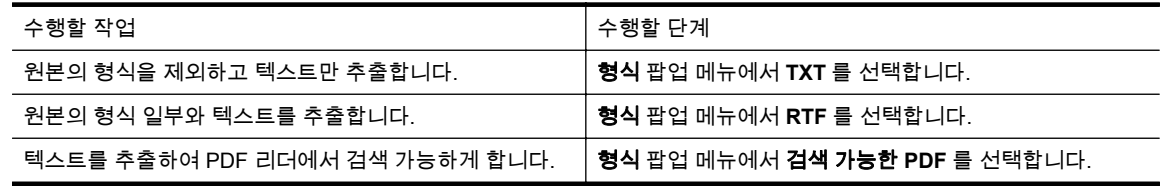

**7.** 저장을 클릭합니다.

### 문서를 편집 가능한 텍스트로 스캔 지침

소프트웨어에서 문서를 성공적으로 변환하려면 다음을 수행합니다.

참고 자동 문서 공급기(ADF)는 HP Officejet Pro 3620 에서만 지원 가능합니다.

#### • 스캐너 유리 또는 **ADF** 창이 깨끗한지 확인합니다**.**

프린터에서 문서를 스캔할 경우 스캐너 유리 또는 ADF 창의 얼룩이나 먼지가 스캔되어 소프트웨 어에서 문서를 편집 가능한 텍스트로 변환하지 못할 수 있습니다.

[스캐너](#page-21-0) 유리 또는 ADF 청소에 대한 더 많은 정보를 확인하려면 스캐너 유리와 덮개 등판 청소 또 는 <u>자동 문서 공급기(ADF) 청소(HP Officejet Pro</u> 3620 전용)를 참조하십시오.

• 문서를 제대로 넣었는지 확인합니다**.**

문서를 ADF 에서 편집 가능한 텍스트로 스캔할 경우 원본의 앞면이 위를 향하고 상단이 먼저 들어 가도록 ADF 에 넣어야 합니다. 스캐너 유리에서 스캔할 경우 스캐너 유리의 오른쪽 가장자리에 원 본의 위쪽이 향하도록 원본을 넣어야 합니다.

또한 문서가 비뚤어지지 않았는지도 확인합니다. 자세한 내용은 [원본을](#page-17-0) 스캐너 유리에 놓기 또는 자동 문서 공급기(ADF)에 원본 넣기[\(HP Officejet Pro 3620](#page-17-0) 전용)를 참조하십시오.

#### • 문서의 텍스트가 선명한지 확인합니다**.**

문서를 편집 가능한 텍스트로 성공적으로 변환하려면 원본이 선명하고 고품질이어야 합니다. 소 프트웨어에서 문서를 성공적으로 변환할 수 없도록 하는 요인은 다음과 같습니다.

- 원본의 텍스트가 흐릿하거나 구겨져 있습니다.
- \_ 텍스트가 너무 작습니다.
- 문서의 구조가 너무 복잡합니다.
- 텍스트의 간격이 너무 좁습니다. 예를 들어 소프트웨어에서 변환한 텍스트에 누락되었거나 겹친 문자가 있는 경우 "rn"은 "m"으로 나타날 수 있습니다.
- 컬러 배경에 텍스트가 있습니다. 배경색이 있으면 원래의 이미지가 번질 수 있습니다.

#### • 올바른 프로파일을 선택합니다**.**

편집 가능한 텍스트로 스캔할 수 있는 바로 가기 또는 사전 설정을 선택하십시오. 이러한 옵션에서 는 OCR 스캔의 품질을 최대화할 수 있도록 설계된 스캔 설정을 사용합니다. Windows 에서는 편 집 가능한 텍스트**(OCR)** 또는 **PDF** 로 저장 바로 가기를 사용하십시오. Mac OS X 에서는 문서 사 전 설정을 사용하십시오.

- 파일을 올바른 형식으로 저장합니다**.**
	- 원본의 형식을 포함하지 않고 문서에서 텍스트만 추출하려면 일반 텍스트 형식(예: **텍스트** 또 는 **TXT**)을 선택하십시오.
	- 원본의 일부 형식과 텍스트를 추출하려면 서식 있는 텍스트 형식(예: 서식 있는 텍스트 또는 **RTF**)을 선택합니다.
	- 텍스트를 추출하고 PDF 리더기에서 검색 가능하게 하려면 검색 가능한 **PDF** 를 선택합니다.

# <span id="page-35-0"></span>**4** 복사

다양한 종류와 크기의 용지에 고품질 그레이스케일로 복사할 수 있습니다.

참고 HP Officejet Pro 3620 에서 팩스가 도착할 때 문서를 복사 중인 경우 팩스는 복사 작업을 마칠 때까지 프린터 메모리에 저장됩니다. 따라서 메모리에 저장 가능한 팩스 페이지 수가 줄어들 수 있 습니다.

이 단원에서는 다음 항목을 다룹니다.

- 문서 복사
- 복사 설정 변경
- 현재 설정을 [기본값으로](#page-36-0) 저장

# 문서 복사

프린터 제어판에서 고품질의 복사본을 만들 수 있습니다.

#### 문서를 복사하려면

- **1.** 기본 용지함에 용지를 넣었는지 확인합니다. 자세한 내용은 용지 [넣기를](#page-18-0) 참조하십시오.
- **2.** 원본의 앞면이 스캐너 유리의 아래쪽을 향하도록 놓거나 ADF 에서 위쪽을 향하도록 놓습니다. 자 세한 내용은 원본을 스캐너 [유리에](#page-17-0) 놓기 또는 자동 문서 공급기(ADF)에 원본 넣기[\(HP Officejet](#page-17-0) [Pro 3620](#page-17-0) 전용)를 참조하십시오.

참고 사진을 복사하는 경우 스캐너 유리의 모서리에 있는 아이콘에 보이는 것처럼 사진이 아 래를 향하게 스캐너 유리에 놓습니다.

- **3.** 프린터 제어판의 홈 화면에서 복사 옆에 있는 버튼을 누릅니다.
- **4.** 해당되는 추가 설정을 모두 변경합니다. 자세한 내용은 복사 설정 변경을 참조하십시오.
- **5.** 복사 작업을 시작하려면 복사 시작 옆에 있는 버튼을 누릅니다.

# 복사 설정 변경

다음과 같은 항목을 포함해 프린터 제어판에서 이용할 수 있는 여러 설정을 통해 복사 작업을 사용자 정 의할 수 있습니다.

- 복사 매수
- 복사 용지 크기
- 복사 용지 종류
- 복사 속도 또는 품질
- 밝게/어둡게 설정
- 양면 인쇄
- 여러 용지 크기에 맞게 원본의 크기 조정

단일 복사 작업일 경우 이러한 설정을 이용할 수 있고, 그렇지 않으면 향후 작업을 위해 기본 설정으로 저장할 수 있습니다.

#### 단일 작업의 복사 설정을 변경하려면

- **1.** 프린터 제어판의 홈 화면에서 복사 옆에 있는 버튼을 누릅니다.
- **2.** (설정) 버튼을 누른 후, 오른쪽에 있는 버튼으로 스크롤하여 변경하려는 복사 기능 설정을 선택 합니다.
- 3. <del>●</del> (뒤로) 버튼을 누른 후, **복사 시작** 옆에 있는 버튼을 누릅니다.
# 현재 설정을 기본값으로 저장

## 이후 작업을 위해 현재 설정을 기본값으로 저장하려면

- **1.** 프린터 제어판의 홈 화면에서 복사 옆에 있는 버튼을 누릅니다.
- **2.** (설정) 버튼을 누른 후, 오른쪽에 있는 버튼으로 스크롤하여 변경하려는 복사 기능 설정을 선택 합니다.
- **3.** 오른쪽에 있는 버튼으로 스크롤하여 새 기본값으로 설정을 선택한 다음 예 옆에 있는 버튼을 누릅 니다.

# **5** 팩스**(HP Officejet Pro 3620** 전용**)**

프린터를 사용하여 컬러 또는 흑백 팩스를 보내고 받을 수 있습니다. 나중에 보낼 팩스를 예약하고 단축 다이얼을 설정하여 자주 사용하는 번호로 빠르고 쉽게 팩스를 보낼 수 있습니다. 프린터 제어판에서 보 내는 팩스에 대한 밝기 및 어둡기 사이의 대비와 해상도를 비롯한 여러 가지 팩스 옵션을 설정할 수도 있습니다.

참고 팩스 작업을 시작하려면, 먼저 프린터를 팩스 작업에 맞게 설정했는지 확인하십시오. 초기 설 정 과정에서 프린터와 함께 제공되는 HP 소프트웨어나 제어판을 사용하여 이 작업을 이미 수행했을 수도 있습니다. 제어판에서 팩스 설정 검사를 실행하여 팩스가 올바르게 설정되었는지 확인할 수 있 습니다. 팩스 검사에 대한 자세한 내용은 팩스 [검사](#page-155-0) 설정을 참조하십시오.

이 단원에서는 다음 항목을 다룹니다.

- 팩스 보내기
- 팩스 [받기](#page-41-0)
- 단축 [다이얼](#page-47-0) 항목 설정
- 팩스 [설정](#page-49-0) 변경
- 팩스 및 [디지털](#page-52-0) 전화 서비스
- 인터넷 [프로토콜을](#page-53-0) 통한 팩스 전송
- 팩스 [로그](#page-53-0) 삭제
- 호출 [기록](#page-53-0) 보기
- [보고서](#page-54-0) 사용

# 팩스 보내기

여러 가지 방법으로 팩스를 보낼 수 있습니다. 프린터 제어판을 사용하여 흑백 또는 컬러 팩스를 보낼 수 있습니다. 연결된 전화에서 팩스를 수동으로 보낼 수도 있습니다. 그러면 팩스를 보내기 전에 수신자 와 통화할 수 있습니다.

이 단원에서는 다음 항목을 다룹니다.

- 프린터 제어판에서 팩스 보내기
- [컴퓨터에서](#page-40-0) 팩스 보내기
- 전화에서 [수동으로](#page-41-0) 팩스 보내기

## 프린터 제어판에서 팩스 보내기

이 단원에서는 다음 항목을 다룹니다.

- 팩스 보내기
- 모니터 [다이얼을](#page-38-0) 사용하여 팩스 보내기
- [메모리에서](#page-38-0) 팩스 보내기
- [나중에](#page-39-0) 보낼 팩스 예약
- 여러 [수신인에게](#page-40-0) 팩스 보내기

## 팩스 보내기

프린터 제어판을 사용하여 한 페이지나 여러 페이지의 흑백 또는 컬러 팩스를 쉽게 보낼 수 있습니다.

참고 팩스가 성공적으로 전송되었음을 확인하는 인쇄 메시지가 필요하면 팩스를 보내기 전에 팩스 전송 확인 기능을 사용합니다. 자세한 내용은 팩스 확인 [보고서](#page-54-0) 인쇄를 참조하십시오.

<span id="page-38-0"></span>☆ 추가 정보 전화나 모니터 다이얼을 사용하여 수동으로 팩스를 전송할 수도 있습니다. 이 기능을 사 용하여 다이얼 속도를 제어할 수 있습니다. 전화 요금을 전화 카드로 지불하기 위해 전화를 거는 동 안 톤 메시지를 확인해야 하는 경우에도 이 기능이 유용합니다.

#### 프린터 제어판에서 팩스를 보내려면

- **1.** 스캐너 유리의 전면 오른쪽 모서리에 원본 인쇄면을 아래로 향하게 놓거나 ADF 에 인쇄면을 위로 향하도록 놓습니다. 자세한 내용은 원본을 스캐너 [유리에](#page-17-0) 놓기 또는 자동 문서 공급기(ADF)에 원본 넣기[\(HP Officejet](#page-17-0) [Pro 3620](#page-17-0) 전용)를 참조하십시오.
- **2.** 홈 화면에서 팩스 옆에 있는 버튼을 누릅니다.
- **3.** 키패드를 사용하여 팩스 번호를 입력합니다.
	- 추가 정보 입력할 팩스 번호에 대기 시간을 추가하려면 디스플레이에 대시(**-**)가 나타날 때까지 **\***를 반복해서 누릅니다.
- **4.** 팩스 시작 옆에 있는 버튼을 누른 후 검정 또는 컬러 옆에 있는 버튼을 누릅니다.
	- 추가 정보 수신인이 수신한 팩스 품질에 문제가 있다고 알려주면 팩스의 해상도나 대비를 조 절해볼 수 있습니다.

## 모니터 다이얼을 사용하여 팩스 보내기

사용자는 모니터 전화걸기로 다이얼 톤, 전화 메시지 또는 프린터의 스피커를 통해 기타 음을 확인할 수 있습니다. 이 기능을 사용하여 다이얼 속도를 제어하고 전화를 거는 동안 메시지에 응답할 수 있습니다.

- ※ **추가 정보** 전화 카드를 사용하여 PIN 을 빠르게 입력하지 않으면 프린터에서 팩스 톤을 너무 빨리 보내기 시작하여 전화 카드 서비스에서 PIN 을 인식하지 못할 수도 있습니다. 그럴 경우 단축 다이 얼 항목을 만들어 전화 카드에 대한 PIN 을 저장할 수 있습니다. 자세한 내용은 단축 [다이얼](#page-47-0) 항목 설 [정을](#page-47-0) 참조하십시오.
- 참고 발신음을 들어 보고 볼륨이 켜져 있는지 확인하십시오.

## 프린터 제어판에서 모니터 다이얼을 사용하여 팩스를 보내려면

- **1.** 원본을 넣습니다. 자세한 내용은 원본을 스캐너 [유리에](#page-17-0) 놓기 또는 자동 문서 공급기(ADF)에 원본 넣기[\(HP Officejet](#page-17-0) [Pro 3620](#page-17-0) 전용)를 참조하십시오.
- **2.** 홈 화면에서 팩스 옆에 있는 버튼을 눌러 팩스 시작을 선택하고 검정 또는 컬러를 선택합니다.
	- 프린터에서 ADF 에 넣은 원본을 감지한 경우 발신음이 들립니다.
	- 스캐너 유리에 원본을 넣으면 **유리에서 팩스 보냄**을 선택합니다.
- **3.** 발신음을 들었으면 프린터 제어판의 키패드를 사용하여 번호를 입력합니다.
- **4.** 메시지가 나타나는 경우 지시를 따르십시오.
	- ※ **추가 정보** 전화 카드를 사용하여 팩스를 보내고 단축 다이얼을 사용하여 전화 카드 PIN 을 저 장한 경우, PIN 을 입력하라는 메시지가 표시되면 빠른 연락처 옆에 있는 버튼을 눌러 PIN 을 저장한 단축 다이얼 항목을 선택합니다.

수신 팩스기가 응답하면 팩스가 보내집니다.

## 메모리에서 팩스 보내기

흑백 팩스를 메모리로 스캔한 다음 메모리에서 팩스를 보낼 수 있습니다. 이 기능은 걸려고 하는 팩스 번호가 통화 중이거나 일시적으로 사용할 수 없는 경우 유용합니다. 이 프린터는 원본을 메모리에 스캔 하고 수신하는 팩스기에 연결할 수 있게 될 때 팩스를 보냅니다. 이 프린터에서 페이지를 메모리로 스캔 한 후에는 문서 공급기 용지함 또는 스캐너 유리에서 원본을 즉시 빼낼 수 있습니다.

 $\mathbb{P}$  참고 흑백 팩스만을 메모리에서 전송할 수 있습니다.

## <span id="page-39-0"></span>메모리에서 팩스를 보내려면

- **1.** 원본의 인쇄면이 위로 오도록 하여 ADF 에 넣습니다. 자세한 내용은 자동 문서 공급기(ADF)에 원본 넣기[\(HP Officejet Pro 3620](#page-17-0) 전용)를 참조하십시오.
- **2.** 프린터 제어판의 홈 화면에서 팩스 옆에 있는 버튼을 누릅니다.
- **3.** (설정) 버튼을 누른 후, 오른쪽에 있는 버튼으로 스크롤하여 스캔 및 팩스를 선택합니다.
- **4.** 팩스 보내기 옆에 있는 버튼을 누릅니다.
- **5.** 키패드를 사용하여 팩스 번호를 입력하거나 빠른 연락처 옆에 있는 버튼을 눌러 전화번호부의 번 호 또는 이전에 전화를 걸었거나 받은 번호를 선택합니다.
- **6.** 흑백 팩스 시작 옆에 있는 버튼을 누릅니다. 프린터는 원본을 메모리로 스캔하여 수신측 팩스기를 사용할 수 있게 되면 팩스를 보냅니다.

## 나중에 보낼 팩스 예약

24 시간 이내에 보낼 흑백 팩스를 예약해둘 수 있습니다. 이렇게 하면 전화 사용량이 적거나 통화료가 저렴한 늦은 밤 시간 등에 흑백 팩스를 보낼 수 있습니다. 이 프린터는 지정된 시간에 팩스를 자동으로 보냅니다.

한 번에 하나씩만 팩스를 보내도록 일정을 계획할 수 있습니다. 그러나 팩스에 보내기 일정이 계획되어 있어도 팩스를 정상적으로 계속 보낼 수도 있습니다.

참고 **1** 예약된 팩스 전송은 흑백으로만 가능합니다.

참고 **2** 이 기능을 사용하기 전에 프린터에 필요한 데이터 및 시간을 설정해야 합니다.

#### 프린터 제어판에서 팩스를 예약하려면

- **1.** 원본의 인쇄면이 위로 오도록 하여 ADF 에 넣습니다. 자세한 내용은 자동 문서 공급기(ADF)에 원본 넣기[\(HP Officejet Pro 3620](#page-17-0) 전용)를 참조하십시오.
- **2.** 홈 화면에서 팩스 옆에 있는 버튼을 누릅니다.
- **3.** (설정) 버튼을 누른 후, 오른쪽에 있는 버튼으로 스크롤하여 나중에 팩스 보내기를 선택합니다.
- **4.** 키패드를 사용하여 전송 시간을 입력하고 확인 옆에 있는 버튼을 누릅니다.
- **5.** 키패드를 사용하여 팩스 번호를 입력하거나 빠른 연락처 옆에 있는 버튼을 눌러 전화번호부의 번 호 또는 이전에 전화를 걸었거나 받은 번호를 선택합니다.
- **6.** 흑백 팩스 시작 옆에 있는 버튼을 누릅니다. 프린터에서 모든 페이지를 스캔하고 예약 시간에 팩스로 전송합니다.

## 프린터 제어판에서 예약된 팩스를 취소하려면

- **1.** 홈 화면에서 팩스 옆에 있는 버튼을 누릅니다. (설정) 버튼을 누른 후, 오른쪽에 있는 버튼으로 스크롤하여 나중에 팩스 보내기를 선택합니다.
- **2.** 스크롤하여 예약된 팩스 취소를 선택합니다.

## <span id="page-40-0"></span>여러 수신인에게 팩스 보내기

개별 단축 다이얼 항목을 그룹 단축 다이얼 항목으로 묶어서 한 번에 여러 수신자에게 팩스를 보낼 수 있습니다. 자세한 내용은 단축 [다이얼](#page-47-0) 항목 설정을 참조하십시오.

## 그룹 단축 다이얼을 사용하여 여러 수신자에게 팩스를 보내려면

- **1.** 원본의 인쇄면이 위로 오도록 하여 ADF 에 넣습니다. 추가 정보는 자동 문서 공급기(ADF)에 원본 넣기[\(HP Officejet Pro 3620](#page-17-0) 전용)를 참조하십시오.
- **2.** 프린터 제어판의 홈 화면에서 팩스 옆에 있는 버튼을 누르고 빠른 연락처 옆에 있는 버튼을 누르고 스크롤하여 그룹 연락처를 선택한 후 수신자 그룹을 선택합니다.
- **3.** 팩스 보내기 옆에 있는 버튼을 누른 후 팩스를 메모리로 스캔합니다. 프린터에서 그룹 단축 다이얼 항목의 각 번호로 문서를 보냅니다.

참고 메모리 제한 때문에 그룹 단축 다이얼 항목을 사용하여 흑백 문서만 팩스로 보낼 수 있습 니다. 프린터에서 메모리로 팩스를 스캔한 다음 첫 번째 번호로 전화를 겁니다. 전화 연결이 되 면 장치에서 팩스를 보내고 다음 번호로 전화를 겁니다. 해당 번호가 사용 중이거나 응답하지 않는 경우 이 프린터는 사용 중인 경우 재다이얼 및 응답이 없는 경우 재다이얼 설정을 따릅니 다. 연결되지 않으면 다음 번호로 전화를 걸게 되며 오류 보고서가 생성됩니다.

## 컴퓨터에서 팩스 보내기

복사본을 인쇄하여 프린터에서 팩스로 보내지 않고 컴퓨터에 있는 문서를 직접 팩스로 보낼 수 있습니 다.

참고 이 방법으로 컴퓨터에서 보낸 팩스는 인터넷 연결이나 컴퓨터 모뎀이 아니라 프린터의 팩스 연결 기능을 사용합니다. 따라서 프린터가 작동 중인 전화 회선에 연결되어 있고 팩스 기능이 설정 되어 올바로 작동 중인지 확인하십시오.

이 기능을 사용하려면 프린터와 함께 제공된 HP 소프트웨어 CD 에 있는 설치 프로그램을 사용하여 HP 프린터 소프트웨어를 설치해야 합니다.

#### **Windows**

- **1.** 팩스를 보낼 컴퓨터에서 문서를 엽니다.
- **2.** 소프트웨어 응용 프로그램의 파일 메뉴에서 인쇄를 클릭합니다.
- **3.** 이름 목록에서 이름에 **"**팩스**"**가 포함된 프린터를 선택합니다.
- **4.** 용지 방향, 페이지 순서, 한 면에 인쇄할 페이지 수와 같은 설정을 변경하려면 등록 정보 대화 상자 를 여는 버튼을 클릭합니다. 소프트웨어 응용 프로그램에 따라 이 버튼의 이름은 **등록 정보, 옵션,** 프린터 설정, 프린터 또는 기본 설정이 됩니다.
- **5.** 설정을 변경한 후에는 확인을 클릭합니다.
- **6.** 인쇄 또는 확인을 클릭합니다.
- **7.** 수신인에 대한 팩스 번호와 기타 정보를 입력하고, 팩스에 대한 추가 설정을 변경하고(흑백 팩스나 컬러 팩스로 문서 보내기를 선택 등), 팩스 보내기를 클릭합니다. 프린터에서 팩스 번호로 접속하 고 문서를 팩스로 보내기 시작합니다.

**Mac OS X**

- **1.** 팩스를 보낼 컴퓨터에서 문서를 엽니다.
- **2.** 소프트웨어 응용 프로그램의 파일 메뉴에서 인쇄를 클릭합니다.
- **3.** 이름에 **"(Fax)"**가 있는 프린터를 선택합니다.
- **4.** 용지 방향 설정 아래의 팝업 메뉴에서 팩스 수신자를 선택합니다.
	- $\mathbb{P}^*$  참고 팝업 메뉴를 찾을 수 없는 경우 **프린터 선택** 옆의 펼쳐보기 삼각형을 클릭하거나 **자세히** 보기를 클릭합니다.
- <span id="page-41-0"></span>**5.** 표시되는 입력란에 팩스 번호와 기타 정보를 입력한 다음, 수신자에 추가를 클릭합니다.
- **6.** 팩스 모드와 원하는 다른 팩스 옵션을 선택하고 지금 팩스 보내기를 클릭하면 팩스 번호로 접속되 어 문서가 팩스로 보내기 시작합니다.

## 전화에서 수동으로 팩스 보내기

사용자는 수동으로 팩스 보내기로 팩스를 보내기 전에 수신자에게 전화를 걸어 통화할 수 있습니다. 이 기능은 팩스를 보내기 전에 수신자에게 팩스를 보낸다는 것을 알리고자 할 경우 유용합니다.

수신자가 팩스기를 어떻게 설정했는지에 따라 수신자가 전화에 응답하거나 팩스기가 전화를 받을 수 있습니다. 사람이 전화를 받으면 팩스를 보내기 전에 수신자와 대화할 수 있습니다. 팩스기가 전화에 응 답하면 수신 팩스기에서 팩스 톤이 들릴 때 팩스기로 직접 팩스를 보낼 수 있습니다.

## 내선 전화기에서 수동으로 팩스를 보내려면

- **1.** 스캐너 유리의 전면 오른쪽 모서리 또는 ADF 에 원본 인쇄면이 아래로 향하도록 놓습니다. 자세한 내용은 [원본을](#page-17-0) 스캐너 유리에 놓기 또는 자동 문서 공급기(ADF)에 원본 넣기[\(HP Officejet](#page-17-0) [Pro 3620](#page-17-0) 전용)를 참조하십시오.
- **2.** 프린터 제어판의 홈 화면에서 팩스 옆에 있는 버튼을 누릅니다.
- **3.** 프린터에 연결된 전화기의 키패드를 사용하여 전화를 겁니다.
	- 참고 수동으로 팩스를 보낼 때는 프린터의 제어판에 있는 키패드를 사용하지 마십시오. 수신 자의 번호로 전화를 걸려면 전화기의 키패드를 사용하십시오.
- **4.** 수신자가 전화를 받으면 팩스를 보내기 전에 수신자와 통화를 할 수 있습니다.

참고 팩스기가 전화에 응답하면 수신 팩스기의 팩스 신호음이 들립니다. 팩스를 전송하려면 다음 단계로 진행합니다.

**5.** 팩스를 보낼 준비가 되었으면 확인 옆에 있는 버튼을 눌러 새 팩스 보내기 옆에 있는 버튼을 누른 후 검정 또는 컬러 옆에 있는 버튼을 누릅니다. 팩스를 보내기 전에 수신자와 통화를 하는 경우 수신자에게 팩스 신호음이 들리면 수신 팩스기에 서 수동으로 팩스 받기를 누르라고 알려줍니다. 팩스를 전송하는 동안 전화 회선은 무음 상태가 됩니다. 이 때 전화를 끊을 수 있습니다. 수신자와 계속 대화하려면 팩스 전송이 완료될 때까지 통화를 계속 유지합니다.

# 팩스 받기

팩스를 자동 또는 수동으로 수신할 수 있습니다. 자동 수신 옵션을 끄면 팩스를 수동으로 받아야 합니 다. 자동 수신 옵션(기본 설정)을 켜면 응답 전 벨 횟수 설정으로 지정한 횟수만큼 벨이 울린 후 프린터 에서 자동으로 수신 전화에 응답하고 팩스를 받습니다.(기본 응답 전 벨 횟수 설정은 5 회입니다.) 자세 한 내용은 팩스 설정 [변경을](#page-49-0) 참조하십시오.

현재 프린터가 리갈 크기 용지를 사용하도록 설정되어 있지 않은 경우에 리갈 크기 이상의 팩스를 수신 하면 들어 있는 용지에 맞게 팩스가 축소됩니다. 자동 축소 기능을 해제한 경우 프린터는 이 팩스를 두 페이지에 인쇄합니다.

참고 팩스가 도착할 때 문서를 복사 중인 경우 복사가 완료될 때까지 팩스가 프린터 메모리에 저장 됩니다. 따라서 메모리에 저장 가능한 팩스 페이지 수가 줄어들 수 있습니다.

- [수동으로](#page-42-0) 팩스 받기
- 팩스 [백업](#page-42-0) 설정
- [메모리에서](#page-43-0) 수신 팩스 다시 인쇄
- [폴링하여](#page-43-0) 팩스 받기
- 다른 [번호로](#page-43-0) 팩스 전달
- 수신 [팩스의](#page-44-0) 용지 크기 설정
- 수신 [팩스에](#page-44-0) 자동 축소 설정
- [불필요한](#page-44-0) 팩스 번호 차단
- HP 디지털 팩스를 [사용하여](#page-45-0) 컴퓨터로 팩스 받기(PC 로 팩스 받기 및 Mac 으로 팩스 받기)

## <span id="page-42-0"></span>수동으로 팩스 받기

통화하는 도중에 연결된 상태에서 상대방이 보내는 팩스를 받을 수 있습니다. 이를 수동 팩스 전송이라 고 합니다. 수동으로 팩스를 받으려면 이 단원의 지침을 따르십시오.

다음과 같은 전화기에서 수동으로 팩스를 받을 수 있습니다.

- 프린터(2-EXT 포트)에 직접 연결된 전화기
- 같은 전화 회선에 있지만 프린터에 직접 연결되어 있지 않은 전화기

## 팩스를 수동으로 받으려면

- **1.** 프린터가 켜져 있고 기본 용지함에 용지를 넣었는지 확인합니다.
- **2.** 문서 공급기 용지함에서 원본을 제거합니다.
- **3.** 프린터가 응답하기 전에 수신 전화에 먼저 응답하려면 응답 전 벨 횟수 설정을 높은 숫자로 설정합 니다. 또는 프린터에서 걸려오는 전화에 자동으로 응답하지 않도록 자동 수신 설정을 해제합니다.
- **4.** 현재 송신자와 전화로 연결되어 있으면 송신자에게 송신 팩스기의 새 팩스 보내기를 누르라고 알 려줍니다.
- **5.** 송신 팩스기의 팩스 신호음이 들리면 다음을 수행합니다.
	- **a**. 프린터 제어판의 홈 화면에서 팩스 옆에 있는 버튼 누르고 확인 옆에 있는 버튼을 누른 다음 수동으로 팩스 받기 옆에 있는 버튼을 누릅니다.
	- **b**. 프린터에서 팩스 수신을 시작하면 전화를 끊거나 통화를 계속할 수 있습니다. 팩스를 전송하 는 동안 전화 회선은 무음 상태입니다.

## 팩스 백업 설정

기본 설정 및 보안 요구사항에 따라 사용자는 프린터에서 받은 팩스를 프린터에 저장하도록 설정할 수 있습니다.

참고 팩스 백업을 끄면 프린터가 오류 상태에 있었던 동안 수신했을 수 있는 인쇄되지 않은 모든 팩 스를 포함하여, 메모리에 저장된 모든 팩스가 삭제됩니다. 발신자에게 연락하여 인쇄되지 않은 팩스 를 다시 보내달라고 요청해야 합니다. 수신한 팩스 목록의 경우 **팩스 로그**를 인쇄합니다. 프린터가 꺼지면 팩스 로그가 삭제되지 않습니다.

## 프린터 제어판에서 팩스 백업을 설정하려면

- **1.** 홈 화면에서 (설정) 버튼을 누릅니다.
- **2.** 오른쪽에 있는 버튼으로 스크롤하여 팩스 설정, 고급 설정을 선택한 후, 팩스 수신 백업을 선택합 니다.
- **3.** 스크롤하여 필요한 설정을 선택한 후, 확인 옆에 있는 버튼을 누릅니다.

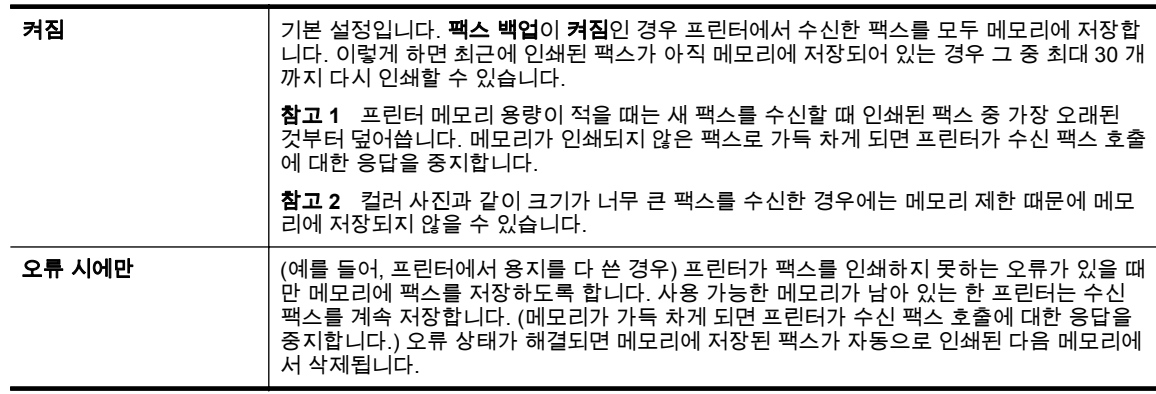

 $\bm{\pi}$ 짐 기대 그래서 그 책스가 전혀 메모리에 저장되지 않습니다. 예를 들어, 보안을 위해 팩스 백업을 끄고 싶을 때 가 있을 것입니다. 프린터에서 인쇄하지 못하게 되는 오류가 발생하는 경우(예: 프린터 용지 부족) 프린터는 수신 팩스 호출에 대한 응답을 중지합니다.

## <span id="page-43-0"></span>메모리에서 수신 팩스 다시 인쇄

팩스 수신 백업 모드를 켜짐으로 설정하면 프린터의 오류 조건 여부와 상관 없이 수신되는 팩스를 메모 리에 저장합니다.

참고 메모리가 가득 찬 후, 새 팩스가 수신될 때 가장 오래된 것부터 인쇄된 팩스를 덮어씁니다. 저 장된 모든 팩스가 인쇄되지 않은 경우에는 메모리에서 팩스를 인쇄하거나 삭제할 때까지는 프린터 가 어떤 팩스 호출도 받지 않습니다. 보안 또는 개인 정보 보호의 목적으로 메모리에 있는 팩스를 삭 제할 수도 있습니다.

메모리 안의 팩스 크기에 따라 메모리에 최근 수신된 팩스 30 개를 성공적으로 다시 인쇄할 수 있습니 다. 예를 들어, 마지막 인쇄한 사본을 분실했을 때 팩스를 다시 인쇄해야 할 수 있습니다.

## 프린터 제어판에서 메모리의 팩스를 다시 인쇄하려면

- **1.** 주 용지함에 용지를 넣었는지 확인합니다. 자세한 내용은 용지 [넣기를](#page-18-0) 참조하십시오.
- **2.** 홈 화면에서 (설정) 버튼을 누릅니다.
- **3.** 오른쪽에 있는 버튼으로 스크롤하여 팩스 설정, 팩스 보고서를 선택한 후 메모리의 팩스 다시 인쇄 를 선택합니다.
- 가장 최근에 받은 팩스가 먼저 인쇄되는 식으로 받은 순서와 반대로 팩스가 인쇄됩니다.
- 4. 메모리에 있는 팩스의 재인쇄를 중지하려면 X(취소) 버튼을 누릅니다.

## 폴링하여 팩스 받기

프린터에서는 폴링을 통해 다른 팩스기에서 대기열에 있는 팩스를 보내도록 요청할 수 있습니다. 폴링 하여 받기 기능을 사용하면 프린터에서 지정된 팩스기에 전화를 걸어 팩스를 보내도록 요청합니다. 지 정된 팩스기는 폴링 설정되어 있고 팩스를 보낼 준비가 되어 있어야 합니다.

참고 프린터는 폴링 패스 코드를 지원하지 않습니다. 폴링 중인 프린터에 패스 코드 설정이 없어야 합니다(또는 기본 패스 코드가 변경되지 않아야 함). 그렇지 않으면 프린터에서 팩스를 받을 수 없습 니다.

## 프린터 제어판에서 팩스를 받도록 폴링을 설정하려면

- **1.** 홈 화면에서 팩스 옆에 있는 버튼을 누릅니다.
- **2.** (설정) 버튼을 누른 후, 오른쪽에 있는 버튼으로 스크롤하여 폴링하여 받기를 선택합니다.
- **3.** 다른 팩스기의 팩스 번호를 입력합니다. -또는-

빠른 연락처 옆에 있는 버튼을 눌러 전화번호부 또는 호출 기록에서 번호를 선택합니다.

**4.** 팩스 시작 옆에 있는 버튼을 누릅니다.

## 다른 번호로 팩스 전달

팩스를 다른 팩스 번호로 전달하도록 프린터를 설정할 수 있습니다. 수신된 팩스는 흑백으로 전달됩니 다.

시험 팩스를 보내 해당 팩스에서 팩스를 전달 받을 수 있는지 확인해 보십시오.

## 프린터 제어판에서 팩스를 전달하려면

- **1.** 홈 화면에서 (설정) 버튼을 누릅니다.
- **2.** 오른쪽에 있는 버튼으로 스크롤하여 팩스 설정, 고급 설정을 선택한 후 팩스 전달을 선택합니다.
- <span id="page-44-0"></span>**3.** 스크롤하고 켜짐**(**인쇄 및 전달**)**을 선택하여 팩스를 인쇄 및 전달하거나 켜짐**(**전달**)**을 선택하여 팩 스를 전달합니다.
	- 참고 프린터가 지정된 팩스기로 팩스를 전달할 수 없는 경우(예: 팩스기가 켜지지 않은 경우) 프린터는 팩스를 인쇄합니다. 수신된 팩스에 대한 오류 보고서를 인쇄하도록 프린터를 설정하 면 프린터에서 오류 보고서도 인쇄합니다.
- **4.** 메시지가 나타나면 전달된 팩스를 받을 팩스기의 번호를 입력한 후 완료 옆에 있는 버튼을 누릅니 다. 다음 정보를 요구하는 메시지가 표시되면 이를 입력합니다. 시작 날짜, 시작 시간, 종료 날짜, 종료 시간
- **5.** 팩스 전달 기능이 작동됩니다. 확인 옆에 있는 버튼을 눌러 확인합니다. 팩스 전달이 설정되어 있을 때 프린터의 전원이 꺼지면 팩스 전달 설정과 전화 번호가 저장됩니다. 프린터 전원이 복원될 때 팩스 전달 설정은 여전히 **켜짐** 상태입니다.

참고 팩스 전달 메뉴에서 꺼짐을 선택하여 팩스 전달을 취소할 수 있습니다.

## 수신 팩스의 용지 크기 설정

수신된 팩스에 대한 용지 크기를 선택할 수 있습니다. 기본 용지함에 있는 용지와 같은 크기의 용지를 선택해야 합니다. 팩스는 레터, A4 또는 리갈 용지에만 인쇄할 수 있습니다.

참고 팩스를 수신할 때 잘못된 크기의 용지가 기본 용지함에 있는 경우 팩스가 인쇄되지 않으며 디 스플레이에 오류 메시지가 표시됩니다. 레터, A4 또는 리갈 용지를 넣은 다음 확인 옆에 있는 버튼을 눌러 팩스를 인쇄합니다.

## 프린터 제어판에서 수신 팩스의 용지 크기를 설정하려면

- **1.** 홈 화면에서 (설정) 버튼을 누릅니다.
- **2.** 오른쪽에 있는 버튼으로 스크롤하여 팩스 설정을 선택한 후 기본 설정을 선택한 후, 팩스 용지 크 기를 선택합니다.
- **3.** 스크롤하여 원하는 옵션을 선택한 후, 확인 옆에 있는 버튼을 누릅니다.

## 수신 팩스에 자동 축소 설정

자동 축소 설정은 프린터에서 기본 용지 크기보다 큰 팩스를 받았을 경우 처리 방법을 지정합니다. 이 설정은 기본적으로 켜져 있어 가능한 경우에 수신 팩스의 이미지가 한 페이지에 맞게 축소됩니다. 이 기 능이 꺼져 있는 경우 첫 페이지에 다 들어가지 않는 정보는 두 번째 페이지에 인쇄됩니다. 자동 축소는 리갈 크기 팩스 및 레터 크기 용지를 기본 용지함에 넣은 경우에 유용합니다.

## 프린터 제어판에서 자동 축소를 설정하려면

- **1.** 홈 화면에서 (설정) 버튼을 누릅니다.
- **2.** 오른쪽에 있는 버튼으로 스크롤하여 팩스 설정, 고급 설정을 선택한 후, 자동 축소를 선택합니다.
- **3.** 스크롤하여 켜짐 또는 꺼짐을 선택한 후, 확인 옆에 있는 버튼을 누릅니다.

## 불필요한 팩스 번호 차단

전화 사업자를 통해 호출자 ID 서비스에 가입하면 특정 팩스 번호를 차단할 수 있습니다. 수신 팩스 호 출이 수신될 때 프린터는 정크 팩스 번호 목록과 수신 번호를 비교하여 해당 호출을 차단해야 하는지 결 정합니다. 번호가 차단된 팩스 번호 목록의 번호와 일치하면 이 팩스는 수신되지 않습니다. (차단할 수 있는 최대 팩스 번호 수는 모델마다 다릅니다.)

참고 **1** 이 기능이 모든 국가/지역에서 지원되는 것은 아닙니다.

<span id="page-45-0"></span>참고 **2** 호출자 ID 목록에 추가된 전화 번호가 없는 경우, 사용자가 호출자 ID 서비스에 등록되지 않 은 것으로 간주됩니다.

- 정크 팩스 목록에 번호 추가
- 정크 팩스 목록에서 번호 제거
- 정크 목록 인쇄

## 정크 팩스 목록에 번호 추가

특정 번호를 정크 팩스 목록에 추가하여 차단할 수 있습니다.

#### 정크 팩스 목록에 번호를 추가하려면

- 1. 프린터 제어판의 홈 화면에서 <u>义(</u>설정) 버튼을 누릅니다.
- **2.** 오른쪽에 있는 버튼으로 스크롤하여 팩스 설정, 기본 설정을 선택한 후, 정크 팩스 설정을 선택합 니다.
- **3.** 정크 팩스를 차단하려면 호출자 ID 가 필요하다는 메시지가 나타납니다. 확인 옆에 있는 버튼을 눌 러 계속합니다.
- **4.** 스크롤하여 정크 목록에 추가를 선택합니다.
- **5.** 호출자 ID 목록에서 차단할 팩스 번호를 선택하려면 스크롤하여 호출자 **ID** 기록에서 선택을 선택 합니다.
	- 또는 -

차단할 팩스 번호를 수동으로 입력하려면 스크롤하여 새 번호 입력을 선택합니다.

**6.** 차단할 팩스 번호를 입력한 후 확인 옆에 있는 버튼을 누릅니다.

참고 수신된 팩스의 팩스 머리말에 표시되는 팩스 번호가 아니라 제어판 디스플레이에 표시되 는 팩스 번호를 입력해야 합니다. 두 번호가 다를 수 있습니다.

## 정크 팩스 목록에서 번호 제거

팩스 번호를 더 이상 차단하지 않으려면 정크 팩스 목록에서 해당 번호를 제거할 수 있습니다.

#### 정크 팩스 번호 목록에서 번호를 제거하려면

- **1.** 프린터 제어판의 홈 화면에서 (설정) 버튼을 누릅니다.
- **2.** 오른쪽에 있는 버튼으로 스크롤하여 팩스 설정, 기본 설정을 선택한 후, 정크 팩스 설정을 선택합 니다.
- **3.** 스크롤하여 정크 목록에서 제거를 선택합니다.
- **4.** 제거할 번호로 스크롤한 다음 확인 옆에 있는 버튼을 누른 다음 완료 를 선택합니다**.**

## 정크 목록 인쇄

다음 절차를 사용하여 차단된 정크 팩스 번호의 목록을 인쇄합니다.

#### 정크 목록을 인쇄하려면

- 1. 프린터 제어판의 홈 화면에서 <u>义(</u>설정) 버튼을 누릅니다.
- **2.** 오른쪽에 있는 버튼으로 스크롤하여 팩스 설정, 기본 설정을 선택한 다음 정크 팩스 설정을 선택합 니다.
- **3.** 정크 목록을 인쇄하려면 호출자 ID 가 필요하다는 메시지가 나타납니다. 확인 옆에 있는 버튼을 눌 러 계속합니다.
- **4.** 스크롤하여 보고서 인쇄를 선택한 다음 정크 목록을 선택합니다.

## **HP** 디지털 팩스를 사용하여 컴퓨터로 팩스 받기**(PC** 로 팩스 받기 및 **Mac** 으로 팩스 받기**)**

프린터가 USB 케이블로 컴퓨터에 연결된 경우, HP 디지털 팩스(PC 로 팩스 받기 및 Mac 으로 팩스 받 기)를 사용하여 컴퓨터로 직접 팩스를 자동으로 수신하고 팩스를 저장할 수 있습니다. PC 로 팩스 받기 및 Mac 으로 팩스 받기를 사용하면 팩스 디지털 사본을 쉽게 저장할 수 있으며 대용량 용지 파일을 취 급하는 번거로움도 없앱니다.

수신된 팩스는 TIFF(Tagged Image File Format)로 저장됩니다. 팩스가 수신되면 팩스가 저장된 폴더로 연결되는 링크가 포함된 알림 메시지가 화면에 표시됩니다.

파일 이름은 XXXX\_YYYYYYYYY\_ZZZZZZ.tif(X: 전송자 정보, Y: 날짜, Z: 팩스 수신 시간)와 같습니다.

이 단원에서는 다음 항목을 다룹니다.

- PC 로 팩스 받기 및 Mac 으로 팩스 받기 요구사항
- PC 로 팩스 받기 및 Mac 으로 팩스 받기 활성화
- PC 로 팩스 받기 또는 Mac 으로 팩스 받기 설정 수정

## **PC** 로 팩스 받기 및 **Mac** 으로 팩스 받기 요구사항

- PC 로 팩스 받기나 Mac 으로 팩스 받기 기능을 활성화한 관리자 컴퓨터를 항상 켜 놓아야 합니다. PC 로 팩스 받기 또는 Mac 으로 팩스 받기 관리자 컴퓨터 역할을 할 수 있는 컴퓨터는 한 대뿐입니 다.
- 대상 폴더의 컴퓨터나 서버를 항상 켜 놓아야 합니다. 대상 컴퓨터도 켜 놓아야 하는데, 컴퓨터가 절전 또는 최대 절전 모드일 경우 팩스를 저장할 수 없습니다.
- 파일 공유를 반드시 활성화하고 사용자의 Windows(SMB) 공유 폴더를 쓰기 허용에 두어야 합니 다.
- 입력 용지함에 용지를 넣어야 합니다. 자세한 내용은 [용지](#page-18-0) 넣기를 참조하십시오.

## **PC** 로 팩스 받기 및 **Mac** 으로 팩스 받기 활성화

Windows 운영체제의 경우 디지털 팩스 설정 마법사를 사용하여 PC 로 팩스 받기를 활성화할 수 있습 니다. Mac 운영체제에서는 HP 유틸리티를 사용하면 됩니다.

## **PC** 로 팩스 받기를 설정하려면**(Windows)**

- **1.** HP 프린터 소프트웨어를 엽니다. 자세한 내용은 HP 프린터 [소프트웨어](#page-25-0) 열기(Windows)를 참조하 십시오.
- **2.** 표시된 창에서 인쇄**,** 스캔 및 팩스 또는 인쇄 및 스캔을 선택한 후, 팩스에 있는 디지털 팩스 설정 마법사를 선택합니다.
- **3.** 화면 지침을 따릅니다.

## **Mac** 으로 팩스 받기를 설정하려면**(Mac OS X)**

- **1.** HP 유틸리티를 엽니다. 자세한 내용은 HP 유틸리티[\(Mac OS X\)](#page-158-0)를 참조하십시오.
- **2.** 프린터를 선택하십시오.
- **3.** 팩스 설정 영역에서 디지털 팩스 보관을 클릭한 후, 화면 지시에 따릅니다.

## **PC** 로 팩스 받기 또는 **Mac** 으로 팩스 받기 설정 수정

사용자의 컴퓨터에서 디지털 팩스 설정 마법사로 언제든지 PC 로 팩스 받기 설정을 업데이트할 수 있 습니다. HP 유틸리티에서 Mac 으로 팩스 보내기 설정을 업데이트할 수 있습니다.

<span id="page-47-0"></span>PC 로 팩스 받기 또는 Mac 으로 팩스 받기를 해제하고 프린터 제어판에서 팩스 인쇄를 비활성화할 수 있습니다.

## 프린터 제어판에서 설정을 수정하려면

- **1.** 홈 화면에서 (설정) 버튼을 누릅니다.
- **2.** 오른쪽에 있는 버튼으로 스크롤하여 팩스 설정, 기본 설정을 선택한 다음 **HP** 디지털 팩스를 선택 합니다.
- **3.** 스크롤하여 변경할 설정을 선택합니다. 다음 설정을 변경할 수 있습니다.
	- 설정 보기: PC 로 팩스 받기 또는 Mac 으로 팩스 받기를 관리하기 위해 설정한 컴퓨터 이름을 볼 수 있습니다.
	- 디지털 팩스 비활성화: PC 로 팩스 받기 또는 Mac 으로 팩스 받기를 끄기

참고 컴퓨터의 HP 소프트웨어에서 PC 로 팩스 받기 또는 Mac 으로 팩스 받기를 켭니다.

• 팩스 인쇄: 이 옵션을 선택하면 수신되자마자 팩스가 인쇄됩니다.

#### **HP** 소프트웨어에서 설정을 변경하려면**(Windows)**

- **1.** HP 프린터 소프트웨어를 엽니다. 자세한 내용은 HP 프린터 [소프트웨어](#page-25-0) 열기(Windows)를 참조하 십시오.
- **2.** 표시된 창에서 인쇄**,** 스캔 및 팩스 또는 인쇄 및 스캔을 선택한 후, 팩스에 있는 디지털 팩스 설정 마법사를 선택합니다.
- **3.** 화면 지침을 따릅니다.

#### **HP** 유틸리티에서 설정 변경하기**(Mac OS X)**

- **1.** HP 유틸리티를 엽니다. 자세한 내용은 HP 유틸리티[\(Mac OS X\)](#page-158-0)를 참조하십시오.
- **2.** 프린터를 선택하십시오.
- **3.** 팩스 설정 영역에서 디지털 팩스 보관을 클릭한 후, 화면 지시에 따릅니다.

## **PC** 로 팩스 받기 또는 **Mac** 으로 팩스 받기를 끕니다**.**

- 1. 프린터 제어판의 홈 화면에서 <u>义(</u>설정) 버튼을 누릅니다.
- **2.** 오른쪽에 있는 버튼으로 스크롤하여 팩스 설정, 기본 설정을 선택한 다음 **HP** 디지털 팩스를 선택 합니다.
- **3.** 스크롤하여 디지털 팩스 비활성화를 선택합니다.

# 단축 다이얼 항목 설정

자주 사용하는 팩스 번호를 단축 다이얼 항목으로 설정할 수 있습니다. 이렇게 하면 프린터 제어판에서 빠르게 번호를 입력할 수 있습니다.

※ **추가 정보** 프린터 제어판에서 단축 다이얼 항목을 생성 및 관리하는 것은 물론 프린터 및 프린터의 내장 웹 서버(EWS)에 포함된 HP 소프트웨어와 같은 컴퓨터에서 사용 가능한 도구를 사용할 수도 있습니다. 자세한 내용은 [프린터](#page-158-0) 관리 도구를 참조하십시오.

이 단원에서는 다음 항목을 다룹니다.

- 빠른 [연락처](#page-48-0) 항목 설정 및 변경
- 빠른 [연락처](#page-48-0) 그룹 항목 설정 및 변경
- 빠른 [연락처](#page-49-0) 항목 삭제
- 단축 [다이얼](#page-49-0) 항목 목록 인쇄

## <span id="page-48-0"></span>빠른 연락처 항목 설정 및 변경

팩스 번호를 빠른 연락처 항목으로 저장할 수 있습니다.

#### 빠른 연락처 항목을 설정하려면

- **1.** 프린터 제어판의 홈 화면에서 팩스 옆에 있는 버튼을 누른 다음 빠른 연락처 옆에 있는 버튼을 누 릅니다.
- **2.** 전화번호부 옆에 있는 버튼을 누른 후 연락처 추가를 선택합니다.
- **3.** 팩스 번호를 입력한 다음 확인 옆에 있는 버튼을 누릅니다.

참고 일시 중지나 지역 번호, PBX 시스템 외부 번호에 대한 액세스 코드(대개 9 또는 0), 시외 전화 지역 번호와 같은 필요한 번호를 입력했는지 확인하십시오.

**4.** 항목 이름을 입력한 다음 확인 옆에 있는 버튼을 누릅니다.

#### 빠른 연락처 항목을 변경하려면

- **1.** 프린터 제어판의 홈 화면에서 팩스 옆에 있는 버튼을 누른 다음 빠른 연락처 옆에 있는 버튼을 누 릅니다.
- **2.** 오른쪽에 있는 버튼으로 스크롤하여 전화번호부 설정, 연락처 추가**/**편집을 선택한 다음 개별 연락 처를 선택합니다.
- **3.** 스크롤하여 변경할 항목을 선택하고 새 팩스 번호(필요할 경우)를 입력한 다음 확인 옆에 있는 버 튼을 누릅니다.

**4.** 필요한 경우 항목의 이름을 입력한 다음 확인 옆에 있는 있는 버튼을 누릅니다.

## 빠른 연락처 그룹 항목 설정 및 변경

팩스 번호 그룹을 빠른 연락처 그룹 항목으로 저장할 수 있습니다.

#### 빠른 연락처 그룹 항목을 설정하려면

- 참고 그룹 단축 다이얼 항목을 생성하기 전에 적어도 한 개 이상의 빠른 연락처 항목이 생성되어 있어야 합니다.
- **1.** 프린터 제어판의 홈 화면에서 팩스 옆에 있는 버튼을 누른 다음 빠른 연락처 옆에 있는 버튼을 누 릅니다.
- **2.** 오른쪽에 있는 버튼으로 스크롤하여 그룹 연락처를 선택한 후 그룹 추가를 선택합니다.
- **3.** 스크롤하여 빠른 연락처 그룹에 포함할 항목을 선택한 다음 완료 오른쪽 버튼을 누릅니다.
- **4.** 그룹 이름을 입력한 다음 확인 옆에 있는 버튼을 누릅니다.

#### 빠른 연락처 그룹 항목을 변경하려면

- **1.** 프린터 제어판의 홈 화면에서 팩스 옆에 있는 버튼을 누른 다음 빠른 연락처 옆에 있는 버튼을 누 릅니다.
- **2.** 오른쪽에 있는 버튼으로 스크롤하여 전화번호부 설정을 선택한 후 연락처 추가**/**편집을 선택한 다 음 그룹 연락처를 선택합니다.
- **3.** 스크롤하여 변경할 그룹을 선택합니다. 그룹에서 추가 또는 제거하려면 스크롤하여 포함하거나 제거하려는 항목을 선택한 다음 완료를 누릅니다.
- **4.** 필요한 경우 그룹의 이름을 입력한 다음 확인 옆에 있는 있는 버튼을 누릅니다.

참고 일시 중지나 지역 번호, PBX 시스템 외부 번호에 대한 액세스 코드(대개 9 또는 0), 시외 전화 지역 번호와 같은 필요한 번호를 입력했는지 확인하십시오.

## <span id="page-49-0"></span>빠른 연락처 항목 삭제

빠른 연락처 항목이나 빠른 연락처 그룹 항목을 삭제하려면 다음 단계를 수행합니다.

- **1.** 프린터 제어판의 홈 화면에서 팩스 옆에 있는 버튼을 누른 다음 빠른 연락처 옆에 있는 버튼을 누 릅니다.
- **2.** 오른쪽에 있는 버튼으로 스크롤하여 전화번호부 설정을 선택한 후 연락처 삭제를 선택합니다.
- **3.** 스크롤하여 삭제할 항목을 선택한 다음 완료를 선택합니다.
- **4.** 예 옆에 있는 버튼을 눌러 확인합니다.

참고 그룹 항목을 삭제해도 개별 항목은 삭제되지 않습니다.

## 단축 다이얼 항목 목록 인쇄

설정된 모든 단축 다이얼 항목의 목록을 인쇄하려면 다음 절차를 따릅니다.

- **1.** 용지함에 용지를 넣습니다. 자세한 내용은 [용지](#page-18-0) 넣기를 참조하십시오.
- 2. 프린터 제어판의 홈 화면에서  **(**설정) 버튼을 누릅니다.
- **3.** 오른쪽에 있는 버튼으로 스크롤하여 팩스 설정, 팩스 보고서를 선택한 후, 전화번호부 목록을 선택 합니다.

# 팩스 설정 변경

프린터에 동봉된 사용 설명서의 단계를 완료한 후 다음 단계를 사용하여 초기 설정을 변경하거나 팩스 를 보낼 다른 옵션을 구성하십시오.

- 팩스 머리글 구성
- 응답 [모드](#page-50-0) 설정(자동 수신)
- 응답 전 벨 [횟수](#page-50-0) 설정
- 다른 벨소리 [패턴으로](#page-50-0) 변경
- 전화 [거는](#page-51-0) 방식 설정
- [재다이얼](#page-51-0) 옵션 설정
- 팩스 [속도](#page-51-0) 설정
- 팩스 [소리](#page-52-0) 크기 설정
- 오류 [수정](#page-52-0) 모드 선택

## 팩스 머리글 구성

보내는 모든 팩스 상단의 팩스 머리글에는 보내는 사람의 이름과 팩스 번호가 인쇄됩니다. 프린터와 함 께 제공되는 HP 소프트웨어를 사용하여 팩스 머리글을 설정하는 것이 좋습니다. 또한 여기서 설명하는 것처럼 프린터 제어판에서 팩스 머리글을 설정할 수도 있습니다.

참고 일부 국가/지역에서는 팩스 머리글 정보가 법적 요구사항입니다.

## 팩스 머리글을 설정하거나 변경하려면

- 1. 프린터 제어판의 홈 화면에서 <u>义(</u>설정) 버튼을 누릅니다.
- **2.** 오른쪽에 있는 버튼으로 스크롤하여 팩스 설정, 기본 설정을 선택한 후, 팩스 머리글을 선택합니 다.
- **3.** 개인이나 회사 이름을 입력한 다음 확인 옆에 있는 버튼을 누릅니다.
- **4.** 팩스 번호를 입력한 다음 확인 옆에 있는 버튼을 누릅니다.

## <span id="page-50-0"></span>응답 모드 설정**(**자동 수신**)**

자동 모드는 프린터가 걸려오는 전화에 응답할지 결정합니다.

- 프린터가 **자동으로** 응답하게 하려면 **자동 수신** 설정을 켭니다. 그러면 프린터가 걸려오는 모든 전 화와 팩스에 응답합니다.
- 자동 수신 설정을 끄면 팩스를 수동으로 받습니다. 걸려오는 팩스 전화에 직접 응답해야 합니다. 그렇지 않으면 프린터가 팩스를 받지 않습니다.

## 응답 모드를 설정하려면

- **1.** 프린터 제어판의 홈 화면에서 (설정) 버튼을 누릅니다.
- **2.** 오른쪽에 있는 버튼으로 스크롤하여 팩스 설정을 선택한 다음 자동 응답을 선택합니다.
- **3.** 스크롤하여 켜짐이나 꺼짐을 선택합니다.

## 응답 전 벨 횟수 설정

자동 수신 설정을 켠 경우 걸려오는 전화에 자동으로 응답하기 전에 울려야 하는 벨 횟수를 지정할 수 있습니다.

자동 응답기에서 프린터와 동일한 전화선을 사용하는 경우 **응답 전 벨 횟수** 설정은 중요합니다. 예를 들 어 자동 응답기의 벨 횟수를 낮게 설정하고 프린터는 최대 벨 횟수에서 응답하도록 설정합니다. 자동 응 답기가 전화에 응답하고 프린터에서는 회선을 모니터합니다. 프린터가 팩스 신호를 감지하면 팩스를 받습니다. 전화가 음성 전화인 경우 자동 응답기는 수신 메시지를 녹음합니다.

### 응답 전 벨 횟수를 설정하려면

- **1.** 프린터 제어판의 홈 화면에서 ❤️(설정) 버튼을 누릅니다.
- **2.** 오른쪽에 있는 버튼으로 스크롤하여 팩스 설정, 기본 설정을 선택한 후 응답 전 벨 횟수를 선택합 니다.
- **3.** 원하는 벨 횟수를 스크롤하여 확인 옆에 있는 버튼을 누릅니다.

## 다른 벨소리 패턴으로 변경

많은 전화 회사에서는 전화선 한 개에서 여러 개의 전화 번호를 사용할 수 있도록 서로 다른 벨소리 기 능을 제공합니다. 이 서비스에 가입하면 전화 번호별로 벨소리 패턴이 달라집니다.

사용자는 팩스 번호를 위한 2~3 개의 벨소리를 사용자의 통신 회사에서 할당 받는 것이 좋습니다. 프린 터가 지정한 벨소리 패턴을 감지하면 전화에 응답하고 팩스를 수신합니다.

추가 정보 프린터 제어판의 벨소리 패턴 감지 기능을 사용하여 다른 벨소리로 설정할 수도 있습니 다. 이 기능을 사용하면 프린터에서 걸려오는 전화의 벨소리 패턴을 인식하고 녹음하여 이 전화를 기준으로 전화 회사가 팩스 전화에 할당한 다른 벨소리 패턴인지 자동으로 확인합니다.

다른 벨소리 서비스에 가입하지 않은 경우 기본 벨소리 패턴인 모든 벨소리를 사용합니다.

참고 대표 전화 번호의 수화기가 내려져 있으면 프린터에서 팩스를 받지 못합니다.

#### 다른 벨소리에 대한 응답 벨소리 패턴을 변경하려면

- **1.** 프린터가 자동으로 팩스 전화에 응답하도록 설정되어 있는지 확인합니다.
- **2.** 프린터 제어판의 홈 화면에서 (설정) 버튼을 누릅니다.
- **3.** 오른쪽에 있는 버튼으로 스크롤하여 팩스 설정을 선택한 다음 고급 설정을 선택합니다.
- **4.** 다른 벨소리 옆에 있는 버튼을 누릅니다. 같은 전화 회선에 여러 번호가 있지 않는 한 이 설정을 변경하면 안 된다는 메시지가 나타납니다.
- <span id="page-51-0"></span>**5.** 확인 옆에 있는 버튼을 눌러 예를 선택하여 계속합니다.
- **6.** 다음 중 하나를 수행합니다.
	- 스크롤하여 전화 회사에서 팩스 통화에 할당한 벨소리 패턴을 누릅니다. -또는-
	- 자동 감지를 선택한 다음 프린터 제어판의 지침을 따릅니다.

참고 **1** 벨소리 패턴 감지 기능에서 벨소리 패턴을 감지할 수 없거나, 벨소리 패턴 감지가 완료 되기 전에 이 기능을 취소하면 벨소리 패턴이 기본 설정인 모든 벨소리로 자동으로 설정됩니 다.

참고 **2** 내부와 외부 전화의 벨소리 패턴이 서로 다른 PBX 전화 시스템을 사용 중인 경우 팩스 번호를 외부 번호로 호출해야 합니다.

## 전화 거는 방식 설정

이 절차에 따라 전자식 또는 기계식 전화 걸기 모드를 설정합니다. 설정 기본값은 전자식입니다. 전화선 에서 전자식 전화 걸기를 사용할 수 없는 경우가 아니면 설정을 변경하지 마십시오.

참고 기계식 전화 걸기 옵션은 모든 국가/지역에서 사용할 수 있는 것은 아닙니다.

## 전화 거는 방식을 설정하려면

- 1. 프린터 제어판의 홈 화면에서 <u>义(</u>설정) 버튼을 누릅니다.
- **2.** 오른쪽에 있는 버튼으로 스크롤하여 팩스 설정, 기본 설정을 선택한 후, 다이얼 종류를 선택합니 다.
- **3.** 스크롤하여 전자식 전화 걸기 또는 기계식 전화 걸기를 선택합니다.

## 재다이얼 옵션 설정

수신하는 팩스 기기가 응답하지 않거나 통화 중이어서 팩스를 보낼 수 없으면 이 프린터는 통화 중 재다 이얼, 무응답 시 재다이얼 옵션에 따라 재다이얼을 시도합니다. 다음 절차를 사용하여 옵션을 설정하거 나 해제하십시오.

## 재다이얼 옵션을 설정하려면

- **1.** 프린터 제어판의 홈 화면에서 ❤️(설정) 버튼을 누릅니다.
- **2.** 오른쪽에 있는 버튼으로 스크롤하여 팩스 설정, 고급 설정을 선택한 후, 사용 시 재다이얼 또는 응 답이 없을 때 재다이얼을 선택합니다.
	- 사용 시 재다이얼: 이 옵션이 켜져 있으면 프린터가 통화 중 신호를 받는 경우 자동으로 다시 겁니다. 이 옵션의 설정 기본값은 켜짐입니다.
	- 응답이 없을 때 재다이얼: 이 옵션이 켜져 있으면 수신 중인 팩스기가 응답이 없는 경우 프린 터가 자동으로 다시 겁니다. 이 옵션의 설정 기본값은 꺼짐입니다.
- **3.** 스크롤하여 적절한 옵션을 선택한 다음 확인 옆에 있는 버튼을 누릅니다.

## 팩스 속도 설정

팩스를 주고 받을 때 프린터와 다른 팩스기 사이의 통신에 사용하는 팩스 속도를 설정할 수 있습니다. 다음 중 하나를 사용하는 경우 팩스 속도를 느린 속도로 설정해야 합니다.

- 인터넷 전화 서비스
- PBX 시스템
- 인터넷 프로토콜을 통한 팩스 전송(FoIP)
- ISDN(종합 정보 통신망) 서비스

<span id="page-52-0"></span>팩스를 보내고 받는 데 문제가 생기면 팩스 속도를 낮춰서 사용해 보십시오. 다음 표는 사용 가능한 팩 스 속도 설정을 나타냅니다.

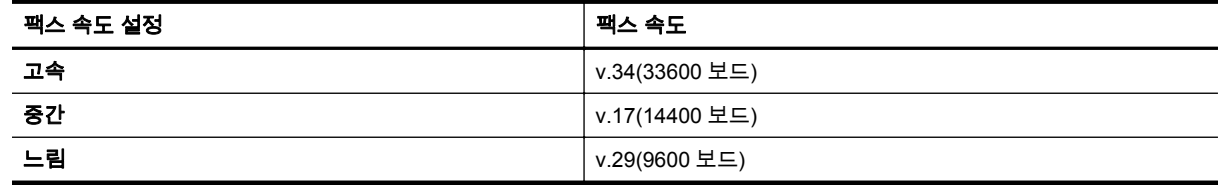

## 팩스 속도를 설정하려면

- **1.** 프린터 제어판의 홈 화면에서 ❤️(설정) 버튼을 누릅니다.
- **2.** 오른쪽에 있는 버튼으로 스크롤하여 팩스 설정, 고급 설정을 선택한 후, 팩스 속도를 선택합니다.
- **3.** 스크롤하여 원하는 옵션을 선택한 다음 확인 옆에 있는 버튼을 누릅니다.

## 팩스 소리 크기 설정

이 절차를 이용해 팩스음 볼륨을 높이거나 줄입니다. 예를 들어 모니터 전화 걸기로 팩스를 보낼 경우 사용자는 다이얼 톤을 듣기 위해 음을 키우고자 할 것입니다.

## 팩스 소리 크기를 설정하려면

- **1.** 프린터 제어판의 홈 화면에서 (설정) 버튼을 누릅니다.
- **2.** 오른쪽에 있는 버튼으로 스크롤하여 팩스 설정, 기본 설정을 선택한 후 팩스 소리 볼륨을 선택합니 다.
- **3.** 스크롤 하여 작게, 크게, 또는꺼짐을 선택한 다음 확인 옆에 있는 버튼을 누릅니다.

## 오류 수정 모드 선택

오류 수정 모드(ECM)는 전송 중에 발생하는 오류를 검색하고 오류가 있는 부분을 다시 전송해줄 것을 자동으로 요청함으로써 전화 회선 불량으로 인한 데이터 손실을 예방합니다. 전화 회선이 양호할 때는 전화 요금에 아무런 영향이 없으며, 오히려 요금이 절감될 수도 있습니다. 불량 전화 회선에서는 ECM 으로 인해 전송 시간과 전화 요금이 늘지만, 데이터를 훨씬 안정적으로 보냅니다. 기본 설정은 켜짐입니 다. ECM 으로 인해 전화 요금이 상당히 증가하거나 요금을 줄이는 대신 품질 불량을 받아들일 수 있는 경우에만 ECM 을 끄십시오.

ECM 설정을 끄기 전에 다음을 고려합니다. ECM 을 끌 경우:

- 보내고 받는 팩스의 품질과 전송 속도에 영향을 미칩니다.
- 팩스는 흑백으로만 주고 받으며 최고 속도는 중간(V.17)으로 감소됩니다.
- 더 이상 팩스를 컬러로 전송할 수 없습니다.

## 프린터 제어판에서 **ECM** 설정을 변경하려면

- **1.** 홈 화면에서 (설정) 버튼을 누릅니다.
- **2.** 오른쪽에 있는 버튼으로 스크롤하여 팩스 설정, 고급 설정을 선택한 후, 오류 수정을 선택합니다.
- **3.** 스크롤하여 켜짐 또는 꺼짐을 선택한 다음 확인 옆에 있는 버튼을 누릅니다.

# 팩스 및 디지털 전화 서비스

많은 전화 회사가 고객에게 다음과 같은 디지털 전화 서비스를 제공하고 있습니다.

- DSL: 전화 회사를 통한 DSL(디지털 가입자 회선) 서비스. (국가/지역에 따라 DSL 을 ADSL 이라고 도 함)
- PBX: PBX(사설 교환기) 전화 시스템.
- <span id="page-53-0"></span>• ISDN: ISDN(종합 정보 통신망) 시스템.
- FoIP: 인터넷을 사용하여 프린터로 팩스를 보내고 받을 수 있는 저렴한 전화 서비스입니다. 이 방 법을 인터넷 프로토콜을 통한 팩스 전송(FoIP)이라고 합니다. 자세한 내용은 인터넷 프로토콜을 통한 팩스 전송을 참조하십시오.

HP 프린터는 기존 아날로그 전화 서비스에서 사용하도록 특별히 설계되었습니다. 디지털 전화 환경(예 를 들어, DSL/ADSL, PBX, 또는 ISDN)의 고객인 경우 프린터를 팩스 기능으로 설정할 때 디지털-아날 로그 필터 또는 컨버터를 사용할 필요가 있을 수 있습니다.

참고 HP 가 해당 프린터가 모든 디지털 서비스 회선 또는 제공업체와, 모든 디지털 환경에서, 또는 모든 디지털-아날로그 컨버터와의 호환을 보장하지 않습니다. 제공되는 회선 서비스를 기준으로 올 바른 설정 옵션에 대해 전화회사와 직접 논의하는 것이 좋습니다.

# 인터넷 프로토콜을 통한 팩스 전송

인터넷을 사용하여 프린터로 팩스를 보내고 받을 수 있는 저렴한 전화 서비스에 가입할 수 있습니다. 이 방법을 인터넷 프로토콜을 통한 팩스 전송(FoIP)이라고 합니다.

다음과 같은 경우 대개 FoIP 서비스(전화 회사에서 제공)를 사용 중인 것입니다.

- 팩스 번호와 함께 특수 액세스 코드로 전화 거는 경우
- 인터넷에 연결되어 있고 팩스 연결을 위한 아날로그 전화 포트가 있는 IP 변환기가 있는 경우
- 참고 프린터에서 "1-LINE"이라는 레이블이 붙은 포트에 전화선을 연결해야만 팩스를 송수신할 수 있습니다. 즉, 인터넷 연결은 팩스 연결을 위한 일반적인 아날로그 전화 잭을 제공하는 변환기 상자 나 또는 전화 회사를 통해서 이루어져야 합니다.
- ☆ **추가 정보** 인터넷 프로토콜 전화 시스템상의 기존 팩스 전송 지원은 제한적일 수 있습니다. 팩스 사 용 시 문제가 발생하는 경우 팩스 속도를 낮추거나 팩스 ECM(오류 수정 모드)을 비활성화합니다. 하지만 ECM 을 끄면 컬러 팩스를 보낼 수 없습니다. (팩스 속도를 변경하는 방법에 대한 자세한 내 용은 팩스 속도 [설정을](#page-51-0) 참조하십시오. ECM 사용에 대한 자세한 내용은 오류 [수정](#page-52-0) 모드 선택을 참조 하십시오.)

인터넷 팩스 전송에 관해 궁금한 점이 있으시면 인터넷 팩스 서비스 지원 부서나 가까운 서비스 제공업 체로 문의해 자세한 지원을 받으시기 바랍니다.

## 팩스 로그 삭제

팩스 기록을 삭제하려면 다음 단계를 수행하십시오.

*貸*' 참고 팩스 로그를 삭제하면 메모리에 저장된 모든 팩스도 삭제됩니다.

#### 팩스 로그를 삭제하려면

- 1. 프린터 제어판의 홈 화면에서 <u>义(</u>설정) 버튼을 누릅니다.
- **2.** 오른쪽에 있는 버튼으로 스크롤하여 팩스 설정, 팩스 도구를 선택한 후 팩스 로그 삭제를 선택합니 다.

# 호출 기록 보기

다음 절차를 사용하여 프린터의 모든 호출 목록을 볼 수 있습니다.

참고 호출 기록은 인쇄되지 않습니다. 프린터 제어판 디스플레이에서만 호출 기록을 볼 수 있습니 다.

<span id="page-54-0"></span>호출 기록을 보려면

- **1.** 프린터 제어판의 홈 화면에서 팩스 옆에 있는 버튼을 누릅니다.
- **2.** 빠른 연락처 옆에 있는 버튼을 누른 후 오른쪽에 있는 버튼으로 스크롤하여 호출 기록을 선택합니 다.

# 보고서 사용

보내고 받는 각각의 팩스에 대해 오류 보고서와 확인 보고서를 자동으로 인쇄하도록 프린터를 설정할 수 있습니다. 필요할 때 시스템 보고서를 수동으로 인쇄할 수도 있습니다. 이러한 보고서에는 프린터에 대한 유용한 시스템 정보가 들어 있습니다.

기본적으로 프린터는 팩스 송수신에 문제가 있는 경우에만 보고서를 인쇄하도록 설정됩니다. 각 작업 후에 팩스를 올바르게 전송했는지 여부를 표시하는 확인 메시지가 제어판 디스플레이에 잠깐 나타납니 다.

참고 **1** 보고서를 읽기가 어렵다면 제어판이나 HP 소프트웨어를 통해 예상 잉크량을 확인합니다. 자세한 내용은 [프린터](#page-158-0) 관리 도구를 참조하십시오.

참고 **2** 잉크 부족 경고 및 표시등은 잉크 교체가 필요함을 사전에 알리기 위한 목적으로만 표시됩 니다. 잉크 부족 경고 메시지를 받으면 인쇄가 지연될 수도 있으므로 카트리지 교체를 고려해 보십 시오. 인쇄물 품질이 쓸만한 수준 이하로 떨어지기 전까지는 잉크 카트리지를 교체하지 않아도 됩니 다.

참고 **3** 프린트헤드와 잉크 카트리지 상태가 양호한지 그리고 올바로 장착되었는지 확인합니다. 자 세한 내용은 잉크 [카트리지](#page-60-0) 사용을 참조하십시오.

이 단원에서는 다음 항목을 다룹니다.

- 팩스 확인 보고서 인쇄
- 팩스 오류 [보고서](#page-55-0) 인쇄
- 팩스 [로그](#page-55-0) 인쇄 및 보기
- [마지막](#page-55-0) 팩스 작업의 자세한 내용 인쇄
- [호출자](#page-55-0) ID 보고서 인쇄
- T30 팩스 추적 [보고서](#page-56-0) 인쇄

## 팩스 확인 보고서 인쇄

팩스 전송을 확인하는 인쇄 메시지가 필요하면 팩스를 보내기 전에 또는 을 선택하여 팩스 전송 확인 기 능을 사용합니다.켜짐**(**팩스 전송**)** 켜짐**(**전송 및 수신**)**

팩스 확인 기본 설정은 켜짐**(**팩스 전송**)**입니다.

참고 팩스를 보낼 때 또는 팩스를 보내고 받을 때를 선택했거나 스캔 및 팩스 옵션을 사용하는 경우 팩스 전송 확인 보고서에 팩스 첫 페이지 이미지를 포함시킬 수 있습니다.

#### 팩스 전송 확인 기능을 사용하려면

- 1. 프린터 제어판의 홈 화면에서 <u>义(</u>설정) 버튼을 누릅니다.
- **2.** 오른쪽에 있는 버튼으로 스크롤하여 팩스 설정, 팩스 보고서를 선택한 후 팩스 확인을 선택합니다.
- **3.** 스크롤하여 다음 옵션 중 하나를 선택합니다.

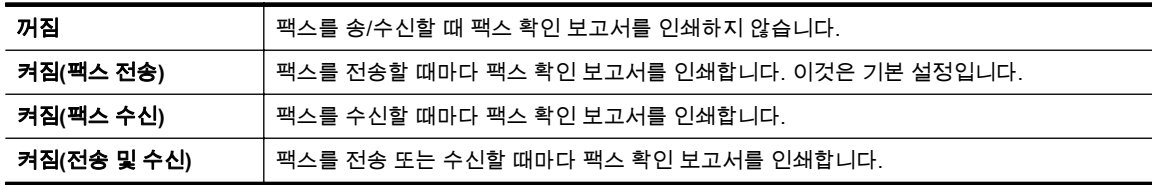

#### <span id="page-55-0"></span>제 5 장

#### 보고서에 팩스 이미지를 포함시키려면

- **1.** 프린터 제어판의 홈 화면에서 (설정) 버튼을 누릅니다.
- **2.** 오른쪽에 있는 버튼으로 스크롤하여 팩스 설정, 팩스 보고서를 선택한 후 팩스 확인을 선택합니다.
- **3.** 스크롤하여 켜짐**(**팩스 보내기**)** 또는 켜짐**(**보내기 및 받기**)**을 선택한 다음 이미지와 함께 팩스 확인 을 선택합니다.

## 팩스 오류 보고서 인쇄

전송 또는 수신 중에 오류가 발생할 때 보고서를 자동으로 인쇄하도록 프린터를 구성할 수 있습니다.

## 팩스 오류 보고서를 자동으로 인쇄하도록 프린터를 설정하려면

- 1. 프린터 제어판의 홈 화면에서 <u>义(</u>설정) 버튼을 누릅니다.
- **2.** 오른쪽에 있는 버튼으로 스크롤하여 팩스 설정, 팩스 보고서를 선택한 후 팩스 오류 보고서를 선택 합니다.
- **3.** 스크롤하여 다음 중 하나를 선택합니다.

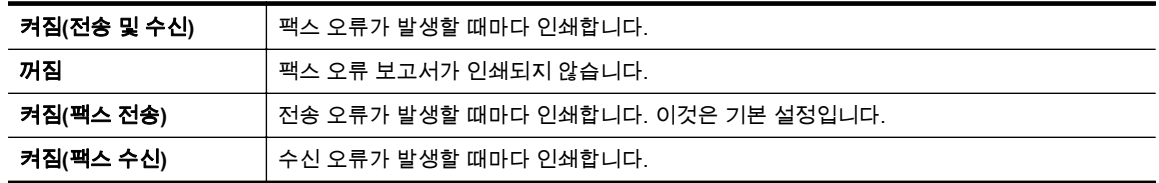

## 팩스 로그 인쇄 및 보기

프린터에서 송수신한 팩스의 로그를 인쇄할 수 있습니다.

## 프린터 제어판에서 팩스 로그를 인쇄하려면

- **1.** 홈 화면에서 (설정) 버튼을 누릅니다.
- **2.** 오른쪽에 있는 버튼으로 스크롤하여 팩스 설정, 팩스 보고서를 선택한 후 팩스 로그를 선택합니다.

## 마지막 팩스 작업의 자세한 내용 인쇄

마지막 팩스 작업 보고서에는 마지막 팩스 작업에 대한 자세한 내용이 인쇄됩니다. 자세한 내용으로는 팩스 번호, 페이지 수, 팩스 상태 등이 있습니다.

## 마지막 팩스 작업 보고서를 인쇄하려면

- 1. 프린터 제어판의 홈 화면에서 <u>义(</u>설정) 버튼을 누릅니다.
- **2.** 오른쪽에 있는 버튼으로 스크롤하여 팩스 설정을 선택한 후 팩스 보고서를 선택한 다음 마지막 작 업을 선택합니다.

## 호출자 **ID** 보고서 인쇄

다음 절차를 사용하여 호출자 ID 팩스 번호 목록을 인쇄합니다.

#### 호출자 **ID** 기록 보고서를 인쇄하려면

- **1.** 프린터 제어판의 홈 화면에서 (설정) 버튼을 누릅니다.
- **2.** 오른쪽에 있는 버튼으로 스크롤하여 팩스 설정, 팩스 보고서를 선택한 다음 호출자 **ID** 보고서를 선 택합니다.

## <span id="page-56-0"></span>**T30** 팩스 추적 보고서 인쇄

다음 절처를 활용하여 T30 팩스 추적 보고서를 인쇄합니다.

## **T30** 팩스 추적 보고서를 인쇄하려면

- 1. 프린터 제어판의 홈 화면에서 <>>
(설정) 버튼을 누릅니다.
- **2.** 오른쪽에 있는 버튼으로 스크롤하여 팩스 설정, 팩스 보고서를 선택한 다음 **T30** 팩스 추적 보고서 를 선택합니다.

# <span id="page-57-0"></span>**6 HP ePrint**

HP ePrint 는 HP ePrint 가 활성화된 프린터를 이용하여 어디서라도 이메일을 보낼 수 있도록 해주는 HP 무료 서비스입니다. 웹 서비스가 활성화된 경우 프린터에 등록된 이메일 주소로 사용자의 문서 및 사진을 즉시 보낼 수 있습니다. 추가적인 드라이버나 소프트웨어가 필요 없습니다.

ePrintCenter 에서 계정을 등록하고 나면[\(www.eprintcenter.com\)](http://www.eprintcenter.com), 로그인하여 HP ePrint 작업 상태를 보고, HP ePrint 프린터 대기열을 관리하고 인쇄할 프린터의 HP ePrint 전자 메일 주소를 누가 사용할 수 있는지 관리하고 HP ePrint 에 대한 도움말을 가져올 수 있습니다.

참고 HP ePrint 를 사용하려면 프린터가 인터넷 액세스가 가능한 활성 네트워크에 연결되어 있어야 합니다. USB 케이블을 사용하여 프린터를 연결한 경우 이러한 웹 기능을 사용할 수 없습니다.

이 단원에서는 다음 항목을 다룹니다.

- HP ePrint 설정
- [HP ePrint](#page-58-0) 사용
- 웹 [서비스](#page-59-0) 제거

# **HP ePrint** 설정

HP ePrint 를 설정하려면 다음 방법 중 하나를 사용합니다.

- 프린터의 제어판을 이용하여 HP ePrint 설정
- 내장 웹 서버를 이용하여 HP ePrint 설정
- HP 프린터 [소프트웨어를](#page-58-0) 이용하여 HP ePrint 설정
- 참고 HP ePrint 를 설정하기 전에 먼저 이더넷 연결을 사용하여 인터넷에 연결했는지 확인해야 합 니다.

## 프린터의 제어판을 이용하여 **HP ePrint** 설정

- **1.** 프린터가 인터넷에 연결되어 있는지 확인합니다.
- **2.** 프린터 제어판에서 (HP ePrint) 버튼을 누릅니다.
- **3.** 확인 옆에 있는 버튼을 눌러 이용 약관에 동의합니다.
- **4.** 확인 옆에 있는 버튼을 눌러 향후 업데이트를 허용합니다.

참고 **1** 프린터 업데이트가 가능하면 업데이트를 다운로드하고 설치한 후 프린터를 다시 시작 합니다. HP ePrint 를 설정하려면 단계 1 의 지침을 반복해야 합니다.

참고 **2** 프록시 설정 메시지가 뜨고 사용자의 네트워크가 프록시 설정을 사용하고 있다면 화면 의 지시에 따라 프록시 서버를 설정합니다. 자세한 내용은 네트워크 관리자나 네트워크를 설정 한 사람에게 문의하십시오.

**5.** 프린터가 서버에 연결되면 프린터는 정보 페이지를 인쇄합니다. 정보 페이지의 지침에 따라 설정 을 완료합니다.

## 내장 웹 서버를 이용하여 **HP ePrint** 설정

- **1.** EWS 를 엽니다. 자세한 내용은 내장 웹 [서버를](#page-158-0) 참조하십시오.
- **2.** 웹 서비스 탭을 클릭합니다.
- **3.** 웹 서비스 설정 섹션에서 설정, 계속을 클릭하여 화면의 지시에 따라 이용 약관에 동의합니다.
- <span id="page-58-0"></span>**4.** 메시지가 나타나면 프린터 업데이트를 확인하고 설치할 수 있도록 선택합니다.
	- 참고 **1** 프린터 업데이트가 가능하면 업데이트를 다운로드하고 설치한 후 프린터를 다시 시작 합니다. HP ePrint 를 설정하려면 단계 1 의 지침을 반복해야 합니다.

참고 **2** 프록시 설정 메시지가 뜨고 사용자의 네트워크가 프록시 설정을 사용하고 있다면 화면 의 지시에 따라 프록시 서버를 설정합니다. 자세한 내용은 네트워크 관리자나 네트워크를 설정 한 사람에게 문의하십시오.

**5.** 프린터가 서버에 연결되면 프린터는 정보 페이지를 인쇄합니다. 정보 페이지의 지침에 따라 설정 을 완료합니다.

## **HP** 프린터 소프트웨어를 이용하여 **HP ePrint** 설정

컴퓨터에 HP 소프트웨어 설치할 때 HP ePrint 를 설정하지 않았더라도, 소프트웨어를 사용하여 HP ePrint 를 설정할 수 있습니다.

HP ePrint 를 설정하려면 운영 체제에서 다음 단계를 수행합니다.

#### **Windows**

- **1.** HP 프린터 소프트웨어를 엽니다. 자세한 내용은 HP 프린터 [소프트웨어](#page-25-0) 열기(Windows)를 참조하 십시오.
- **2.** HP 프린터 소프트웨어에서 인쇄**,** 스캔 및 팩스 또는 인쇄 및 스캔 탭을 클릭한 후, **ePrint** 설정을 클릭합니다. 프린터의 내장 웹 서버가 열립니다.
- **3.** 웹 서비스 탭을 클릭합니다.
- **4.** 웹 서비스 설정 섹션에서 설정, 계속을 클릭하여 화면의 지시에 따라 이용 약관에 동의합니다.
- **5.** 메시지가 나타나면 프린터 업데이트를 확인하고 설치할 수 있도록 선택합니다.

참고 **1** 프린터 업데이트가 가능하면 업데이트를 다운로드하고 설치한 후 프린터를 다시 시작 합니다. HP ePrint 를 설정하려면 단계 1 의 지침을 반복해야 합니다.

참고 **2** 프록시 설정 메시지가 뜨고 사용자의 네트워크가 프록시 설정을 사용하고 있다면 화면 의 지시에 따라 프록시 서버를 설정합니다. 자세한 내용은 네트워크 관리자나 네트워크를 설정 한 사람에게 문의하십시오.

**6.** 프린터가 서버에 연결되면 프린터는 정보 페이지를 인쇄합니다. 정보 페이지의 지침에 따라 설정 을 완료합니다.

**Mac OS X**

프린터의 내장 웹 서버(EWS)를 사용하여 Mac OS X 운영 체제에서 웹 서비스를 설정 및 관리할 수 있습니다. 자세한 내용은 내장 웹 서버를 이용하여 [HP ePrint](#page-57-0) 설정을 참조하십시오.

# **HP ePrint** 사용

HP ePrint 를 사용하려면 반드시 아래와 같은 환경을 갖추어야 합니다.

- 인터넷 및 이메일이 가능한 컴퓨터 또는 모바일 장치
- 웹 서비스가 활성화된 HP ePrint 가능 프린터
- ※ 추가 정보 HP ePrint 관리 및 설정, 최신 기능에 관한 자세한 정보는 ePrintCenter[\(www.eprintcenter.com\)](http://www.eprintcenter.com)를 참조하십시오.
- 이 단원에서는 다음 항목을 다룹니다.
- [HP ePrint](#page-59-0) 를 이용하여 인쇄
- [프린터의](#page-59-0) 이메일 주소 찾기
- [HP ePrint](#page-59-0) 끄기

## <span id="page-59-0"></span>**HP ePrint** 를 이용하여 인쇄

HP ePrint 를 이용해 문서를 인쇄하려면 다음 단계를 수행합니다.

**1.** 컴퓨터 또는 모바일 장치에서 이메일 응용 프로그램을 엽니다.

참고 컴퓨터 또는 모바일 장치에서의 이메일 응용 프로그램 사용에 관한 자세한 정보는 응용 프로그램과 함께 제공되는 설명서를 참조하십시오.

- **2.** 새로운 이메일 메시지를 생성한 후 인쇄를 원하는 파일을 첨부합니다. HP ePrint 사용 시 준수해야 할 지침사항 및 HP ePrint 를 사용하여 인쇄 가능한 파일의 목록은 [HP ePrint](#page-111-0) 사양을 참조하십시 오.
- **3.** 프린터의 이메일 주소를 이메일 메시지의 "수신" 라인에 입력한 후 이메일 메시지 전송 옵션을 선 택합니다.

참고 다중 이메일 주소가 "받는 사람" 또는 "참조" 필드에 포함된 경우 ePrint 서버는 이메일 인 쇄 작업을 수락하지 않습니다. "받는 사람" 필드에는 사용자의 HP 프린터 이메일 주소만 입력 합니다. 기타 필드에 추가 이메일 주소를 입력하지 마십시오.

## 프린터의 이메일 주소 찾기

- 참고 ePrint 계정을 생성했는지 확인합니다. 자세한 내용은 ePrintCenter[\(www.eprintcenter.com](http://www.eprintcenter.com))를 참조하십시오.
- 1. 프린터 제어판에서 mi(HP ePrint) 버튼을 누르고 ◀(설정) 버튼을 누릅니다.
- **2.** 이메일 주소 표시 옆에 있는 버튼을 누릅니다. 이메일 주소를 사용자 정의하려면 정보 페이지 인쇄를 선택합니다. 프린터에서 이메일 주소 사용 자 정의 방법에 관한 프린터 코드 및 지침을 담은 정보 페이지를 인쇄합니다.

## **HP ePrint** 끄기

- **1. 프린터 제어판에서 面(HP ePrint) 버튼을 누르고 ヽ(설정) 버튼을 누릅니다.**
- **2.** 오른쪽에 있는 버튼으로 스크롤하여 **ePrint** 를 선택합니다.
- **3.** 스크롤하여 꺼짐을 선택한 다음 확인 옆에 있는 버튼을 누릅니다.

 $\mathbb{P}$  참고 모든 웹 서비스를 제거하려면 웹 서비스 제거를 참조하십시오.

# 웹 서비스 제거

웹 서비스를 제거하려면, 다음 단계를 수행합니다.

- 1. 프린터 제어판에서 mitHP ePrint) 버튼을 누르고 ◀(설정) 버튼을 누릅니다.
- **2.** 오른쪽에 있는 버튼으로 스크롤하여 웹 서비스 제거를 선택한 후 확인 옆에 있는 버튼을 누릅니다.

# <span id="page-60-0"></span>**7** 잉크 카트리지 사용

프린터에서 최상의 인쇄 품질을 얻으려면 몇 가지 간단한 유지 보수 절차를 수행해야 합니다. 인쇄 품질 문제를 해결하려면 인쇄 품질 문제 [해결을](#page-70-0) 참조하십시오.

이 단원에서는 다음 항목을 다룹니다.

- 잉크 카트리지 및 프린트헤드에 대한 정보
- 예상 잉크량 확인
- 잉크 [카트리지를](#page-61-0) 교체
- 인쇄 [소모품](#page-62-0) 보관
- [익명의](#page-62-0) 사용 정보 저장

# 잉크 카트리지 및 프린트헤드에 대한 정보

다음 추가 정보는 HP 잉크 카트리지를 유지 관리하고 일관된 인쇄 품질을 유지하는 데 도움이 됩니다.

- 이 사용 설명서의 지침은 잉크 카트리지 교체에 관한 것이며 최초 설치에 관한 내용이 아닙니다.
- 모든 잉크 카트리지는 사용하기 전까지 원래의 밀봉 포장 안에 보관하십시오.
- 프린터를 올바른 방법으로 끄십시오. 자세한 내용은 [프린터](#page-25-0) 끄기를 참조하십시오.
- 잉크 카트리지를 실온(15~35°C)에 보관하십시오.
- 불필요하게 프린트헤드를 청소하지 마십시오. 잉크가 낭비되어 잉크 카트리지 수명이 단축됩니 다.
- 잉크 카트리지를 주의해서 취급하십시오. 설치 중에 잉크 카트리지를 떨어뜨리거나, 흔들거나, 거 칠게 다룰 경우 일시적인 인쇄 문제가 발생할 수 있습니다.
- 프린터를 옮길 때에는 프린터에서 잉크가 새거나 프린터에 다른 손상이 나타나지 않도록 다음과 같이 하십시오.
	- (전원) 버튼을 눌러 프린터의 전원을 꺼야 합니다. 내부에서 움직이는 소리가 완전히 멈출 때까지 기다린 후에 프린터의 연결을 해제합니다. 자세한 내용은 [프린터](#page-25-0) 끄기를 참조하십시 오.
	- 잉크 카트리지가 장착되었는지 확인합니다.
	- \_\_프린터는 수평으로 놓고 운송해야 합니다. 옆으로 놓거나, 뒤로, 앞으로, 뒤집어 놓지 말아야 합니다.
- 주의 카트리지가 누락된 경우 인쇄 품질상의 문제나 추가적인 잉크 사용, 잉크 시스템의 손상을 피 하기 위해 가능한 빨리 교체하는 것이 좋습니다. 잉크 카트리지가 없을 경우 프린터를 끄지 마십시 오.

#### 관련 항목

예상 잉크량 확인

# 예상 잉크량 확인

프린터 제어판 또는 HP 프린터 소프트웨어 또는 내장된 웹 서버에서 예상 잉크량을 확인할 수 있습니 다. HP 프린터 소프트웨어 또는 내장 웹 서버 사용에 대한 자세한 내용은 [프린터](#page-158-0) 관리 도구를 참조하십 시오. 프린터 상태 페이지를 인쇄해도 이 같은 정보를 확인할 수 있습니다([프린터](#page-93-0) 상태 보고서 이해 참 조).

#### 프린터 제어판에서 예상 잉크량 확인 방법

- **1.** 홈 화면에서 (설정) 버튼을 누릅니다.
- **2.** 오른쪽 버튼을 사용하여 잉크 정보를 선택한 후 예상 잉크량을 선택합니다.

<span id="page-61-0"></span>참고 **1** 잉크 부족 경고 및 표시등은 잉크 교체가 필요함을 사전에 알리기 위한 목적으로만 표시됩 니다. 잉크 부족 경고 메시지를 받으면 인쇄가 지연될 수도 있으므로 카트리지 교체를 고려해 보십 시오. 인쇄물 품질이 쓸만한 수준 이하로 떨어지기 전까지는 잉크 카트리지를 교체하지 않아도 됩니 다.

참고 **2** 리필 또는 재가공 카트리지나 다른 프린터에서 사용했던 카트리지를 설치한 경우, 잉크 잔 량 표시기가 부정확했거나 표시기를 사용할 수 없었을 수 있습니다.

참고 **3** 잉크 카트리지의 잉크는 인쇄를 위해 프린터와 카트리지를 준비하는 초기화 프로세스, 인쇄 노즐을 깨끗이 유지하고 잉크 흐름을 부드럽게 하는 프린트헤드 서비스 작업 등 인쇄 프로세스에서 여러 다른 방식으로 사용됩니다. 또한, 사용 후에는 카트리지에 일부 잉크가 남아있기도 합니다. 자 세한 내용은 [www.hp.com/go/inkusage](http://www.hp.com/go/inkusage) 를 참조하십시오.

# 잉크 카트리지를 교체

참고 사용한 잉크 소모품 재활용에 대한 내용은 HP 잉크젯 소모품 재활용 [프로그램](#page-120-0)을 참조하십시 오.

교체할 잉크 카트리지가 없는 경우 HP 소모품 및 [액세서리를](#page-133-0) 참고하십시오.

참고 **1** 현재 HP 웹 사이트의 일부분은 영어로만 되어 있습니다.

참고 **2** 일부 국가/지역에서는 잉크 카트리지가 지원되지 않습니다.

주의 카트리지가 누락된 경우 인쇄 품질상의 문제나 추가적인 잉크 사용, 잉크 시스템의 손상을 피 하기 위해 가능한 빨리 교체하는 것이 좋습니다. 잉크 카트리지가 없을 경우 프린터를 끄지 마십시 오.

#### 잉크 카트리지를 교체하려면

다음 절차에 따라 잉크 카트리지를 교체합니다.

- **1.** 프린터의 전원이 켜져 있는지 확인합니다.
- **2.** 잉크 카트리지 엑세스 도어를 엽니다.

경고 진행하기 전에 인쇄 캐리지가 멈출 때까지 기다립니다.

**3.** 잉크 카트리지 앞쪽을 눌러 잉크 카트리지를 분리한 다음 슬롯에서 꺼냅니다.

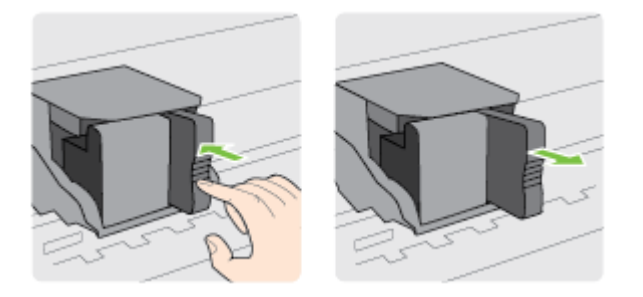

- **4.** 새 잉크 카트리지의 포장을 떼어냅니다.
- **5.** 잉크 카트리지가 제자리에 장착되어 슬롯에 고정될 때까지 빈 슬롯에 잉크 카트리지를 밀어 넣습 니다.

<span id="page-62-0"></span>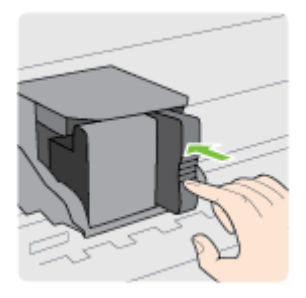

**6.** 잉크 카트리지 액세스 덮개를 닫습니다.

## 관련 항목

• HP 소모품 및 [액세서리](#page-133-0)

## 인쇄 소모품 보관

잉크 카트리지는 프린터에 장기간 그대로 두어도 됩니다. 그러나 잉크 카트리지를 최적의 상태로 유지 하려면 프린터를 정상적으로 꺼야 합니다. 자세한 내용은 [프린터](#page-25-0) 끄기를 참조하십시오.

# 익명의 사용 정보 저장

이 프린터와 함께 사용하는 HP 카트리지에는 프린터 작동을 돕는 메모리 칩이 들어있습니다. 그 외에 도, 이 메모리 칩이 프린터 사용과 관련해 한정된 익명의 정보를 수집하는데, 여기에는 다음과 같은 사 항이 포함됩니다. 카트리지를 처음 장착한 날짜, 카트리지를 마지막으로 사용한 날짜, 카트리지로 인쇄 한 매수, 페이지 적용 범위, 인쇄 빈도, 사용한 인쇄 모드, 발생한 인쇄 오류, 프린터 모델이 포함됩니다.

이 정보는 HP 가 향후 고객의 인쇄 요건에 맞는 프린터를 설계하는 데 유용하게 사용될 것입니다. 카트 리지 메모리 칩에서 수집한 데이터에는 카트리지 또는 프린터 고객이나 사용자를 식별하는 데 사용할 수 있는 정보는 포함되지 않습니다.

HP 는 HP 무료 반품 및 재활용 프로그램으로 반송한 카트리지로부터 메모리 칩 샘플링을 수집합니다 (HP Planet Partners: [www.hp.com/hpinfo/globalcitizenship/environment/recycle/](http://www.hp.com/hpinfo/globalcitizenship/environment/recycle/)). 이 샘플링에서 구한 메모리 칩을 판독하고 연구해 향후 HP 프린터 개선에 이용할 것입니다. 이 카트리지 재활용을 지원하 는 HP 파트너들도 이 데이터를 확인할 수 있습니다.

카트리지를 소유하고 있는 제 3 자는 메모리 칩의 익명 정보만 확인할 수 있습니다. 이 정보를 확인할 수 없도록 하려면, 칩을 작동 불가로 설정하면 됩니다. 하지만 메모리 칩을 작동 불가로 설정하면 HP 프 린터에서 해당 카트리지를 사용할 수 없습니다.

이와 같은 익명 정보에 대해 걱정이 될 경우, 프린터 사용 정보를 수집할 수 있는 메모리 칩 기능을 해제 해 이 정보를 확인하지 못하도록 하면 됩니다.

#### 사용 정보 기능을 해제하려면

- 1. 프린터 제어판의 홈 화면에서 <u>义(</u>설정) 버튼을 누릅니다.
- **2.** 오른쪽에 있는 버튼으로 스크롤하여 기본 설정을 선택한 후 카트리지 칩 정보를 선택합니다.
- **3.** 확인 옆에 있는 버튼을 눌러 기능을 끕니다.

참고 **1** 사용 정보 기능을 다시 활성화하려면 위 단계를 반복합니다.

참고 **2** 제품 사용 정보를 수집할 수 있는 메모리 칩 기능을 해제해도 HP 제품에서 카트리지를 계속 사용할 수 있습니다.

# **8** 문제 해결

이 단원에서는 일반적으로 발생하는 문제에 대한 해결방법을 제안합니다. 프린터가 제대로 작동하지 않고 이러한 방법으로 문제가 해결되지 않으면 HP 지원 서비스를 사용하여 도움을 받으시기 바랍니다. 이 단원에서는 다음 항목을 다룹니다.

- HP 지원
- [일반적인](#page-66-0) 문제 해결 팁 및 리소스
- [프린터](#page-66-0) 문제 해결
- 인쇄 [품질](#page-70-0) 문제 해결
- 용지 [공급](#page-72-0) 문제 해결
- 복사 [문제](#page-73-0) 해결
- 스캔 [문제](#page-76-0) 해결
- 팩스 문제 해결[\(HP Officejet Pro 3620](#page-79-0) 전용)
- [HP ePrint](#page-89-0) 및 HP 웹 사이트를 통한 문제 해결
- [네트워크](#page-90-0) 문제 해결
- 프린터로 작업하기 위해 방화벽 [소프트웨어를](#page-91-0) 구성
- [프린터](#page-91-0) 관리 문제 해결
- 설치 [문제](#page-92-0) 해결
- 프린터 상태 [보고서](#page-93-0) 이해
- [네트워크](#page-94-0) 구성 페이지 이해
- HP [소프트웨어](#page-96-0) 제거 및 재설치
- [프린트헤드](#page-96-0) 유지보수
- [용지걸림](#page-99-0) 제거

# **HP** 지원

## 문제가 발생하면 다음 단계를 따르십시오**.**

- **1.** 프린터와 함께 제공된 설명서를 확인하십시오.
- **2.** HP 온라인 지원 웹사이트 [www.hp.com/support](http://h20180.www2.hp.com/apps/Nav?h_pagetype=s-001&h_page=hpcom&h_client=s-h-e008-1&h_product=5153864,5158639&h_lang=ko&h_cc=ko) 를 방문하십시오. 이 웹 사이트는 다수의 공통된 프린터 문제를 해결하는 데 도움이 되는 정보 및 유틸리티를 제공합니다. HP 온라인 지원 서비스 는 HP 고객이면 누구나 이용할 수 있습니다. 다음 기능을 포함한 최신 제품 정보와 전문적인 지원 을 받을 수 있는 가장 빠른 방법입니다.
	- 자격을 갖춘 온라인 지원 전문가에게 신속한 액세스
	- HP 프린터와 관련된 HP 소프트웨어 및 드라이버 업데이트
	- 일반적인 문제에 대한 문제 해결 정보
	- 프린터 등록 시 제공되는 사전 프린터 업데이트, 지원 알림 및 HP 뉴스그램 자세한 내용은 전자 지원 받기를 참조하십시오.
- **3.** HP 지원 센터에 문의합니다. 지원 옵션과 사용 가능 여부는 프린터, 국가/지역, 언어에 따라 다릅 니다. 자세한 내용은 HP [전화](#page-64-0) 지원을 참조하십시오.

이 단원에서는 다음 항목을 다룹니다.

- 전자 지원 받기
- HP [전화](#page-64-0) 지원

## 전자 지원 받기

지원 및 보증 정보를 보려면 HP 웹 사이트[\(www.hp.com/support\)](http://h20180.www2.hp.com/apps/Nav?h_pagetype=s-001&h_page=hpcom&h_client=s-h-e008-1&h_product=5153864,5158639&h_lang=ko&h_cc=ko)를 방문하십시오. 이 웹 사이트는 다수 의 공통된 프린터 문제를 해결하는 데 도움이 되는 정보 및 유틸리티를 제공합니다. 국가/지역을 묻는

<span id="page-64-0"></span>메시지가 표시되면 적합하게 선택한 후 **HP** 연락처를 클릭하면 기술 지원에 관한 연락처 정보를 얻을 수 있습니다.

이 웹 사이트에서는 기술 지원, 드라이버, 소모품, 주문 정보 및 다음과 같은 기타 옵션도 제공합니다.

- 온라인 지원 페이지로 액세스합니다.
- 문의에 대한 답변을 받기 위해 HP 에 이메일로 질문합니다.
- 온라인 채팅을 통해 HP 기술자와 상담합니다.
- HP 소프트웨어 업데이트를 확인합니다.

Windows 또는 Mac OS X 용 HP 소프트웨어에서도 지원을 받을 수 있습니다. 이러한 소프트웨어에서 는 일반적인 인쇄 문제에 대한 쉬운 단계별 해결책을 제시합니다. 자세한 내용은 [프린터](#page-158-0) 관리 도구를 참 조하십시오.

지원 옵션과 사용 가능 여부는 프린터, 국가/지역, 언어에 따라 다릅니다.

## **HP** 전화 지원

여기에 기재되어 있는 전화 지원 번호와 관련 비용은 게시와 동시에 유효하며 육로 라인에서 이루어지 는 통화에만 적용됩니다. 이동 전화기에 적용되는 요율은 다를 수 있습니다.

최신 HP 전화 지원 번호와 통화 비용 정보는 [www.hp.com/support](http://h20180.www2.hp.com/apps/Nav?h_pagetype=s-001&h_page=hpcom&h_client=s-h-e008-1&h_product=5153864,5158639&h_lang=ko&h_cc=ko) 에서 확인하십시오.

보증 기간 중에는 한국 HP 서비스 센터에서 무상으로 지원받을 수 있습니다.

참고 HP 는 Linux 인쇄에 대한 전화 지원을 제공하지 않습니다. 모든 지원은 다음 웹 사이트 [https://](https://launchpad.net/hplip) [launchpad.net/hplip](https://launchpad.net/hplip) 에서 제공됩니다. 지원 프로세스를 시작하려면 질문하기 버튼을 클릭합니다.

HPLIP 웹 사이트는 Windows 또는 Mac OS X 에 대한 지원을 제공하지 않습니다. 이러한 운영 체제 를 사용하는 경우 [www.hp.com/support](http://h20180.www2.hp.com/apps/Nav?h_pagetype=s-001&h_page=hpcom&h_client=s-h-e008-1&h_product=5153864,5158639&h_lang=ko&h_cc=ko) 를 참조하십시오.

이 단원에서는 다음 항목을 다룹니다.

- 전화하기 전에
- 전화 지원 기간
- 전화 [지원](#page-65-0) 번호
- 전화 [지원](#page-66-0) 기간 이후

## 전화하기 전에

컴퓨터 및 프린터를 준비한 상태에서 HP 지원 센터에 문의합니다. 다음 정보를 제공할 준비를 합니다.

- 모델 번호
- 일련 번호(프린터 뒷면 또는 맨 아래에 있음)
- 문제 발생 시 나타난 메시지
- 다음 질문에 대한 답을 준비
	- 전에도 이러한 문제가 발생했습니까?
	- 다시 재현할 수 있습니까?
	- 이러한 문제가 발생한 시점에 컴퓨터에 새 하드웨어나 소프트웨어를 추가했습니까?
	- 이 문제 이전에 다른 특이 사항이 있었습니까(예: 뇌우 발생, 프린터 이동)?

## 전화 지원 기간

북미, 아시아 태평양 및 남미(멕시코 포함)에서는 1 년 동안 서비스가 제공됩니다. 유럽, 중동 및 아프리 카의 전화 지원 기간을 보려면 [www.hp.com/support](http://h20180.www2.hp.com/apps/Nav?h_pagetype=s-001&h_page=hpcom&h_client=s-h-e008-1&h_product=5153864,5158639&h_lang=ko&h_cc=ko) 를 참조하십시오. 표준 전화 요금이 적용됩니다.

<span id="page-65-0"></span>많은 지역에서, HP 는 보증 기간 중에 전화 지원 서비스를 제공합니다. 하지만, 일부 지역에서는 유료 전화 서비스를 제공합니다.

최신 전화 지원 번호 목록은 [www.hp.com/support](http://h20180.www2.hp.com/apps/Nav?h_pagetype=s-001&h_page=hpcom&h_client=s-h-e008-1&h_product=5153864,5158639&h_lang=ko&h_cc=ko) 를 참조하십시오. 이 웹 사이트는 다수의 공통된 프 린터 문제를 해결하는 데 도움이 되는 정보 및 유틸리티를 제공합니다.

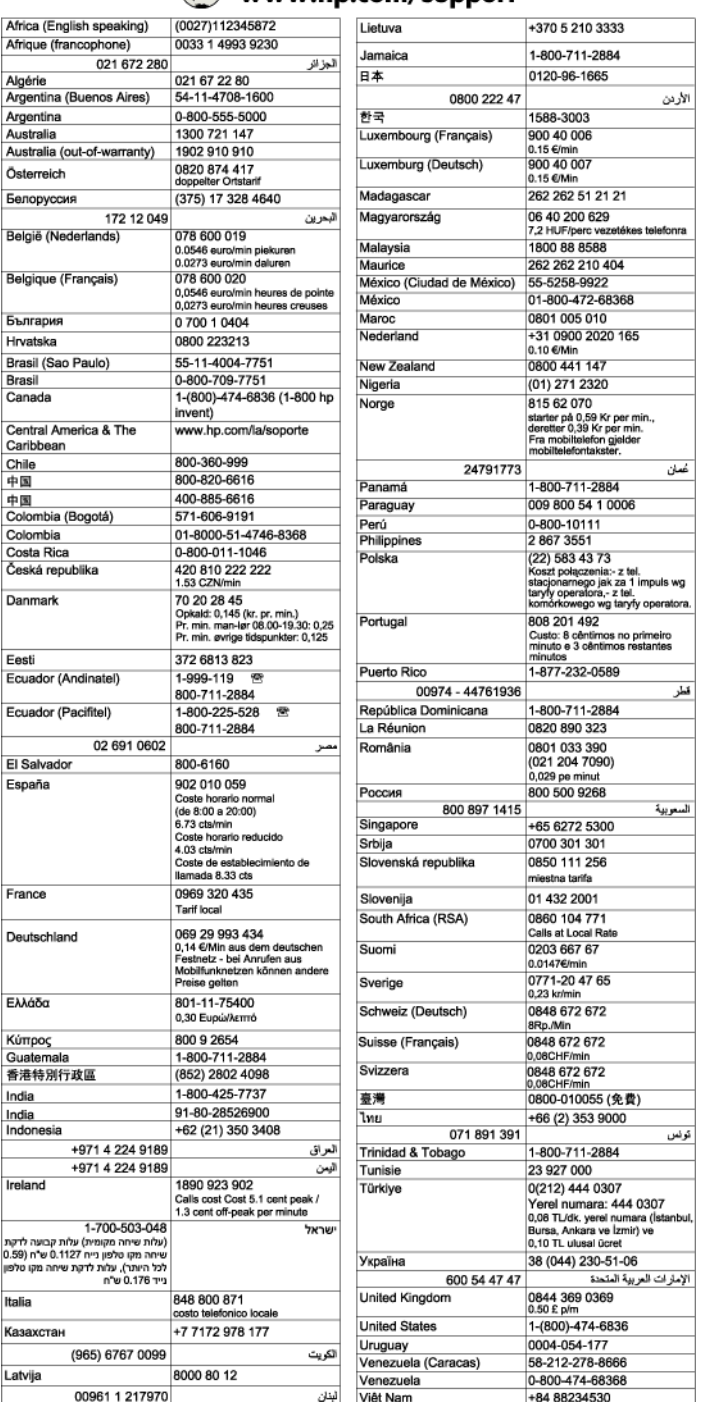

## www.hp.com/support

## <span id="page-66-0"></span>전화 지원 기간 이후

전화 지원 기간 이후에는 사용자가 추가 비용을 부담하여 HP 에서 도움을 받을 수 있습니다. 도움말은 HP 온라인 지원 웹 사이트 [\(www.hp.com/support\)](http://h20180.www2.hp.com/apps/Nav?h_pagetype=s-001&h_page=hpcom&h_client=s-h-e008-1&h_product=5153864,5158639&h_lang=ko&h_cc=ko)에서 사용할 수 있습니다. 해당 HP 제품 판매점이나 해당 국가/지역의 고객으뜸지원센터에 문의하여 지원 항목을 확인하십시오.

# 일반적인 문제 해결 팁 및 리소스

참고 다음 절차에서는 대부분 HP 소프트웨어가 필요합니다. HP 소프트웨어를 설치하지 않았다면, 프린터와 함께 제공 받은 HP 소프트웨어 CD 를 사용해 설치하거나 HP 고객 지원 웹사이트 ([www.hp.com/support](http://h20180.www2.hp.com/apps/Nav?h_pagetype=s-001&h_page=hpcom&h_client=s-h-e008-1&h_product=5153864,5158639&h_lang=ko&h_cc=ko))에서 소프트웨어를 다운 받을 수 있습니다. 이 웹 사이트는 다수의 공통된 프 린터 문제를 해결하는 데 도움이 되는 정보 및 유틸리티를 제공합니다.

인쇄 문제 해결을 시작하기 전에 다음 사항을 확인합니다.

- 용지 걸림 문제는 [용지걸림](#page-99-0) 제거를 참조하십시오.
- 용지 기울어짐, 용지 급지 문제 등의 용지 공급 문제의 경우 용지 [공급](#page-72-0) 문제 해결을 참조하십시오.
- (전원) 버튼이 켜졌으나 깜박이지 않습니다. 프린터를 처음으로 켤 때는 잉크 카트리지가 설치된 후 초기화될 때까지 약 9 분이 소요됩니다.
- 전원 코드와 기타 케이블이 프린터에 제대로 연결되어 작동합니다. 프린터가 정상적인 교류 전류 (AC) 전원 소켓에 제대로 연결되어 켜져 있는지 확인합니다. 전압 요구 사항은 전기 [사양을](#page-111-0) 참조하 십시오.
- 입력 용지함에 용지를 올바로 넣었는지, 그리고 프린터에 걸린 용지가 없는지 확인합니다.
- 모든 포장 테이프와 포장재를 제거합니다.
- 프린터가 현재 또는 기본 프린터로 설정되어 있습니다. Windows 의 경우 프린터 폴더에서 해당 장 치를 기본 프린터로 설정합니다. Mac OS X 일 경우, 시스템 환경 설정의 인쇄 및 팩스 또는 인쇄 및 스캔 섹션에서 해당 장치를 기본 프린터로 설정합니다. 자세한 내용은 컴퓨터 설명서를 참조하 십시오.
- Windows 를 실행하는 컴퓨터를 사용하는 경우 **인쇄 일시중지**가 선택되지 않습니다.
- 작업을 수행하려 할 때 너무 많은 프로그램이 동시에 실행하지 마십시오. 작업을 다시 시도하기 전 에 컴퓨터를 다시 시작하거나 사용하고 있지 않은 프로그램을 닫으십시오.

# 프린터 문제 해결

이 단원에서는 다음 항목을 다룹니다.

- 프린터가 비정상적으로 종료됨
- 이 [프린터에서](#page-67-0) 예상치 못한 소음이 발생
- 정렬 [실패](#page-67-0)
- 프린터가 응답하지 않음([인쇄되지](#page-67-0) 않음)
- 인쇄 [속도가](#page-68-0) 느림
- 빈 페이지가 [인쇄되거나](#page-69-0) 페이지의 일부만 인쇄됨
- 페이지 일부가 [누락되거나](#page-69-0) 부정확함
- 텍스트나 [그래픽의](#page-69-0) 위치가 잘못됨

## 프린터가 비정상적으로 종료됨

#### 전원 및 전원 연결 확인

• 작동되는 전원 콘센트에 프린터의 전원 코드가 확실하게 연결되어 있는지 확인합니다. 전압 요구 사항은 전기 [사양을](#page-111-0) 참조하십시오.

## <span id="page-67-0"></span>이 프린터에서 예상치 못한 소음이 발생

프린터에서 예기치 않은 소음이 발생하는 경우가 있습니다. 이러한 소리는 프린터가 프린트헤드의 상 태를 유지하기 위해 자동 서비스 기능을 수행할 때 발생합니다.

참고 프린터에 대한 잠재적인 손상을 방지하려면

프린터에서 인쇄하는 동안에는 프린터를 끄지 마십시오. 프린터를 끌 경우, (L)(전원) 버튼을 이용하 여 끄기 전에 프린터가 완벽하게 정지할 때까지 기다리십시오. 자세한 내용은 [프린터](#page-25-0) 끄기를 참조하 십시오.

잉크 카트리지를 올바로 장착했는지 확인합니다. 잉크 카트리지가 손상된 경우 프린터는 프린트헤 드를 보호하기 위해 추가 서비스를 수행합니다.

## 정렬 실패

정렬 프로세스에 실패할 경우, 입력 용지함에 사용하지 않은 일반 흰색 용지를 넣었는지 확인합니다. 유 색 용지를 입력 용지함에 넣은 경우 정렬이 되지 않습니다.

정렬 프로세스가 계속 실패하는 경우 프린트헤드를 청소합니다. 프린트헤드를 청소하려면 [프린트헤드](#page-97-0) [청소를](#page-97-0) 참조하십시오.

프린트헤드를 청소해도 문제가 해결되지 않을 경우 HP 고객 지원에 문의하십시오. [www.hp.com/](http://h20180.www2.hp.com/apps/Nav?h_pagetype=s-001&h_page=hpcom&h_client=s-h-e008-1&h_product=5153864,5158639&h_lang=ko&h_cc=ko) [support](http://h20180.www2.hp.com/apps/Nav?h_pagetype=s-001&h_page=hpcom&h_client=s-h-e008-1&h_product=5153864,5158639&h_lang=ko&h_cc=ko) 를 참조하십시오. 이 웹 사이트는 다수의 공통된 프린터 문제를 해결하는 데 도움이 되는 정보 및 유틸리티를 제공합니다. 국가/지역을 물어보면 적합하게 선택한 다음 **HP** 연락처를 클릭해 기술 지 원을 위한 연락처 정보를 얻을 수 있습니다.

## 프린터가 응답하지 않음**(**인쇄되지 않음**)**

#### 인쇄 대기열에 걸려 있는 인쇄 작업이 있음

• 인쇄 대기열을 열고 모든 문서를 취소한 다음 컴퓨터를 다시 부팅합니다. 컴퓨터가 다시 부팅된 후 인쇄해 봅니다. 자세한 내용은 해당 운영 체제의 도움말 시스템을 참조하십시오.

#### 프린터 설정 확인

• 자세한 내용은 [일반적인](#page-66-0) 문제 해결 팁 및 리소스를 참조하십시오.

## **HP** 소프트웨어 설치 확인

• 인쇄할 때 프린터가 꺼져 있으면 컴퓨터 화면에 경고 메시지가 나타납니다. 그렇지 않으면 프린터 와 함께 제공된 HP 소프트웨어가 제대로 설치되지 않을 수도 있습니다. 이 문제를 해결하려면 HP 소프트웨어를 완전히 제거했다가 다시 설치합니다. 자세한 내용은 HP [소프트웨어](#page-96-0) 제거 및 재설치 를 참조하십시오.

#### 케이블 연결 상태 확인

- USB 또는 이더넷 케이블의 양끝이 제대로 연결되어 있는지 확인합니다.
- 프린터가 네트워크에 연결되어 있는 경우 다음을 확인하십시오.
	- 프린터 뒤쪽에 있는 링크 표시등을 확인합니다.
	- 전화선을 사용하여 프린터를 연결하지 않았는지 확인하십시오.

#### 컴퓨터에 설치된 개인 방화벽 소프트웨어를 확인

• 개인용 소프트웨어 방화벽은 컴퓨터를 침입으로부터 보호하는 보안 프로그램입니다. 하지만 방화 벽은 컴퓨터와 프린터 간의 통신을 차단할 수도 있습니다. 프린터와의 통신에 문제가 있다면 방화 벽을 일시적으로 해제해 봅니다. 그래도 문제가 계속되면 방화벽 때문에 통신 문제가 발생한 것이 아니므로 방화벽을 다시 실행하십시오.

## <span id="page-68-0"></span>인쇄 속도가 느림

프린터가 매우 느리게 인쇄되면 다음 해결책을 시도해보십시오.

- 해결책 1: 더 낮은 인쇄 품질 설정 사용
- 해결책 2: 잉크량 확인
- 해결책 3: HP 지원 센터에 문의

## 해결책 **1:** 더 낮은 인쇄 품질 설정 사용

해결책**:** 인쇄 품질 설정을 확인합니다. 최상은 최상의 품질을 제공하지만 보통 또는 초안보다 속 도는 느립니다. 초안의 인쇄 속도가 가장 빠릅니다.

원인**:** 인쇄 품질이 높게 설정되었습니다.

이 해결책으로 문제를 해결하지 못하면 다음 해결책을 시도해 보십시오.

## 해결책 **2:** 잉크량 확인

해결책**:** 잉크 카트리지에 남아 있는 예상 잉크량을 확인합니다.

- 참고 잉크 부족 경고 및 표시등은 잉크 교체가 필요함을 사전에 알리기 위한 목적으로만 표시 됩니다. 잉크 부족 메시지가 나타나면 인쇄가 지연되는 일이 없도록 교체용 잉크 카트리지를 준비하는 것이 좋습니다. 인쇄물 품질이 쓸만한 수준 이하로 떨어지기 전까지는 잉크 카트리지 를 교체하지 않아도 됩니다.
- 주의 오래된 잉크 카트리지를 제거하기 전에 새 잉크 카트리지를 사용할 수 있을 때까지 기다 리십시오. 잉크 카트리지를 프린터 밖에 너무 오래 두지 마십시오. 프린터와 잉크 카트리지 모 두 손상될 수 있습니다.

자세한 내용은 다음을 참조하십시오.

• 예상 [잉크량](#page-60-0) 확인

원인**:** 잉크 카트리지에 잉크가 부족했을 수 있습니다. 카트리지가 소모된 상태에서 인쇄할 경우 프린터의 속도가 느려집니다.

이 해결책으로 문제를 해결하지 못하면 다음 해결책을 시도해 보십시오.

#### 해결책 **3: HP** 지원 센터에 문의

해결책**:** HP 지원 센터에 서비스를 요청하십시오.

웹 사이트 가기: [www.hp.com/support.](http://h20180.www2.hp.com/apps/Nav?h_pagetype=s-001&h_page=hpcom&h_client=s-h-e008-1&h_product=5153864,5158639&h_lang=ko&h_cc=ko) 이 웹 사이트는 다수의 공통된 프린터 문제를 해결하는 데 도움이 되는 정보 및 유틸리티를 제공합니다.

국가/지역을 물어보면 적합하게 선택한 다음 **HP** 연락처를 클릭해 기술 지원을 위한 연락처 정보 를 얻을 수 있습니다.

원인**:** 프린터에 문제가 있었습니다.

# <span id="page-69-0"></span>빈 페이지가 인쇄되거나 페이지의 일부만 인쇄됨

## 프린트헤드 청소

- 프린트헤드 청소 절차를 수행합니다. 프린터가 올바로 꺼지지 않았다면 프린트헤드를 청소해야 할 수도 있습니다.
	- 참고 프린터를 올바로 끄지 않으면 빈 페이지 또는 부분 페이지 인쇄와 같은 인쇄 품질 문제가 발생할 수 있습니다. 프린트헤드를 청소하면 문제를 해결할 수 있지만 프린터의 전원을 올바르 \_\_<br>게 끄면 문제 자체를 사전에 방지할 수 있습니다. 항상 프린터에 있는 (∙)(전원) 버튼을 눌러 프 린터를 끕니다. 전원 코드를 뽑거나 전원 스트립을 끄기 전에 (!)(전원) 버튼 표시등이 꺼질 때까 지 기다리십시오.

#### 용지 설정 확인

- 프린터 드라이버에서 용지함에 공급된 용지에 대해 올바른 인쇄 품질 설정을 선택했는지 확인합 니다.
- 프린터 드라이버의 페이지 설정이 용지함에 공급된 용지의 페이지 크기와 일치하는지 확인합니 다.

## 페이지가 두 개 이상 공급됨

• 용지 공급 관련 문제에 대한 자세한 내용은 용지 공급 문제 [해결을](#page-72-0) 참조하십시오.

## 파일에 빈 페이지가 있음

• 파일에 비어 있는 페이지가 없는지 확인합니다.

## 페이지 일부가 누락되거나 부정확함

## 인쇄 품질 진단 페이지 확인

• 인쇄물의 인쇄 품질을 개선하기 위해 유지 보수 도구를 실행할 필요가 있는지 결정하는 데 도움이 되는 인쇄 품질 진단 페이지를 인쇄하십시오 자세한 내용은 인쇄 품질 [보고서](#page-98-0) 인쇄 및 평가를 참조 하십시오.

#### 여백 설정 확인

• 문서의 여백 설정이 프린터의 인쇄 가능 영역을 초과하지 않는지 확인하십시오. 자세한 내용은 [최](#page-109-0) 소 [여백](#page-109-0) 설정을 참조하십시오.

## 프린터 위치 및 **USB** 케이블 길이 확인

• 높은 전자기장(예를 들어, USB 케이블에 의해 생성된 전자기장)에서는 출력물에 약간의 왜곡이 있을 수 있습니다. 전자기장 소스에서 프린터를 떼어 놓으십시오. 또한 이러한 전자기장의 효과를 최소화하기 위해 길이가 3 미터 미만인 USB 케이블을 사용하는 것이 좋습니다.

#### 용지 크기 확인

• 선택된 용지 크기가 실재 적재된 용지 크기와 일치하는지 확인합니다.

## 텍스트나 그래픽의 위치가 잘못됨

#### 용지 적재 방식 확인

• 용지 조정대가 용지 묶음 가장자리에 딱 맞는지 확인하고, 용지함에 너무 많은 용지를 넣지 않았는 지 확인하십시오. 자세한 내용은 [용지](#page-18-0) 넣기를 참조하십시오.

#### 용지 크기 확인

- 문서 크기가 사용하는 용지 크기보다 클 경우 페이지의 내용이 잘릴 수 있습니다.
- 프린터 드라이버에 선택된 용지 크기가 용지함에 공급된 용지의 크기와 일치하는지 확인합니다.

#### <span id="page-70-0"></span>여백 설정 확인

• 페이지 가장자리에서 텍스트나 그래픽이 잘리면 문서의 여백 설정이 프린터의 인쇄 가능 영역을 초과하지 않는지 확인하십시오. 자세한 내용은 최소 [여백](#page-109-0) 설정을 참조하십시오.

#### 페이지 인쇄 방향 설정 확인

• 응용 프로그램에서 선택한 용지 크기와 페이지 인쇄 방향이 프린터 드라이버의 설정과 일치하는 지 확인하십시오. 자세한 내용은 [인쇄](#page-26-0)를 참조하십시오.

#### 프린터 위치 및 **USB** 케이블 길이 확인

• 높은 전자기장(예를 들어, USB 케이블에 의해 생성된 전자기장)에서는 출력물에 약간의 왜곡이 있을 수 있습니다. 전자기장 소스에서 프린터를 떼어 놓으십시오. 또한 이러한 전자기장의 효과를 최소화하기 위해 길이가 3 미터 미만인 USB 케이블을 사용하는 것이 좋습니다.

위의 방법으로 문제가 해결되지 않으면 소프트웨어 프로그램이 인쇄 설정을 올바로 해석하지 못하여 발생하는 문제일 수 있습니다. 릴리즈 노트에서 알려진 소프트웨어 충돌을 확인하거나 응용 프로그램 의 설명서를 참조하거나 소프트웨어 제조업체에 문의합니다.

☆ **추가 정보 Windows** 가 운용되는 컴퓨터를 사용 중인 경우, HP 온라인 지원 웹 사이트 [www.hp.com/support](http://h20180.www2.hp.com/apps/Nav?h_pagetype=s-001&h_page=hpcom&h_client=s-h-e008-1&h_product=5153864,5158639&h_lang=ko&h_cc=ko) 에서 확인할 수 있습니다. 이 웹 사이트는 다수의 공통된 프린터 문제를 해결 하는 데 도움이 되는 정보 및 유틸리티를 제공합니다.

## 인쇄 품질 문제 해결

출력물의 인쇄 품질을 해결하려면 이 단원에서 해결책을 시험해 봅니다.

- 해결책 1: 정품 HP 잉크 카트리지를 사용
- 해결책 2: 잉크량 확인
- 해결책 3: 입력 용지함에 [들어있는](#page-71-0) 용지를 확인
- [해결책](#page-71-0) 4: 용지 종류 확인
- [해결책](#page-71-0) 5: 인쇄 설정을 확인
- [해결책](#page-72-0) 6: 인쇄 품질 보고서 인쇄 및 평가
- 해결책 [7: HP](#page-72-0) 지원 센터에 문의

## 해결책 **1:** 정품 **HP** 잉크 카트리지를 사용

해결책**:** 정품 HP 잉크 카트리지를 사용하고 있는지 확인합니다.

HP 는 정품 HP 잉크 카트리지 사용을 권장합니다. 정품 HP 잉크 카트리지는 시간이 지나도 간편 하게 좋은 결과를 낼 수 있도록 제작되었으며 HP 프린터와 함께 검사되었습니다.

참고 HP 는 HP 제품이 아닌 소모품의 품질이나 신뢰성을 보장할 수 없습니다. HP 제품이 아 닌 소모품을 사용하여 발생한 프린터 서비스나 수리에 대해서는 무상 보증 수리를 받을 수 없 습니다.

정품 HP 잉크 카트리지라고 믿고 구매한 경우에는 다음 사이트로 이동하십시오.

[www.hp.com/go/anticounterfeit](http://www.hp.com/go/anticounterfeit)

원인**:** HP 제품이 아닌 잉크 카트리지를 사용했습니다.

이 해결책으로 문제를 해결하지 못하면 다음 해결책을 시도해 보십시오.

## 해결책 **2:** 잉크량 확인

해결책**:** 잉크 카트리지에 남아 있는 예상 잉크량을 확인합니다.

- <span id="page-71-0"></span>참고 잉크 부족 경고 및 표시등은 잉크 교체가 필요함을 사전에 알리기 위한 목적으로만 표시 됩니다. 잉크 부족 경고 메시지를 받으면 인쇄 지연될 수도 있으므로 카트리지 교체를 고려해 보십시오. 인쇄물 품질이 쓸만한 수준 이하로 떨어지기 전까지는 잉크 카트리지를 교체하지 않 아도 됩니다.
- 주의 오래된 잉크 카트리지를 제거하기 전에 새 잉크 카트리지를 사용할 수 있을 때까지 기다 리십시오. 잉크 카트리지를 프린터 밖에 너무 오래 두지 마십시오. 프린터와 잉크 카트리지 모 두 손상될 수 있습니다.

자세한 내용은 다음을 참조하십시오.

• 예상 [잉크량](#page-60-0) 확인

원인**:** 잉크 카트리지에 잉크가 부족했을 수 있습니다.

이 해결책으로 문제를 해결하지 못하면 다음 해결책을 시도해 보십시오.

#### 해결책 **3:** 입력 용지함에 들어있는 용지를 확인

해결책**:** 용지를 제대로 넣었으며 구겨지거나 너무 두껍지 않은지 확인합니다.

- 인쇄면이 아래 쪽을 향하도록 용지를 넣으십시오.
- 용지가 입력 용지함에 고르게 놓여 있으며 용지에 주름이 생기지 않았는지 확인합니다. 인쇄 도중 용지가 프린트헤드에 너무 가까우면 잉크가 번질 수 있습니다. 용지가 들떴거나, 주름이 생겼거나, 봉투처럼 매우 두꺼운 경우에 이런 현상이 생깁니다.

자세한 내용은 다음을 참조하십시오.

• 용지 [넣기](#page-18-0)

원인**:** 용지를 잘못 넣었거나 용지가 구겨졌거나 너무 두껍습니다.

이 해결책으로 문제를 해결하지 못하면 다음 해결책을 시도해 보십시오.

#### 해결책 **4:** 용지 종류 확인

해결책**:** HP 는 HP 용지를 사용하거나 ColorLok 기술로 프린터에 적합한 다른 용지 종류를 사용 할 것을 권장합니다. ColorLok 로고가 있는 모든 용지는 개별 검사를 거쳤기 때문에 신뢰성 및 인 쇄 품질에 관한 표준에 부합하고 컬러는 선명하고 생동감 있고 검정색은 보다 짙은 문서를 만들어 내며 일반 용지보다 더 빨리 마릅니다.

인쇄하는 용지가 항상 평평하도록 해야 합니다.

특수 용지는 원래 포장에 넣은 상태나 재밀봉 가능한 플라스틱 백 안에 넣은 상태로 서늘하고 건조 한 장소의 평평한 면에 보관하십시오. 인쇄할 준비가 되면 바로 사용할 용지만 꺼내십시오. 인쇄가 끝나면 사용하지 않은 인화지를 모두 플라스틱 백에 다시 넣습니다. 이렇게 하면 인화지가 말리지 않습니다.

자세한 내용은 다음을 참조하십시오.

• 인쇄 [용지](#page-16-0) 선택

원인**:** 용지함에 잘못된 종류의 용지가 들어 있습니다.

이 해결책으로 문제를 해결하지 못하면 다음 해결책을 시도해 보십시오.

#### 해결책 **5:** 인쇄 설정을 확인

해결책**:** 프린터에 넣은 용지 종류와 일치하도록 인쇄 품질 설정을 확인합니다.
참고 일부 컴퓨터 화면에서 용지에 인쇄된 색상과 표시되는 색상이 다를 수 있습니다. 이 경우 프린터, 인쇄 설정 또는 잉크 카트리지에는 이상이 없습니다. 문제 해결이 필요하지 않습니다.

자세한 내용은 다음을 참조하십시오.

• [인쇄](#page-16-0) 용지 선택

원인**:** 인쇄 설정이 올바르지 않았습니다.

이 해결책으로 문제를 해결하지 못하면 다음 해결책을 시도해 보십시오.

### 해결책 **6:** 인쇄 품질 보고서 인쇄 및 평가

해결책**:** 인쇄 품질 진단 페이지는 인쇄 시스템이 제대로 작동하는지를 결정하는 데 도움이 됩니 다. 자세한 내용은 인쇄 품질 [보고서](#page-98-0) 인쇄 및 평가를 참조하십시오.

원인**:** 인쇄 품질 문제의 원인은 다양합니다. 소프트웨어 설정, 품질이 떨어지는 이미지 파일, 인 쇄 시스템 자체 등이 원인이 될 수 있습니다.

#### 해결책 **7: HP** 지원 센터에 문의

해결책**:** HP 지원 센터에 서비스를 요청하십시오.

웹 사이트 가기: [www.hp.com/support.](http://h20180.www2.hp.com/apps/Nav?h_pagetype=s-001&h_page=hpcom&h_client=s-h-e008-1&h_product=5153864,5158639&h_lang=ko&h_cc=ko) 이 웹 사이트는 다수의 공통된 프린터 문제를 해결하는 데 도움이 되는 정보 및 유틸리티를 제공합니다.

국가/지역을 물어보면 적합하게 선택한 다음 **HP** 연락처를 클릭해 기술 지원을 위한 연락처 정보 를 얻을 수 있습니다.

원인**:** 프린터에 문제가 있었습니다.

## 용지 공급 문제 해결

※ **추가 정보** 다수의 공통된 프린터 문제를 해결하도록 도움을 줄 수 있는 정보와 유틸리티는 HP 온라 인 웹 사이트 [www.hp.com/support](http://h20180.www2.hp.com/apps/Nav?h_pagetype=s-001&h_page=hpcom&h_client=s-h-e008-1&h_product=5153864,5158639&h_lang=ko&h_cc=ko) 를 방문하십시오.

#### 프린터나 용지함에서 지원되지 않는 용지

• 해당 프린터 및 사용 중인 입력함에서 지원하는 용지만 사용합니다. 자세한 내용은 용지 [사양](#page-107-0)을 참 조하십시오.

### 용지함에서 용지가 들리지 않음

- 용지함에 권장하는 용지가 제대로 넣어져 있는지 확인합니다. 자세한 내용은 용지 [넣기를](#page-18-0) 참조하 십시오. 용지함에 넣기 전에 용지에 바람을 붑니다.
- 넣으려는 용지 크기에 맞게 용지 조정대가 용지함의 올바른 눈금으로 설정되어 있어야 합니다. 용 지 조정대가 용지 묶음에 잘 맞고 너무 빈틈이 없지는 않도록 합니다.
- 용지함의 용지가 말려 있지 않은지 확인합니다. 휘어 있는 방향과 반대 방향으로 용지를 구부려 폅 니다.

#### 용지가 제대로 배출되지 않음

• 출력 용지함 확장기가 완전히 확장되었는지 확인합니다. 그렇지 않은 경우 인쇄된 페이지가 프린 터 안으로 걸리거나 프린터에서 떨어질 수 있습니다.

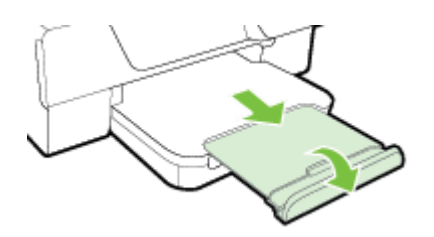

• 출력 용지함에서 남은 용지를 제거합니다. 용지함에 적재할 수 있는 매수에는 제한이 있습니다.

### 페이지가 기울어짐

- 용지함에 넣은 용지가 용지 조정대에 정렬되어 있는지 확인합니다. 필요하다면 출력 용지함과 입 력 용지함 전면 걸쇠를 들어 올리고, 입력 용지함 전면을 내린 후, 용지를 다시 제대로 넣어 용지 조정대가 정확하게 정렬되었는지 확인합니다.
- 인쇄 중이 아닐 때에만 용지를 프린터에 넣습니다.
- HP 자동 양면 인쇄 액세서리(듀플렉서)를 분리하여 교체하십시오.
	- 듀플렉서 양쪽에 있는 버튼을 누르고 장치를 분리합니다.

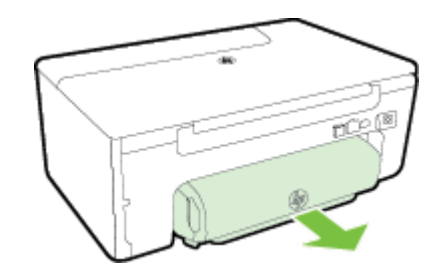

◦ 듀플렉서를 프린터에 다시 끼웁니다.

### 여러 페이지가 들림

- 용지함에 넣기 전에 용지에 바람을 붑니다.
- 넣으려는 용지 크기에 맞게 용지 조정대가 용지함의 올바른 눈금으로 설정되어 있어야 합니다. 용 지 조정대가 용지 묶음에 잘 맞고 너무 빈틈이 없지는 않도록 합니다.
- 용지함에 용지가 과다 적재되지 않았는지 확인합니다. 용지 조정대의 묶음 높이 표시기보다 과다 적재하지 마십시오.
- 최적의 성능과 효율성을 위해서는 HP 용지를 사용하십시오.

## 복사 문제 해결

다음 항목이 도움이 되지 않을 경우 HP 지원에 대한 정보는 HP [지원](#page-63-0)을 참조하십시오.

- [복사본이](#page-74-0) 나오지 않는 경우
- [복사본이](#page-74-0) 비어 있음
- 크기가 [축소됨](#page-74-0)
- 복사 품질이 [떨어지는](#page-74-0) 경우
- 페이지 절반만 [인쇄되고](#page-75-0) 용지가 배출됨
- 용지가 [일치하지](#page-75-0) 않음

## <span id="page-74-0"></span>복사본이 나오지 않는 경우

- 전원 확인
	- 전원 코드가 안전하게 연결되었으며 프린터 전원이 켜져 있는지 확인하십시오.
- 프린터 상태 확인
	- 프린터가 다른 작업을 수행중일 수 있습니다. 작업 상태에 대한 내용은 제어판 디스플레이를 확인하십시오. 처리 중인 작업이 끝날 때까지 기다리십시오.
	- 프린터에 용지가 걸려 있을 수 있습니다. 걸림 여부를 확인합니다. [용지걸림](#page-99-0) 제거를 참조하십 시오.
- 용지함 확인
	- 용지를 넣었는지 확인합니다. 자세한 내용은 용지 [넣기를](#page-18-0) 참조하십시오.

## 복사본이 비어 있음

- 용지 확인
	- 프린터에 넣은 용지 종류 또는 크기가 복사하려는 문서와 서로 맞는지 확인합니다. 예를 들어 A4 크기 인쇄 시 A6 용지를 넣은 경우 프린터에서 빈 페이지가 출력될 수 있습니다. 지원되는 HP 용지 종류 및 크기는 용지 [사양을](#page-107-0) 참조하십시오.
- 설정 확인
	- 대비 설정이 너무 밝게 설정되었을 수 있습니다. 프린터 제어판의 홈 화면에서 **복사** 옆에 있 는 버튼을 누릅니다. (설정) 버튼을 눌러 스크롤 하고 밝게**/**어둡게를 선택한 후, 화살표를 사용하여 좀 더 어두운 복사본을 생성합니다.

### • 용지함 확인

원본이 올바로 놓여 있는지 확인합니다. 자세한 내용은 원본을 [스캐너](#page-17-0) 유리에 놓기 또는 [자동](#page-17-0) 문서 공급기(ADF)에 원본 넣기[\(HP Officejet Pro 3620](#page-17-0) 전용)를 참조하십시오.

## 크기가 축소됨

- 스캔한 이미지를 축소하기 위해 프린터 제어판에서 축소/확대 또는 기타 복사 기능을 설정했을 수 있습니다. 복사 작업의 설정을 확인하여 정상 크기에 맞는지 확인합니다.
- Windows 운영체제의 경우 HP 소프트웨어는 스캔한 이미지가 축소 크기로 설정되어 있을 것입니 다. 필요하면 설정을 변경합니다.

## 복사 품질이 떨어지는 경우

### 복사 품질을 개선하는 단계 수행

- 고품질 원본을 사용합니다. 복사의 정확도는 원본의 품질과 크기에 따라 달라집니다. **복사** 메뉴를 사용하여 복사본의 밝기를 조절합니다. 원본이 너무 밝으면 대비를 조정해도 복사가 보완되지 않 을 수 있습니다.
- 용지를 잘 놓습니다. 용지를 올바로 넣지 넣으면 비뚤어져서 불분명한 이미지가 출력될 수 있습니 다. 자세한 내용은 [용지](#page-107-0) 사양을 참조하십시오.
- 운반용 용지를 사용하거나 만들어 원본을 보호합니다.

### 프린터 확인

- 스캐너 덮개를 제대로 닫지 않았을 수 있습니다.
- 스캐너 유리 또는 덮개 등판을 청소해야 할 수 있습니다. 자세한 내용은 스캐너 [유리와](#page-21-0) 덮개 등판 [청소](#page-21-0)를 참조하십시오.
- ADF 를 청소할 필요가 있습니다. 자세한 내용은 자동 문서 공급기(ADF) 청소[\(HP Officejet Pro](#page-22-0) [3620](#page-22-0) 전용)를 참조하십시오.

### 설정 확인

• 초안(초안 품질의 복사본 생성) 품질 설정을 사용하면 문서가 누락되거나 희미하게 인쇄될 수 있 습니다. 보통 또는 최상 설정으로 변경합니다.

<span id="page-75-0"></span>인쇄 품질 진단 페이지를 인쇄하고 페이지의 지침을 따라서 낮은 품질의 복사 문제를 해결합니다. 자세 한 내용은 인쇄 품질 [보고서](#page-98-0) 인쇄 및 평가를 참조하십시오.

### • 세로 흰색 줄무늬 또는 희미한 줄무늬

- 용지가 Hewlett-Packard 의 용지 사양에 맞지 않을 수 있습니다(예를 들면 용지에 습기가 많 거나 표면이 너무 거친 경우). 자세한 내용은 [용지](#page-107-0) 사양을 참조하십시오.
- 지나치게 밝거나 어두움
	- 대비와 복사 품질 설정을 조정해 보십시오.
- 원치 않는 선
	- 스캐너 유리, 덮개 등판 또는 프레임을 청소해야 할 수 있습니다. 자세한 내용은 [프린터](#page-21-0) 유지 [보수를](#page-21-0) 참조하십시오.
- 검은색 점 또는 줄무늬
	- 잉크, 접착제, 수정액 또는 기타 물질이 스캐너 유리 또는 덮개 등판에 묻어 있을 수 있습니다. 프린터를 청소하십시오. 자세한 내용은 프린터 [유지보수](#page-21-0)를 참조하십시오.

### • 사본이 비스듬하거나 기울어짐

ADF(HP Officejet Pro 3620 전용)를 사용 중인 경우 아래 사항을 확인합니다.

- ADF 또는 입력 용지함이 가득 차지 않도록 하십시오.
- ADF 용지 조정대가 용지 측면에 꼭 맞는지 확인하십시오.
- 자세한 내용은 자동 문서 공급기(ADF)에 원본 넣기[\(HP Officejet Pro 3620](#page-17-0) 전용)를 참조하십시오.

### • 명확하지 않은 텍스트

- 대비와 복사 품질 설정을 조정해 보십시오.
- 기본 향상 기능 설정이 해당 작업에 적합하지 않을 수 있습니다. 설정을 확인하고 필요한 경 우에는 텍스트나 사진을 선명하게 출력하기 위해 설정을 변경하십시오. 자세한 내용은 [복사](#page-35-0) 설정 [변경을](#page-35-0) 참조하십시오.
- 불완전하게 채워진 텍스트 또는 그래픽
	- 대비와 복사 품질 설정을 조정해 보십시오.
- 커다란 검정색 서체가 거칠어 보이는 경우**(**매끄럽지 않음**)**
	- 기본 향상 기능 설정이 해당 작업에 적합하지 않을 수 있습니다. 설정을 확인하고 필요한 경 우에는 텍스트나 사진을 선명하게 출력하기 위해 설정을 변경하십시오. 자세한 내용은 [복사](#page-35-0) 설정 [변경을](#page-35-0) 참조하십시오.
- 밝은 회색 영역부터 중간 회색 영역에 가로 거친 질감 또는 흰색 띠
	- 기본 향상 기능 설정이 해당 작업에 적합하지 않을 수 있습니다. 설정을 확인하고 필요한 경 우에는 텍스트나 사진을 선명하게 출력하기 위해 설정을 변경하십시오. 자세한 내용은 [복사](#page-35-0) 설정 [변경을](#page-35-0) 참조하십시오.

## 페이지 절반만 인쇄되고 용지가 배출됨

### 잉크 카트리지를 확인하십시오**.**

• 잉크 카트리지를 올바로 장착했는지와 잉크 카트리지에 잉크가 부족하지 않은지 확인합니다. 자 세한 내용은 [프린터](#page-158-0) 관리 도구 및 [프린터](#page-93-0) 상태 보고서 이해를 참조하십시오. HP 는 HP 이외의 잉크 카트리지에 대해 품질을 보장하지 않습니다.

## 용지가 일치하지 않음

### 설정 확인

• 용지 크기 및 종류가 제어판의 설정과 일치하는지 확인합니다.

## 스캔 문제 해결

- ※ **추가 정보** 다수의 공통된 프린터 문제를 해결하도록 도움을 줄 수 있는 정보와 유틸리티는 HP 온라 인 웹 사이트 [www.hp.com/support](http://h20180.www2.hp.com/apps/Nav?h_pagetype=s-001&h_page=hpcom&h_client=s-h-e008-1&h_product=5153864,5158639&h_lang=ko&h_cc=ko) 를 방문하십시오.
- 스캐너가 아무 작업도 수행하지 않음
- 스캔하는 데 너무 오래 걸림
- 문서의 일부가 스캔되지 [않았거나](#page-77-0) 텍스트가 누락됨
- [텍스트를](#page-77-0) 편집할 수 없음
- 오류 [메시지가](#page-78-0) 나타나는 경우
- 스캔 [이미지](#page-78-0) 품질이 나쁜 경우
- 스캔 [결함이](#page-79-0) 눈에 띄는 경우

## 스캐너가 아무 작업도 수행하지 않음

- 원본 확인
	- 원본이 올바로 놓여 있는지 확인합니다. 자세한 내용은 [원본을](#page-17-0) 스캐너 유리에 놓기 또는 [자동](#page-17-0) 문서 공급기(ADF)에 원본 넣기[\(HP Officejet Pro 3620](#page-17-0) 전용)를 참조하십시오.
- 프린터 확인
	- 일정 기간 작동하지 않은 후 프린터가 절전 모드에서 전환되는 중일 수 있으며, 이 때 작업이 잠시 지연됩니다. 프린터에 홈 화면이 표시될 때까지 기다려주십시오.
- **HP** 소프트웨어 확인 HP 프린터 소프트웨어가 설치되어 제대로 작동하는지와 스캔 기능이 켜졌는지 확인합니다.
	- 참고 스캔을 자주 하지 않는 경우 이 기능을 끌 수 있습니다.
	- **Windows**: HP 프린터 소프트웨어를 엽니다. 자세한 내용은 HP 프린터 [소프트웨어](#page-25-0) 열기 [\(Windows\)](#page-25-0)를 참조하십시오. 표시된 창에서 인쇄**,** 스캔 및 팩스 또는 인쇄 및 스캔을 선택한 후, 스캔에 있는 문서 또는 사진 스캔을 선택합니다.
	- **Mac OS X**: HP 유틸리티를 엽니다. 자세한 내용은 HP 유틸리티[\(Mac OS X\)](#page-158-0)를 참조하십시오. 스캔 설정에서 컴퓨터로 스캔을 클릭한 후, 컴퓨터로 스캔 사용이 선택되었는지 확인합니다.

### 스캔하는 데 너무 오래 걸림

### • 설정 확인

- 더 높은 스캔 해상도로 스캔하면 시간이 더 오래 걸리고 파일 크기가 더 커집니다. 필요한 경 우에만 고해상도를 사용합니다. 해상도를 낮추면 스캔 시간이 좀 더 빨리집니다.
- Windows 컴퓨터의 TWAIN 을 통해 이미지를 얻는 경우 원본이 흑백으로 스캔되도록 설정을 변경할 수 있습니다. 자세한 내용은 TWAIN 소프트웨어에 대한 화면 도움말을 참조하십시오. Mac 용 HP 스캔 소프트웨어에서는 스캔 설정을 흑백으로 변경할 수도 있습니다.

## <span id="page-77-0"></span>문서의 일부가 스캔되지 않았거나 텍스트가 누락됨

### • 원본 확인

- 원본을 올바로 넣었는지 확인합니다. 자세한 내용은 원본을 스캐너 [유리에](#page-17-0) 놓기 또는 [자동](#page-17-0) 문 서 공급기(ADF)에 원본 넣기[\(HP Officejet Pro 3620](#page-17-0) 전용)를 참조하십시오.
- ADF 에서 문서를 스캔한 경우 스캐너 유리에서 문서를 직접 스캔해 보십시오. 자세한 내용은 원본을 스캐너 [유리에](#page-17-0) 놓기를 참조하십시오.
- 배경색이 있으면 전경의 이미지가 배경에 섞여 번질 수 있습니다. 원본을 스캔하기 전에 설정 을 조정하거나 원본을 스캔한 후 이미지를 향상시켜 보십시오.
- 설정 확인
	- HP 프린터 소프트웨어에 지정된 스캔 크기가 스캔하려는 원본에 비해 충분한 크기인지 확인 하십시오.
	- HP 프린터 소프트웨어를 사용하고 있는 경우 HP 프린터 소프트웨어의 기본 설정이 사용자 가 수행하려는 작업이 아닌 특정 작업을 자동 수행하도록 설정되어 있을 수 있습니다. 등록정 보 변경에 대한 자세한 내용은 HP 프린터 소프트웨어의 화면 도움말을 참조하십시오.

## 텍스트를 편집할 수 없음

- OCR 이 설치되었는지 확인합니다.
	- OCR 이 설치되었는지 확인합니다.

**Windows:** 컴퓨터 바탕 화면에서 시작, 프로그램 또는 모든 프로그램, **HP** 를 차례로 클릭하 고, 프린터 폴더를 클릭한 다음 **프린터 설정 및 소프트웨어**를 선택합니다. **소프트웨어 추가**를 클릭하고 사용자 정의 소프트웨어 선택을 클릭하고 OCR 옵션이 선택되었는지 확인합니다. -또는-

시작 화면에서 프린터 설정 및 소프트웨어를 클릭합니다.

**Mac OS X:** HP 소프트웨어를 최소 설치 옵션으로 설치한 경우, OCR 소프트웨어가 설치되지 않았을 수 있습니다. 이 소프트웨어를 설치하려면 컴퓨터에 HP 소프트웨어 CD 를 넣고 소프 트웨어 CD 의 HP 설치 관리자 아이콘을 두 번 클릭합니다. 그리고 메시지가 나타나면 **HP** 권 장 소프트웨어 옵션을 선택합니다.

- 원본을 스캔할 때 편집 가능한 텍스트를 작성하는 문서 유형을 소프트웨어에서 선택해야 합 니다. 그림으로 분류된 문자는 문자로 변환할 수 없습니다.
- 별도의 OCR(광학식 문자 판독) 프로그램을 사용하는 경우 OCR 프로그램이 OCR 작업을 수 행하지 않는 워드프로세싱 프로그램에 연결되어 있을 수 있습니다. 자세한 내용은 OCR 프로 그램과 함께 제공된 설명서를 참조하십시오.
- 스캔 중인 문서에 사용되는 언어와 일치하는 OCR 언어를 선택했는지 확인합니다. 자세한 내 용은 OCR 프로그램과 함께 제공된 설명서를 참조하십시오.
- 원본 확인
	- 문서를 ADF(HP Officejet Pro 3620 전용)에서 편집 가능한 텍스트로 스캔할 경우, 원본의 앞 면이 위를 향하고 상단이 먼저 들어가도록 ADF 에 넣어야 합니다. 스캐너 유리에서 스캔할 경우 스캐너 유리의 오른쪽 가장자리에 원본의 위쪽이 향하도록 원본을 넣어야 합니다. 또한 문서가 비뚤어지지 않았는지도 확인합니다. 자세한 내용은 원본을 스캐너 [유리에](#page-17-0) 놓기 또는 <u>자동 문서 공급기(ADF)에 원본 넣기[\(HP Officejet Pro 3620](#page-17-0) 전용)</u>를 참조하십시오.
	- 소프트웨어에서 너무 촘촘한 텍스트는 인식되지 않을 수 있습니다. 예를 들어 소프트웨어에 서 변환한 텍스트에 누락되었거나 겹친 문자가 있는 경우 "rn"은 "m"으로 나타날 수 있습니다.
	- 소프트웨어의 정확도는 원본의 이미지 품질, 텍스트 크기 및 구조와 스캔 자체의 품질에 따라 다릅니다. 원본 이미지의 품질이 양호한지 확인합니다.
	- 배경색이 있으면 원래의 이미지가 번질 수 있습니다.

## <span id="page-78-0"></span>오류 메시지가 나타나는 경우

- **TWAIN** 소스를 활성화할 수 없음 또는 이미지를 가져오는 동안 오류가 발생했습니다**.**
	- 다른 스캐너 같은 다른 장치에서 이미지를 얻는 경우 나머지 장치가 TWAIN 지원이 되는지 확인합니다. TWAIN 지원이 되지 않는 장치는 프린터와 함께 제공된 HP 소프트웨어로 작동 하지 않습니다.
	- USB 연결을 사용하는 경우 USB 장치 케이블을 컴퓨터 뒷면의 정확한 포트에 연결했는지 확 인하십시오.
	- 올바른 TWAIN 소스를 선택했는지 확인합니다. HP 소프트웨어의 파일 메뉴에서 **스캐너 선택** 을 선택하여 TWAIN 소스를 확인합니다.
	- 참고 HP 스캐닝 소프트웨어는 Mac OS X 를 실행하는 컴퓨터에서 TWAIN 및 WIA 스캐닝을 지원하지 않습니다.
- 문서를 다시 넣고 작업을 다시 시작하십시오**.**
	- 프린터 제어판에서 **확인** 옆에 있는 버튼을 누른 후, 나머지 문서를 ADF 에 다시 넣습니다. 자 세한 내용은 자동 문서 공급기(ADF)에 원본 넣기[\(HP Officejet Pro 3620](#page-17-0) 전용)를 참조하십시 오.

## 스캔 이미지 품질이 나쁜 경우

• 원본이 **2** 차 생성 사진 또는 그림입니다**.**

신문이나 잡지와 같은 재인쇄된 사진은 잉크의 가는 점을 사용하여 원본 사진의 해석판으로 인쇄 되므로 품질이 저하됩니다. 흔히 잉크 점은 화면에 이미지가 나타날 때 또는 이미지가 스캔되거나 인쇄될 때 감지할 수 있는 원치 않는 패턴을 형성합니다. 다음 제안을 통해서도 문제가 해결되지 않으면 원본의 더 나은 품질 버전을 사용해야 합니다.

- 무늬를 제거하려면 스캔 후에 이미지의 크기를 축소해 봅니다.
- 스캔한 이미지를 인쇄해서 품질이 더 좋은지 살펴봅니다.
- 해상도 및 색상 설정이 스캔 작업 유형에 적합한지 확인합니다.
- 최상의 결과를 얻으려면 스캔할 때 ADF(HP Officejet Pro 3620 전용) 대신 스캐너 유리를 사 용하십시오.
- 양면 원본 뒷면의 텍스트나 이미지가 스캔에 나타납니다**.**
	- 양면 원본은 너무 얇거나 너무 투명한 용지에 원본이 인쇄된 경우 뒷면의 텍스트나 이미지가 "번질" 수 있습니다.
- 스캔한 이미지가 기울었습니다**.**
	- 원본을 잘못 넣었을 수 있습니다. ADF 에 원본을 넣을 때 용지 조정대를 사용해야 합니다. 자 세한 내용은 자동 문서 공급기(ADF)에 원본 넣기[\(HP Officejet Pro 3620](#page-17-0) 전용)를 참조하십시 오.
		- 최상의 결과를 얻으려면 스캔할 때 ADF 대신 스캐너 유리를 사용하십시오.
- 인쇄할 때 이미지 품질이 더 좋아집니다**.**

화면에 나나타는 이미지가 항상 스캔 품질을 정확하게 재현하는 것은 아닙니다.

- 컴퓨터 모니터에서 더 많은 수의 색상(또는 회색 수준)을 사용하도록 설정을 조정해 보십시 오. Windows 컴퓨터에서는 일반적으로 Windows 제어판에서 디스플레이를 열어 조정합니 다.
- 해상도와 컬러 설정을 조정해 보십시오.
- 스캔한 이미지에 얼룩**,** 선**,** 세로 흰색 줄무늬 또는 기타 결함이 나타납니다**.**
	- 스캐너 유리가 오염된 경우 출력 이미지에 최적의 선명도가 구현되지 않습니다. 청소 지침은 프린터 [유지보수를](#page-21-0) 참조하십시오.
	- 원본의 결함이며 스캔 과정의 결과가 아닐 수 있습니다.
- <span id="page-79-0"></span>• 그래픽이 원본과 다르게 보입니다**.**
	- 더 높은 해상도로 스캔합니다.
		- 참고 높은 해상도로 스캔하면 시간이 오래 걸릴 수 있고 컴퓨터에서 많은 양의 공간을 차 지할 수 있습니다.

### • 스캔 품질을 개선하는 단계 수행

- ADF(HP Officejet Pro 3620 전용) 대신 스캐너 유리를 사용하여 스캔합니다.
- 용지를 정확하게 놓습니다. 스캐너 유리에 용지를 잘못 놓으면 기울어져 이미지가 명확하게 나타나지 않을 수 있습니다. 자세한 내용은 [원본을](#page-17-0) 스캐너 유리에 놓기를 참조하십시오.
- 스캔 페이지의 사용 계획에 따라 HP 소프트웨어 설정을 조정합니다.
- 운반용 용지를 사용하거나 만들어 원본을 보호합니다.
- 스캐너 유리를 청소합니다. 자세한 내용은 스캐너 [유리와](#page-21-0) 덮개 등판 청소를 참조하십시오.

## 스캔 결함이 눈에 띄는 경우

### • 빈 페이지

- 원본 문서를 올바르게 놓았는지 확인합니다. 앞면이 아래로 향하고 스캐너 유리의 우측 하단 모서리에 문서의 좌측 상단 모서리가 오도록 평판 스캐너 위에 원본 문서를 놓습니다.
- 지나치게 밝거나 어두움
	- 설정을 조정해 봅니다. 올바른 해상도 및 컬러 설정을 사용하십시오.
	- 원본 이미지가 너무 밝거나 어둡거나 컬러 용지에 인쇄되었을 수 있습니다.
- 원치 않는 선**,** 검은색 점 또는 줄무늬
	- 잉크, 접착제, 수정액 또는 기타 물질이 스캐너 유리에 묻어 있을 수 있습니다. 아니면 스캐너 유리가 오염되거나 긁혔을 수 있고, 덮개 등판이 오염되었을 수 있습니다. 스캐너 유리와 덮 개 등판을 청소해 보십시오. 자세한 내용은 [스캐너](#page-21-0) 유리와 덮개 등판 청소를 참조하십시오. 청소해도 문제가 해결되지 않을 경우 스캐너 유리 또는 덮개 등판을 교체해야 할 수 있습니 다.
	- 원본의 결함이며 스캔 과정의 결과가 아닐 수 있습니다.
- 명확하지 않은 텍스트
	- 설정을 조정해 봅니다. 해상도와 컬러 설정이 올바른지 확인하십시오.
- 크기가 축소됨
	- HP 소프트웨어 설정이 스캔한 이미지를 축소하도록 설정되었을 수 있습니다. 설정 변경에 대 한 자세한 내용은 HP 프린터 소프트웨어 도움말을 참조하십시오.

## 팩스 문제 해결**(HP Officejet Pro 3620** 전용**)**

이 단원에서는 프린터에 대한 팩스 설치 문제 해결 정보를 제공합니다. 프린터가 올바로 팩스 설정되지 않으면 팩스를 송수신할 때 문제가 있을 수 있습니다.

팩스 작업에 문제가 있으면 팩스 테스트 보고서를 인쇄하여 프린터 상태를 확인합니다. 프린터가 올바 로 팩스 설정되지 않으면 이 테스트가 실패합니다. 프린터의 팩스 설정을 완료한 후 이 테스트를 실시합 니다. 자세한 내용은 팩스 [검사](#page-155-0) 설정을 참조하십시오.

검사에서 오류가 발견되면 발견된 문제의 해결 방법에 대해 보고서를 참조하십시오. 자세한 내용은 [팩](#page-80-0) 스 [검사](#page-80-0) 실패를 참조하십시오.

온라인으로 자세한 정보를 보려면 여기를 [누르십시오](http://h20180.www2.hp.com/apps/Nav?h_pagetype=s-924&h_client=s-h-e004-01&h_keyword=lp70045-all-OJ3610&h_lang=ko&h_cc=ko). (현재 이 웹사이트가 모든 언어로 제공되는 것은 아님).

더 많은 지원이 필요한 경우 HP 온라인 지원 사이트 [www.hp.com/support](http://h20180.www2.hp.com/apps/Nav?h_pagetype=s-001&h_page=hpcom&h_client=s-h-e008-1&h_product=5153864,5158639&h_lang=ko&h_cc=ko) 를 방문하십시오.

- 팩스 [검사](#page-80-0) 실패
- [디스플레이에](#page-84-0) 전화 오프 훅이 항상 표시되는 문제
- [프린터의](#page-84-0) 팩스 송수신 작업 관련 문제
- <span id="page-80-0"></span>• [프린터의](#page-86-0) 수동 팩스 송신 관련 문제
- [프린터가](#page-87-0) 팩스를 받을 수만 있고 보낼 수는 없는 문제
- [프린터가](#page-88-0) 팩스를 보낼 수는 없고 받을 수만 있는 문제
- 팩스 톤이 자동 응답기에 [녹음되는](#page-88-0) 문제
- 프린터와 함께 제공된 전화 코드의 길이가 [충분하지](#page-88-0) 않은 문제
- [컴퓨터로](#page-88-0) 팩스를 받을 수 없는 문제(PC 로 팩스 받기 및 Mac 으로 팩스 받기)

### 팩스 검사 실패

팩스 테스트를 실행했지만 테스트가 실패하면 보고서에서 오류에 대한 기본적 정보를 검토하십시오. 자세한 내용은 보고서를 검토하여 어떤 테스트 부분이 실패했는지 확인하고 이 부분의 해당 항목으로 이동하여 해결을 시도하십시오.

이 단원에서는 다음 항목을 다룹니다.

- "팩스 하드웨어 테스트" 실패
- "활성 전화 잭에 [연결된](#page-81-0) 팩스" 검사 실패
- "팩스의 [올바른](#page-81-0) 포트에 연결된 전화 코드" 검사 실패
- "팩스에 [올바른](#page-82-0) 종류의 전화 코드 사용" 검사 실패
- "[발신음](#page-83-0) 감지" 검사 실패
- "팩스 회선 [상태](#page-83-0)" 검사 실패

### **"**팩스 하드웨어 테스트**"** 실패

#### 해결책

- 프린터 제어판에 있는 (전원) 버튼을 눌러 프린터를 끈 다음 프린터 뒷면에서 전원 코드를 뽑습니다. 몇 초 후에 전원 코드를 다시 꽂은 다음 전원을 켭니다. 테스트를 다시 실행합니다. 또 다시 테스트에 실패하면 이 단원에서 문제 해결 정보를 계속 검토하십시오.
- 팩스 전송 또는 수신을 테스트합니다. 팩스를 성공적으로 보내거나 받을 수 있으면 문제가 없 는 것입니다.
- 팩스 설치 마법사(Windows) 또는 **HP Setup Assistant(HP** 설치 길잡이**)**(Mac OS X)에서 검 사를 실행하는 경우 프린터에 팩스 수신이나 복사와 같은 다른 작업을 수행하고 있지는 않은 지 확인합니다. 디스플레이에 프린터가 작업 중이라는 메시지가 나타나는지 확인합니다. 작 동 중이면 끝날 때까지 기다렸다가 유휴 상태가 되면 테스트를 실행하십시오.
- 프린터와 함께 제공된 전화 코드를 사용하는지 확인합니다. 제공된 전화 코드를 사용하여 벽 면의 전화 잭을 프린터에 연결하지 않을 경우 팩스를 보내거나 받지 못할 수 있습니다. 프린 터와 함께 제공된 전화 코드를 연결한 후 팩스 테스트를 다시 실행합니다.
- 전화 분배기를 사용하는 경우 이로 인해 팩스 작업에 문제가 생길 수 있습니다. (분배기는 벽 면의 전화 잭에 꽂는 2 코드 커넥터입니다). 분배기를 제거하고 프린터를 전화 잭에 바로 연결 해 보십시오.

발견된 모든 문제를 해결한 후 팩스 테스트를 다시 실행하여 테스트가 통과되고 프린터에서 팩스 작업을 할 수 있는지 확인하십시오. 팩스 하드웨어 테스트에 계속 실패하고 팩스 작업에 문제가 있 으면 HP 에 지원을 요청하십시오. [www.hp.com/support](http://h20180.www2.hp.com/apps/Nav?h_pagetype=s-001&h_page=hpcom&h_client=s-h-e008-1&h_product=5153864,5158639&h_lang=ko&h_cc=ko) 를 참조하십시오. 이 웹 사이트는 다수의 공통된 프린터 문제를 해결하는 데 도움이 되는 정보 및 유틸리티를 제공합니다. 국가/지역을 물어 보면 적합하게 선택한 다음 **HP** 연락처를 클릭해 기술 지원을 위한 연락처 정보를 얻을 수 있습니 다.

### <span id="page-81-0"></span>**"**활성 전화 잭에 연결된 팩스**"** 검사 실패

#### 해결책

- 벽면의 전화 잭과 프린터 사이의 연결을 확인하여 전화 코드가 단단히 연결되도록 합니다.
- 프린터와 함께 제공된 전화 코드를 사용하는지 확인합니다. 제공된 전화 코드를 사용하여 벽 면의 전화 잭을 프린터에 연결하지 않을 경우 팩스를 보내거나 받지 못할 수 있습니다. 프린 터와 함께 제공된 전화 코드를 연결한 후 팩스 테스트를 다시 실행합니다.
- 프린터를 전화 소켓에 올바로 연결했는지 확인하십시오. 프린터와 함께 상자에 제공된 전화 코드를 사용하여 한 끝은 벽면의 전화 잭에 연결하고 다른 한 끝은 프린터 뒷면의 1-LINE 포 트에 연결합니다. 프린터의 팩스 설정에 대한 자세한 내용은 추가 팩스 설정[\(HP Officejet Pro](#page-135-0) [3620](#page-135-0) 전용)을 참조하십시오.
- 전화 분배기를 사용하는 경우 이로 인해 팩스 작업에 문제가 생길 수 있습니다. (분배기는 벽 면의 전화 잭에 꽂는 2 코드 커넥터입니다). 분배기를 제거하고 프린터를 전화 잭에 바로 연결 해 보십시오.
- 프린터에 사용 중인 전화 잭에 정상적인 전화와 전화 코드를 연결하고 발신음을 확인합니다. 발신음이 들리지 않으면 전화 회사에 연락하여 회선을 점검하십시오.
- 팩스 전송 또는 수신을 검사합니다. 팩스를 성공적으로 보내거나 받을 수 있으면 문제가 없는 것입니다.

발견된 모든 문제를 해결한 후 팩스 테스트를 다시 실행하여 테스트가 통과되고 프린터에서 팩스 작업을 할 수 있는지 확인하십시오.

### **"**팩스의 올바른 포트에 연결된 전화 코드**"** 검사 실패

해결책**:** 전화 코드를 올바른 포트에 꽂습니다.

- **1.** 프린터와 함께 상자에 제공된 전화 코드를 사용하여 한 끝은 벽면의 전화 잭에 연결하고 다른 한 끝은 프린터 뒷면의 1-LINE 포트에 연결합니다.
	- 참고 2-EXT 포트를 사용하여 전화 잭에 연결하는 경우, 팩스를 보내거나 받을 수 없습니 다. 2-EXT 포트는 자동 응답기와 같은 기타 장비를 연결할 때만 사용해야 합니다.

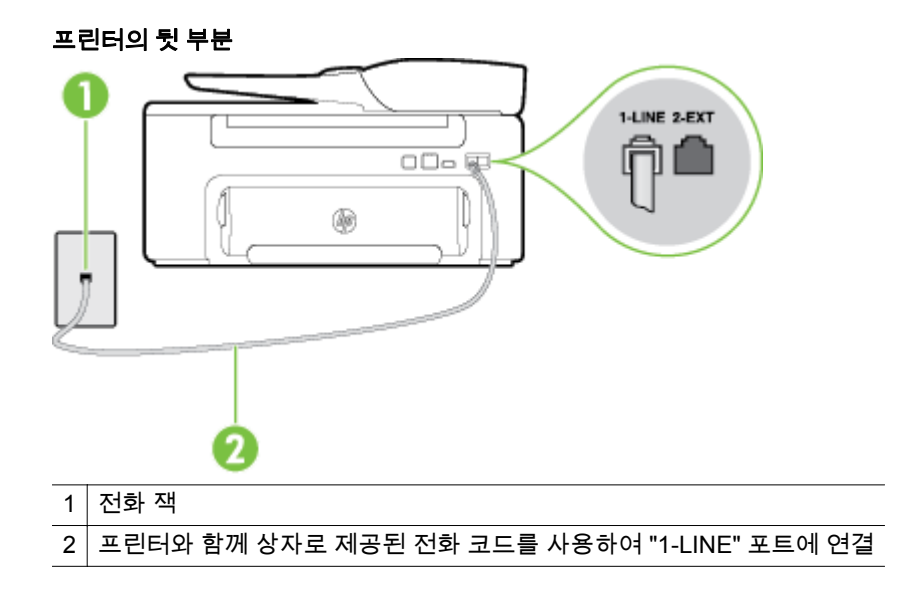

- **2.** 전화 코드를 1-LINE 포트에 연결한 후 팩스 검사를 다시 실행하여 검사에 통과하고 프린터에 서 팩스를 사용할 수 있는지 확인하십시오.
- **3.** 팩스 전송 또는 수신을 검사합니다.
- <span id="page-82-0"></span>• 프린터와 함께 제공된 전화 코드를 사용하는지 확인합니다. 제공된 전화 코드를 사용하여 벽 면의 전화 잭을 프린터에 연결하지 않을 경우 팩스를 보내거나 받지 못할 수 있습니다. 프린 터와 함께 제공된 전화 코드를 연결한 후 팩스 검사를 다시 실행합니다.
- 전화 분배기를 사용하는 경우 이로 인해 팩스 작업에 문제가 생길 수 있습니다. (분배기는 벽 면의 전화 잭에 꽂는 2 코드 커넥터입니다). 분배기를 제거하고 프린터를 전화 잭에 바로 연결 해 보십시오.

### **"**팩스에 올바른 종류의 전화 코드 사용**"** 검사 실패

#### 해결책

• 프린터와 함께 상자에 들어 있는 전화 코드를 사용하여 벽면의 전화 잭에 연결했는지 확인합 니다. 아래 그림과 같이 전화 코드의 한 쪽 끝은 프린터 뒷면의 1-LINE 포트에 연결하고 다른 한 쪽 끝은 벽면의 전화 잭에 연결합니다.

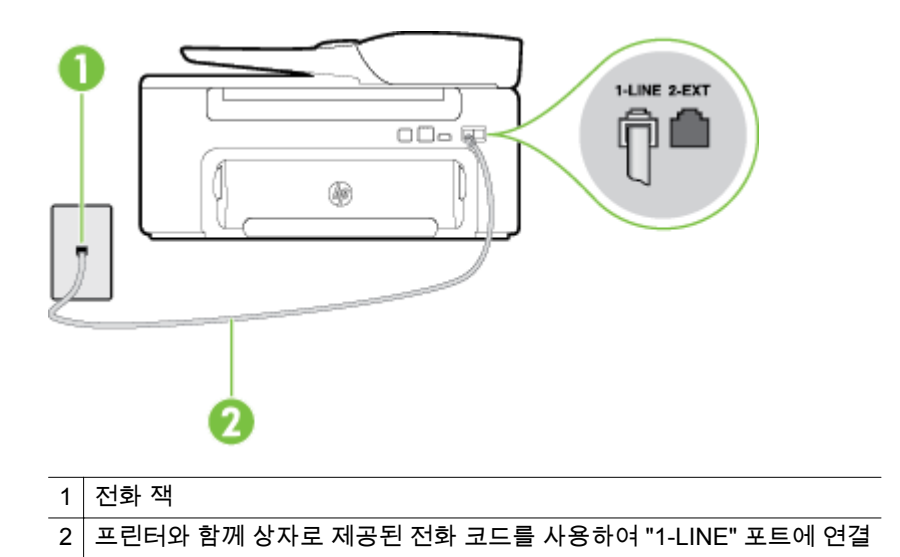

프린터와 함께 제공된 전화 코드의 길이가 충분하지 않으면 결합기를 사용하여 길이를 연장 할 수 있습니다. 전화 액세서리를 취급하는 전파사에서 결합기를 구입할 수 있습니다. 또 다 른 전화 코드가 필요합니다. 가정이나 사무실에서 일반적으로 사용되는 표준 전화 코드를 쓸 수 있습니다.

- 벽면의 전화 잭과 프린터 사이의 연결을 확인하여 전화 코드가 단단히 연결되도록 합니다.
- 프린터와 함께 제공된 전화 코드를 사용하는지 확인합니다. 제공된 전화 코드를 사용하여 벽 면의 전화 잭을 프린터에 연결하지 않을 경우 팩스를 보내거나 받지 못할 수 있습니다. 프린 터와 함께 제공된 전화 코드를 연결한 후 팩스 검사를 다시 실행합니다.
- 전화 분배기를 사용하는 경우 이로 인해 팩스 작업에 문제가 생길 수 있습니다. (분배기는 벽 면의 전화 잭에 꽂는 2 코드 커넥터입니다). 분배기를 제거하고 프린터를 전화 잭에 바로 연결 해 보십시오.

### <span id="page-83-0"></span>**"**발신음 감지**"** 검사 실패

해결책

- 프린터와 동일한 전화 회선을 사용하는 기타 장비가 검사 실패의 원인이 될 수도 있습니다. 다른 장비가 문제를 일으키는지 알아보려면 전화 회선에서 모든 연결 장비를 분리하고 검사 를 다시 실행하십시오. 다른 장비를 연결하지 않은 상태에서 **발신음 감지 테스트**에 통과하면 최소 1 대 이상의 장비가 문제의 원인입니다. 장비를 1 대식 추가하면서 검사를 다시 실행하 여 문제를 일으키는 장비를 확인하십시오.
- 프린터에 사용 중인 전화 잭에 정상적인 전화와 전화 코드를 연결하고 발신음을 확인합니다. 발신음이 들리지 않으면 전화 회사에 연락하여 회선을 점검하십시오.
- 프린터를 전화 소켓에 올바로 연결했는지 확인하십시오. 프린터와 함께 상자에 제공된 전화 코드를 사용하여 한 끝은 벽면의 전화 잭에 연결하고 다른 한 끝은 프린터 뒷면의 1-LINE 포 트에 연결합니다.
- 전화 분배기를 사용하는 경우 팩스 작업에 문제가 생길 수 있습니다. (분배기는 벽면의 전화 잭에 꽂는 2 코드 커넥터입니다). 분배기를 제거하고 프린터를 전화 잭에 바로 연결해 보십시 오.
- 일부 PBX 시스템에서처럼 전화 시스템이 표준 발신음을 사용하지 않는 경우, 이것이 검사 실 패의 원인일 수 있습니다. 그래도 팩스를 보내거나 받는데는 문제가 없습니다. 테스트 팩스를 보내거나 받아봅니다.
- 국가/지역 설정이 해당 국가/지역에 맞게 설정되었는지 확인하십시오. 국가/지역 설정이 설정 되지 않았거나 잘못 설정되어 있으면 검사가 실패하고 팩스를 보내고 받는 데 문제가 생길 수 있습니다.
- 프린터를 아날로그 전화선에 연결했는지 확인합니다. 그렇지 않을 경우 팩스를 보내고 받을 수 없습니다. 전화선이 디지털인지를 확인하려면 일반 아날로그 전화를 전화선에 연결하고 발신음을 들어 보십시오. 정상적인 발신음이 들리지 않으면 디지털 전화용으로 설정된 전화 선입니다. 프린터를 아날로그 전화 회선에 연결해서 팩스를 보내거나 받아봅니다.
- 프린터와 함께 제공된 전화 코드를 사용하는지 확인합니다. 제공된 전화 코드를 사용하여 벽 면의 전화 잭을 프린터에 연결하지 않을 경우 팩스를 보내거나 받지 못할 수 있습니다. 프린 터와 함께 제공된 전화 코드를 연결한 후 팩스 검사를 다시 실행합니다.

발견된 모든 문제를 해결한 후 팩스 검사를 다시 실행하여 검사가 통과되고 프린터에서 팩스 작업 을 할 수 있는지 확인하십시오. 발신음 감지 검사에 계속 실패하면 전화 회사에 연락하여 전화 회 선을 점검하십시오.

### **"**팩스 회선 상태**"** 검사 실패

#### 해결책

- 프린터를 아날로그 전화선에 연결했는지 확인합니다. 그렇지 않을 경우 팩스를 보내고 받을 수 없습니다. 전화선이 디지털인지를 확인하려면 일반 아날로그 전화를 전화선에 연결하고 발신음을 들어 보십시오. 정상적인 발신음이 들리지 않으면 디지털 전화용으로 설정된 전화 선입니다. 프린터를 아날로그 전화 회선에 연결해서 팩스를 보내거나 받아봅니다.
- 벽면의 전화 잭과 프린터 사이의 연결을 확인하여 전화 코드가 단단히 연결되도록 합니다.
- 프린터를 전화 소켓에 올바로 연결했는지 확인하십시오. 프린터와 함께 상자에 제공된 전화 코드를 사용하여 한 끝은 벽면의 전화 잭에 연결하고 다른 한 끝은 프린터 뒷면의 1-LINE 포 트에 연결합니다.
- <span id="page-84-0"></span>• 프린터와 동일한 전화 회선을 사용하는 기타 장비가 검사 실패의 원인이 될 수도 있습니다. 다른 장비가 문제를 일으키는지 알아보려면 전화 회선에서 모든 연결 장비를 분리하고 검사 를 다시 실행하십시오.
	- 다른 장비를 연결하지 않은 상태에서 **팩스 회선 상태 테스트**에 통과하면 장비 중 하나 이상이 문제의 원인입니다. 장비를 하나씩 다시 추가하면서 검사를 다시 실행하고 문제 를 일으키는 장비를 확인하십시오.
	- 다른 장비가 없는 경우 **팩스 회선 상태 테스트**에 실패하면 프린터를 작동 중인 전화 회 선에 연결하고 이 단원에서 문제 해결 정보를 계속 검토하십시오.
- 전화 분배기를 사용하는 경우 팩스 작업에 문제가 생길 수 있습니다. (분배기는 벽면의 전화 잭에 꽂는 2 코드 커넥터입니다). 분배기를 제거하고 프린터를 전화 잭에 바로 연결해 보십시 오.
- 프린터와 함께 제공된 전화 코드를 사용하는지 확인합니다. 제공된 전화 코드를 사용하여 벽 면의 전화 잭을 프린터에 연결하지 않을 경우 팩스를 보내거나 받지 못할 수 있습니다. 프린 터와 함께 제공된 전화 코드를 연결한 후 팩스 검사를 다시 실행합니다.

발견된 모든 문제를 해결한 후 팩스 검사를 다시 실행하여 검사가 통과되고 프린터에서 팩스 작업 을 할 수 있는지 확인하십시오. 팩스 회선 조건 검사가 계속 실패하고 팩스 작업에 문제가 있으면 전화 회사에 연락하여 전화 회선을 점검하십시오.

### 디스플레이에 전화 오프 훅이 항상 표시되는 문제

해결책**:** 잘못된 종류의 전화 코드를 사용하고 있습니다. 프린터와 함께 제공된 전화 코드를 사용 하여 프린터를 전화 회선에 연결했는지 확인하십시오. 프린터와 함께 제공된 전화 코드의 길이가 충분하지 않으면 결합기를 사용하여 길이를 연장할 수 있습니다. 전화 액세서리를 취급하는 전파 사에서 결합기를 구입할 수 있습니다. 또 다른 전화 코드가 필요합니다. 가정이나 사무실에서 일반 적으로 사용되는 표준 전화 코드를 쓸 수 있습니다.

해결책**:** 프린터와 동일한 전화 회선을 사용하는 다른 장비에서 사용 중일 수 있습니다. 구내 전화 (같은 전화 회선을 사용하지만 프린터에 연결되어 있지 않은 전화) 또는 기타 장비가 사용 중이거 나 수화기가 내려져 있지 않은지 확인하십시오. 예를 들어 내선 전화의 수화기가 내려져 있거나 컴 퓨터 다이얼업 모뎀을 사용해서 이메일을 보내거나 인터넷에 액세스하는 경우 프린터에서 팩스 기능을 사용할 수 없습니다.

### 프린터의 팩스 송수신 작업 관련 문제

해결책**:** 프린터의 전원이 켜져 있는지 확인합니다. 프린터의 디스플레이를 확인합니다. 디스플 레이에 아무 것도 표시되지 않고 (L)(전원) 버튼이 꺼져 있으면 프린터가 꺼진 것입니다. 전원 코드 가 프린터에 확실히 연결되어 있고 전원 콘센트에 꽂혀 있는지 확인합니다. (リ(전원) 버튼을 눌러 프린터를 켭니다.

프린터를 켠 후에는 팩스를 보내거나 받기 전에 5 분간 기다리는 것이 좋습니다. 전원이 켜진 후에 초기화될 때까지는 프린터가 팩스를 보내거나 받을 수 없습니다.

해결책**:** PC 로 팩스 받기 또는 Mac 으로 팩스 받기가 활성화되어 있다면, 팩스 메모리(프린터 메 모리로 제한)가 꽉 찼을 경우 팩스를 주고 받을 수 없습니다.

#### 해결책

• 프린터와 함께 상자에 들어 있는 전화 코드를 사용하여 벽면의 전화 잭에 연결했는지 확인합 니다. 아래 그림과 같이 전화 코드의 한 쪽 끝은 프린터 뒷면의 1-LINE 포트에 연결하고 다른 한 쪽 끝은 벽면의 전화 잭에 연결합니다.

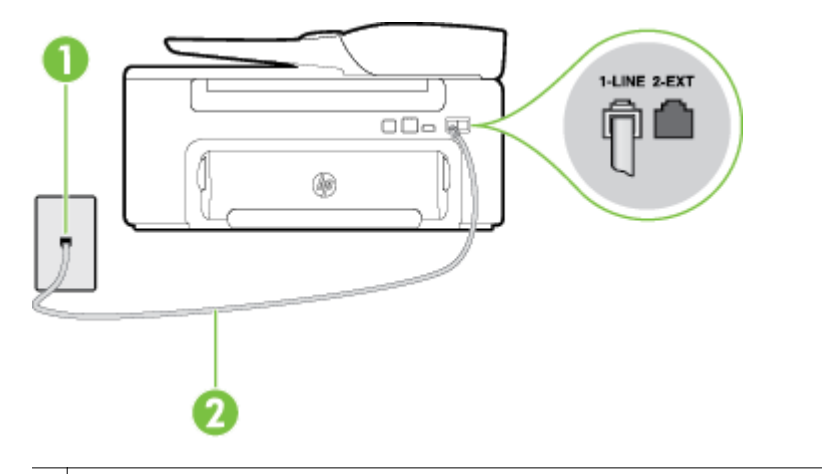

### 1 | 전화 잭

2 프린터와 함께 상자로 제공된 전화 코드를 사용하여 "1-LINE" 포트에 연결

프린터와 함께 제공된 전화 코드의 길이가 충분하지 않으면 결합기를 사용하여 길이를 연장 할 수 있습니다. 전화 액세서리를 취급하는 전파사에서 결합기를 구입할 수 있습니다. 또 다 른 전화 코드가 필요합니다. 가정이나 사무실에서 일반적으로 사용되는 표준 전화 코드를 쓸 수 있습니다.

- 프린터에 사용 중인 전화 잭에 정상적인 전화와 전화 코드를 연결하고 발신음을 확인합니다. 발신음이 들리지 않으면 전화 회사에 서비스를 요청하십시오.
- 프린터와 동일한 전화 회선을 사용하는 다른 장비에서 사용 중일 수 있습니다. 예를 들어 내 선 전화의 수화기가 내려져 있거나 컴퓨터 다이얼업 모뎀을 사용해서 이메일을 보내거나 인 터넷에 액세스하는 경우 프린터에서 팩스 기능을 사용할 수 없습니다.
- 다른 과정에서 오류가 발생했는지 확인합니다. 디스플레이나 컴퓨터에 문제와 이 해결 방법 에 대한 정보를 제공하는 오류 메시지가 나타나는지 확인합니다. 오류가 있을 경우 해당 오류 를 해결해야 프린터에서 팩스를 보내거나 받을 수 있습니다.
- 전화 회선 연결에 소음이 많을 수 있습니다. 음질이 좋지 못한(소음) 전화 회선을 사용하면 팩 스 문제가 발생할 수 있습니다. 전화를 벽면의 전화 잭에 연결하고 잡음이나 소음이 들리는지 확인하여 전화 회선 음질을 확인합니다. 소음이 들리면 **오류 수정 모드**(ECM) 기능을 끄고 팩 스를 다시 보내봅니다. ECM 변경에 관한 자세한 내용은 [오류](#page-52-0) 수정 모드 선택을 참조하십시 오. 문제가 지속되면 전화 회사에 문의하십시오.
- 디지털 가입자 회선(DSL) 서비스를 사용하는 경우 DSL 필터가 제대로 연결되어 있어야 팩스 를 전송할 수 있습니다. 자세한 내용은 사례 [B: DSL](#page-138-0) 로 프린터 설정을 참조하십시오.
- 프린터가 디지털 전화용으로 설정된 전화 잭에 연결되지 않았는지 확인합니다. 전화선이 디 지털인지를 확인하려면 일반 아날로그 전화를 전화선에 연결하고 발신음을 들어 보십시오. 정상적인 발신음이 들리지 않으면 디지털 전화용으로 설정된 전화선입니다.
- PBX(사설 교환기) 또는 ISDN(종합 정보 통신망) 컨버터/터미널 어댑터를 사용하는 경우, 필 요에 따라 프린터를 올바른 포트에 연결했고 터미널 어댑터를 해당 국가/지역에 적합한 올바 른 스위치 유형으로 설정했는지 확인하십시오. 자세한 내용은 사례 [C: PBX](#page-139-0) 전화 시스템 또는 ISDN [회선으로](#page-139-0) 프린터를 설정을 참조하십시오.
- <span id="page-86-0"></span>• 프린터가 DSL 서비스와 같은 전화선을 공유하는 경우 DSL 모뎀이 적합하게 접지되어 있지 않을 수 있습니다. DSL 모뎀이 올바로 접지되지 않으면 전화 회선에 잡음이 생길 수 있습니 다. 음질이 좋지 못한(소음) 전화 회선을 사용하면 팩스 문제가 발생할 수 있습니다. 전화를 벽면의 전화 잭에 연결하고 잡음이나 소음이 있는지 확인하여 전화 회선의 음질을 확인할 수 있습니다. 소음이 들리면 DSL 모뎀을 끄고 최소 15 분 동안 전원을 완전히 차단하십시오. DSL 모뎀을 다시 켜고 발신음을 다시 들어보십시오.
	- 참고 나중에 전화 회선에서 다시 잡음이 들릴 수 있습니다. 프린터가 팩스 전송 및 수신을 중단하면 이 과정을 반복하십시오.

여전히 전화 회선에서 잡음이 들리면 전화 회사에 연락하십시오. DSL 모뎀 끄기에 대한 자세 한 내용은 DSL 공급자 지원 서비스에 문의하십시오.

• 전화 분배기를 사용하는 경우 팩스 작업에 문제가 생길 수 있습니다. (분배기는 벽면의 전화 잭에 꽂는 2 코드 커넥터입니다). 분배기를 제거하고 프린터를 전화 잭에 바로 연결해 보십시 오.

### 프린터의 수동 팩스 송신 관련 문제

### 해결책

- 참고 이 해결 방법은 프린터와 함께 상자에 2 개 선 전화 코드가 포함된 국가/지역에만 해당되 며 다음 국가가 포함됩니다. 아르헨티나, 오스트레일리아, 브라질, 캐나다, 칠레, 중국, 콜롬비 아, 그리스, 인도, 인도네시아, 아일랜드, 일본, 대한민국, 라틴 아메리카, 말레이시아, 멕시코, 필리핀, 폴란드, 포르투갈, 러시아, 사우디 아라비아, 싱가포르, 스페인, 대만, 태국, 미국, 베네 주엘라 및 베트남.
- 팩스 전화를 시작하는 데 사용하는 전화가 프린터에 직접 연결되어 있어야 합니다. 팩스를 수 동으로 보내려면 전화기가 아래 그림과 같이 프린터의 2-EXT 포트에 직접 연결되어 있어야 합니다.

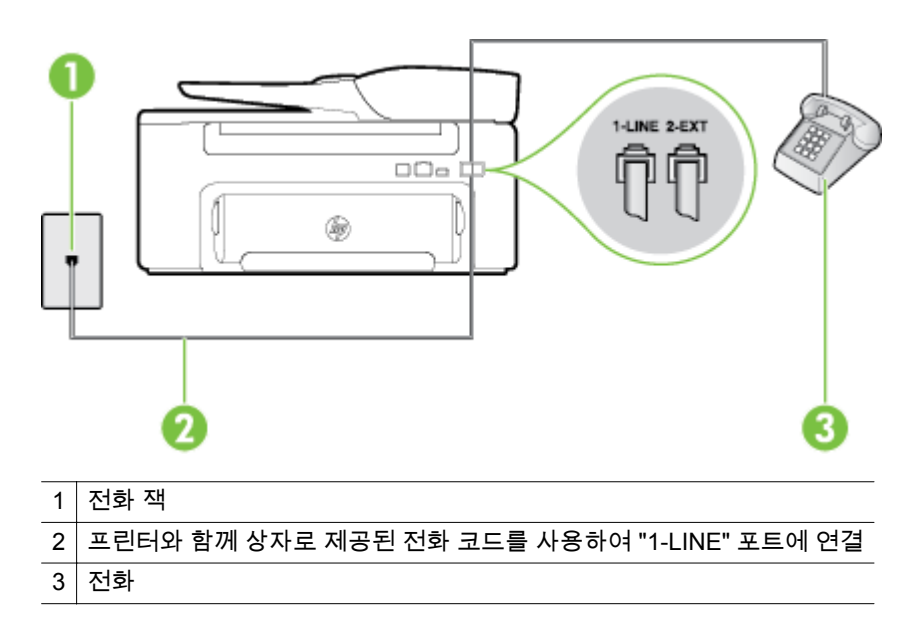

- 프린터에 직접 연결된 전화에서 팩스를 수동으로 보내는 경우 전화기의 키패드를 사용하여 팩스를 보내야 합니다. 프린터 제어판에 있는 키패드는 사용할 수 없습니다.
	- 참고 직렬 전화 시스템을 사용하는 경우, 전화를 벽면 플러그가 연결된 프린터 케이블 상 단에 직접 연결하십시오.

### <span id="page-87-0"></span>해결책

- 다른 벨소리 서비스를 사용하지 않는 경우 프린터의 **다른 벨소리** 기능이 **모든 벨소리**로 설정 되어 있는지 확인합니다. 자세한 내용은 다른 벨소리 [패턴으로](#page-50-0) 변경을 참조하십시오.
- 자동 수신이 꺼짐로 설정되어 있는 경우 팩스를 수동으로 수신해야 합니다. 그렇지 않으면 프 린터에서 팩스를 수신할 수 없습니다. 팩스 수동 수신에 대한 내용은 [수동으로](#page-42-0) 팩스 받기를 참조하십시오.
- 팩스 전화와 같은 전화 번호로 음성 메일 서비스를 사용하는 경우 자동이 아닌 수동으로 팩스 를 받아야 합니다. 즉, 걸려오는 팩스 전화를 직접 받아야 합니다. 음성 메일 서비스를 사용하 는 경우 프린터 설정은 사례 F: 음성/팩스 [회선을](#page-142-0) 음성 메일과 공유를 참조하십시오. 팩스 수 동 수신에 대한 내용은 [수동으로](#page-42-0) 팩스 받기를 참조하십시오.
- 컴퓨터 다이얼업 모뎀에서 프린터와 동일한 전화 회선을 사용하는 경우 모뎀과 함께 제공된 소프트웨어가 팩스를 자동으로 수신하도록 설정되지 않았는지 확인합니다. 자동으로 팩스를 받도록 설정된 모뎀은 전화 회선을 통제하여 팩스를 모두 수신하므로 프린터가 팩스 전화를 받지 못하도록 합니다.
- 자동 응답기가 프린터에 사용하는 전화 회선을 같이 사용하는 경우 다음 중 한 가지 문제가 발생할 수 있습니다.
	- 자동 응답기가 프린터에서 올바르게 설정되지 않았을 수 있습니다.
	- 발신 메시지가 너무 길거나 발신음이 너무 커서 프린터에서 팩스 신호를 감지하지 못해 송신 팩스기와의 연결이 끊어졌습니다.
	- 자동 응답기에서 발신 메시지를 보낸 후 프린터가 팩스 벨소리를 감지할 수 있는 충분한 시간이 없었을 수 있습니다. 이 문제는 디지털 자동 응답기에서 발생하는 일반적인 현상 입니다.

다음 조치를 취하면 이러한 문제를 해결할 수 있습니다 .

- 팩스 전화와 동일한 전화 회선으로 자동 응답기를 사용하는 경우 사례 I: 자동 [응답기와](#page-148-0) 음성/팩스 [회선](#page-148-0) 공유에서 설명한 대로 자동 응답기를 프린터에 직접 연결해 보십시오.
- 자동으로 팩스를 수신하도록 프린터를 설정했는지 확인합니다. 프린터가 팩스를 자동 수신하도록 설정하는 내용은 팩스 [받기를](#page-41-0) 참조하십시오.
- 응답 전 벨 횟수 설정을 자동 응답기의 벨 횟수보다 많게 설정했는지 확인하십시오. 자 세한 내용은 응답 전 벨 횟수 [설정을](#page-50-0) 참조하십시오.
- 자동 응답기의 연결을 해제한 다음 팩스를 받아보십시오. 자동 응답기를 연결하지 않은 상태에서 팩스 전송이 제대로 되면 자동 응답기에 문제가 있을 수 있습니다.
- 자동 응답기를 다시 연결하고 발신 메시지를 다시 녹음합니다. 약 10 초 정도로 메시지 를 녹음합니다. 메시지를 녹음할 때에는 낮은 목소리로 천천히 말합니다. 음성 메시지가 끝낼 때 적어도 5 초 이상 침묵합니다. 이때 배경에서 잡음이 녹음되지 않도록 합니다. 팩스를 다시 받아 봅니다.
	- 참고 일부 디지털 자동 응답기는 발신 메시지 끝 부분에 녹음된 무음을 유지하지 않 을 수 있습니다. 발신 메시지를 재생하여 점검합니다.
- 프린터가 자동 응답기, 컴퓨터 다이얼업 모뎀 또는 다중 포트 전환기와 같은 전화 장치와 동 일한 전화 회선을 사용하는 경우 팩스 신호가 작아질 수 있습니다. 분배기를 사용하거나 추가 케이블을 연결하여 전화의 길이를 연장한 경우에도 신호가 작아질 수 있습니다. 팩스 신호가 작아지면 팩스를 수신하는 동안 문제가 발생할 수 있습니다. 다른 장비가 문제를 일으키는지 알아보려면 프린터를 제외한 모든 장비를 전화 회선에서 분 리한 다음 팩스 받기를 시도해 보십시오. 장비가 없는 상태에서 팩스를 제대로 받을 수 있다 면 1 대 이상의 해당 장비가 문제를 일으키고 있는 것입니다. 장비를 하나씩 추가하면서 각각
- 팩스를 받아 보고 어느 장비가 문제를 일으키는지 확인하십시오. • 팩스 전화 번호의 벨소리 패턴이 다른 경우(전화 회사를 통해서 다른 벨소리 서비스 사용), 프 린터의 다른 벨소리 기능이 일치하는지 확인하십시오. 자세한 내용은 다른 벨소리 [패턴으로](#page-50-0) [변경을](#page-50-0) 참조하십시오.

### <span id="page-88-0"></span>프린터가 팩스를 보낼 수는 없고 받을 수만 있는 문제

#### 해결책

- 프린터의 다이얼 속도가 너무 빠르거나 너무 이릅니다. 연속된 번호 사이에 어느 정도의 대기 시간을 삽입해야 할 수 있습니다. 예를 들어, 전화를 걸기 전에 외부 회선에 액세스해야 하는 경우 액세스 번호 뒤에 지연 시간을 넣으십시오. 번호가 95555555 이며 여기서 9 가 외부 회 선 액세스 번호인 경우 다음과 같이 대기 시간을 넣습니다. 9-555-5555. 입력할 팩스 번호에 일시 중지를 넣으려면 디스플레이에 대시(**-**)가 나타날 때까지 **\*** 버튼을 반복해서 누릅니다. 모니터 다이얼링을 사용하여 팩스를 보낼 수도 있습니다. 그러면 다이얼링 중에 전화 회선의 소리를 들을 수 있습니다. 다이얼링 중에 다이얼링 간격을 설정하고 메시지에 응답할 수 있습 니다. 자세한 내용은 모니터 [다이얼을](#page-38-0) 사용하여 팩스 보내기를 참조하십시오.
- 팩스를 보낼 때 입력한 번호의 형식이 올바르지 않거나 수신 팩스기에 문제가 있습니다. 이 내용을 확인하려면 전화에서 팩스 번호를 건 다음 팩스 벨소리를 들어봅니다. 팩스 신호음이 들리지 않는다면 수신 팩스기가 꺼져 있거나 연결되지 않은 상태이거나 혹은 음성 메일 서비 스가 수신자의 전화 회선을 간섭하는 상태일 수 있습니다. 수신 팩스기에 문제가 있는지 수신 자에게 확인을 요청할 수도 있습니다.

### 팩스 톤이 자동 응답기에 녹음되는 문제

### 해결책

- 팩스 전화와 동일한 전화 회선으로 자동 응답기를 사용하는 경우 사례 I: 자동 [응답기와](#page-148-0) 음성/ 팩스 회선 [공유에](#page-148-0)서 설명한 대로 자동 응답기를 프린터에 직접 연결해 보십시오. 권장 사항대 로 응답기를 연결하지 않은 경우 팩스 신호가 자동 응답기에 녹음될 수 있습니다.
- 프린터가 팩스 자동 수신으로 설정되어 있고 응답 전 벨 횟수 설정이 올바른지 확인합니다. 이렇게 하려면 프린터의 응답 전 벨 횟수가 자동 응답기의 응답 전 벨 횟수보다 많아야 합니 다. 자동 응답기와 프린터의 응답 전 벨 횟수가 같은 횟수로 설정되어 있으면 두 장치가 모두 전화에 응답하므로 자동 응답기에 팩스 신호가 녹음됩니다.
- 자동 응답기의 벨 횟수를 적게 설정하고 지원되는 최대 벨 횟수가 울리면 프린터가 응답하도 록 설정합니다. (최대 벨 횟수는 국가/지역마다 다릅니다.) 이렇게 설정하면 자동 응답기는 전 화에 응답하고 프린터는 회선을 모니터합니다. 프린터가 팩스 신호를 감지하면 팩스를 받습 니다. 전화가 음성 전화인 경우 자동 응답기는 수신 메시지를 녹음합니다. 자세한 내용은 [응](#page-50-0) 답 전 벨 [횟수](#page-50-0) 설정을 참조하십시오.

### 프린터와 함께 제공된 전화 코드의 길이가 충분하지 않은 문제

해결책**:** 프린터와 함께 제공된 전화 코드의 길이가 충분하지 않으면 결합기를 사용하여 길이를 연장할 수 있습니다. 전화 액세서리를 취급하는 전파사에서 결합기를 구입할 수 있습니다. 또 다른 전화 코드가 필요합니다. 가정이나 사무실에서 일반적으로 사용되는 표준 전화 코드를 쓸 수 있습 니다.

※ **추가 정보** 프린터에 2 선 전화 코드 어댑터가 함께 제공된 경우 4 선 전화 코드를 사용하여 길 이를 확장할 수 있습니다. 2 선 전화 코드 어댑터 사용에 대한 내용은 해당 어댑터와 함께 제공 되는 설명서를 참조하십시오.

#### 전화 코드를 확장하려면

- **1.** 프린터와 함께 상자에 제공된 전화 코드를 사용하여 한 끝은 커플러에 연결하고 다른 한 끝은 프린터 뒷면의 1-LINE 포트에 연결합니다.
- **2.** 다른 전화 코드를 커플러의 열기 포트와 벽면의 전화 잭에 연결합니다.

### 컴퓨터로 팩스를 받을 수 없는 문제**(PC** 로 팩스 받기 및 **Mac** 으로 팩스 받기**)**

원인**:** 팩스를 수신하도록 설정된 컴퓨터가 꺼져 있습니다.

해결책**:** 팩스를 수신하도록 설정된 컴퓨터 스위치가 항상 켜져 있도록 합니다.

원인**:** 서로 다른 컴퓨터에 설정 및 팩스 수신이 구성되어 있으며, 이 컴퓨터 중 하나가 꺼져 있습 니다.

해결책**:** 팩스를 수신하는 컴퓨터가 설정에 사용된 컴퓨터와 다른 경우, 두 대의 컴퓨터 모두 항상 켜져 있어야 합니다.

원인**:** PC 로 팩스 받기 또는 Mac 으로 팩스 받기가 활성화되어있지 않거나 컴퓨터가 팩스를 수 신할 수 있도록 구성되지 않았습니다.

해결책**:** PC 로 팩스 받기 또는 Mac 으로 팩스 받기를 활성화하고 컴퓨터가 팩스를 수신할 수 있 도록 구성되어 있는지 확인합니다.

## **HP ePrint** 및 **HP** 웹 사이트를 통한 문제 해결

이 단원에서는 HP ePrint 및 HP 웹 사이트를 사용하여 공통 문제에 대한 해결책을 제공합니다.

- HP ePrint 를 사용하여 문제 해결
- HP 웹 [사이트를](#page-90-0) 이용하여 문제 해결

### **HP ePrint** 를 사용하여 문제 해결

HP ePrint 사용에 문제가 있을 경우 아래 사항을 확인합니다.

• 프린터가 이더넷 연결을 통해 인터넷에 연결되어 있는지 확인합니다.

참고 USB 케이블을 사용하여 프린터를 연결한 경우 이러한 웹 기능을 사용할 수 없습니다.

- 최신 제품 업데이트가 프린터에 설치되어 있는지 확인합니다. 자세한 내용은 프린터 [업데이트](#page-24-0)를 참조하십시오.
- 프린터에서 HP ePrint 가 활성화되었는지 확인합니다. 자세한 내용은 [HP ePrint](#page-57-0) 설정을 참조하십 시오.
- 네트워크 허브, 스위치 또는 라우터가 켜져 있으며 제대로 작동하는지 확인합니다.
- 프린터를 네트워크에 연결하기 위해 전화 코드 또는 크로스오버 케이블을 사용하여 프린터를 연 결하지 않는지 그리고 이더넷 케이블이 프린터에 안전하게 연결되어 있는지 확인합니다. 자세한 내용은 [네트워크](#page-90-0) 문제 해결을 참조하십시오.
- HP ePrint 를 사용 중인 경우 아래 사항을 확인합니다.
	- 프린터의 이메일 주소가 올바른지 확인합니다.
	- 다중 이메일 주소가 "받는 사람" 또는 "참조" 필드에 포함된 경우 ePrint 서버는 이메일 인쇄 작업을 수락하지 않습니다. "받는 사람" 필드에는 사용자의 HP 프린터 이메일 주소만 입력합 니다. 기타 필드에 추가 이메일 주소를 입력하지 마십시오.
	- 전송하고자 하는 문서가 HP ePrint 의 요구사항을 충족시키는지 확인합니다. 자세한 내용은 [HP ePrint](#page-111-0) 사양을 참조하십시오.
- 인터넷 연결 시 네트워크가 프록시 설정을 사용할 경우, 입력한 프록시 설정이 유효한지 확인하십 시오.
	- 사용 중인 웹 브라우저(예: Internet Explorer, Firefox, 또는 Safari)에 의해 사용되고 있는 설정 값을 확인합니다.
	- IT 관리자 또는 방화벽 담당자에게 문의합니다. 방화벽이 사용하고 있는 프록시 설정 값이 변경된 경우, 프린터의 제어판에서 이 설정 값을 반드시 업데이트해야 합니다. 이 설정 값을 업데이트하지 않을 경우, HP ePrint 를 사용할 수 없게 됩니다. 자세한 내용은 프린터의 제어판을 이용하여 [HP ePrint](#page-57-0) 설정을 참조하십시오.

※ **추가 정보** HP ePrint 설정 및 사용에 대한 추가적인 도움말은 ePrintCenter[\(www.eprintcenter.com](http://www.eprintcenter.com)) 를 방문하십시오.

### <span id="page-90-0"></span>**HP** 웹 사이트를 이용하여 문제 해결

컴퓨터에서 HP 웹 사이트를 사용하는 데 문제가 있으면 다음을 점검합니다.

- 사용 중인 컴퓨터가 인터넷에 연결되었는지 확인합니다.
- 웹 브라우저가 최소 시스템 요구 사항을 충족하는지 확인합니다. 자세한 내용은 HP 웹 [사이트](#page-111-0) 사 [양](#page-111-0)을 참조하십시오.
- 웹 브라우저에서 프록시 설정을 이용해 인터넷에 접속할 경우, 이러한 설정을 해제해 보십시오. 자 세한 내용은 웹 브라우저와 함께 제공 받은 설명서를 참조하십시오.

## 네트워크 문제 해결

이 단원에서는 프린터를 네트워크에 연결할 수 없는 경우 일반적인 문제를 해결하는 방법에 대해 설명 합니다.

이 단원에서는 다음 항목을 다룹니다.

- 이더넷 네트워크 문제 해결
- 프린터 네트워크 설정 재설정

## 이더넷 네트워크 문제 해결

프린터를 사용자의 이더넷 네트워크에 연결할 수 없다면 다음을 확인합니다.

- 이더넷 케이블이 프린터에 꽂혀 있는 이더넷 표시등이 켜집니다.
- 컴퓨터와 프린터를 연결하는 모든 케이블이 확실하게 연결되었는지 확인합니다.
- 네트워크가 작동되고 네트워크 허브, 스위치 또는 라우터가 켜져 있습니다.
- Windows 를 실행하는 컴퓨터에서는 바이러스 검사 프로그램, 스파이웨어 검사 프로그램, 방화벽 을 포함한 모든 응용 프로그램을 닫고 사용을 해제합니다.
- 프린터를 사용하는 컴퓨터와 동일한 서브넷에 프린터를 설치했는지 확인합니다.
- 설치 프로그램이 프린터를 찾지 못하는 경우 네트워크 구성 페이지를 인쇄하고 설치 프로그램에 수동으로 IP 주소를 입력합니다. 자세한 내용은 [네트워크](#page-94-0) 구성 페이지 이해를 참조하십시오.
- HP 소프트웨어를 다시 설치합니다. 자세한 내용은 HP [소프트웨어](#page-96-0) 제거 및 재설치를 참조하십시 오.

고정 IP 주소를 프린터에 지정하면 개인 방화벽 충돌과 같은 일부 설치 문제를 해결할 수 있습니다. (권 장하지 않음)

추가 정보 다수의 공통된 프린터 문제를 해결하도록 도움을 줄 수 있는 정보와 유틸리티는 HP 온라 인 웹 사이트 [www.hp.com/support](http://h20180.www2.hp.com/apps/Nav?h_pagetype=s-001&h_page=hpcom&h_client=s-h-e008-1&h_product=5153864,5158639&h_lang=ko&h_cc=ko) 를 방문하십시오.

## 프린터 네트워크 설정 재설정

프린터 네트워크 설정을 재설정하려면 다음 단계를 수행합니다.

- **1.** 프린터 제어판의 홈 화면에서 (설정) 버튼을 누른 후, 오른쪽에 있는 버튼을 사용하여 네트워크 를 선택하고, 스크롤하여 **기본값 복원**을 선택한 다음 예를 선택합니다. 네트워크 기본값이 복원되 었다는 메시지가 나타납니다.
- **2.** 프린터 제어판의 홈 화면에서 (설정) 버튼을 누른 후 오른쪽에 있는 버튼을 눌러 네트워크를 선 택하고, **구성 페이지 인쇄**를 선택하여 네트워크 구성 페이지를 인쇄하고, 네트워크 설정이 재설정 되었는지 확인합니다.

※ 추가 정보 다수의 공통된 프린터 문제를 해결하도록 도움을 줄 수 있는 정보와 유틸리티는 HP 온라 인 웹 사이트 [www.hp.com/support](http://h20180.www2.hp.com/apps/Nav?h_pagetype=s-001&h_page=hpcom&h_client=s-h-e008-1&h_product=5153864,5158639&h_lang=ko&h_cc=ko) 를 방문하십시오.

## 프린터로 작업하기 위해 방화벽 소프트웨어를 구성

컴퓨터에서 실행하고 있는 보안 소프트웨어인 개인용 방화벽이 프린터와 사용자 컴퓨터 간의 네트워크 통신을 차단할 수 있습니다.

다음과 같은 문제가 있을 경우

- HP 소프트웨어 설치 시 프린터를 찾을 수 없는 경우
- 인쇄를 할 수 없거나 인쇄 작업이 대기열에 막혀 있거나 프린터가 오프라인 상태가 되는 경우
- 스캔 통신 오류 또는 스캐너 사용 중 메시지
- 컴퓨터에서 프린터 상태를 볼 수 없는 경우

방화벽이 네트워크 상에서 프린터가 발견되었을 때 이를 컴퓨터에 알리는 것을 방해할지 모릅니다.

Windows 가 구동 중인 컴퓨터에 HP 소프트웨어를 사용 중이지만 네트워크 상에 프린터가 있는데도 불 구하고 설치 중에 프린터를 찾을 수 없을 경우 또는 HP 소프트웨어를 이미 성공적으로 설치했으나 문 제가 발생하는 경우 다음을 확인해 보십시오.

- HP 소프트웨어가 설치되면 컴퓨터 및 프린터를 끄고 나서 다시 켭니다.
- 보안 소프트웨어를 최신으로 유지하십시오. 많은 보안 소프트웨어 공급업체는 알려진 문제를 수 정하고 새로운 보안 위협에 대해 방어할 수 있도록 최신 업데이트를 제공하고 있습니다.
- 방화벽에는 "높음", "중간" 또는 "낮음" 보안 설정이 있으며 컴퓨터가 네트워크에 연결되어 있으면 "중간"을 사용하십시오.
- 방화벽의 기본 설정을 변경한 경우 다시 기본 설정으로 되돌리는 것이 좋습니다.
- 방화벽에 "신뢰할 수 있는 영역"이라고 하는 설정이 있으면 컴퓨터가 네트워크에 연결되어 있을 때 이 설정을 사용합니다.
- 방화벽이 "경고 메시지 표시 안 함" 으로 설정되어 있으면 이를 비활성화합니다. HP 소프트웨어를 설치할 때와 HP 프린터를 사용할 때, 방화벽 소프트웨어에서 "허용", "수락" 또는 "차단 제거" 같은 옵션을 제공하는 경고 메시지를 표시할 수 있습니다. 경고를 발생시키는 모든 HP 소프트웨어를 허용해야 합니다. 또한 경고 메시지가 나타날 때 "이 작업 기억하기" 또는 "이 작업에 대한 규칙 만 들기" 선택이 있는 경우 선택하십시오. 이렇게 하면 방화벽은 네트워크 상에서 어떤 것을 신뢰할 수 있는지 인지합니다.
- 컴퓨터에서 동시에 둘 이상의 방화벽을 활성화하지 마십시오. 예를 들면, 운영 체제에 있는 Windows 방화벽과 타사 방화벽을 동시에 활성화하는 경우입니다. 2 개 이상의 방화벽을 동시에 활성화하면 컴퓨터를 안전하게 보호하는 것이 아니라 문제를 발생시킬 수 있습니다.

## 프린터 관리 문제 해결

이 단원에서는 프린터 관리와 관련된 일반적 문제에 대한 해결책을 제시합니다. 이 단원에서는 다음 항 목을 다룹니다.

• 내장 웹 [서버를](#page-92-0) 열 수 없는 문제

참고 내장 웹 서버를 사용하려면 프린터와 컴퓨터를 동일한 네트워크에 연결해야 합니다.

※ **추가 정보** 다수의 공통된 프린터 문제를 해결하도록 도움을 줄 수 있는 정보와 유틸리티는 HP 온라 인 웹 사이트 [www.hp.com/support](http://h20180.www2.hp.com/apps/Nav?h_pagetype=s-001&h_page=hpcom&h_client=s-h-e008-1&h_product=5153864,5158639&h_lang=ko&h_cc=ko) 를 방문하십시오.

## <span id="page-92-0"></span>내장 웹 서버를 열 수 없는 문제

### 네트워크 설정 확인

- 전화선 또는 크로스오버 케이블을 사용하여 네트워크에 프린터를 연결했는지 확인합니다.
- 네트워크 케이블이 프린터에 제대로 연결되어 있는지 확인합니다.
- 네트워크 허브, 스위치 또는 라우터가 켜져 있으며 제대로 작동하는지 확인합니다.

### 컴퓨터 점검

• 컴퓨터가 네트워크에 연결되었는지 확인합니다.

참고 EWS 를 사용하려면 프린터가 네트워크에 연결되어 있어야 합니다. USB 케이블을 사용하여 프린터를 컴퓨터에 연결했을 경우 EWS(내장 웹 서버)를 사용할 수 없습니다.

### 웹 브라우저 점검

- 웹 브라우저가 최소 시스템 요구 사항을 충족하는지 확인합니다. 자세한 내용은 내장 웹 [서버](#page-107-0) 사양 을 참조하십시오.
- 웹 브라우저에서 프록시 설정을 이용해 인터넷에 접속할 경우, 이러한 설정을 해제해 보십시오. 자 세한 내용은 웹 브라우저에서 이용할 수 있는 설명서를 참조하십시오.
- JavaScript 및 쿠키가 웹 브라우저에서 활성화되어 있는지 확인합니다. 자세한 내용은 웹 브라우 저에서 이용할 수 있는 설명서를 참조하십시오.

### 프린터 **IP** 주소 확인

- 프린터의 IP 주소를 확인하려면 네트워크 구성 페이지를 인쇄해 IP 주소를 받아야 합니다. 프린터 제어판의 홈 화면에서 ❤️(설정) 버튼을 누른 후, 오른쪽에 있는 버튼을 사용하여 **네트워크**를 선택 하고, 스크롤하여 프린터 구성 페이지를 선택합니다.
- 명령 프롬프트(Windows) 또는 네트워크 유틸리티(Mac OS X)에서 IP 주소를 사용하여 프린터를 Ping 합니다. (네트워크 유틸리티는 하드 디스크의 상위 레벨에 있는 응용 프로그램 폴더의 유틸리 티 폴더에 있습니다.)

예를 들어, IP 주소가 123.123.123.123 이면 명령어 프롬프트(Windows)에 다음과 같이 입력합니 다.

C:\Ping 123.123.123.123

또는

네트워크 유틸리티(Mac OS X)에서, **Ping** 탭을 클릭하고, 123.123.123.123 을 입력한 후 **Ping** 을 클릭합니다.

응답이 표시되면 IP 주소가 올바른 것입니다. 타임아웃 응답이 표시되면 IP 주소가 틀린 것입니다.

☆ **추가 정보 Windows** 가 운용되는 컴퓨터를 사용 중인 경우, HP 온라인 지원 웹 사이트 [www.hp.com/support](http://h20180.www2.hp.com/apps/Nav?h_pagetype=s-001&h_page=hpcom&h_client=s-h-e008-1&h_product=5153864,5158639&h_lang=ko&h_cc=ko) 에서 확인할 수 있습니다. 이 웹 사이트는 다수의 공통된 프린터 문제를 해결 하는 데 도움이 되는 정보 및 유틸리티를 제공합니다.

## 설치 문제 해결

다음 항목이 도움이 되지 않을 경우 HP 지원에 대한 정보는 HP [지원을](#page-63-0) 참조하십시오.

- ※ **추가 정보** 다수의 공통된 프린터 문제를 해결하도록 도움을 줄 수 있는 정보와 유틸리티는 HP 온라 인 웹 사이트 [www.hp.com/support](http://h20180.www2.hp.com/apps/Nav?h_pagetype=s-001&h_page=hpcom&h_client=s-h-e008-1&h_product=5153864,5158639&h_lang=ko&h_cc=ko) 를 방문하십시오.
- [하드웨어](#page-93-0) 설치 제안
- HP [소프트웨어](#page-93-0) 설치 제안

## <span id="page-93-0"></span>하드웨어 설치 제안

### 프린터 확인

- 프린터 내/외부에 있는 모든 포장 테이프 및 포장재를 제거했는지 확인합니다.
- 프린터에 용지가 있는지 확인합니다.
- 켜져 있어야 하는 준비 표시들을 제외하고 어떠한 표시등도 켜져 있거나 깜박이지 않도록 합니다. 주의 표시등이 깜박이는 경우 프린터 제어판의 메시지를 확인합니다.

### 하드웨어 연결 점검

- 사용 중인 모든 코드와 케이블이 제대로 작동하는지 확인합니다.
- 전원 코드가 프린터와 전원 콘센트에 안전하게 연결되어 있는지 확인합니다.

### 잉크 카트리지 확인

• 잉크 카트리지가 제대로 장착되었는지 확인합니다. 올바르게 설치된 잉크 카트리지는 가볍게 당 길 때 움직여서는 안 됩니다. 프린터는 카트리지 없이 동작할 수 없습니다.

### **HP** 소프트웨어 설치 제안

### 컴퓨터 시스템 점검

- 지원되는 운영 체제 중 하나가 컴퓨터에서 실행되고 있는지 확인합니다. 자세한 내용은 [시스템](#page-107-0) 요 [구사항을](#page-107-0) 참조하십시오.
- 컴퓨터가 최소 시스템 요구 사항을 충족하는지 확인합니다. 자세한 내용은 시스템 [요구사항](#page-107-0)을 참 조하십시오.
- Windows 가 실행되는 컴퓨터를 사용하는 경우, Windows 장치 관리자에서 USB 드라이버가 비활 성화되지 않았는지 확인하십시오.
- Windows 를 실행하는 컴퓨터에서 프린터를 검색하지 못하는 경우 설치 제거 유틸리티(설치 CD 의 util\ccc\uninstall.bat)를 실행하여 프린터 드라이버를 완전히 설치 제거합니다. 그런 다음 컴퓨 터를 재시작하고 프린터 드라이버를 재설치합니다.

### 설치 사전 준비 확인

- 운영 체제에 맞는 올바른 HP 소프트웨어가 있는 설치 CD 를 사용해야 합니다.
- HP 소프트웨어를 설치하기 전에 다른 프로그램을 모두 종료해야 합니다.
- 입력한 CD-ROM 드라이브 경로를 컴퓨터에서 인식하지 못하는 경우 올바른 드라이브 문자를 지 정했는지 확인합니다.
- 컴퓨터가 CD-ROM 에 있는 설치 CD 를 인식할 수 없는 경우, 설치 CD 가 손상되었는지 검사합니 다. 프린터 드라이버는 HP 웹 사이트 [www.hp.com/support](http://h20180.www2.hp.com/apps/Nav?h_pagetype=s-001&h_page=hpcom&h_client=s-h-e008-1&h_product=5153864,5158639&h_lang=ko&h_cc=ko) 에서 다운로드할 수 있습니다. 이 웹 사 이트는 다수의 공통된 프린터 문제를 해결하는 데 도움이 되는 정보 및 유틸리티를 제공합니다.

참고 문제를 해결한 후 설치 프로그램을 다시 실행합니다.

## 프린터 상태 보고서 이해

프린터 상태 보고서를 통해 현재 프린터 정보, 잉크 카트리지 상태, 최근 이벤트 목록을 확인할 수 있고, 프린터 문제를 해결하는 정보를 사용할 수 있습니다.

HP 에 문의해야 하는 경우에는 문의 전에 프린터 상태 보고서를 인쇄해두면 유용합니다.

### 프린터 상태 보고서를 인쇄하려면

• 프린터 제어판의 홈 화면에서 (설정) 버튼을 누릅니다. 오른쪽에 있는 버튼으로 스크롤하여 보 고서를 선택한 후 프린터 상태 보고서를 선택합니다.

**Printer Status Report** 

<span id="page-94-0"></span>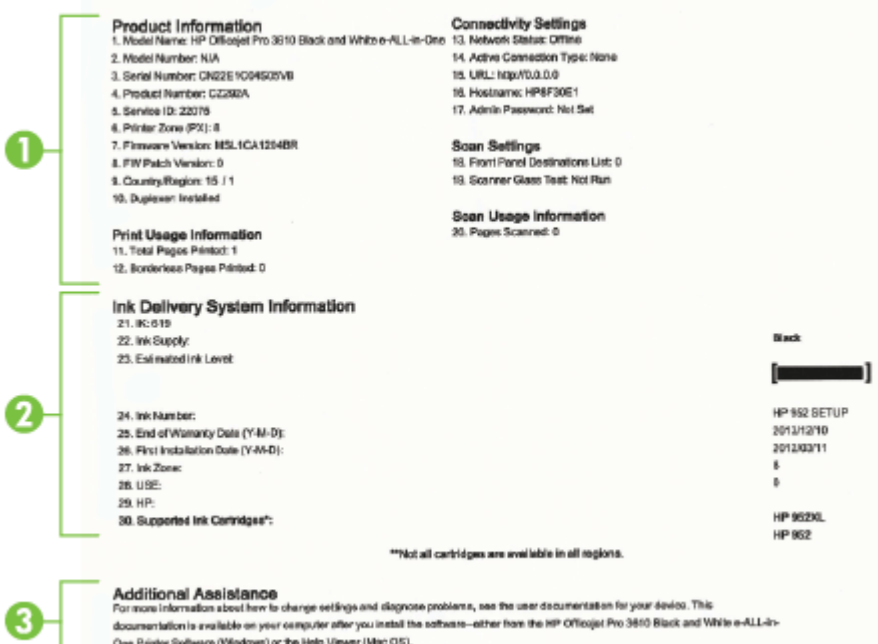

- **1.** 프린터 정보**:** 프린터 정보(프린터 이름, 모델 번호, 일련 번호, 펌웨어 버전 번호 등), 설치한 액세 서리(자동 양면 인쇄 액세서리 또는 듀플렉서 등), 용지함과 액세서리에서 인쇄한 페이지 수를 표 시합니다.
- **2.** 잉크 전달 시스템 정보**:** 남은 예상 잉크량(그림 형태의 게이지로 표시)과 잉크 카트리지의 부품 번 호 및 보증 만료일을 표시합니다.
	- $\hat{\mathbb{B}}$  참고 잉크 부족 경고 및 표시등은 잉크 교체가 필요함을 사전에 알리기 위한 목적으로만 표시 됩니다. 잉크 부족 경고 메시지가 나타나면 인쇄가 지연되는 일이 없도록 교체용 카트리지를 준비하는 것이 좋습니다. 인쇄 품질이 허용 수준 이하로 떨어지기 전까지는 카트리지를 교체할 필요는 없습니다.
- **3.** 추가 지원**:** 프린터에 대한 추가 정보를 얻을 수 있는 위치와 팩스 테스트(HP Officejet Pro 3620 전 용) 설정 방법에 대한 정보를 제공합니다.

## 네트워크 구성 페이지 이해

프린터를 네트워크에 연결했다면, 네트워크 구성 페이지를 인쇄해 프린터의 네트워크 설정을 확인할 수 있습니다. 네트워크 구성 페이지를 통해 네트워크 연결 문제도 해결할 수 있습니다. HP 에 문의해야 하는 경우에는 문의 전에 이 페이지를 인쇄해 두는 것이 유용합니다.

### 네트워크 구성 페이지를 인쇄하려면

• 프린터 제어판의 홈 화면에서 (설정) 버튼을 누른 후, 오른쪽에 있는 버튼을 사용하여 네트워크 를 선택하고, 스크롤하여 **프린터 구성 페이지**를 선택합니다.

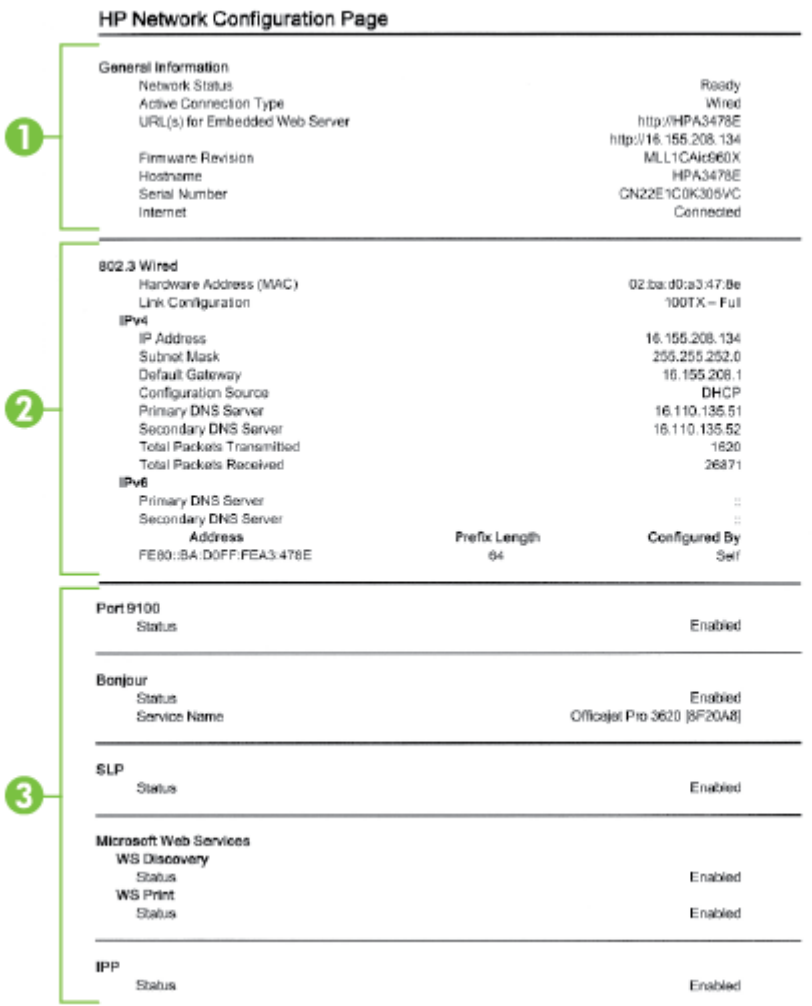

- **1.** 일반 정보**:** 네트워크의 현재 상태 및 작동 연결 유형에 대한 정보와 내장 웹 서버의 URL 같은 기타 정보를 표시합니다.
- **2.** 이더넷**:** IP 주소, 서브넷 마스크, 기본 게이트웨이는 물론 프린터의 하드웨어 주소 같은 활성 이더 넷 네트워크 연결에 대한 정보를 표시합니다.
- **3.** 기타**:** 고급 네트워크 설정에 관한 정보를 표시합니다.
	- 포트 **9100**: 프린터는 TCP 포트 9100 을 통하여 IP 에 직접 프린팅을 지원합니다. HP-소유의 TCP/IP 포트는 프린팅을 위한 기본 포트입니다. 이것은 HP 소프트웨어(예를 들면, HP 표준 포트)에 의해 지원됩니다.
	- **IPP**: IPP(Internet Printing Protocol)는 원격 인쇄의 표준 네트워크 프로토콜입니다. IPP 는 원 격 IP 기반 프로토콜과는 다르게 액세스 제어, 인증, 암호화를 지원하고 더 많은 보안 인쇄를 할 수 있습니다.
	- **Bonjour**: Bonjour 서비스(mDNS(다중 도메인 이름 시스템) 사용)는 대개 일반 DNS 서버가 사용되지 않는 IP 주소 및 이름 분석(UDP 포트 5353 사용)을 위한 소규모 네트워크에서 사용 됩니다.
- <span id="page-96-0"></span>• **SLP**: 인터넷 표준 네트워크 프로토콜인 SLP(서비스 위치 프로토콜)는 프레임워크를 제공하 여 네트워크 응용프로그램을 통해 기업 네트워크의 네트워크 서비스 유무, 위치 및 구성을 알 수 있도록 해줍니다. 이 프로토콜은 프린터, 웹 서버, 팩스, 비디오 카메라, 파일 시스템, 백업 장치(테이프 드라이브), 데이터베이스, 디렉토리, 메일 서버, 일정 등과 같은 네트워크 리소스 의 검색 및 사용을 간편하게 합니다.
- **Microsoft** 웹 서비스: 프린터에서 지원하는 Microsoft WS 검색 프로토콜 또는 Microsoft WSD 인쇄 서비스 활성화 또는 비활성화합니다. 사용되지 않는 인쇄 서비스를 비활성화하여 해당 서비스로의 액세스를 차단합니다.
	- 참고 WS Discovery 및 WSD Print 에 관한 자세한 내용은 [www.microsoft.com](http://www.microsoft.com) 을 참조하 십시오.

## **HP** 소프트웨어 제거 및 재설치

설치가 불완전하거나 소프트웨어 설치 화면에 지시가 있기 전에 컴퓨터에 USB 케이블을 연결한 경우 프린터와 함께 제공된 HP 소프트웨어를 제거하고 다시 설치해야 할 수 있습니다. 컴퓨터에서 단순히 프린터 응용 프로그램 파일만 삭제해서는 안 됩니다.

### **Windows** 컴퓨터에서 설치 제거하려면

**1.** 컴퓨터 바탕화면에서 시작을 클릭하여 설정을 선택하고, 제어판을 클릭한 다음 프로그램 추가**/**제 거를 클릭합니다. -또는-

컴퓨터 바탕 화면에서 시작, 제어판을 클릭한 후, 프로그램 제거를 클릭하거나 프로그램 및 기능을 더블 클릭합니다.

-또는-

시작 화면의 빈 공간을 마우스 오른쪽 버튼으로 클릭하고, app 모음에서 모든 **Apps**, 제어판을 클 릭한 후 프로그램 제거를 클릭합니다.

- **2.** HP 프린터 소프트웨어를 선택한 후 제거를 클릭합니다.
- **3.** 컴퓨터에서 프린터를 분리합니다.
- **4.** 컴퓨터를 다시 시작합니다.

참고 컴퓨터를 다시 시작하기 전에 프린터를 분리하는 것이 중요합니다. HP 소프트웨어를 다 시 설치한 후에야 컴퓨터에 프린터를 연결하십시오.

- **5.** 컴퓨터의 CD 드라이브에 HP 소프트웨어 CD 를 넣은 다음 설치 프로그램을 시작합니다.
- **6.** 화면 지침을 따릅니다.

**Mac** 에서 제거하려면

- **1.** 응용 프로그램**/Hewlett-Packard** 폴더에서 **HP Uninstaller(HP** 설치 제거 관리자**)**를 더블 클릭한 후, 계속을 클릭합니다.
- **2.** 메시지가 나타나면 올바른 관리자 이름과 암호를 입력하고 확인을 클릭합니다.
- **3.** 화면 지침을 따릅니다.
- **4. HP Uninstaller(HP** 설치 제거 관리자**)**가 완료되면 컴퓨터를 다시 시작합니다.

## 프린트헤드 유지보수

인쇄가 제대로 안되는 경우 프린트헤드에 문제가 있을 수 있습니다. 인쇄 품질 문제를 해결하기 위해서 진행하도록 지시받은 경우에만 다음 단원의 절차를 실시해야 합니다.

정렬 및 청소 절차를 불필요하게 실시하면 잉크가 낭비되고 잉크 카트리지 수명이 단축될 수 있습니다.

<span id="page-97-0"></span>이 단원에서는 다음 항목을 다룹니다.

- 프린트헤드 청소
- 프린트헤드 정렬
- 인쇄 품질 [보고서](#page-98-0) 인쇄 및 평가

### 프린트헤드 청소

인쇄 출력물에 줄무늬가 있으면 프린트헤드에 청소가 필요합니다.

청소는 총 세 단계로 이루어집니다. 각 단계에 2 분 정도가 소요되며 용지 한 장과 많은 양의 잉크가 사 용됩니다. 각 단계가 끝난 후 인쇄된 페이지의 품질을 검토하십시오. 인쇄 품질이 나쁜 경우에만 다음 단계의 청소를 시작해야 합니다.

세 단계의 청소를 모두 완료한 후에도 인쇄 품질이 나쁜 경우에는 프린터헤드를 정렬해 보십시오. 청소 와 정렬 후에도 인쇄 품질 문제가 계속되면 HP 지원 센터로 연락하십시오. 자세한 내용은 HP [지원](#page-63-0)을 참조하십시오.

참고 프린트헤드를 청소하면 잉크가 소모되므로 필요한 경우에만 청소합니다. 청소 작업은 몇 분 정도 걸립니다. 이 과정에서 약간의 소음이 발생할 수 있습니다. 프린트헤드를 청소하기 전에 용지 를 넣었는지 확인합니다. 자세한 내용은 용지 [넣기를](#page-18-0) 참조하십시오.

프린터를 올바로 끄지 않으면 인쇄 품질 문제가 발생할 수 있습니다. 자세한 내용은 [프린터](#page-25-0) 끄기를 참조하십시오.

#### 도구상자에서 프린트헤드를 청소하려면**(Windows** 의 경우**)**

- **1.** 사용하지 않은 흰색의 일반 레터, A4 또는 리갈 용지를 기본 입력 용지함에 넣습니다. 자세한 내용 은 표준 크기 용지 [넣기를](#page-19-0) 참조하십시오.
- **2.** 도구상자를 엽니다. 자세한 내용은 도구 상자[\(Windows\)](#page-158-0)를 참조하십시오.
- **3.** 장치 서비스 탭에서 프린트헤드 청소의 왼쪽 아이콘을 클릭합니다.
- **4.** 화면 지침을 따릅니다.

### **HP** 유틸리티에서 프린트헤드를 청소하려면**(Mac OS X** 의 경우**)**

- **1.** 사용하지 않은 흰색의 일반 레터, A4 또는 리갈 용지를 기본 입력 용지함에 넣습니다. 자세한 내용 은 표준 크기 용지 [넣기를](#page-19-0) 참조하십시오.
- **2.** HP 유틸리티를 엽니다. 자세한 내용은 HP 유틸리티[\(Mac OS X\)](#page-158-0)를 참조하십시오.
- **3.** 정보 및 지원 섹션에서, 프린트헤드 청소를 클릭합니다.
- **4.** 청소를 클릭하고 화면 지시를 따릅니다.

#### **EWS(embedded web server)**를 통해 프린트헤드를 청소하려면

- **1.** 사용하지 않은 흰색의 일반 레터, A4 또는 리갈 용지를 기본 입력 용지함에 넣습니다. 자세한 내용 은 표준 크기 용지 [넣기를](#page-19-0) 참조하십시오.
- **2.** EWS 를 엽니다. 자세한 내용은 내장 웹 [서버를](#page-159-0) 열려면을 참조하십시오.
- **3.** 도구 탭을 클릭한 후 유틸리티 섹션의 인쇄 품질 도구상자를 클릭합니다.
- **4.** 프린트헤드 청소를 클릭하고 화면 지시에 따릅니다.

### 프린트헤드 정렬

최초 설치 시 프린터에서 프린트헤드를 자동으로 정렬합니다.

프린터 상태 페이지의 색 블록에 줄무늬나 흰색 선이 표시되거나 출력물에 인쇄 품질 문제가 있으면 이 기능을 사용할 수 있습니다.

### <span id="page-98-0"></span>프린터 제어판에서 프린트헤드 정렬

- **1.** 사용하지 않은 흰색의 일반 레터, A4 또는 리갈 용지를 기본 입력 용지함에 넣습니다. 자세한 내용 은 표준 [크기](#page-19-0) 용지 넣기를 참조하십시오.
- **2.** 홈 화면에서 (설정) 버튼을 누릅니다.
- **3.** 오른쪽에 있는 버튼으로 스크롤하여 도구를 선택한 후 프린트헤드 정렬을 선택합니다.

### 도구상자에서 프린트헤드를 정렬하려면**(Windows** 의 경우**)**

- **1.** 사용하지 않은 흰색의 일반 레터, A4 또는 리갈 용지를 기본 입력 용지함에 넣습니다. 자세한 내용 은 표준 [크기](#page-19-0) 용지 넣기를 참조하십시오.
- **2.** 도구상자를 엽니다. 자세한 내용은 도구 상자[\(Windows\)](#page-158-0)를 참조하십시오.
- **3.** 장치 서비스 탭에서 프린트헤드 정렬의 왼쪽 아이콘을 클릭합니다.
- **4.** 화면 지침을 따릅니다.

### **HP** 유틸리티에서 프린트헤드를 정렬하려면**(Mac OS X** 의 경우**)**

- **1.** 사용하지 않은 흰색의 일반 레터, A4 또는 리갈 용지를 기본 입력 용지함에 넣습니다. 자세한 내용 은 표준 [크기](#page-19-0) 용지 넣기를 참조하십시오.
- **2.** HP 유틸리티를 엽니다. 자세한 내용은 HP 유틸리티[\(Mac OS X\)](#page-158-0)를 참조하십시오.
- **3.** 정보 및 지원 섹션에서 프린트헤드 정렬을 클릭합니다.
- **4.** 정렬을 클릭하고 화면 지시를 따릅니다.

### **EWS(embedded web server)**를 통해 프린트헤드를 청소하려면

- **1.** 사용하지 않은 흰색의 일반 레터, A4 또는 리갈 용지를 기본 입력 용지함에 넣습니다. 자세한 내용 은 표준 [크기](#page-19-0) 용지 넣기를 참조하십시오.
- **2.** EWS 를 엽니다. 자세한 내용은 내장 웹 서버를 [열려면을](#page-159-0) 참조하십시오.
- **3.** 도구 탭을 클릭한 후 유틸리티 섹션의 인쇄 품질 도구상자를 클릭합니다.
- **4.** 프린터 정렬을 클릭하고 화면 지침에 따릅니다.

### 인쇄 품질 보고서 인쇄 및 평가

인쇄 품질 문제는 많은 것이 원인이 될 수 있습니다. 소프트웨어 설정, 품질이 떨어지는 이미지 파일, 인 쇄 시스템 자체 등이 원인이 될 수 있습니다. 인쇄물의 품질에 만족하지 못한다면 인쇄 품질 진단 페이 지를 통해 인쇄 시스템이 제대로 작동하는지 확인할 수 있습니다.

이 단원은 다음과 같은 항목으로 구성되어 있습니다.

- 인쇄 품질 보고서를 인쇄하려면
- 인쇄 품질 진단 페이지를 [평가하려면](#page-99-0)

### 인쇄 품질 보고서를 인쇄하려면

- 제어판**:**홈 화면에서 (설정) 버튼을 누릅니다. 오른쪽에 있는 버튼으로 스크롤하여 보고서를 선 택한 후 인쇄 품질 보고서를 선택합니다.
- 내장 웹 서버**:** 도구 탭을 클릭하고, 유틸리티 아래의 인쇄 품질 도구상자를 클릭한 후 인쇄 품질 보 고서 버튼을 클릭합니다.
- **HP** 유틸리티**(Mac OS X):** 정보 및 지원 섹션에서, 인쇄 품질 진단을 클릭한 후 인쇄를 클릭합니다.

<span id="page-99-0"></span>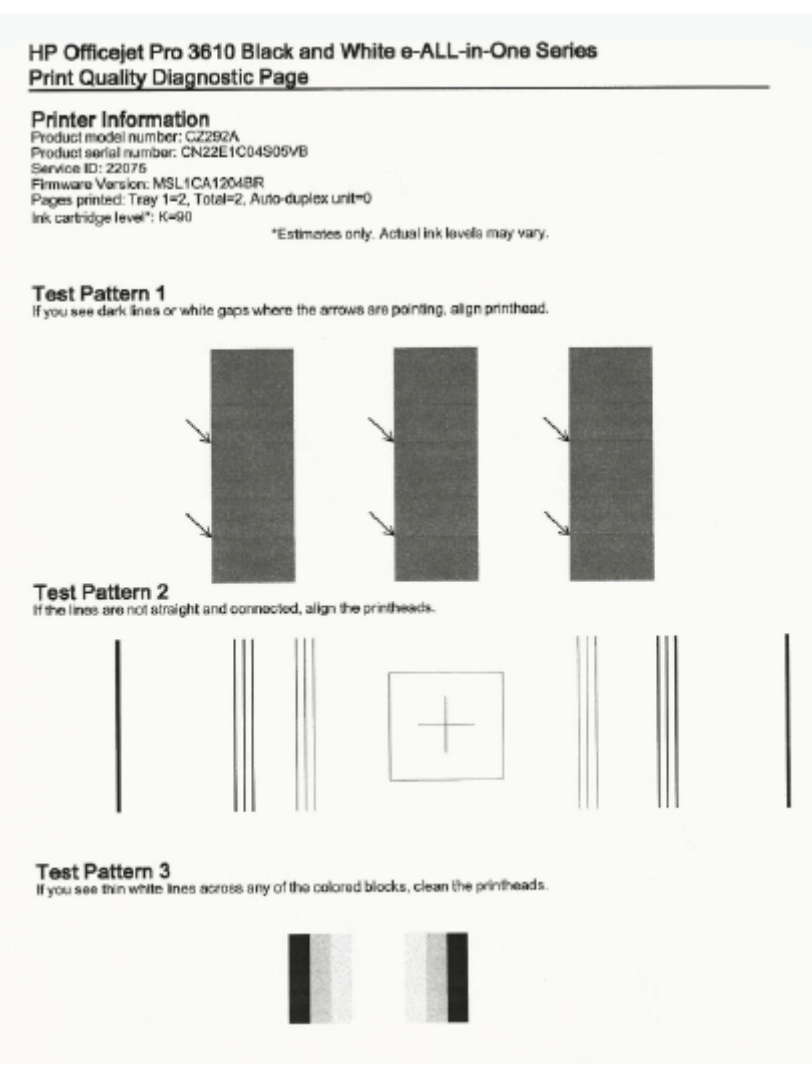

### 인쇄 품질 진단 페이지를 평가하려면

페이지에 결함이 나타나면 아래 단계에 따릅니다.

- **1.** 패턴 1 검사에서 화살표가 가리키고 있는 검정색 또는 흰색 간격이 보이면 프린터를 정렬합니다. 자세한 내용은 [프린트헤드](#page-97-0) 정렬을 참조하십시오.
- **2.** 테스트 패턴 2 에서 선이 일직선이 아닌 상태로 연결되어 있다면 프린터를 정렬하십시오. 자세한 내용은 [프린트헤드](#page-97-0) 정렬을 참조하십시오.
- **3.** 패턴 3 검사에서 블록들 중에 흰색 선이 있다면 프린트헤드를 청소하십시오. 자세한 내용은 [프린](#page-97-0) [트헤드](#page-97-0) 청소를 참조하십시오.

결함이 발견되지 않으면 프린터와 잉크 시스템이 정상적으로 동작하고 있는 것입니다. 출력물에 인쇄 품질 문제가 계속 발생하는 경우 소프트웨어 설정 및 용지를 이전 해결 방법에서 제시된 대로 다시 확인 합니다.

## 용지걸림 제거

가끔 작업 중 용지 걸림이 생깁니다.

이 단원에서는 다음 항목을 다룹니다.

- 용지 [걸림](#page-100-0) 제거
- 용지 [걸림](#page-101-0) 방지

## <span id="page-100-0"></span>용지 걸림 제거

용지 걸림은 프린터 내부 또는 ADF(HP Officejet Pro 3620 전용) 모두에 발생할 수 있습니다.

- 주의 프린트헤드에 발생할 수 있는 손상을 방지하려면 용지 걸림을 가능한 빨리 해결해야 합니다.
- ※ 추가 정보 인쇄 품질이 떨어지면 [프린트헤드](#page-97-0)를 청소하십시오. 자세한 내용은 프린트헤드 청소를 참조하십시오.

다음 단계에 따라 용지 걸림을 제거합니다.

### 프린터 내부 용지 걸림 제거하기

**1.** 입력 용지함에서 용지를 모두 꺼냅니다.

주의 프린터 앞면에서 용지 걸림을 제거하려고 하면 인쇄 메커니즘이 손상될 수 있습니다. 항 상 자동 양면 인쇄 액세서리(듀플렉서)를 통해 걸린 용지에 접근하고 이를 해결합니다.

- **2.** 듀플렉서를 점검합니다.
	- **a**. 듀플렉서 양쪽에 있는 버튼을 누르고 듀플렉서를 분리합니다.

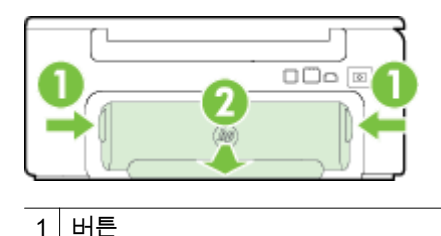

2 자동 양면 인쇄 액세서리(듀플렉서)

- **b**. 프린터 내부에 용지가 걸린 용지를 찾아 양손으로 용지를 잡고 앞으로 잡아당깁니다.
	- 주의 롤러에서 용지를 제거하다 용지가 찢어진 경우 롤러와 휠에 종이 조각이 프린터에 남아 있지 않은지 확인합니다. 프린터에서 모든 종이 조각을 제거하지 않으면 용지 걸림이 발생할 수 있습니다.
- **c**. 걸림이 없으면 듀플렉서 위쪽의 걸쇠를 밀어 덮개를 내립니다. 내부에 용지가 걸렸으면 조심 스럽게 제거합니다. 덮개를 닫습니다.
- **d**. 듀플렉서가 제자리에 들어갈 때까지 프린터로 밀어 넣습니다.
- **3.** 프린터 전면을 확인합니다.
	- **a**. 잉크 카트리지 엑세스 도어를 엽니다.
	- **b**. 프린터 내부에 용지가 남아 있을 경우, 캐리지가 프린터 오른쪽으로 이동했는지 확인하고 용 지 조각이나 구겨진 용지를 제거하고 프린터의 전면을 통해 용지를 빼냅니다.

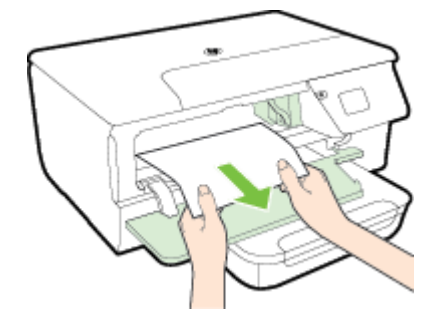

**c**. 캐리지를 왼쪽으로 이동시키고 프린터 내부에 걸려 있는 용지를 캐리지 오른쪽에 두고 용지 조각이나 구겨진 용지를 제거한 후 프린터 전면을 통해 사용자 방향으로 용지를 당깁니다.

용지걸림 제거 97

<span id="page-101-0"></span>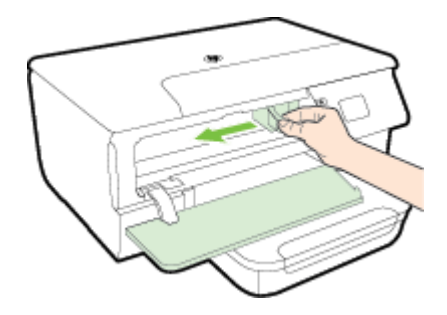

- 경고 프린터가 켜져 있는 상태에서 캐리지가 걸린 경우 프린터 내부를 만지지 마십시오. 잉크 카트리지 액세스 덮개를 열면 캐리지는 원래 위치인 프린터의 오른쪽 측면으로 돌아가야 합니 다. 오른쪽으로 이동하지 않으면 걸림을 제거하기 전에 프린터를 끕니다.
- **4.** 걸림을 제거한 후 모든 커버를 닫고 프린터를 다시 켠 다음(꺼져 있는 경우) 인쇄 작업을 재전송합 니다.

### 자동 문서 공급기**(ADF)**에 걸린 용지를 제거하려면 **(HP Officejet Pro 3620** 전용**)**

**1.** ADF 덮개를 들어올립니다.

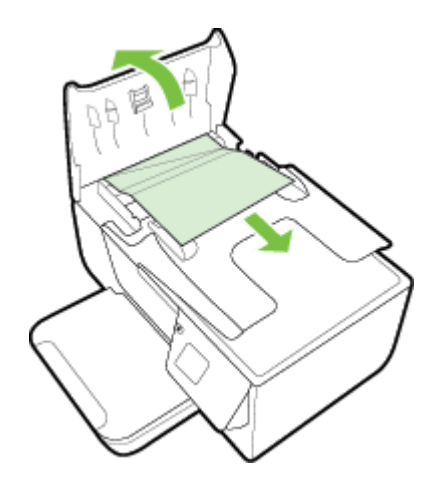

- **2.** ADF 의 앞쪽 모서리에 있는 탭을 들어올립니다.
- **3.** 롤러에서 부드럽게 용지를 잡아당깁니다.
	- 주의 롤러에서 용지를 제거하다 용지가 찢어진 경우 롤러와 휠에 종이 조각이 프린터에 남아 있지 않은지 확인합니다. 프린터에서 모든 종이 조각을 제거하지 않으면 용지 걸림이 발생할 수 있습니다.
- **4.** ADF 의 덮개를 닫고 제자리에 들어갈 때까지 아래로 누릅니다.

## 용지 걸림 방지

용지 걸림을 방지하려면 다음 지침을 따르십시오.

- 자주 출력 용지함에서 인쇄된 용지를 꺼냅니다.
- 구김, 접힘, 손상이 없는 용지로 인쇄하고 있는지 확인합니다.
- 사용하지 않은 모든 용지는 다시 봉합할 수 있는 봉투에 편평하게 보관하여 용지가 말리거나 주름 지지 않도록 합니다.
- 프린터용으로 너무 두껍거나 너무 얇은 용지를 사용하지 마십시오.
- 용지함을 올바르게 넣었으며 꽉 차지 않았는지 확인합니다. 자세한 내용은 용지 [넣기](#page-18-0)를 참조하십 시오.
- 용지가 용지함에 편평하게 놓여 있으며 가장자리가 휘거나 찢어지지 않았는지 확인합니다.
- 너무 많은 용지를 문서 공급기 용지함에 넣지 마십시오. 자동 문서 공급기에 넣을 수 있는 최대 용 지 수에 대한 자세한 내용은 용지 [사양을](#page-107-0) 참조하십시오.
- 용지함에 다른 용지 종류나 용지 크기를 함께 넣지 마십시오. 용지함에는 같은 크기 및 종류의 용 지만 넣어야 합니다.
- 모든 용지에 잘 맞도록 입력 용지함의 용지 조정대를 조절합니다. 용지 조정대로 인해 입력 용지함 의 용지가 휘지 않도록 합니다. 용지 조정대가 전체 용지 묶음을 똑바로 펴지 못할 수 있으므로 입 력 용지함에 비스듬히 용지를 넣지 마십시오.
- 용지를 용지함 안으로 너무 깊이 밀어 넣지 마십시오.
- 양면 인쇄 시, 경량 용지에 너무 진한 이미지를 인쇄하지 마십시오.
- 프린터에 권장되는 [용지](#page-107-0) 종류를 사용하십시오. 자세한 내용은 용지 사양을 참조하십시오.
- 프린터에 거의 용지가 거의 떨어져 간다면 용지를 모두 사용한 후 용지를 추가하십시오. 프린터가 용지를 공급하는 도중에 용지를 추가하지 마십시오.
- 프린터가 깨끗한지 확인합니다. 자세한 내용은 프린터 [유지보수를](#page-21-0) 참조하십시오.

# **A** 기술 정보

이 단원에서는 다음 항목을 다룹니다.

- 보증 정보
- [프린터](#page-106-0) 사양
- <u>규정 [정보](#page-113-0)</u>
- 환경을 위한 제품 책임 [프로그램](#page-120-0)
- 타사 [라이센스](#page-124-0)

## 보증 정보

이 단원에서는 다음 항목을 다룹니다.

- [Hewlett-Packard](#page-104-0) 제한 보증
- 잉크 [카트리지](#page-104-0) 보증 정보

## <span id="page-104-0"></span>**Hewlett-Packard** 제한 보증

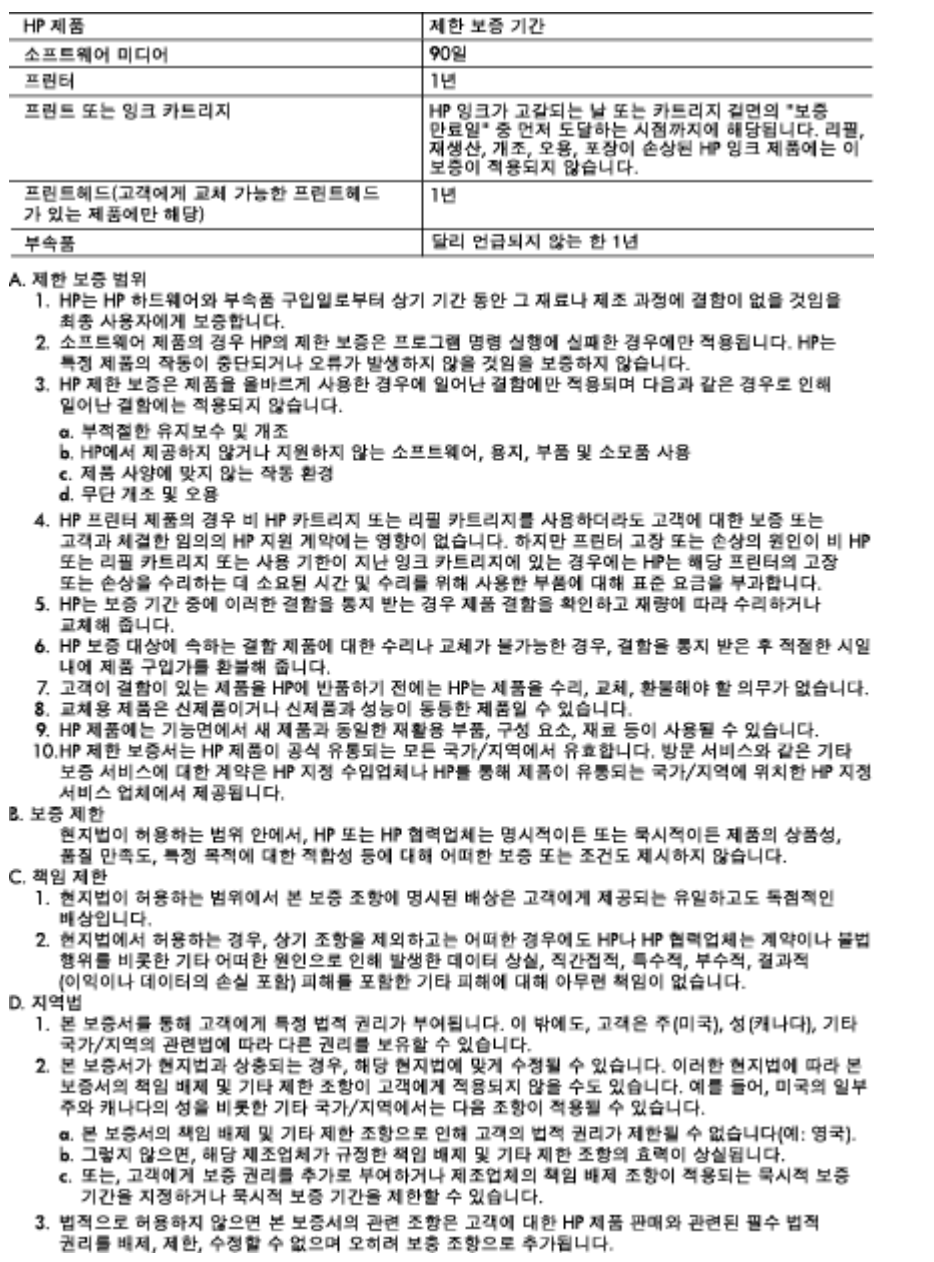

### 잉크 카트리지 보증 정보

HP 잉크 카트리지 보증은 제품을 지정된 HP 인쇄 장치에 사용하는 경우에 적용됩니다. HP 잉크 제품 이 리필되거나, 재생산되거나, 새로 수리되거나, 오용되거나, 개조된 경우에는 이 보증이 적용되지 않습 니다.

보증 기간 동안에는 HP 잉크가 남아 있고 보증 만료일이 지나지 않은 경우에만 제품 보증이 유효합니 다. 보증 만료 날짜(YYYY/MM 형식)는 제품에 다음과 같이 표시됩니다.

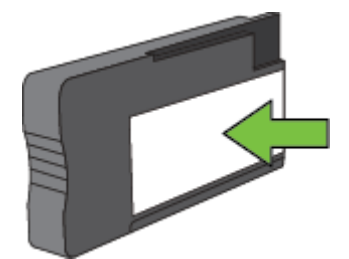

Hewlett-Packard 제한 보증서에 관한 더 많은 내용은 [Hewlett-Packard](#page-104-0) 제한 보증을 참조하십시오.

## <span id="page-106-0"></span>프린터 사양

이 단원에서는 다음 항목을 다룹니다.

- 실제 사양
- 제품 기능 및 용량
- [프로세서](#page-107-0) 및 메모리 사양
- 시스템 [요구사항](#page-107-0)
- 네트워크 [프로토콜](#page-107-0) 사양
- 내장 웹 [서버](#page-107-0) 사양
- 용지 [사양](#page-107-0)
- 인쇄 [해상도](#page-110-0)
- 복사 [사양](#page-110-0)
- 팩스 사양[\(HP Officejet Pro 3620](#page-110-0) 전용)
- <u>스캔 [사양](#page-110-0)</u>
- [HP ePrint](#page-111-0) 사양
- HP 웹 [사이트](#page-111-0) 사양
- 환경 [사양](#page-111-0)
- 전기 [사양](#page-111-0)
- 소음 [방출](#page-112-0) 사양

### 실제 사양

### 프린터 크기**(**가로 **X** 높이 **X** 세로**)**

- HP Officejet Pro 3610: 460 x 200 x 469mm
- HP Officejet Pro 3620: 465 x 250 x 469mm

### 프린터 무게

프린터 무게에는 자동 양면 인쇄 액세서리(듀플렉서) 및 인쇄 소모품이 포함되어 있습니다.

- HP Officejet Pro 3610: 7.45kg
- HP Officejet Pro 3620: 8.25kg

### 제품 기능 및 용량

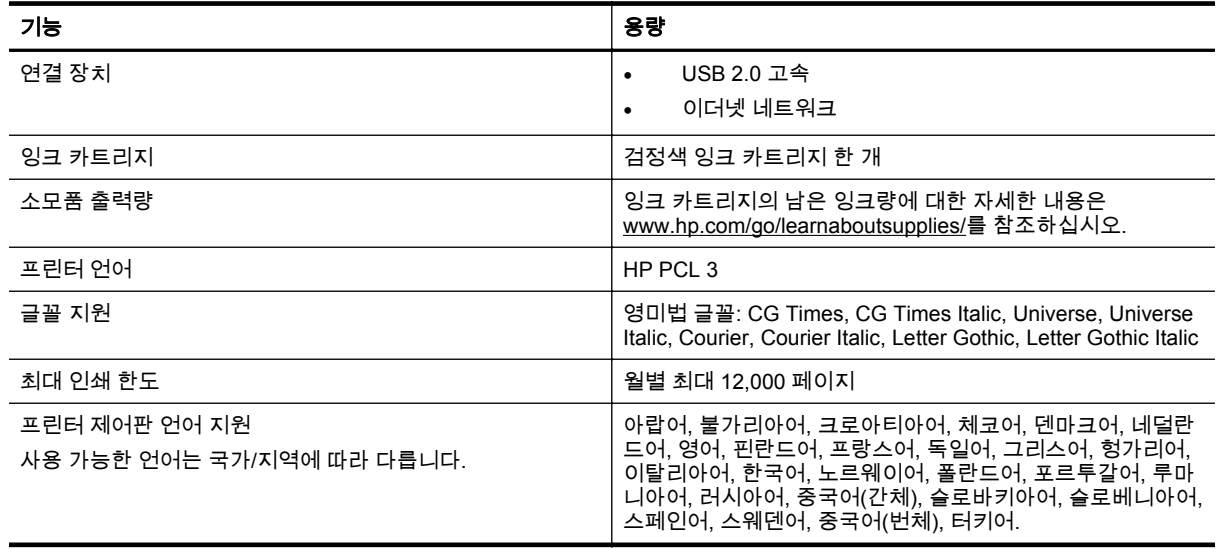

### <span id="page-107-0"></span>프로세서 및 메모리 사양

### 프린터 프로세서

• ARM R4

### 프린터 메모리

• 128MB 내장 RAM

### 시스템 요구사항

프린터 소프트웨어 CD 의 Readme 파일을 참조하십시오.

참고 지원되는 운영 체제와 시스템 요구 사항에 대한 최신 정보를 얻으려면 [www.hp.com/support](http://h20180.www2.hp.com/apps/Nav?h_pagetype=s-001&h_page=hpcom&h_client=s-h-e008-1&h_product=5153864,5158639&h_lang=ko&h_cc=ko) 를 방문하십시오.

### 네트워크 프로토콜 사양

프린터 소프트웨어 CD 의 Readme 파일을 참조하십시오.

### 내장 웹 서버 사양

### 요구 사항

- TCP/IP 기반 네트워크(IPX/SPX 기반 네트워크는 지원되지 않음)
- 웹 브라우저(Microsoft Internet Explorer 7.0 이상, Mozilla Firefox 3.0 이상, 또는 Safari 3.0 이상 또 는 Google Chrome 5.0 이상)
- 네트워크 연결(USB 케이블을 사용하여 컴퓨터에 연결된 프린터에서는 사용할 수 없음)
- 인터넷 연결(일부 기능에 필요)
	- 참고 **1** 인터넷에 연결하지 않고도 EWS(내장 웹 서버)를 열 수 있습니다. 하지만 일부 기능은 사용할 수 없습니다.

참고 **2** 내장 웹 서버는 프린터처럼 방화벽 쪽에 있어야 합니다.

### 용지 사양

이 단원에서는 프린터와 함께 작동하도록 올바른 용지와 기능 결정에 관한 정보를 제공합니다.

- 지원되는 용지 사양 정보
- 최소 [여백](#page-109-0) 설정
- [페이지](#page-109-0) 양면 인쇄 지침

### 지원되는 용지 사양 정보

다음 표를 사용하여 프린터에 사용할 올바른 용지를 결정하고, 용지에 맞는 기능을 확인합니다.

- 지원되는 용지 크기 정보
- [지원되는](#page-108-0) 용지 종류 및 무게 정보

### 지원되는 용지 크기 정보

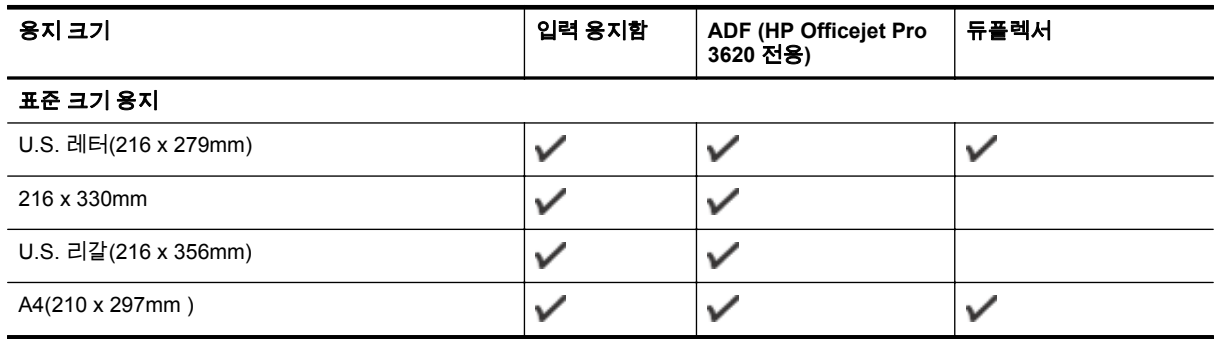
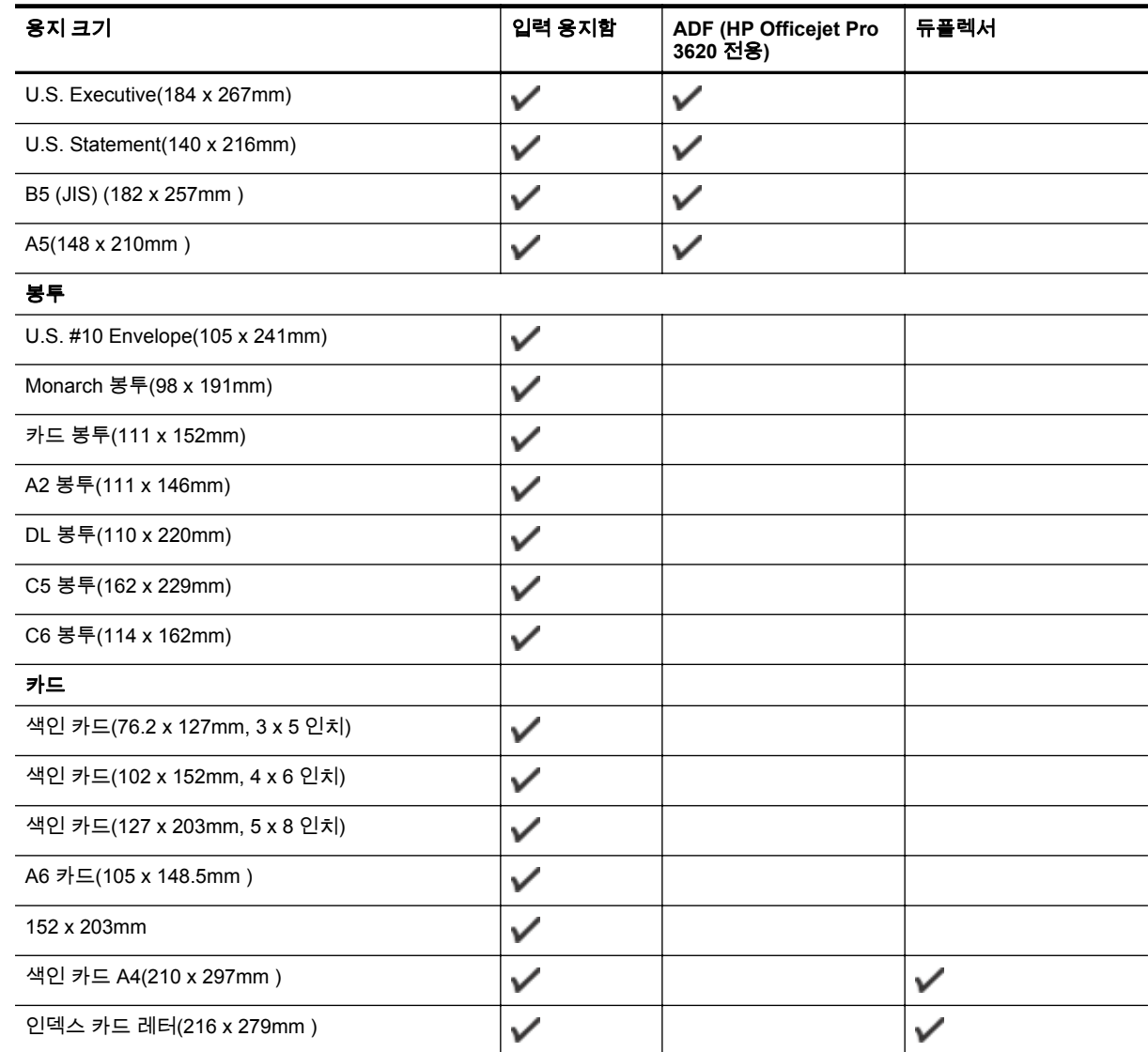

### 기타 용지

(계속)

**참고** [사용자](#page-29-0) 정의 용지 크기 정의는 Mac 프린터 드라이버에서만 사용할 수 있습니다. 자세한 내용은 <u>사용자 정의 크기 설정</u> [\(Mac OS X\)](#page-29-0)을 참조하십시오.

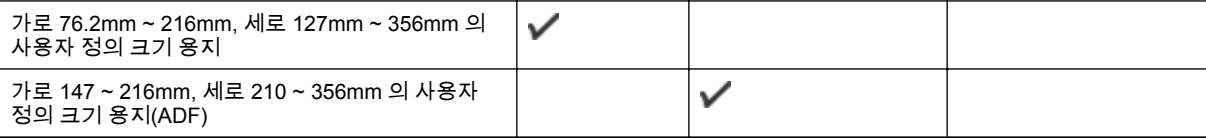

### 지원되는 용지 종류 및 무게 정보

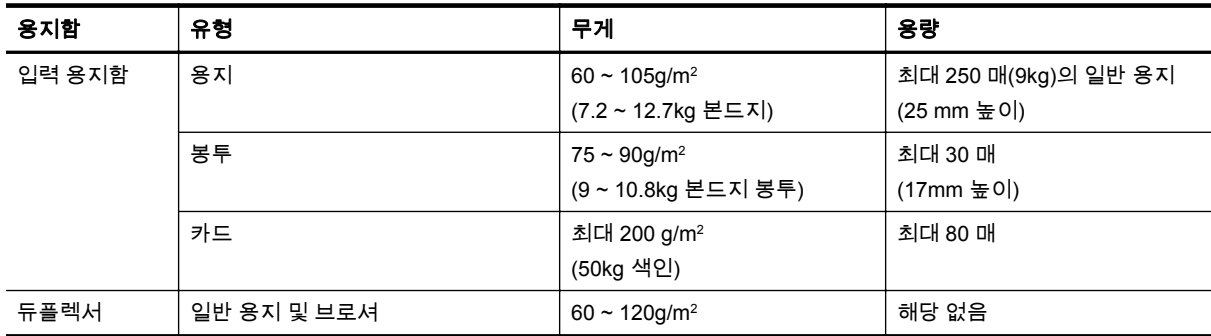

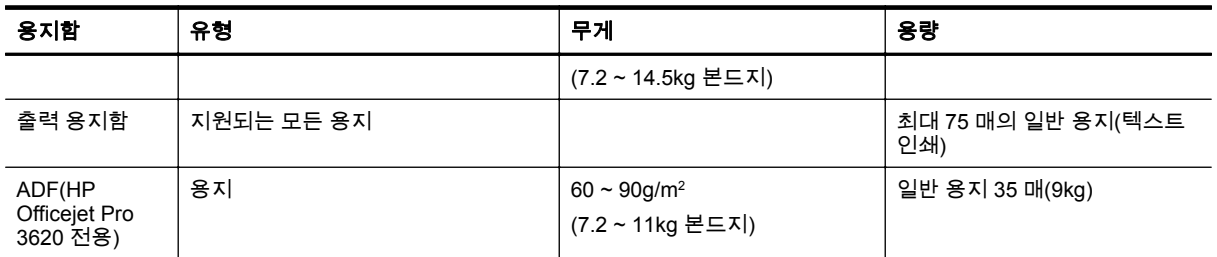

### 최소 여백 설정

문서 여백은 세로 방향에서 이 여백 설정 이상이어야 합니다.

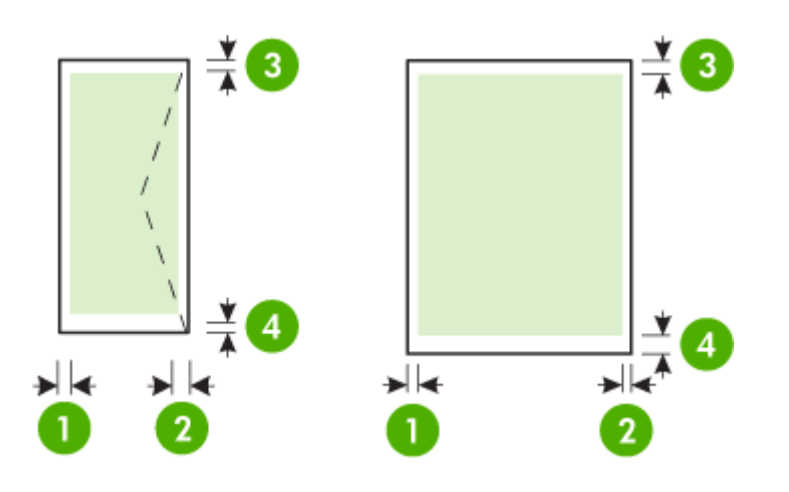

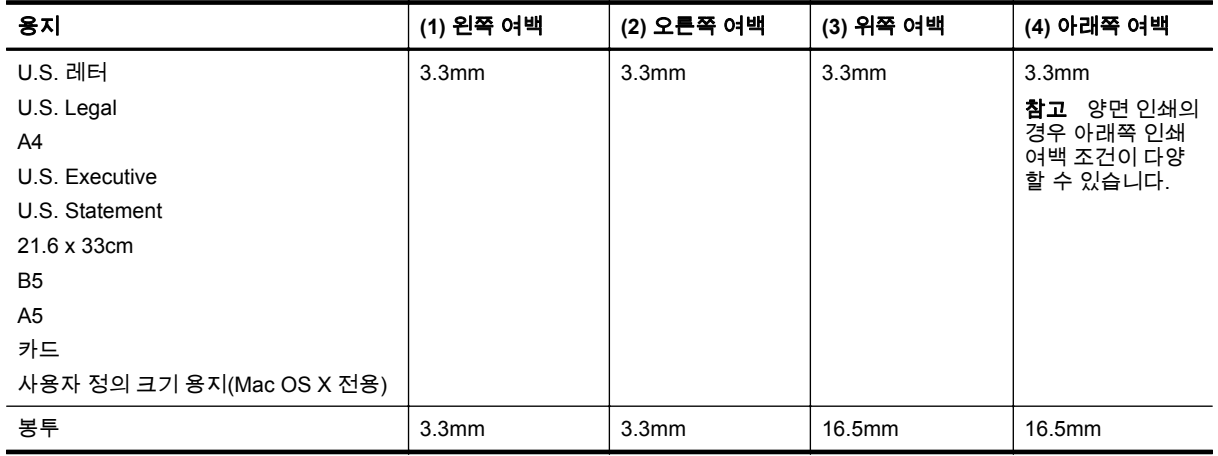

### 페이지 양면 인쇄 지침

- 항상 프린터 사양에 맞는 용지를 사용합니다. 자세한 내용은 <u>용지 사양</u>을 참조하십시오.
- 응용 프로그램 또는 프린터 드라이버에서 양면 인쇄 옵션을 지정하십시오.
- 봉투, 광택 용지 또는 7.2kg 본드지(60g/m²)보다 가볍거나 12.7kg 본드지(105g/m²)보다 무거운 용 지의 양면에는 인쇄하지 마십시오. 이러한 용지에서 양면 인쇄를 하면 용지 걸림 현상이 발생합니 다.
- 페이지 양면에 인쇄할 때 여러 종류의 용지는 구체적 방향을 설정해야 합니다. 여기에는 레터헤드, 미리 인쇄된 용지 및 워터마크와 펀치 구멍이 있는 용지가 포함됩니다. Windows 를 실행하는 컴퓨 터에서 인쇄하는 경우 프린터는 용지의 첫 번째 면을 먼저 인쇄합니다. 인쇄면이 아래 쪽을 향하도 록 용지를 넣으십시오.
- 자동 양면 인쇄를 하는 경우, 용지의 한쪽 면 인쇄가 완료되면 잉크가 마르는 동안 프린터가 멈춥 니다. 잉크가 마르면 용지가 프린터로 다시 들어가고 반대 면에 인쇄됩니다. 인쇄가 완료되면 용지 는 출력 용지함 위로 떨어집니다. 인쇄가 끝날 때까지 용지를 잡지 마십시오.
- 용지를 수동으로 뒤집어 다시 프린터에 넣는 식으로 지원되는 사용자 정의 크기 용지에 양면 인쇄 할 수 있습니다. 자세한 내용은 용지 [사양을](#page-107-0) 참조하십시오.

### 인쇄 해상도

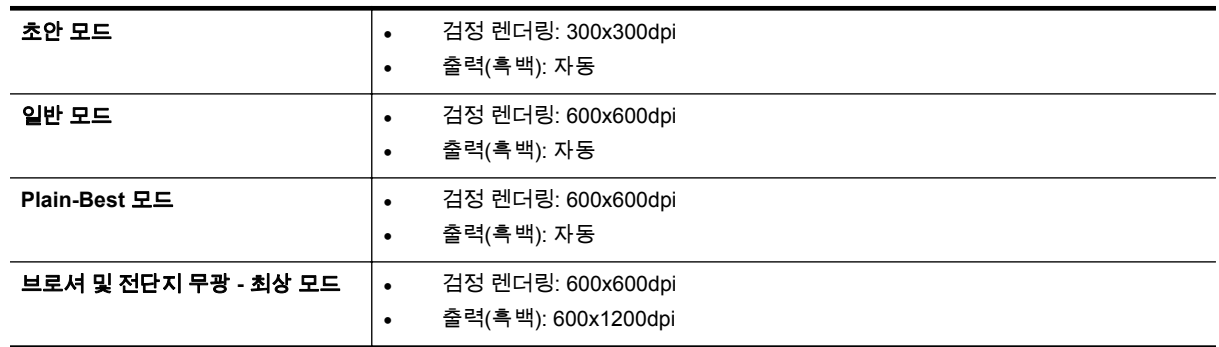

### 복사 사양

- 디지털 이미지 처리
- 원본에서 최대 99 장 복사
- 디지털 줌: 25% 부터 400% 까지
- 페이지에 맞추기, 복사 미리 보기

### 팩스 사양**(HP Officejet Pro 3620** 전용**)**

- 흑백/컬러 팩스를 전송합니다.
- 흑백 팩스를 받습니다.
- 최대 99 개 단축 다이얼
- 최대 99 페이지 메모리(표준 해상도 ITU-T 검사 이미지 #1 기준) 페이지 내용이 복잡하거나 해상 도가 높을수록 더 많은 시간과 메모리가 소모됩니다.
- 수동 팩스 송신 및 수신
- 사용 중인 경우 최대 5 회까지 자동 재다이얼(모델에 따라 다름)
- 응답이 없을 경우 1 회 자동 재다이얼(모델에 따라 다름)
- 확인 및 작업 보고서
- 오류 수정 모드를 사용한 CCITT/ITU 그룹 3 팩스
- 33.6Kbps 전송
- 33.6Kbps 에서 페이지당 4 초의 속도(표준 해상도 ITU-T 검사 이미지 #1 기준) 페이지 내용이 복잡 하거나 해상도가 높을수록 더 많은 시간과 메모리가 소모됩니다.
- 벨소리 감지 및 팩스/자동 응답기 자동 전환

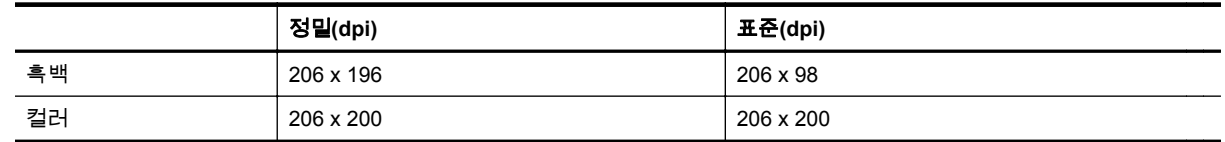

### **PC** 로 팩스 받기**/Mac** 으로 팩스 받기 사양

- 지원되는 파일 유형: 비압축 TIFF
- 지원되는 팩스 유형: 흑백 팩스

### 스캔 사양

참고 자동 문서 공급기(ADF)는 HP Officejet Pro 3620 에서만 지원 가능합니다.

부록 A

- 통합된 OCR 소프트웨어는 스캔한 텍스트를 편집 가능 텍스트로 자동 변환합니다
- Twain 지원 인터페이스(Windows) 및 Image Capture 지원 인터페이스(Mac OS X)
- 해상도:
	- 스캐너 유리: 1200 x 1200ppi
	- ADF: 300 x 300ppi
- 컬러: 24 비트 컬러, 8 비트 그레이스케일(256 단계 무채색)
- 최대 스캔 크기:
	- 스캐너 유리: 216 x 297mm
		- ADF: 216 x 356mm

### **HP ePrint** 사양

- 이더넷 연결을 통한 인터넷 연결
- 이메일 및 첨부 파일의 최대 크기: 5MB
- 최대 첨부 파일 수: 10

참고 다중 이메일 주소가 "받는 사람" 또는 "참조" 필드에 포함된 경우 ePrint 서버는 이메일 인 쇄 작업을 수락하지 않습니다. "받는 사람" 필드에는 사용자의 HP 프린터 이메일 주소만 입력 합니다. 기타 필드에 추가 이메일 주소를 입력하지 마십시오.

- 지원되는 파일 형식:
	- PDF
	- **HTML**
	- 표준 텍스트 파일 형식
	- Microsoft Word, PowerPoint
	- PNG, JPEG, TIFF, GIF, BMP 와 같은 이미지 파일
	- 참고 HP ePrint 로 다른 형식의 파일들을 사용할 수 있습니다. 그러나, 다른 형식의 파일들은 충분히 검사되지 않았기 때문에 HP 는 그러한 파일들이 프린터와 올바르게 작동하는 것을 보 장할 수 없습니다.

### **HP** 웹 사이트 사양

- Adobe Flash 플러그인(버전 10 이상)이 설치된 웹 브라우저(Microsoft Internet Explorer 6.0 이상, Mozilla Firefox 2.0 이상, Safari 3.2.3 이상 또는 Google Chrome 5.0)
- 인터넷 연결

### 환경 사양

### 작동 환경

• 작동 온도: 5 ~ 40°C 권장 작동 조건: 15° ~ 33° C 권장 상대 습도: 20 ~ 80% 비응축

#### 보관 환경

• 보관 온도: -40 ~ 60°C 보관 상대 습도: 최대 90% 비응축(140° F)

### 전기 사양

프린터와 함께 제공된 사용 설명서를 참조하십시오.

# 소음 방출 사양

초안 모드로 인쇄, ISO 7779 에 따른 소음 수준

### **HP Officejet Pro 3610**

- 음압(근처 위치)
	- LpAm 56.20(dBA) (모노 초안 인쇄)
- 음도 수준
	- LwAd 5.96(BA)

### **HP Officejet Pro 3620**

- 음압(근처 위치)
	- LpAm 54.40(dBA) (모노 초안 인쇄)
- 음도 수준
	- LwAd 5.85(BA)

#### 부록 A

# 규정 정보

프린터는 해당 국가/지역의 관리 기관 제품 요구 사항을 충족시킵니다. 이 단원에서는 다음 항목을 다룹니다.

- 규정 모델 번호
- FCC [선언문](#page-114-0)
- 한국 [사용자에](#page-114-0) 대한 고지 사항
- 일본 [사용자를](#page-114-0) 위한 VCCI(클래스 B) 준수 선언문
- 일본 [사용자에](#page-115-0) 대한 고지 사항(전원 코드 관련)
- 소음 방출 [선언문](#page-115-0)(독일)
- GS [선언](#page-115-0)(독일)
- 미국 전화망 [사용자에](#page-115-0) 대한 고지 사항: FCC 요구 사항
- 캐나다 전화망 [사용자에](#page-116-0) 대한 고지 사항
- 독일 전화망 [사용자에](#page-117-0) 대한 고지 사항
- 유럽 경제 지역 [사용자에](#page-118-0) 대한 고지 사항
- 호주 유선 팩스 [진술서](#page-118-0)
- 유럽 [연합](#page-118-0) 규정 고지 사항

## 규정 모델 번호

규정 식별을 위해 제품에 규정 모델 번호가 할당되어 있습니다. 이 제품의 규정 모델 번호는 SNPRH-1104(HP Officejet Pro 3610) 또는 SNPRH-1105(HP Officejet Pro 3620)입니다. 이 정품 번호 를 마케팅명(HP Officejet Pro 3610 흑백 e-All-in-One 또는 HP Officejet Pro 3620 흑백 e-All-in-One) 또 는 제품 번호(CZ292A 또는 CZ293A)와 혼동하지 마십시오.

#### <span id="page-114-0"></span>**FCC** statement

The United States Federal Communications Commission (in 47 CFR 15.105) has specified that the following notice be brought to the attention of users of this product.

This equipment has been tested and found to comply with the limits for a Class B digital device, pursuant to Part 15 of the FCC Rules. These limits are designed to provide reasonable protection against harmful interference in a residential installation. This equipment generates, uses and can radiate radio frequency energy and, if not installed and used in accordance with the instructions, may cause harmful interference to radio communications. However, there is no quarantee that interference will not occur in a particular installation. If this equipment does cause harmful interference to radio or television reception, which can be determined by turning the equipment off and on, the user is encouraged to try to correct the interference by one or more of the following measures:

- Reorient or relacate the receiving antenna.
- Increase the separation between the equipment and the receiver.
- Connect the equipment into an outlet on a circuit different from that to which the receiver is connected.
- Consult the dealer or an experienced radio/TV technician for help.
- For further information, contact:

Manager of Corporate Product Regulations Hewlett-Packard Company 3000 Hanover Street Palo Alto, Ca 94304 (650) 857-1501

Modifications (part 15.21)

The FCC requires the user to be notified that any changes or modifications made to this device that are not expressly approved by HP may void the user's authority to operate the equipment.

This device complies with Part 15 of the FCC Rules. Operation is subject to the following two conditions: (1) this device may not cause harmful interference, and (2) this device must accept any interference received, including interference that may cause undesired operafion.

# 한국 사용자에 대한 고지 사항

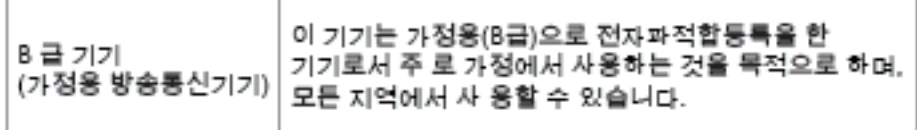

# 일본 사용자를 위한 **VCCI(**클래스 **B)** 준수 선언문

この装置は、クラスB情報技術装置です。この装置は、家 庭環境で使用することを目的としていますが、この装置が ラジオやテレビジョン受信機に近接して使用されると、受 信障害を引き起こすことがあります。取扱説明書に従って 正しい取り扱いをして下さい。

**VCCI-B** 

<span id="page-115-0"></span>일본 사용자에 대한 고지 사항**(**전원 코드 관련**)**

製品には、同梱された電源コードをお使い下さい。 同梱された電源コードは、他の製品では使用出来ません。

# 소음 방출 선언문**(**독일**)**

Geräuschemission

LpA < 70 dB am Arbeitsplatz im Normalbetrieb nach DIN 45635 T. 19

# **GS** 선언**(**독일**)**

### GS-Erklärung (Doutschland)

Das Gerät ist nicht für die Benutzung im unmittelbaren Gesichtsfeld am Bildschirmarbeitsplatz vorgesehen. Um stärende Reflexionen am Bildschirmarbeitsplatz zu vermeiden, darf dieses Produkt nicht im unmittelbaren Gesichtsfeld platziert werden.

# 미국 전화망 사용자에 대한 고지 사항**: FCC** 요구 사항

 $\mathbb B^2$  참고 팩스 기능이 있는 프린터에만 해당합니다.

<span id="page-116-0"></span>Notice to users of the U.S Telephone network: FCC requirements

This equipment camplics with Part 68 of the FCC rules and the requirements adopted by the ACTA. On the max appears a computer and the state of the state of the state of the maximum asset of the state of the state in<br>The format US:AAAEQ##TXXXX. If requested, this number must be previded to the telephone company.

Applicable connector jack Universal Sarvice Order Codes ("USOC") for the Equipment is: RH1C.

A plug and jack used to connect this equipment to the premises wiring and telephone network must comply with the applicable FCC Part 68 rules and requirements adopted by the ACTA. A compliant telephone cord and modular plug is provided with this product. It is designed to be connected to a<br>compatible modular jack that is also compliant. See installation instructions for details.

The REN is used to determine the number of devices that may be connected to a telephone line. Excasive RENs on a telephone line may result in the devices not ringing in response to an incoming call. In mast but not all aroas, the sum of RENs should not asceed five (5.0). To be certain of the numb or of dovices that may be connected to a line, as determined by the total RENs, contact the local telephone company. For products approved after July 23, 2001, the REN for this product is part of the product identifier that has the format US:AAAEQB#TXXXX. The digits represented by ££ are the REN without a docimal point (e.g., 00 is a REN of 0.0).

If this aquipment causes harm to the talephone network, the talephone company will notify you in advance that tamparary discontinuance of service may be required. But if advance notice isn't practical, the telephone company will notify the customer as soon as possible. Also, you will be advised of your right to file a complaint with the FCC if you believe it is necessary.

The telephone company may make changes in its facilities, equipment, operations or procedures that<br>could aftect the aparation of the aquipment. If this happens the telephone company will provide advance notice in order for you to make necessary modifications to maintain uninterrupted service.

If trouble is experienced with this equipment, please contact the manufacturer, or look elsewhere in this manual, for repairance with this equipment, please consumer in increasing harm to the telephone network,<br>the telephone company may request that you disconnect the equipment until the problem is resolved.

Connection to party line service is subject to state tariffs. Contact the state public utility commission, public service commission or corporation commission for information.

If your home has specially wired alarm equipment connected to the telephone line, arsure the installation of this aquipmant does not disable your alarm equipmant. If you have questions about what will disable alarm aquipment, carault your telephone company or a qualified installar.

WHEN PROGRAMMING EMERGENCY NUMBERS AND(OR) MAKING TEST CALLS TO EMERGENCY NUMBERS:

1) Ramain on the line and briefly explain to the dispatcher the roason for the call.

2) Porform such activities in the off-pook hours, such as early morning or late evenings.

Note The FCC hearing aid compatibility rules for telephones are not applicable to this وراثا |≫ covipment

The Telephone Consumer Protection Act of 1001 makes it unlowful for any person to use a computer or ather electronic device, including FAX machines, to send any message unless such message clearly contains in a margin at the top or battom of each transmitted page or on the first page of the transmission, the data and time it is sent and an identification of the business or other entity, or other individual sanding the massage and the telephone number of the sending machine or such business, other entity, ar individual. (The telephone number provided may not be a 900 number or any other number for which charges exceed local or long distance transmission charges.)

In order to program this information into your FAX machine, you should complete the steps described in the software.

# 캐나다 전화망 사용자에 대한 고지 사항

 $\mathbb{P}$  참고 팩스 기능이 있는 프린터에만 해당합니다.

#### <span id="page-117-0"></span>Note à l'attention des utilisateurs du réseau téléphonique canadien/Notice to users of the Canadian telephone network

Cet appareil est conforme aux spécifications techniques des équipements terminaux d'Industrio Canada. Lo numéro d'onregistroment attoste de la conformité de l'appareil. L'abréviation IC qui précède le numéro d'enregistrement indique que l'enregistrement a été effectué dans le cadre d'une Déclaration de conformité stipulant que les spécifications tochniques d'Industrie Canada ont été respectées. Néanmoins, cette abréviation ne signifie en aucun cas que l'appareil a été validé par Industrie Canada.

Pour leur propre sécurité, les utilisateurs doivent s'assurer que les prises électriques reliées à la terre de la source d'alimentation, des lignes téléphoniques et du circuit métallique d'alimentation en eau sont, le cas échéant, branchées les unes aux autres. Cette précaution est particulièrement importante dans les zones rurales.

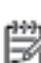

Remarque Le numéro REN (Ringer Equivalence Number) attribué à chaque appareil terminal fournit une indication sur le nombre maximal de terminaux qui pouvent être connectés à une interface téléphonique. La terminaison d'une interface peut se composer de n'importe quelle combinaison d'appareils, à condition que le total des numéros REN ne dépasse pas 5.

Basé sur les résultats de tests FCC Partie 68, le numéro REN de ce produit est 0.08.

This equipment meets the applicable Industry Canada Terminal Equipment Technical Specifications. This is confirmed by the registration number. The abbreviation IC before the registration number signifies that registration was performed based on a Declaration of Conformity indicating that Industry Canada technical specifications were met. It does not imply that Industry Canada approved the equipment.

Users should ensure for their own protection that the electrical ground connections of the power utility, telephone lines and internal metallic water pipe system, if present, are connected together. This precaution might be particularly important in rural areas.

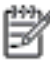

Note The REN (Ringer Equivalence Number) assigned to each terminal device provides an indication of the maximum number of terminals allowed to be connected to a telephone interface. The termination on an interface might consist of any combination of devices subject only to the requirement that the sum of the Ringer Equivalence Numbers of all the devices does not exceed 5.

The REN for this product is 0.0B, based on FCC Part 68 test results.

# 독일 전화망 사용자에 대한 고지 사항

 $\mathbb{P}$  참고 팩스 기능이 있는 프린터에만 해당합니다.

#### Hinwels für Benutzer des deutschen Telefonnetzwerks

Dieses HP-Fax ist nur für den Anschluss eines analogen Public Switched Telephone Network (PSTN) godacht. Schließen Sie den TAE N-Telefonstecker, der im Lieferumfang des HP All-in-One enthalten ist, an die Wandsteckdose (TAE 6) Code N an. Dieses HP-Fax kann als einzelnes Gerät und/oder in Verbindung (mit seriellem Anschluss) mit anderen zugelassenen Endgeräten verwendet werden.

# <span id="page-118-0"></span>유럽 경제 지역 사용자에 대한 고지 사항

### Notice to users in the European Economic Area This product is designed to be connected to the analog Switched Telecommunication Networks (PSTN) of the European Economic Area (EEA) countries/regions. Network compatibility depends on customer selected settings, which must be reset to use the equipment on a telephone network in a country/region other than where the product was purchased. Contact the vendor or Hewlett-Packard Company if additional product support is necessary. This equipment has been certified by the manufacturer in accordance with Directive 1999/5/EC (annex II) for Pan-European single-terminal connection to the public switched telephone network (PSTN). However, due to differences between the individual PSTNs provided in different countries, the approval does not, of itself, give an unconditional assurance of successful operation on every PSTN network termination point. In the event of problems, you should contact your equipment supplier in the first instance. This equipment is designed for DTMF tone dialing and loop disconnect dialing. In the unlikely event of problems with loop disconnect dialing, it is recommended to use this equipment only with the DTMF tone dial setting.

# 호주 유선 팩스 진술서

참고 팩스 기능이 있는 프린터에만 해당합니다.

In Australia, the HP device must be connected to Telecommunication Network through a line cord which moots the requirements of the Technical Standard AS/ACIF S008.

# 유럽 연합 규정 고지 사항

CE 마크가 있는 제품은 다음의 EU 지침을 준수합니다.

- Low Voltage Directive 2006/95/EC
- EMC Directive 2004/108/EC
- Ecodesign Directive 2009/125/EC(적용 가능한 경우)

이 제품의 CE 준수 보증은 올바른 CE 마크가 있는 HP 제공 AC 어댑터를 사용한 경우에 유효합니다.

이 제품에 유선 및/또는 무선 통신 기능이 있는 경우, 다음 EU 지침의 필수 요구 사항도 준수합니다.

• R&TTE Directive 1999/5/EC

이러한 지침에 대한 준수는 HP 에서 이 제품 또는 제품군에 대해 발행한 유럽 연합 지침 준거(EU Declaration of Conformity)에 나열되어 있는 적용 가능한 맞춤 유럽 표준(European Norms)에 대한 준 거를 의미합니다. 이 유럽 표준은 제품 설명서 또는 다음 웹 사이트에서 찾아볼 수 있습니다(영문). [www.hp.com/go/certificates\(](http://www.hp.com/go/certificates)검색어 입력란에 제품 번호 입력).

원격 통신 기능이 없는 제품 및 10mW 미만의 전 력 등급의 Bluetooth®와 같은 EU 맞춤형 원격 통신 제품용  $\epsilon$ EU 비 맞춤형 원격 통신 제품용(가능한 경우, 4 자 리 등록 본체 번호가 CE 와 ! 사이에 표시되어 있 음). CE D

제품에 제공된 규정 레이블을 참조하십시오.

이 제품의 원격 통신 기능은 다음의 EU 및 EFTA 국가에서 사용될 수 있습니다. 오스트리아, 벨기에, 불 가리아, 키프로스, 체코 공화국, 덴마크, 에스토니아, 핀란드, 프랑스, 독일, 그리스, 헝가리, 아이슬란드, 아일랜드, 이탈리아, 라트비아, 리히텐슈타인, 리투아니아, 룩셈부르크, 몰타, 네덜란드, 노르웨이, 폴란 드, 포르투갈, 루마니아, 슬로바키아, 슬로베니아, 스페인, 스웨덴, 스위스, 영국

전화 커넥터(일부 제품만 해당)는 아날로그 전화 네트워크 연결에 사용됩니다.

#### 무선 **LAN** 장치가 있는 제품

• 일부 국가에서는 실내에서만 사용 또는 사용 가능한 채널 제한 같은 무선 LAN 네트워크 작동에 대 한 특정 의무 또는 특수 요구 사항이 있을 수 있습니다. 무선 네트워크의 국가 설정이 올바른지 확 인하십시오.

#### 프랑스

• 이 제품의 2.4-GHz 무선 LAN 작동에는 다음의 특정 제한 사항이 적용됩니다. 이 제품은 2400- MHz ~ 2483.5-MHz 전체 주파수 대역(채널 1-13)에서 실내용으로 사용할 수 있습니다. 실외용의 경우, 2400-MHz ~ 2454-MHz 주파수 대역(채널 1-7)만 사용할 수 있습니다. 최신 규제요건에 대해 서는 [www.arcep.fr](http://www.arcep.fr) 을 참조하십시오.

규정 관련 문제 문의처:

Hewlett-Packard GmbH, Dept./MS: HQ-TRE, Herrenberger Strasse 140, 71034 Boeblingen, GERMANY

# 환경을 위한 제품 책임 프로그램

Hewlett-Packard 는 우수한 품질의 제품을 환경에 안전한 방식으로 제공하기 위해 노력하고 있습니다.

- 이 제품은 재활용을 고려하여 설계되었습니다.
- 최소한의 자재로 확실한 기능과 안정성을 보장합니다.
- 다른 종류의 자료를 쉽게 구분하도록 설계되었습니다.
- 체결 및 다른 연결은 일반적인 도구를 이용하여 위치, 액세스, 제거하기 쉽습니다.
- 우선 순위가 높은 주요 부품은 효율적인 해체와 수리를 위해 빠르게 액세스하도록 설계되었습니 다.

자세한 내용은 [www.hp.com/ecosolutions](http://www.hp.com/ecosolutions) 를 참조하십시오.

이 단원에서는 다음 항목을 다룹니다.

- 용지 사용
- 플라스틱
- 물질안전보건자료
- 재활용 프로그램
- HP 잉크젯 소모품 재활용 프로그램
- 유럽 연합 개인 [사용자의](#page-121-0) 폐기물 처리
- 전원 [소비](#page-121-0)
- 화학 [물질](#page-122-0)
- [배터리](#page-122-0) 정보
- RoHS 고지 사항([중국만](#page-122-0) 해당)
- RoHS 고지 사항([우크라이나만](#page-123-0) 해당)

### 용지 사용

이 제품은 DIN 19309 및 EN 12281:2002 에 따라 재활용지를 사용할 수 있도록 제조되었습니다.

### 플라스틱

제품 수명이 끝날 때 재활용할 수 있는 플라스틱을 쉽게 식별하기 위한 국제 표준에 따라 25 그램 이상 의 플라스틱 부품은 별도로 표시됩니다.

#### 물질안전보건자료

물질안전보건자료(MSDS)에 대해서는 다음 HP 웹 사이트를 참조하십시오.

[www.hp.com/go/msds](http://www.hp.com/go/msds)

#### 재활용 프로그램

HP 는 세계 각처의 대규모 전자 제품 재활용 센터와 함께 여러 국가/지역에서 많은 제품 반환 및 재활용 프로그램을 제공하고 있습니다. HP 는 인기 있는 제품 중 일부를 다시 판매함으로써 자원을 보호하는 데 앞장서고 있습니다. HP 제품 재활용에 대한 자세한 내용은 다음 웹 사이트를 방문하십시오.

[www.hp.com/hpinfo/globalcitizenship/environment/recycle/](http://www.hp.com/hpinfo/globalcitizenship/environment/recycle/)

#### **HP** 잉크젯 소모품 재활용 프로그램

HP 는 환경 보호에 앞장서고 있습니다. HP 잉크젯 소모품 재활용 프로그램은 많은 국가/지역에서 시행 되고 있으며 중고 잉크 카트리지와 잉크 카트리지를 무료로 재활용할 수 있습니다. 자세한 내용은 다음 웹 사이트를 방문하십시오.

[www.hp.com/hpinfo/globalcitizenship/environment/recycle/](http://www.hp.com/hpinfo/globalcitizenship/environment/recycle/)

# <span id="page-121-0"></span>유럽 연합 개인 사용자의 폐기물 처리

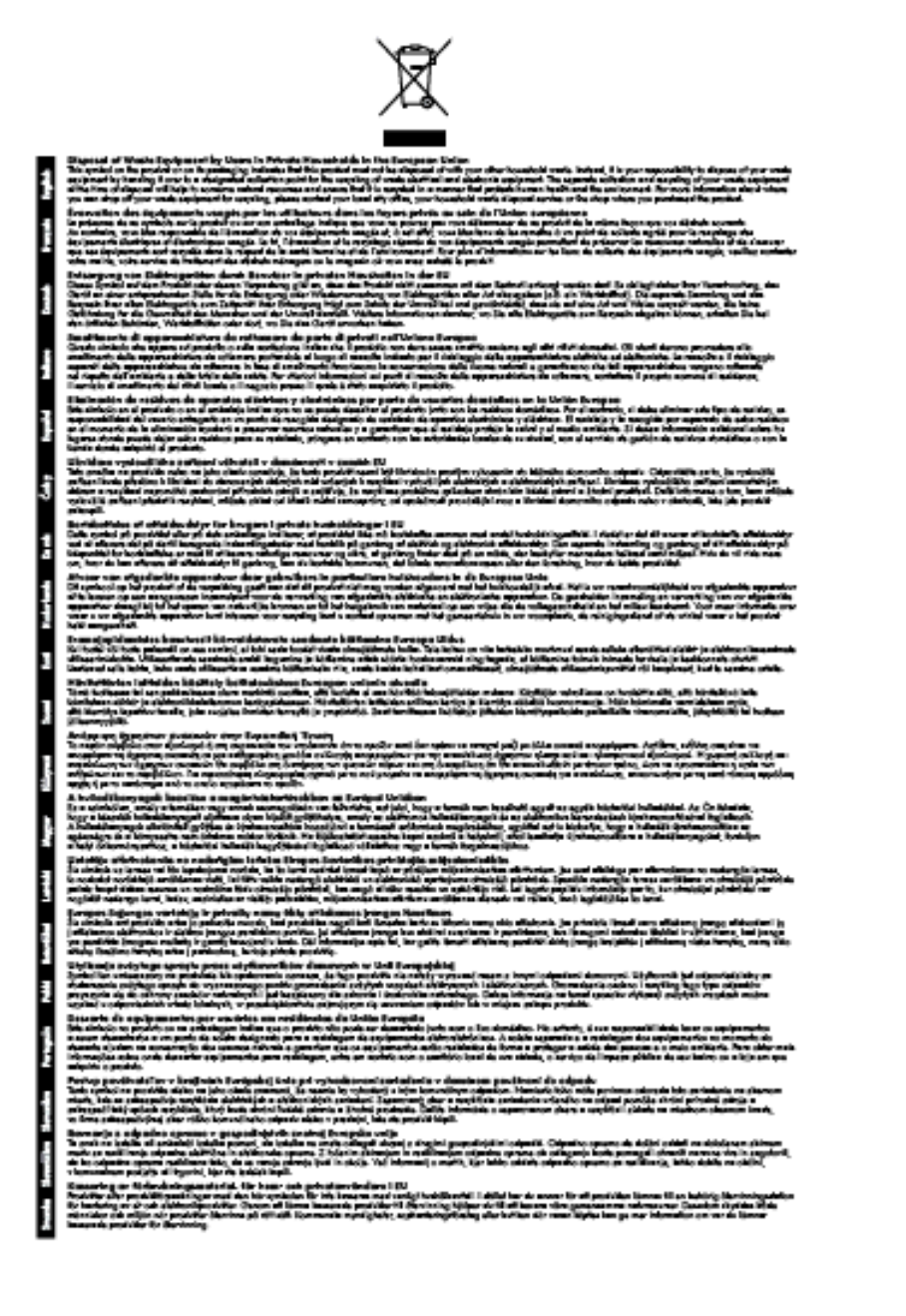

# 전원 소비

ENERGY STAR® 로고가 표시된 Hewlett-Packard 인쇄 및 이미징 장비는 이미징 장비에 대한 미국 환 경 보호국(EPA)의 ENERGY STAR 사양에 부합합니다. ENERGY STAR 에 부합하는 이미지 제품에는 다음과 같은 마크가 있습니다.

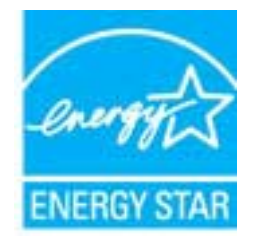

<span id="page-122-0"></span>기타 ENERGY STAR 에 부합하는 이미지 제품 모델 정보는 다음 웹 사이트에서 찾아볼 수 있습니다.

[www.hp.com/go/energystar](http://www.hp.com/go/energystar)

### 화학 물질

HP 는 REACH **(**유럽 의회 및 위원회의 **EC** 규정 **No 1907/2006)**와 같은 법률 요건을 준수하기 위해 필 요에 따라 HP 제품의 화학 물질에 대한 정보를 고객에게 충실히 제공하고 있습니다. 이 제품에 대한 화 학 물질 정보를 기록한 보고서는 다음 URL 에서 볼 수 있습니다. [www.hp.com/go/reach](http://www.hp.com/go/reach).

### 배터리 정보

이 단원에서는 다음 항목을 다룹니다.

- 대만의 배터리 폐기
- 캘리포니아 사용자 주의사항
- 네덜란드의 배터리 폐기

대만의 배터리 폐기

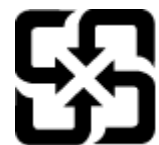

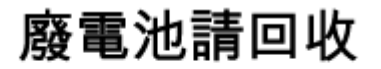

Please recycle waste batteries.

캘리포니아 사용자 주의사항

#### **California Perchiorate Material Notice**

Perchlorate material - special handling may apply. See: http://www.dtsc.ca.gov/hazardouswaste/perchlorate/

This product's real-time clock battery or coin cell battery may contain perchlorate and may require special handling when recycled or disposed of in California.

### 네덜란드의 배터리 폐기

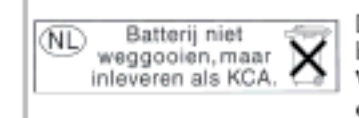

Dit HP Product bovat oon lithium-manganese-dioxide batterij. Deze bevindt zich op de hoofdprintplaat. Wannoor dozo battorij loog is, moot dozo volgons do goldende regels worden afgevoerd.

### **RoHS** 고지 사항**(**중국만 해당**)** 독성 및 유해 물질 표

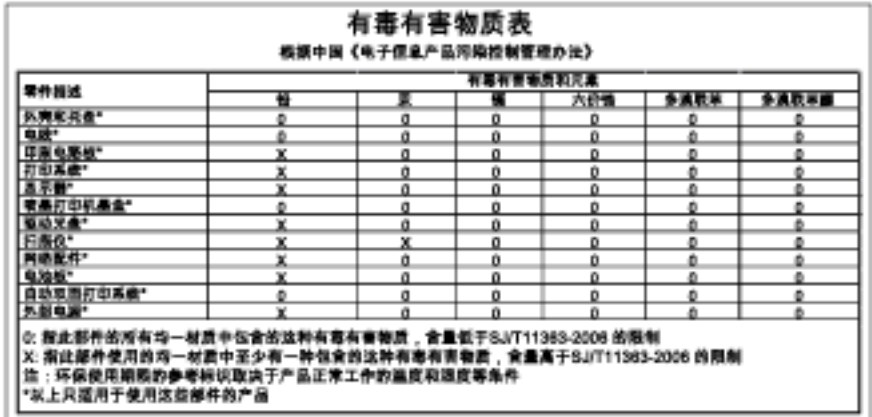

# <span id="page-123-0"></span>**RoHS** 고지 사항**(**우크라이나만 해당**)**

#### Технічний регламент щодо обмеження використання небезпечних речовин (Україна)

Обладнання відповідає вимогам Технічного регламенту щодо обмеження використання делких небезпечних речовин в електричному та електронному обладнанні, затвердженого постановаю Кабінету Міністрів України від 3 грудня 2008 Ne 1057

# 타사 라이센스

LICENSE.aes-pubdom--crypto

---------------------

/\* rijndael-alg-fst.c

\*

\* @version 3.0 (December 2000)

\*

\* Optimised ANSI C code for the Rijndael cipher (now AES)

\*

\* @author Vincent Rijmen <vincent.rijmen@esat.kuleuven.ac.be>

\* @author Antoon Bosselaers <antoon.bosselaers@esat.kuleuven.ac.be>

\* @author Paulo Barreto <paulo.barreto@terra.com.br>

\*

\* This code is hereby placed in the public domain.

\*

 \* THIS SOFTWARE IS PROVIDED BY THE AUTHORS ''AS IS'' AND ANY EXPRESS \* OR IMPLIED WARRANTIES, INCLUDING, BUT NOT LIMITED TO, THE IMPLIED \* WARRANTIES OF MERCHANTABILITY AND FITNESS FOR A PARTICULAR PURPOSE \* ARE DISCLAIMED. IN NO EVENT SHALL THE AUTHORS OR CONTRIBUTORS BE \* LIABLE FOR ANY DIRECT, INDIRECT, INCIDENTAL, SPECIAL, EXEMPLARY, OR \* CONSEQUENTIAL DAMAGES (INCLUDING, BUT NOT LIMITED TO, PROCUREMENT OF \* SUBSTITUTE GOODS OR SERVICES; LOSS OF USE, DATA, OR PROFITS; OR \* BUSINESS INTERRUPTION) HOWEVER CAUSED AND ON ANY THEORY OF LIABILITY, \* WHETHER IN CONTRACT, STRICT LIABILITY, OR TORT (INCLUDING NEGLIGENCE \* OR OTHERWISE) ARISING IN ANY WAY OUT OF THE USE OF THIS SOFTWARE, \* EVEN IF ADVISED OF THE POSSIBILITY OF SUCH DAMAGE. \*/

LICENSE.expat-mit--expat

---------------------

Copyright (c) 1998, 1999, 2000 Thai Open Source Software Center Ltd

Permission is hereby granted, free of charge, to any person obtaining a copy of this software and associated documentation files (the

"Software"), to deal in the Software without restriction, including without limitation the rights to use, copy, modify, merge, publish, distribute, sublicense, and/or sell copies of the Software, and to permit persons to whom the Software is furnished to do so, subject to the following conditions:

The above copyright notice and this permission notice shall be included in all copies or substantial portions of the Software.

THE SOFTWARE IS PROVIDED "AS IS", WITHOUT WARRANTY OF ANY KIND, EXPRESS OR IMPLIED, INCLUDING BUT NOT LIMITED TO THE WARRANTIES OF MERCHANTABILITY, FITNESS FOR A PARTICULAR PURPOSE AND NONINFRINGEMENT. IN NO EVENT SHALL THE AUTHORS OR COPYRIGHT HOLDERS BE LIABLE FOR ANY CLAIM, DAMAGES OR OTHER LIABILITY, WHETHER IN AN ACTION OF CONTRACT, TORT OR OTHERWISE, ARISING FROM, OUT OF OR IN CONNECTION WITH THE SOFTWARE OR THE USE OR OTHER DEALINGS IN THE SOFTWARE.

LICENSE.hmac-sha2-bsd--nos\_crypto

\* Last update: 06/15/2005

---------------------

- \* Issue date: 06/15/2005
- \*

\* Copyright (C) 2005 Olivier Gay <olivier.gay@a3.epfl.ch>

\* All rights reserved.

\*

- \* Redistribution and use in source and binary forms, with or without
- \* modification, are permitted provided that the following conditions
- \* are met:
- \* 1. Redistributions of source code must retain the above copyright
- \* notice, this list of conditions and the following disclaimer.
- \* 2. Redistributions in binary form must reproduce the above copyright
- \* notice, this list of conditions and the following disclaimer in the
- \* documentation and/or other materials provided with the distribution.
- \* 3. Neither the name of the project nor the names of its contributors
- \* may be used to endorse or promote products derived from this software
- \* without specific prior written permission.

<sup>/\*</sup> HMAC-SHA-224/256/384/512 implementation

\* THIS SOFTWARE IS PROVIDED BY THE PROJECT AND CONTRIBUTORS ``AS IS'' AND \* ANY EXPRESS OR IMPLIED WARRANTIES, INCLUDING, BUT NOT LIMITED TO, THE \* IMPLIED WARRANTIES OF MERCHANTABILITY AND FITNESS FOR A PARTICULAR \* PURPOSE ARE DISCLAIMED. IN NO EVENT SHALL THE PROJECT OR CONTRIBUTORS \* BE LIABLE FOR ANY DIRECT, INDIRECT, INCIDENTAL, SPECIAL, EXEMPLARY, OR \* CONSEQUENTIAL DAMAGES (INCLUDING, BUT NOT LIMITED TO, PROCUREMENT OF \* SUBSTITUTE GOODS OR SERVICES; LOSS OF USE, DATA, OR PROFITS; OR \* BUSINESS INTERRUPTION) HOWEVER CAUSED AND ON ANY THEORY OF LIABILITY, \* WHETHER IN CONTRACT, STRICT LIABILITY, OR TORT (INCLUDING NEGLIGENCE OR \* OTHERWISE) ARISING IN ANY WAY OUT OF THE USE OF THIS SOFTWARE, EVEN IF \* ADVISED OF THE POSSIBILITY OF SUCH DAMAGE. \*/

LICENSE.open\_ssl--open\_ssl

---------------------

\*

Copyright (C) 1995-1998 Eric Young (eay@cryptsoft.com) All rights reserved.

This package is an SSL implementation written

by Eric Young (eay@cryptsoft.com).

The implementation was written so as to conform with Netscapes SSL.

This library is free for commercial and non-commercial use as long as the following conditions are aheared to. The following conditions apply to all code found in this distribution, be it the RC4, RSA, lhash, DES, etc., code; not just the SSL code. The SSL documentation included with this distribution is covered by the same copyright terms except that the holder is Tim Hudson (tjh@cryptsoft.com).

Copyright remains Eric Young's, and as such any Copyright notices in the code are not to be removed. If this package is used in a product, Eric Young should be given attribution as the author of the parts of the library used. This can be in the form of a textual message at program startup or in documentation (online or textual) provided with the package.

Redistribution and use in source and binary forms, with or without modification, are permitted provided that the following conditions are met:

1. Redistributions of source code must retain the copyright notice, this list of conditions and the following disclaimer.

2. Redistributions in binary form must reproduce the above copyright notice, this list of conditions and the following disclaimer in the documentation and/or other materials provided with the distribution.

3. All advertising materials mentioning features or use of this software must display the following acknowledgement:

"This product includes cryptographic software written by

Eric Young (eay@cryptsoft.com)"

 The word 'cryptographic' can be left out if the rouines from the library being used are not cryptographic related :-).

4. If you include any Windows specific code (or a derivative thereof) from the apps directory (application code) you must include an acknowledgement: "This product includes software written by Tim Hudson (tjh@cryptsoft.com)"

### THIS SOFTWARE IS PROVIDED BY ERIC YOUNG ``AS IS'' AND

ANY EXPRESS OR IMPLIED WARRANTIES, INCLUDING, BUT NOT LIMITED TO, THE IMPLIED WARRANTIES OF MERCHANTABILITY AND FITNESS FOR A PARTICULAR PURPOSE ARE DISCLAIMED. IN NO EVENT SHALL THE AUTHOR OR CONTRIBUTORS BE LIABLE FOR ANY DIRECT, INDIRECT, INCIDENTAL, SPECIAL, EXEMPLARY, OR CONSEQUENTIAL DAMAGES (INCLUDING, BUT NOT LIMITED TO, PROCUREMENT OF SUBSTITUTE GOODS OR SERVICES; LOSS OF USE, DATA, OR PROFITS; OR BUSINESS INTERRUPTION) HOWEVER CAUSED AND ON ANY THEORY OF LIABILITY, WHETHER IN CONTRACT, STRICT LIABILITY, OR TORT (INCLUDING NEGLIGENCE OR OTHERWISE) ARISING IN ANY WAY OUT OF THE USE OF THIS SOFTWARE, EVEN IF ADVISED OF THE POSSIBILITY OF SUCH DAMAGE.

The licence and distribution terms for any publically available version or derivative of this code cannot be changed. i.e. this code cannot simply be copied and put under another distribution licence [including the GNU Public Licence.]

==================================================================== Copyright (c) 1998-2001 The OpenSSL Project. All rights reserved.

Redistribution and use in source and binary forms, with or without modification, are permitted provided that the following conditions are met:

1. Redistributions of source code must retain the above copyright notice, this list of conditions and the following disclaimer.

2. Redistributions in binary form must reproduce the above copyright notice, this list of conditions and the following disclaimer in the documentation and/or other materials provided with the distribution.

3. All advertising materials mentioning features or use of this software must display the following acknowledgment: "This product includes software developed by the OpenSSL Project for use in the OpenSSL Toolkit. (http://www.openssl.org/)"

4. The names "OpenSSL Toolkit" and "OpenSSL Project" must not be used to endorse or promote products derived from this software without prior written permission. For written permission, please contact openssl-core@openssl.org.

5. Products derived from this software may not be called "OpenSSL" nor may "OpenSSL" appear in their names without prior written permission of the OpenSSL Project.

6. Redistributions of any form whatsoever must retain the following acknowledgment:

 "This product includes software developed by the OpenSSL Project for use in the OpenSSL Toolkit (http://www.openssl.org/)"

THIS SOFTWARE IS PROVIDED BY THE OpenSSL PROJECT ``AS IS'' AND ANY EXPRESSED OR IMPLIED WARRANTIES, INCLUDING, BUT NOT LIMITED TO, THE IMPLIED WARRANTIES OF MERCHANTABILITY AND FITNESS FOR A PARTICULAR PURPOSE ARE DISCLAIMED. IN NO EVENT SHALL THE OpenSSL PROJECT OR ITS CONTRIBUTORS BE LIABLE FOR ANY DIRECT, INDIRECT, INCIDENTAL,

SPECIAL, EXEMPLARY, OR CONSEQUENTIAL DAMAGES (INCLUDING, BUT NOT LIMITED TO, PROCUREMENT OF SUBSTITUTE GOODS OR SERVICES; LOSS OF USE, DATA, OR PROFITS; OR BUSINESS INTERRUPTION) HOWEVER CAUSED AND ON ANY THEORY OF LIABILITY, WHETHER IN CONTRACT, STRICT LIABILITY, OR TORT (INCLUDING NEGLIGENCE OR OTHERWISE) ARISING IN ANY WAY OUT OF THE USE OF THIS SOFTWARE, EVEN IF ADVISED OF THE POSSIBILITY OF SUCH DAMAGE.

====================================================================

This product includes cryptographic software written by Eric Young (eay@cryptsoft.com). This product includes software written by Tim Hudson (tjh@cryptsoft.com).

====================================================================

Copyright (c) 1998-2006 The OpenSSL Project. All rights reserved.

Redistribution and use in source and binary forms, with or without modification, are permitted provided that the following conditions are met:

1. Redistributions of source code must retain the above copyright notice, this list of conditions and the following disclaimer.

2. Redistributions in binary form must reproduce the above copyright notice, this list of conditions and the following disclaimer in the documentation and/or other materials provided with the distribution.

3. All advertising materials mentioning features or use of this software must display the following acknowledgment: "This product includes software developed by the OpenSSL Project for use in the OpenSSL Toolkit. (http://www.openssl.org/)"

4. The names "OpenSSL Toolkit" and "OpenSSL Project" must not be used to endorse or promote products derived from this software without prior written permission. For written permission, please contact

openssl-core@openssl.org.

5. Products derived from this software may not be called "OpenSSL" nor may "OpenSSL" appear in their names without prior written permission of the OpenSSL Project.

6. Redistributions of any form whatsoever must retain the following acknowledgment:

 "This product includes software developed by the OpenSSL Project for use in the OpenSSL Toolkit (http://www.openssl.org/)"

THIS SOFTWARE IS PROVIDED BY THE OpenSSL PROJECT ``AS IS'' AND ANY EXPRESSED OR IMPLIED WARRANTIES, INCLUDING, BUT NOT LIMITED TO, THE IMPLIED WARRANTIES OF MERCHANTABILITY AND FITNESS FOR A PARTICULAR PURPOSE ARE DISCLAIMED. IN NO EVENT SHALL THE OpenSSL PROJECT OR ITS CONTRIBUTORS BE LIABLE FOR ANY DIRECT, INDIRECT, INCIDENTAL, SPECIAL, EXEMPLARY, OR CONSEQUENTIAL DAMAGES (INCLUDING, BUT NOT LIMITED TO, PROCUREMENT OF SUBSTITUTE GOODS OR SERVICES; LOSS OF USE, DATA, OR PROFITS; OR BUSINESS INTERRUPTION) HOWEVER CAUSED AND ON ANY THEORY OF LIABILITY, WHETHER IN CONTRACT, STRICT LIABILITY, OR TORT (INCLUDING NEGLIGENCE OR OTHERWISE) ARISING IN ANY WAY OUT OF THE USE OF THIS SOFTWARE, EVEN IF ADVISED OF THE POSSIBILITY OF SUCH DAMAGE.

====================================================================

This product includes cryptographic software written by Eric Young (eay@cryptsoft.com). This product includes software written by Tim Hudson (tjh@cryptsoft.com).

====================================================================

Copyright 2002 Sun Microsystems, Inc. ALL RIGHTS RESERVED. ECC cipher suite support in OpenSSL originally developed by SUN MICROSYSTEMS, INC., and contributed to the OpenSSL project.

LICENSE.sha2-bsd--nos\_crypto

/\* FIPS 180-2 SHA-224/256/384/512 implementation

\* Last update: 02/02/2007

---------------------

\* Issue date: 04/30/2005

\*

- \* Copyright (C) 2005, 2007 Olivier Gay <olivier.gay@a3.epfl.ch>
- \* All rights reserved.

\*

\* Redistribution and use in source and binary forms, with or without

\* modification, are permitted provided that the following conditions

\* are met:

\* 1. Redistributions of source code must retain the above copyright

- \* notice, this list of conditions and the following disclaimer.
- \* 2. Redistributions in binary form must reproduce the above copyright
- \* notice, this list of conditions and the following disclaimer in the
- \* documentation and/or other materials provided with the distribution.
- \* 3. Neither the name of the project nor the names of its contributors
- \* may be used to endorse or promote products derived from this software
- \* without specific prior written permission.

\*

\* THIS SOFTWARE IS PROVIDED BY THE PROJECT AND CONTRIBUTORS ``AS IS'' AND \* ANY EXPRESS OR IMPLIED WARRANTIES, INCLUDING, BUT NOT LIMITED TO, THE \* IMPLIED WARRANTIES OF MERCHANTABILITY AND FITNESS FOR A PARTICULAR \* PURPOSE ARE DISCLAIMED. IN NO EVENT SHALL THE PROJECT OR CONTRIBUTORS \* BE LIABLE FOR ANY DIRECT, INDIRECT, INCIDENTAL, SPECIAL, EXEMPLARY, OR \* CONSEQUENTIAL DAMAGES (INCLUDING, BUT NOT LIMITED TO, PROCUREMENT OF \* SUBSTITUTE GOODS OR SERVICES; LOSS OF USE, DATA, OR PROFITS; OR BUSINESS \* INTERRUPTION) HOWEVER CAUSED AND ON ANY THEORY OF LIABILITY, WHETHER IN \* CONTRACT, STRICT LIABILITY, OR TORT (INCLUDING NEGLIGENCE OR OTHERWISE) \* ARISING IN ANY WAY OUT OF THE USE OF THIS SOFTWARE, EVEN IF ADVISED OF \* THE POSSIBILITY OF SUCH DAMAGE.

# \*/

### LICENSE.zlib--zlib

---------------------

zlib.h -- interface of the 'zlib' general purpose compression library version 1.2.3, July 18th, 2005

Copyright (C) 1995-2005 Jean-loup Gailly and Mark Adler

This software is provided 'as-is', without any express or implied warranty. In no event will the authors be held liable for any damages arising from the use of this software.

Permission is granted to anyone to use this software for any purpose, including commercial applications, and to alter it and redistribute it freely, subject to the following restrictions:

1. The origin of this software must not be misrepresented; you must not claim that you wrote the original software. If you use this software in a product, an acknowledgment in the product documentation would be appreciated but is not required.

2. Altered source versions must be plainly marked as such, and must not be misrepresented as being the original software.

3. This notice may not be removed or altered from any source distribution.

Jean-loup Gailly Mark Adler jloup@gzip.org madler@alumni.caltech.edu

The data format used by the zlib library is described by RFCs (Request for Comments) 1950 to 1952 in the files http://www.ietf.org/rfc/rfc1950.txt (zlib format), rfc1951.txt (deflate format) and rfc1952.txt (gzip format).

# **B HP** 소모품 및 액세서리

이 단원에서는 본 프린터에 사용되는 HP 소모품 및 액세서리에 관한 정보를 제공합니다. 해당 정보는 변경될 수 있으며, 최신 업데이트를 받으려면 HP 웹 사이트[\(www.hpshopping.com\)](http://www.hpshopping.com)를 방문하십시오. 웹 사이트를 통해 구매할 수도 있습니다.

참고 일부 국가/지역에서는 잉크 카트리지가 지원되지 않습니다.

이 단원에서는 다음 항목을 다룹니다.

- 인쇄 소모품 온라인 주문
- 소모품

# 인쇄 소모품 온라인 주문

소모품을 온라인 주문하거나 인쇄 가능한 쇼핑 목록을 작성하려면 프린터와 함께 제공된 HP 소프트웨 어를 열고 쇼핑을 클릭합니다. 소모품 온라인 쇼핑을 선택합니다. HP 소프트웨어는 고객 동의하에 모 델 번호, 일련 번호, 잉크량 등의 프린터 정보를 업로드합니다. 프린터에서 사용 중인 HP 소모품이 미리 선택되어 있습니다. 주문 수량을 변경하거나 품목을 추가 또는 제거한 다음 목록을 인쇄하거나 HP 스 토어 또는 기타 온라인 상점에서 소모품을 구입할 수 있습니다(옵션은 국가/지역별로 다름). 잉크 카트 리지 정보 및 온라인 쇼핑으로 연결되는 링크는 잉크 경고 메시지에도 표시됩니다.

[www.hp.com/buy/supplies](http://www.hp.com/buy/supplies) 를 방문하여 온라인으로 주문할 수도 있습니다. 메시지가 나타나면 해당 국 가/지역을 선택하고 지시에 따라 프린터를 선택한 다음 필요한 소모품을 선택합니다.

참고 잉크 카트리지를 모든 국가/지역에서 온라인으로 주문할 수 있지는 않습니다. 그러나 대부분 의 국가에서는 전화를 통해 정보를 얻거나 지역 상점에서 쇼핑 목록을 인쇄하여 정보를 얻을 수 있 습니다. 또한 [www.hp.com/buy/supplies](http://www.hp.com/buy/supplies) 페이지 상단에 있는 '구입 방법'을 선택하여 해당 국가의 HP 제품 구매 방법에 대한 내용을 제공받을 수 있습니다.

# 소모품

- 잉크 카트리지
- HP [용지](#page-134-0)

### 잉크 카트리지

잉크 카트리지를 모든 국가/지역에서 온라인으로 주문할 수 있지는 않습니다. 그러나 대부분의 국가에 서는 전화를 통해 정보를 얻거나 지역 상점에서 쇼핑 목록을 인쇄하여 정보를 얻을 수 있습니다. 또한 www.hp.com/buy/supplies 페이지 상단에 있는 구입 방법 옵션을 선택하여 해당 국가의 HP 제품 구매 방법에 대한 내용을 제공받을 수 있습니다.

교체하고자 하는 잉크 카트리지와 동일한 카트리지 번호를 가지는 교체용 카트리지만을 사용해야 합니 다. 다음 위치에 카트리지 번호가 있습니다.

- EWS(내장 웹 서버)에서 도구 탭을 클릭한 후 제품 정보 아래의 잉크 게이지를 클릭합니다. 자세한 내용은 내장 웹 [서버](#page-158-0)를 참조하십시오.
- 프린터 상태 보고서(프린터 상태 [보고서](#page-93-0) 이해 참조)
- 교체하는 잉크 카트리지의 레이블 프린터 내부 스티커

 $\triangle$  주의 프린터와 함께 제공되는 설치 잉크 카트리지는 현재 별도로 구입할 수 없습니다. EWS, 프린터 상태 보고서 또는 프린터 내부 스티커를 보고 카트리지 번호가 올바른지 확인합니다.

<span id="page-134-0"></span>참고 잉크 부족 경고 및 표시등은 잉크 교체가 필요함을 사전에 알리기 위한 목적으로만 표시됩니 다. 잉크 부족 경고 메시지가 나타나면 인쇄가 지연되는 일이 없도록 교체용 카트리지를 준비하는 것이 좋습니다. 인쇄 품질이 허용 수준 이하로 떨어지기 전까지는 카트리지를 교체할 필요는 없습니 다.

### **HP** 용지

HP 고급 용지와 같은 용지를 주문하려면 [www.hp.com](http://www.hp.com) 으로 이동하십시오.

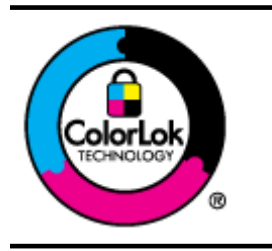

HP 는 일상 문서의 인쇄 및 복사에 ColorLok 로고가 있는 일반 용지를 사용할 것을 권 장합니다. ColorLok 로고가 있는 모든 용지는 개별 검사를 거쳤기 때문에 신뢰성 및 인 쇄 품질에 관한 표준에 부합하고 컬러는 선명하고 생동감 있고 검정색은 보다 짙은 문 서를 만들어 내며 일반 용지보다 더 빨리 마릅니다. ColorLok 로고가 있는 용지는 주요 용지 제조업체에서 다양한 무게와 크기별로 선보이고 있습니다.

# <span id="page-135-0"></span>**C** 추가 팩스 설정**(HP Officejet Pro 3620** 전 용**)**

사용 설명서에 나와 있는 모든 단계를 완료한 후에 이 단원의 지침에 따라 팩스 설정을 완료하십시오. 나중에 사용할 수 있도록 사용 설명서를 보관하십시오.

이 단원에는 동일한 전화 회선에 이미 설치된 장비 및 서비스를 사용하여 팩스를 보내는 방법이 나와 있 습니다.

※ **추가 정보** 팩스 설치 마법사(Windows) 또는 HP Setup Assistant(HP 설치 길잡이)(Mac OS X)를 사 용하여 응답 모드 및 팩스 머리글 정보와 같은 중요한 일부 팩스 설정을 신속하게 설정할 수도 있습 니다. 프린터와 함께 설치한 HP 소프트웨어를 통해 이 도구에 액세스할 수 있습니다. 도구 실행 후, 이 단원에 있는 절차에 따라 팩스 설정을 완료합니다.

이 단원에서는 다음 항목을 다룹니다.

- 팩스 설정(병렬 전화 시스템)
- 직렬 [팩스](#page-154-0) 설정
- 팩스 [검사](#page-155-0) 설정

# 팩스 설정**(**병렬 전화 시스템**)**

팩스 작업을 위해 프린터를 설정하기 전에 해당 국가/지역에서 사용하고 있는 전화 시스템의 종류를 확 인하십시오. 팩스 설정 지침은 직렬 전화 시스템과 병렬 전화 시스템 중 어느 것을 사용하는가에 따라 달라집니다.

- 해당 국가/지역이 표에 나와 있지 않으면 직렬 전화 시스템을 사용하는 중일 수 있습니다. 직렬식 전화 시스템에서는 공유 전화 장비(모뎀, 전화 및 자동 응답기)의 커넥터 유형을 프린터의 "2-EXT" 포트에 물리적으로 연결할 수 없습니다. 대신에 모든 장비를 전화 잭에 연결해야 합니다.
	- 참고 직렬식 전화 시스템을 사용하는 일부 국가/지역에서 프린터와 함께 제공되는 전화 코드 에 추가 벽면 플러그가 연결되어 있을 수 있습니다. 이렇게 하면 프린터에 코드를 연결하는 벽 면 잭에 다른 통신 장치를 연결할 수 있습니다.

함께 들어있는 전화 코드를 자기 국가/지역에 맞는 어댑터에 연결해야 할 수도 있습니다.

• 해당 국가/지역이 표에 있으면 병렬 형태의 전화 시스템을 이용하고 있는 것입니다. 병렬식 전화 시스템에서는 프린터 뒷면의 "2-EXT" 포트를 사용하여 공유 전화 장비를 전화선에 연결할 수 있습 니다.

참고 병렬 전화 시스템을 사용하고 있으면 프린터와 함께 제공된 2 개 선 전화 코드를 사용하 여 프린터를 벽면의 전화 잭에 연결하는 것이 좋습니다.

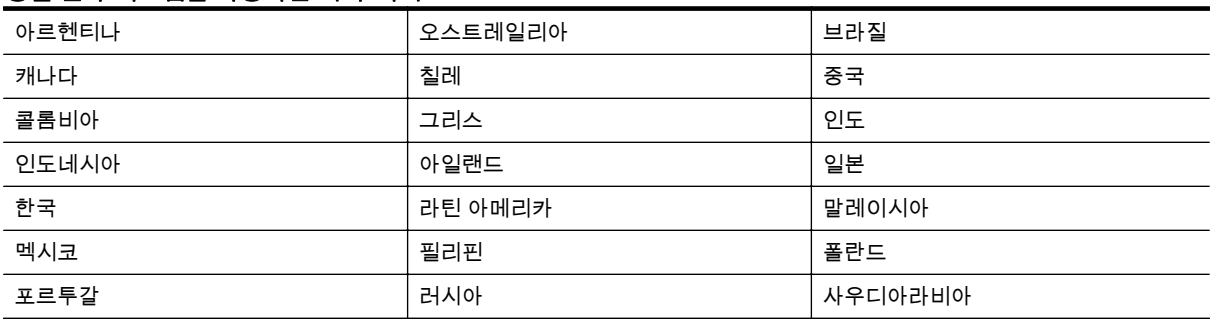

#### 병렬 전화 시스템을 사용하는 국가**/**지역

병렬 전화 시스템을 사용하는 국가/지역 (계속)

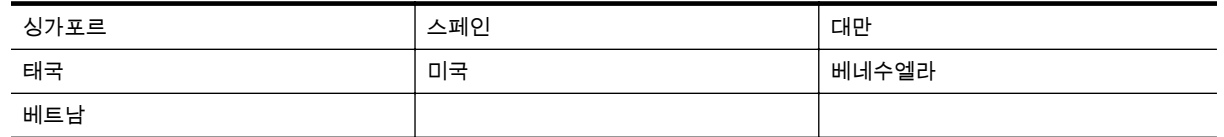

가지고 있는 전화 시스템이 어떤 종류(직렬 또는 병렬)인지 잘 모를 경우 전화 회사에 확인하십시오. 이 단원에서는 다음 항목을 다룹니다.

- 사용자의 가정이나 사무실에 알맞은 팩스 설정 선택
- 사례 A: [별도의](#page-137-0) 팩스 회선(음성 전화 받지 않음)
- 사례 [B: DSL](#page-138-0) 로 프린터 설정
- 사례 C: PBX 전화 시스템 또는 ISDN [회선으로](#page-139-0) 프린터를 설정
- 사례 D: 동일 회선에서 다른 벨소리 [서비스로](#page-140-0) 팩스 전송
- 사례 E: [공유](#page-141-0) 음성/팩스 회선
- 사례 F: 음성/팩스 회선을 음성 [메일과](#page-142-0) 공유
- 사례 G: 컴퓨터 모뎀과 [공유되는](#page-143-0) 팩스 회선(음성 전화 받지 않음)
- 사례 H: 음성/팩스 회선을 컴퓨터 [모뎀과](#page-145-0) 공유
- 사례 I: 자동 [응답기와](#page-148-0) 음성/팩스 회선 공유
- 사례 J: 컴퓨터 모뎀 및 자동 [응답기와](#page-149-0) 음성/팩스 회선 공유
- 사례 K: [컴퓨터](#page-153-0) 전화 접속 모뎀 및 음성 메일과 음성/팩스 회선 공유

### 사용자의 가정이나 사무실에 알맞은 팩스 설정 선택

팩스를 성공적으로 전송하려면 어떤 종류의 장비 및 서비스(해당되는 경우)가 프린터와 동일한 전화 회 선을 공유하는지 알아야 합니다. 일부 기존 사무 장비를 프린터에 직접 연결해야 하고, 또한 일부 설정 을 변경해야 성공적으로 팩스를 전송할 수 있는 경우가 있을 수 있기 때문에 이 점은 중요합니다.

- **1.** 전화 시스템이 직렬인지 병렬인지 확인합니다. 팩스 설정(병렬 전화 [시스템](#page-135-0))을 참조하십시오.
	- **a**. 직렬 전화 시스템인 경우 직렬 팩스 [설정을](#page-154-0) 참조하십시오.
	- **b**. 병렬 전화 시스템인 경우 단계 2 로 넘어갑니다.
- **2.** 팩스 라인을 공유하는 장비와 서비스 조합을 선택합니다.
	- DSL: 전화 회사를 통한 DSL(디지털 가입자 회선) 서비스 (국가/지역에 따라 DSL 을 ADSL 이 라고도 함)
	- PBX: PBX(사설 교환기) 전화 시스템 또는 ISDN(종합 정보 통신망) 시스템
	- 다른 벨소리 서비스: 전화 회사에서 제공하는 다른 벨소리 서비스는 전화 번호마다 각기 다른 벨소리를 제공합니다.
	- 음성 전화: 프린터에서 팩스 전화 시 사용하는 번호와 같은 전화 번호로 음성 전화를 수신할 수 있습니다.
	- 컴퓨터 전화 접속 모뎀: 컴퓨터 전화 접속 모뎀이 프린터와 같은 전화선을 사용했습니다. 다 음 어느 질문에라도 답변이 "예"이면 컴퓨터 전화 접속 모뎀을 사용하고 있는 것입니다.
		- 전화 접속 연결을 통해 컴퓨터 소프트웨어 응용 프로그램에서 팩스를 직접 송신 및 수신 합니까?
		- 전화 접속 연결을 통해 컴퓨터에서 전자 메일 메시지를 주고 받습니까?
		- 전화 접속 연결을 통해 컴퓨터에서 인터넷에 액세스합니까?
	- 자동 응답기: 프린터에서 팩스 전화 시 사용하는 번호와 같은 전화 번호로 음성 전화에 응답 하는 자동 응답기.
	- 음성 메일 서비스: 프린터에서 팩스 전화 시 사용하는 것과 같은 번호로 전화 업체를 통해 음 성 전화 가입.
- **3.** 다음 표에서 집이나 사무실 환경에 적용할 수 있는 장비와 서비스의 조합을 선택하십시오. 그런 다 음 권장 팩스 설정을 확인하십시오. 다음 단원에서는 각 사례의 단계별 지침을 설명합니다.

<span id="page-137-0"></span>참고 이 단원에서 해당 가정이나 사무실 설정이 설명되지 않은 경우 일반 아날로그 전화의 경우처 럼 프린터를 설정하십시오. 상자에 제공된 전화 코드를 사용하여 한 끝은 벽면의 전화 잭에 연결하 고 다른 한 끝은 프린터 뒷면의 1-LINE 포트에 연결합니다. 다른 전화 코드를 사용하면 팩스를 주고 받을 때 문제가 발생할 수 있습니다.

함께 들어있는 전화 코드를 자기 국가/지역에 맞는 어댑터에 연결해야 할 수도 있습니다.

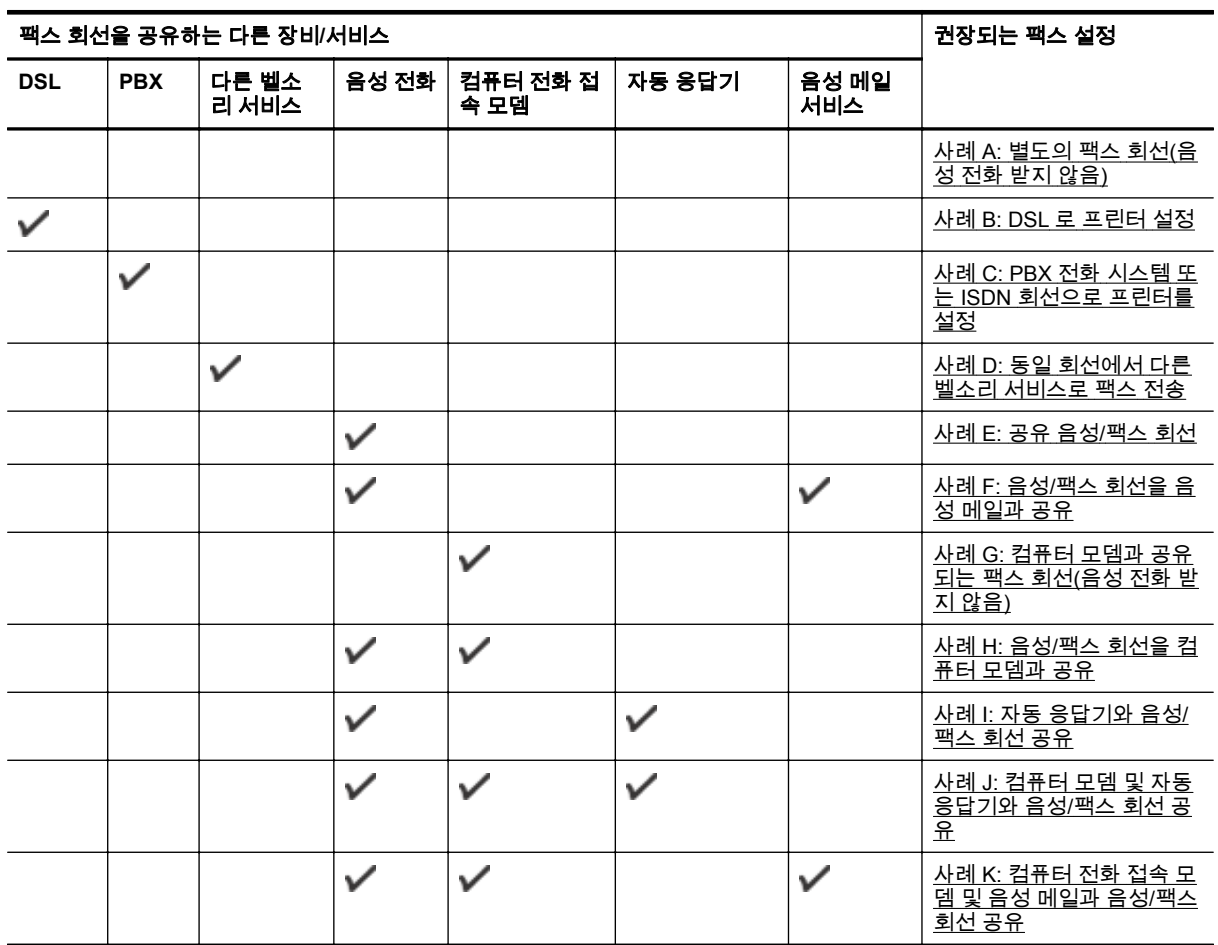

## 사례 **A:** 별도의 팩스 회선**(**음성 전화 받지 않음**)**

음성 전화를 수신하지 않는 별도의 전화 회선이 있고 이 전화 회선에 다른 장비를 연결하지 않은 경우 이 단원에 설명된 대로 프린터를 설정합니다.

프린터의 뒷 부분

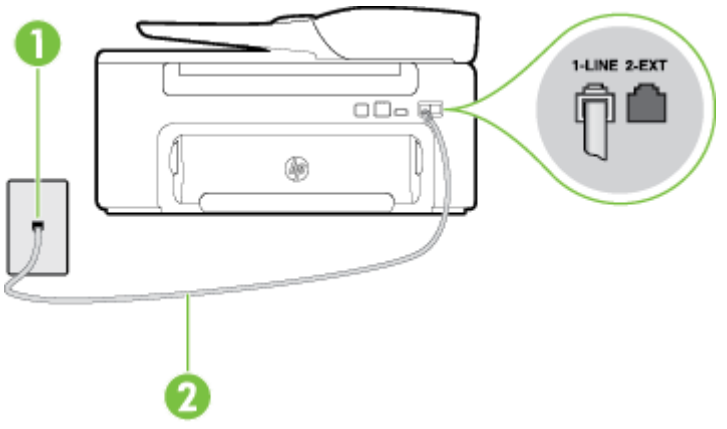

<span id="page-138-0"></span>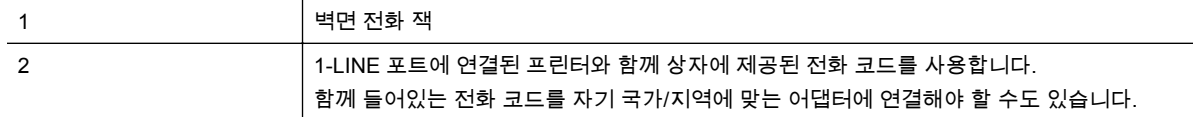

#### 별도의 팩스 회선으로 프린터를 설정하려면

- **1.** 프린터와 함께 상자에 제공된 전화 코드를 사용하여 한 끝은 벽면의 전화 잭에 연결하고 다른 한 끝은 프린터 뒷면의 1-LINE 포트에 연결합니다.
	- 참고 함께 들어있는 전화 코드를 자기 국가/지역에 맞는 어댑터에 연결해야 할 수도 있습니다.

제공된 코드를 사용하여 벽면의 전화 잭을 프린터에 연결하지 않을 경우 팩스 작업을 성공적으 로 진행하지 못할 수 있습니다. 이 특수 전화 코드는 가정이나 사무실에서 일반적으로 사용되 는 전화 코드와 다릅니다.

- **2.** 자동 수신 설정을 켭니다.
- **3.** (옵션)응답 전 벨 횟수 설정을 최저 설정값(2 회)으로 변경합니다.
- **4.** 팩스 테스트를 실행합니다.

전화 벨이 울리면 프린터가 **응답 전 벨 횟수** 설정에서 설정한 벨 횟수만큼 울린 후 자동으로 응답합니 다. 프린터가 송신 팩스기로 팩스 수신 신호를 내보내기 시작하고 팩스를 수신합니다.

## 사례 **B: DSL** 로 프린터 설정

전화 회사를 통해 DSL 서비스를 사용하고, 프린터에 어떠한 장비도 연결하지 않은 경우 이 단원의 지침 을 사용하여 전화 잭과 프린터 사이를 DSL 필터를 연결합니다. DSL 필터는 프린터를 방해하는 디지털 신호를 제거하여 프린터가 전화 회선과 올바로 통신할 수 있습니다. (국가/지역에 따라 DSL 을 ADSL 이라고도 함)

참고 DSL 회선이 있지만 DSL 필터를 연결하지 않은 경우 프린터에서 팩스를 주고 받을 수 없습니 다.

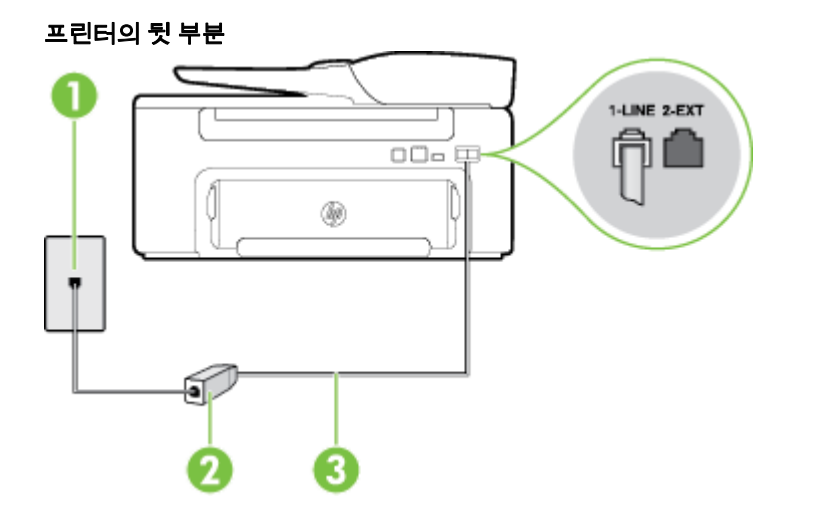

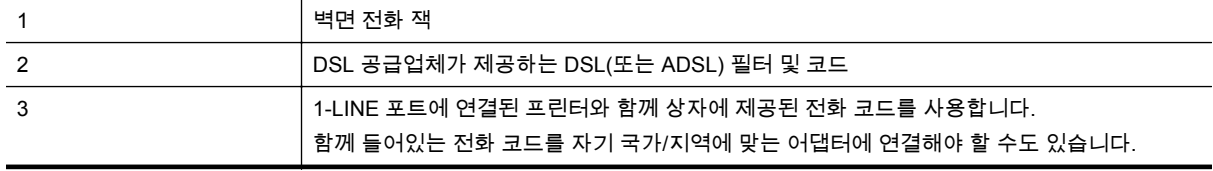

- <span id="page-139-0"></span>**1.** DSL 공급업체에게 DSL 필터를 요청합니다.
- **2.** 프린터와 함께 상자에 제공된 전화 코드를 사용하여 한 끝은 DSL 필터의 열린 포트에 연결하고 다 른 한 끝은 프린터 뒷면의 1-LINE 포트에 연결합니다.

참고 함께 들어있는 전화 코드를 자기 국가/지역에 맞는 어댑터에 연결해야 할 수도 있습니다.

제공된 코드를 사용하여 DSL 필터에서 프린터로 연결하지 않을 경우 팩스를 성공적으로 전송 할 수 없습니다. 이 특수 전화 코드는 가정이나 사무실에서 일반적으로 사용되는 전화 코드와 다릅니다.

전화 코드는 한 개만 들어있기 때문에 이 설정을 위해 추가 전원 코드가 필요할 수도 있습니다.

- **3.** DSL 필터의 추가 전화 코드를 전화 잭에 연결합니다.
- **4.** 팩스 테스트를 실행합니다.

옵션 장비와 함께 프린터를 설치하는 데 문제가 발생하면 가까운 서비스 제공업체나 공급업체로 문의 해 자세한 지원을 받으시기 바랍니다.

### 사례 **C: PBX** 전화 시스템 또는 **ISDN** 회선으로 프린터를 설정

PBX 전화 시스템 또는 ISDN 변환기/터미널 어댑터를 사용하고 있는 경우 다음 작업을 수행해야 합니 다.

- PBX 또는 ISDN 변환기/터미널 어댑터를 사용하는 경우 프린터를 팩스 및 전화용으로 지정된 포 트에 연결합니다. 또한 가능한 경우 터미널 어댑터를 해당 국가/지역에 맞는 스위치 종류로 설정했 는지 확인합니다.
	- 참고 일부 ISDN 시스템에서는 특정 전화 장비에 대한 포트를 구성할 수 있습니다. 예를 들면, 전화 및 그룹 3 팩스용으로 포트 하나와 다용도용 포트 하나를 할당할 수 있습니다. ISDN 컨버 터의 팩스/전화 포트에 연결할 때 문제가 발생하면 다용도로 설계된 포트를 사용해 보십시오. 해당 포트에는 "멀티-콤비" 또는 이와 유사한 레이블이 붙어 있습니다.
- PBX 전화 시스템을 사용하는 경우 호출 대기 톤을 "꺼짐"으로 설정하십시오.

참고 대부분의 디지털 PBX 시스템에는 기본값이 "켜짐"으로 설정된 호출 대기 톤이 포함되어 있습니다. 통화 대기 신호는 모든 팩스 전송을 방해하여 프린터에서 팩스를 보내거나 받을 수 없습니다. 통화 대기 신호를 끄는 방법에 대한 지침은 PBX 전화 시스템과 함께 제공되는 설명 서를 참조하십시오.

- PBX 전화 시스템을 사용하고 있는 경우 팩스 번호를 누르기 전에 외부 회선 번호로 전화합니다.
- 제공된 코드를 사용하여 전화 잭과 프린터를 연결하는지 확인합니다. 그렇지 않을 경우 팩스를 성 공적으로 전송하지 못할 수 있습니다. 이 특수 전화 코드는 가정이나 사무실에서 일반적으로 사용 되는 전화 코드와 다릅니다. 제공된 전화 코드가 너무 짧으면 해당 전파사에서 커플러를 구입하여 연장할 수 있습니다.

함께 들어있는 전화 코드를 자기 국가/지역에 맞는 어댑터에 연결해야 할 수도 있습니다.

옵션 장비와 함께 프린터를 설치하는 데 문제가 발생하면 가까운 서비스 제공업체나 공급업체로 문의 해 자세한 지원을 받으시기 바랍니다.

### <span id="page-140-0"></span>사례 **D:** 동일 회선에서 다른 벨소리 서비스로 팩스 전송

전화 회사에서 제공하는 서비스로, 각각 다른 벨소리 패턴을 사용하여 한 개의 전화 회선에서 여러 개의 전화 번호를 사용할 수 있도록 하는 다른 벨소리 서비스에 가입한 경우 이 단원에서 설명한 대로 프린터 를 설정합니다.

#### 프린터의 뒷 부분

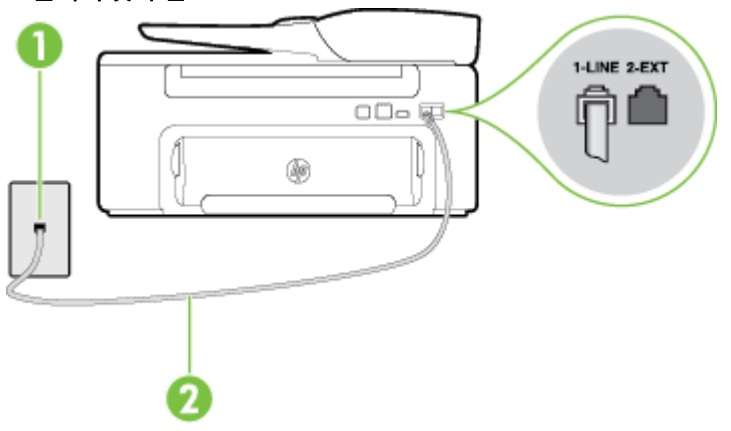

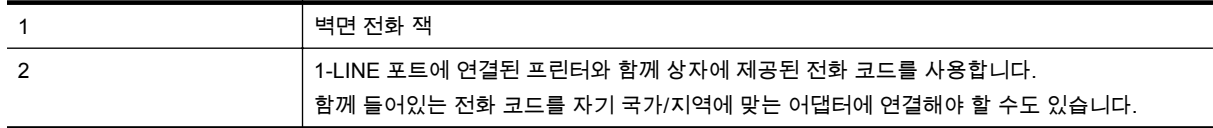

#### 다른 벨소리 서비스로 프린터를 설정하려면

- **1.** 프린터와 함께 상자에 제공된 전화 코드를 사용하여 한 끝은 벽면의 전화 잭에 연결하고 다른 한 끝은 프린터 뒷면의 1-LINE 포트에 연결합니다.
	- 참고 함께 들어있는 전화 코드를 자기 국가/지역에 맞는 어댑터에 연결해야 할 수도 있습니다.

제공된 코드를 사용하여 벽면의 전화 잭을 프린터에 연결하지 않을 경우 팩스 작업을 성공적으 로 진행하지 못할 수 있습니다. 이 특수 전화 코드는 가정이나 사무실에서 일반적으로 사용되 는 전화 코드와 다릅니다.

- **2.** 자동 수신 설정을 켭니다.
- **3.** 전화 회사가 팩스 번호에 할당한 패턴과 일치하도록 다른 벨소리를 변경합니다.
	- 참고 기본적으로 프린터는 모든 벨소리 패턴에 응답하도록 설정됩니다. 팩스 번호에 지정된 벨소리 패턴에 일치하는 **다른 벨소리**로 설정하지 않은 경우 프린터가 음성 전화와 팩스 전화 모두에 응답하거나, 또는 전혀 응답하지 않을 수 있습니다.
	- ※ 추가 정보 프린터 제어판의 벨소리 패턴 감지 기능을 사용하여 다른 벨소리로 설정할 수도 있 습니다. 이 기능을 사용하면 프린터에서 걸려오는 전화의 벨소리 패턴을 인식하고 녹음하여 이 전화를 기준으로 전화 회사가 팩스 전화에 할당한 다른 벨소리 패턴인지 자동으로 확인합니다. 자세한 내용은 다른 벨소리 [패턴으로](#page-50-0) 변경을 참조하십시오.
- **4.** (옵션)응답 전 벨 횟수 설정을 최저 설정값(2 회)으로 변경합니다.
- **5.** 팩스 테스트를 실행합니다.

프린터가 선택한 벨 횟수(**다른 벨소리** 설정) 만큼 울린 후 선택한 벨소리 패턴(**응답 전 벨 횟수** 설정)의 걸려오는 전화에 자동으로 응답합니다. 프린터가 송신 팩스기로 팩스 수신 신호를 내보내기 시작하고 팩스를 수신합니다.

옵션 장비와 함께 프린터를 설치하는 데 문제가 발생하면 가까운 서비스 제공업체나 공급업체로 문의 해 자세한 지원을 받으시기 바랍니다.

### <span id="page-141-0"></span>사례 **E:** 공유 음성**/**팩스 회선

같은 전화 번호로 음성 전화와 팩스 전화를 모두 받고 이 전화선에 다른 사무 장비(또는 음성 메일)가 연 결되어 있지 않을 경우 이 단원에 설명된 대로 프린터를 설정합니다.

### 프린터의 뒷 부분

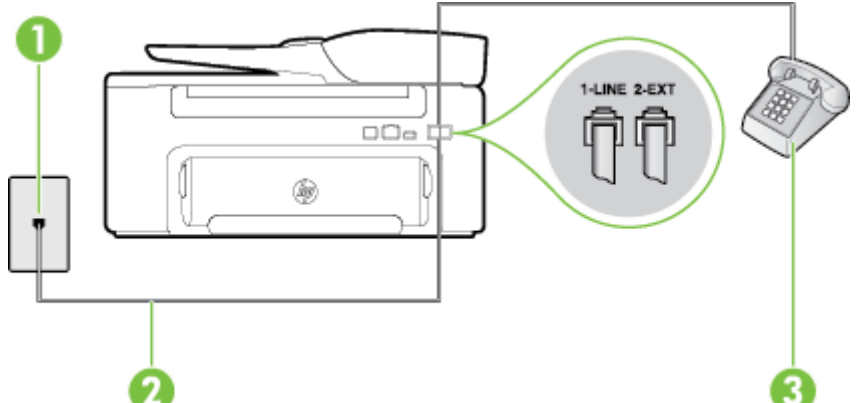

프린터의 뒷 부분

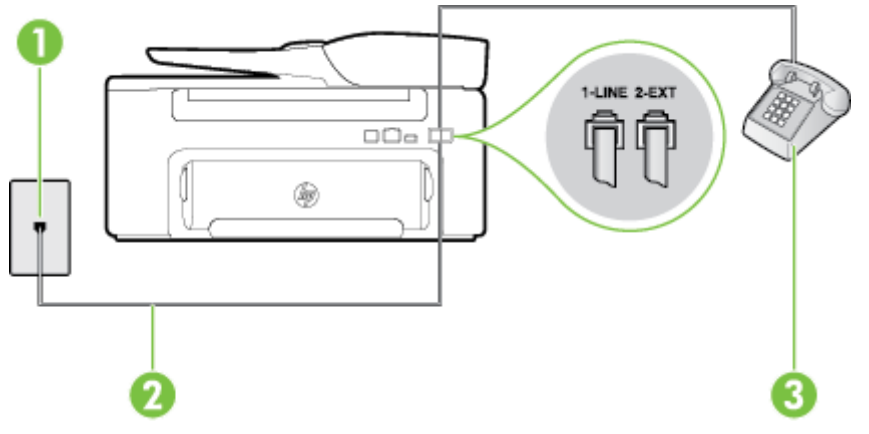

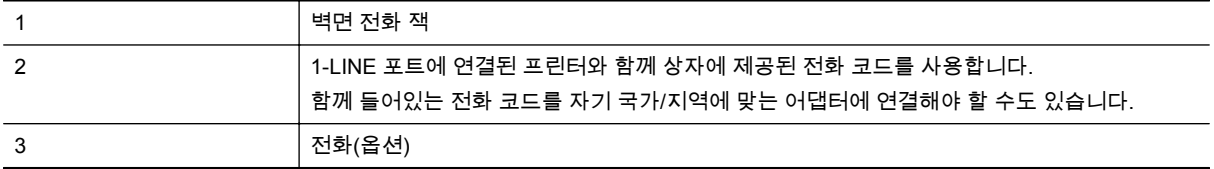

#### 공유 음성**/**팩스 회선으로 프린터를 설정하려면

**1.** 프린터와 함께 상자에 제공된 전화 코드를 사용하여 한 끝은 벽면의 전화 잭에 연결하고 다른 한 끝은 프린터 뒷면의 1-LINE 포트에 연결합니다.

참고 함께 들어있는 전화 코드를 자기 국가/지역에 맞는 어댑터에 연결해야 할 수도 있습니다.

제공된 코드를 사용하여 벽면의 전화 잭을 프린터에 연결하지 않을 경우 팩스 작업을 성공적으 로 진행하지 못할 수 있습니다. 이 특수 전화 코드는 가정이나 사무실에서 일반적으로 사용되 는 전화 코드와 다릅니다.

- **2.** 다음 중 하나를 수행합니다.
	- 병렬 형태의 전화 시스템을 사용하는 경우 프린터 뒷면에서 2-EXT 포트의 흰색 플러그를 뽑 고 이 포트에 전화를 연결합니다.
	- 직렬 전화 시스템을 사용한 경우, 전화를 벽면 플러그가 연결된 프린터 케이블 상단에 직접 연결할 수 있습니다.
- <span id="page-142-0"></span>**3.** 이제 프린터가 전화에 자동 또는 수동으로 응답할지를 결정해야 합니다.
	- 프린터가 전화에 자동 으로 응답하도록 제품을 설정하면 걸려오는 모든 전화를 응답하고 팩 스를 수신합니다. 이 경우에는 프린터에서 팩스와 음성 전화를 구분할 수 없습니다. 전화가 음성 전화인 것으로 생각되면 프린터가 전화에 응답하기 전에 응답해야 합니다. 프린터가 전 화에 자동으로 응답하도록 설정하려면 자동 수신 설정을 켭니다.
	- 프린터가 수동으로 팩스를 받도록 설정하면 사용자가 걸려오는 팩스 전화에 직접 응답해야 하며 그렇지 않으면 프린터가 팩스를 받을 수 없습니다. 프린터가 전화에 수동으로 응답하도 록 설정하려면 자동 수신 설정을 끕니다.
- **4.** 팩스 테스트를 실행합니다.

프린터보다 먼저 전화를 받은 경우 송신 팩스기에서 팩스 신호음이 들리면 팩스 전화에 수동으로 응답 해야 합니다.

옵션 장비와 함께 프린터를 설치하는 데 문제가 발생하면 가까운 서비스 제공업체나 공급업체로 문의 해 자세한 지원을 받으시기 바랍니다.

### 사례 **F:** 음성**/**팩스 회선을 음성 메일과 공유

같은 전화 번호로 음성 전화와 팩스 전화를 모두 받으며 전화 회사의 음성 메일 서비스에 가입한 경우 이 단원에 설명된 대로 프린터를 설정합니다.

참고 팩스 전화에 사용하는 것과 같은 전화 번호로 음성 메일 서비스를 사용하면 팩스를 자동으로 수신할 수 없으며 수동으로 받아야 합니다. 즉, 걸려오는 팩스 전화를 직접 받아야 합니다. 그렇지 않 고 팩스를 자동으로 수신하고 싶으면 전화 회사에 연락하여 다른 벨소리 서비스에 가입하거나 팩스 용 전화 회선을 별도로 신청하십시오.

#### 프린터의 뒷 부분

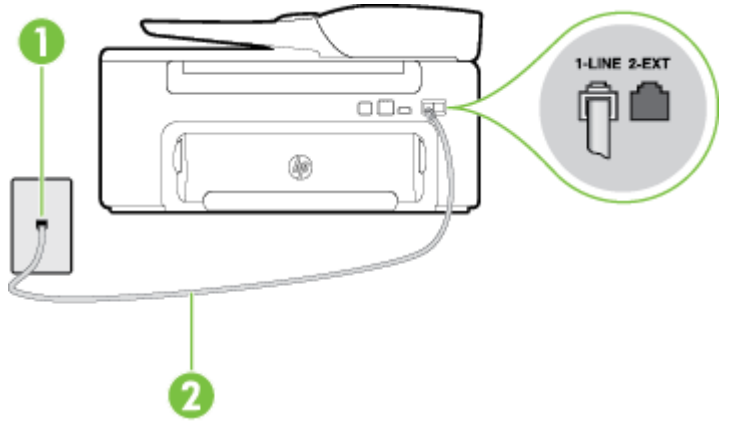

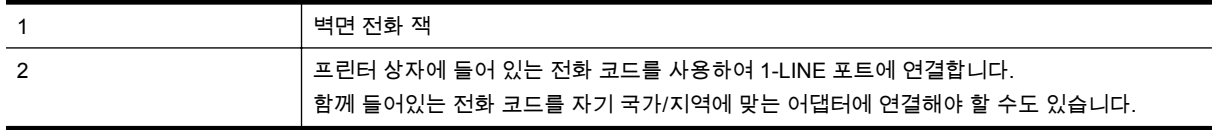

#### <span id="page-143-0"></span>음성 메일을 사용하도록 프린터를 설정하려면

**1.** 프린터와 함께 상자에 제공된 전화 코드를 사용하여 한 끝은 벽면의 전화 잭에 연결하고 다른 한 끝은 프린터 뒷면의 1-LINE 포트에 연결합니다. 함께 들어있는 전화 코드를 자기 국가/지역에 맞는 어댑터에 연결해야 할 수도 있습니다.

참고 함께 들어있는 전화 코드를 자기 국가/지역에 맞는 어댑터에 연결해야 할 수도 있습니다.

제공된 코드를 사용하여 벽면의 전화 잭을 프린터에 연결하지 않을 경우 팩스 작업을 성공적으 로 진행하지 못할 수 있습니다. 이 특수 전화 코드는 가정이나 사무실에서 일반적으로 사용되 는 전화 코드와 다릅니다.

- **2.** 자동 수신 설정을 끕니다.
- **3.** 팩스 테스트를 실행합니다.

걸려오는 팩스 전화에 직접 응답해야 합니다. 그렇지 않으면 프린터가 이 팩스를 받을 수 없습니다. 음 성 메일에서 회선을 픽업하기 전에 수동 팩스를 시작해야 합니다.

옵션 장비와 함께 프린터를 설치하는 데 문제가 발생하면 가까운 서비스 제공업체나 공급업체로 문의 해 자세한 지원을 받으시기 바랍니다.

### 사례 **G:** 컴퓨터 모뎀과 공유되는 팩스 회선**(**음성 전화 받지 않음**)**

음성 전화를 받지 않는 팩스 회선이 있고 또한 이 회선에 컴퓨터 모뎀이 연결되어 있는 경우 이 단원에 설명된 대로 프린터를 설정합니다.

- 참고 컴퓨터 전화 접속 모뎀이 있는 경우 컴퓨터 전화 접속 모뎀은 프린터와 전화 회선을 공유합니 다. 모뎀과 프린터를 동시에 사용할 수 없습니다. 예를 들어, 컴퓨터 전화 접속 모뎀을 사용해서 이메 일을 보내거나 인터넷에 액세스하는 동안 팩스 작업에 프린터를 사용할 수 없습니다.
- 컴퓨터 전화 접속 모뎀으로 프린터를 설정
- 컴퓨터 [DSL/ADSL](#page-144-0) 모뎀을 사용하여 프린터 설정

#### 컴퓨터 전화 접속 모뎀으로 프린터를 설정

팩스를 보내고 컴퓨터 전화 접속 모뎀을 위해 같은 전화 회선을 사용하는 경우 다음 지침에 따라 프린터 를 설정하십시오.

### 프린터의 뒷 부분

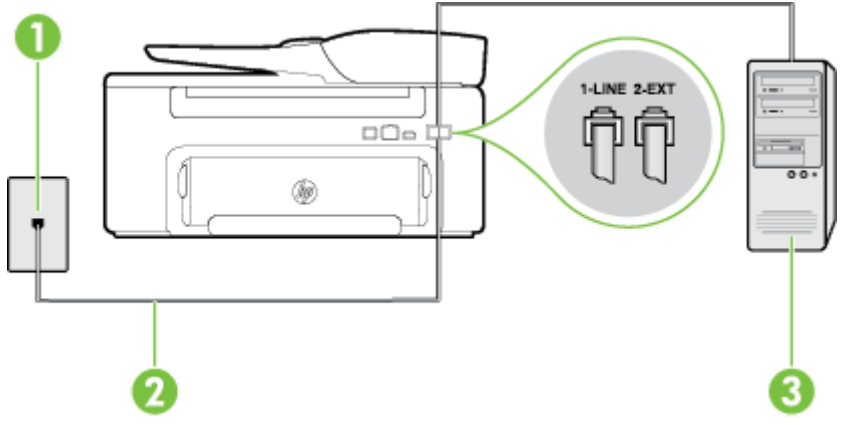

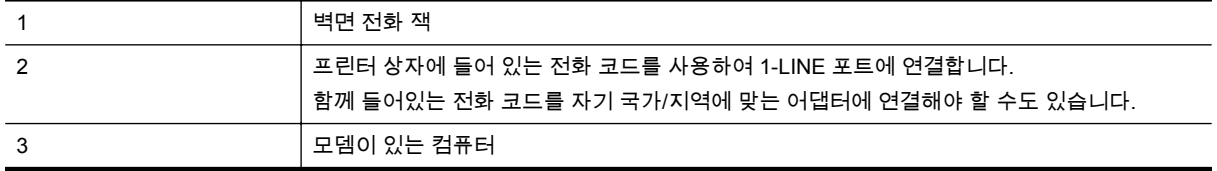
#### 컴퓨터 전화 접속 모뎀으로 프린터를 설정하려면

- **1.** 프린터 뒷면의 2-EXT 포트에서 흰색 플러그를 뽑습니다.
- **2.** 컴퓨터의 뒷면(컴퓨터 전화 접속 모뎀)과 벽면의 전화 잭을 연결하는 전화 코드를 찾습니다. 벽면 의 전화 잭에서 이 코드를 뽑은 다음 프린터 뒷면의 2-EXT 포트에 끼웁니다.
- **3.** 프린터와 함께 상자에 제공된 전화 코드를 사용하여 한 끝은 벽면의 전화 잭에 연결하고 다른 한 끝은 프린터 뒷면의 1-LINE 포트에 연결합니다.
	- 참고 함께 들어있는 전화 코드를 자기 국가/지역에 맞는 어댑터에 연결해야 할 수도 있습니다. 제공된 코드를 사용하여 벽면의 전화 잭을 프린터에 연결하지 않을 경우 팩스 작업을 성공적으 로 진행하지 못할 수 있습니다. 이 특수 전화 코드는 가정이나 사무실에서 일반적으로 사용되 는 전화 코드와 다릅니다.
- **4.** 컴퓨터에서 팩스를 자동으로 수신하도록 모뎀 소프트웨어가 설정된 경우 이 설정을 해제하십시 오.

참고 모뎀 소프트웨어의 자동 팩스 수신 설정을 해제하지 않을 경우 프린터에서 팩스를 받을 수 없습니다.

- **5.** 자동 수신 설정을 켭니다.
- **6.** (옵션)응답 전 벨 횟수 설정을 최저 설정값(2 회)으로 변경합니다.
- **7.** 팩스 테스트를 실행합니다.

전화 벨이 울리면 프린터가 **응답 전 벨 횟수** 설정에서 설정한 벨 횟수만큼 울린 후 자동으로 응답합니 다. 프린터가 송신 팩스기로 팩스 수신 신호를 내보내기 시작하고 팩스를 수신합니다.

옵션 장비와 함께 프린터를 설치하는 데 문제가 발생하면 가까운 서비스 제공업체나 공급업체로 문의 해 자세한 지원을 받으시기 바랍니다.

#### 컴퓨터 **DSL/ADSL** 모뎀을 사용하여 프린터 설정

DSL 회선이 있고 전화 회선을 사용하여 팩스를 전송하는 경우 다음 지침에 따라 팩스를 설정하십시오.

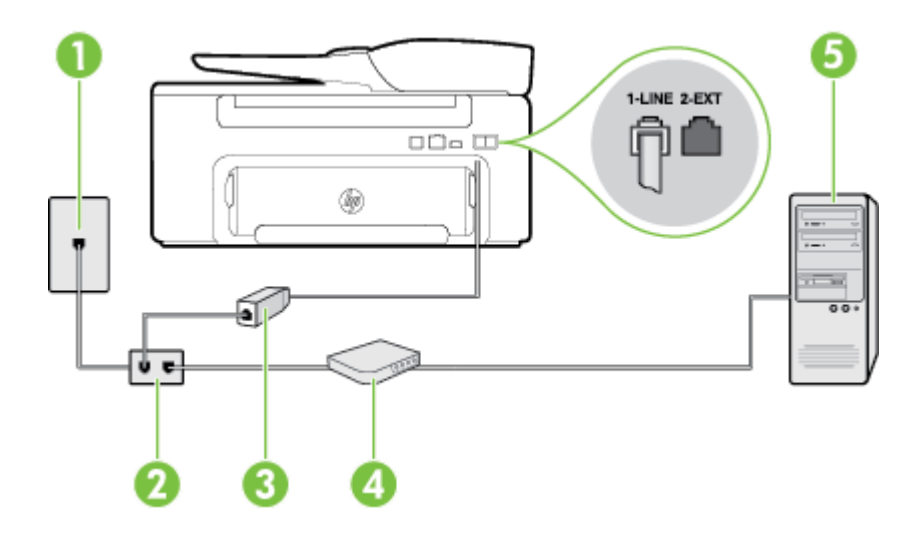

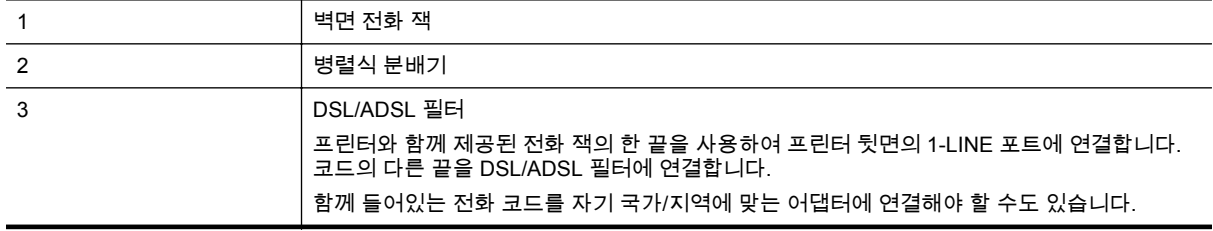

<span id="page-145-0"></span>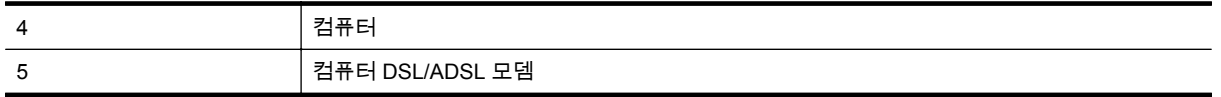

참고 병렬 분배기를 구입할 필요가 있습니다. 병렬 분배기 전면에는 RJ-11 포트가 하나 있으며 후 면에는 두 개가 있습니다. 2 라인 전화 분배기, 직렬 분배기, 전후면에 각각 하나씩 플러그가 있는 병 렬 분배기는 사용하지 마십시오.

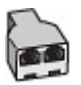

#### 컴퓨터 전화 접속 모뎀으로 프린터를 설정하려면

- **1.** DSL 공급업체에게 DSL 필터를 요청합니다.
- **2.** 프린터와 함께 상자에 제공된 전화 코드를 사용하여 한 끝은 DSL 필터에 연결하고 다른 한 끝은 프린터 뒷면의 1-LINE 포트에 연결합니다.

참고 함께 들어있는 전화 코드를 자기 국가/지역에 맞는 어댑터에 연결해야 할 수도 있습니다.

제공된 코드를 사용하여 DSL 필터에서 프린터 뒷면으로 연결하지 않을 경우 팩스를 성공적으 로 전송할 수 없습니다. 이 특수 전화 코드는 가정이나 사무실에서 일반적으로 사용되는 전화 코드와 다릅니다.

- **3.** DSL 필터를 병렬 분배기에 연결합니다.
- **4.** DSL 모뎀을 병렬 분배기에 연결합니다.
- **5.** 병렬 분배기를 벽면 잭에 연결합니다.
- **6.** 팩스 테스트를 실행합니다.

전화 벨이 울리면 프린터가 **응답 전 벨 횟수** 설정에서 설정한 벨 횟수만큼 울린 후 자동으로 응답합니 다. 프린터가 송신 팩스기로 팩스 수신 신호를 내보내기 시작하고 팩스를 수신합니다.

옵션 장비와 함께 프린터를 설치하는 데 문제가 발생하면 가까운 서비스 제공업체나 공급업체로 문의 해 자세한 지원을 받으시기 바랍니다.

### 사례 **H:** 음성**/**팩스 회선을 컴퓨터 모뎀과 공유

컴퓨터에 있는 전화 포트 수에 따라 컴퓨터에서 프린터를 설정하는 방법은 두 가지가 있습니다. 시작하 기 전에 컴퓨터에 전화 포트가 하나인지 둘인지 확인하십시오.

- 참고 컴퓨터에 전화 포트가 한 개이면 그림과 같은 병렬 분배기(커플러라고도 함)를 구입해야 합니 다 (병렬 분배기 전면에는 RJ-11 포트가 하나 있으며 후면에는 두 개가 있습니다. 2 라인 전화 분배 기, 직렬 분배기, 전면에 RJ-11 포트 두 개가 있고 후면에 플러그 하나가 있는 병렬 분배기는 사용하 지 마십시오.)
- 컴퓨터 전화 접속 모뎀과 음성/팩스 공유
- 컴퓨터 [DSL/ADSL](#page-147-0) 모뎀과 음성/팩스 공유

#### 컴퓨터 전화 접속 모뎀과 음성**/**팩스 공유

팩스와 전화 통화에 전화 회선을 사용하는 경우 다음 지침을 사용하여 팩스를 설정하십시오.

컴퓨터에 있는 전화 포트 수에 따라 컴퓨터에서 프린터를 설정하는 방법은 두 가지가 있습니다. 시작하 기 전에 컴퓨터에 전화 포트가 하나인지 둘인지 확인하십시오.

참고 컴퓨터에 전화 포트가 한 개이면 그림과 같은 병렬 분배기(커플러라고도 함)를 구입해야 합니 다 (병렬 분배기 전면에는 RJ-11 포트가 하나 있으며 후면에는 두 개가 있습니다. 2 라인 전화 분배 기, 직렬 분배기, 전면에 RJ-11 포트 두 개가 있고 후면에 플러그 하나가 있는 병렬 분배기는 사용하 지 마십시오.)

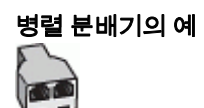

### 전화 포트가 두 개인 컴퓨터와 동일한 전화선에 프린터를 설정하려면

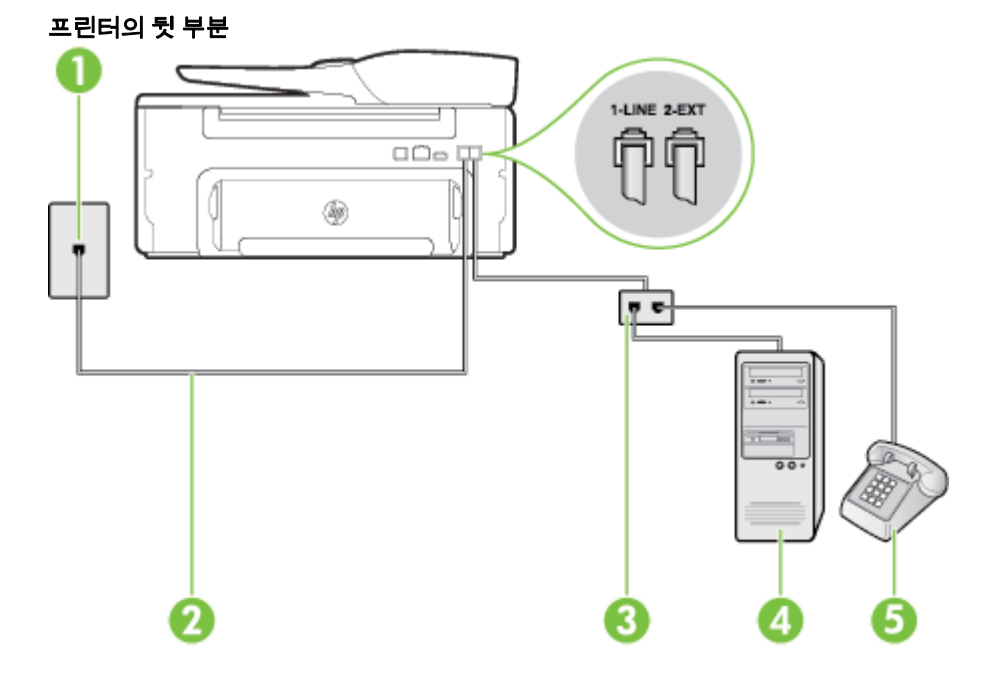

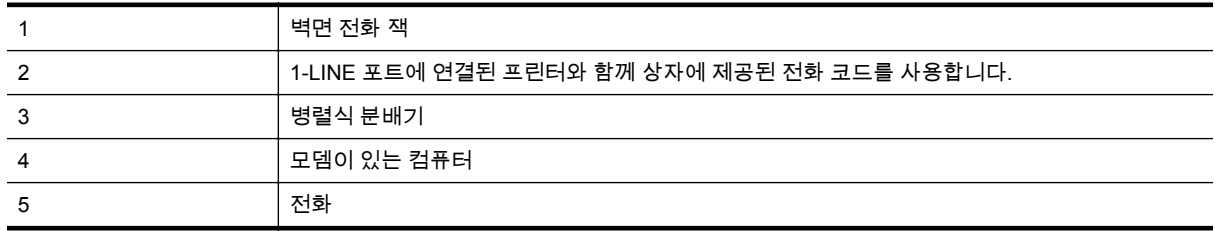

- **1.** 프린터 뒷면의 2-EXT 포트에서 흰색 플러그를 뽑습니다.
- **2.** 컴퓨터의 뒷면(컴퓨터 전화 접속 모뎀)과 벽면의 전화 잭을 연결하는 전화 코드를 찾습니다. 벽면 의 전화 잭에서 이 코드를 뽑은 다음 프린터 뒷면의 2-EXT 포트에 끼웁니다.
- **3.** 컴퓨터 전화 접속 모뎀 뒷면의 "OUT" 포트에 전화를 연결합니다.
- **4.** 프린터와 함께 상자에 제공된 전화 코드를 사용하여 한 끝은 벽면의 전화 잭에 연결하고 다른 한 끝은 프린터 뒷면의 1-LINE 포트에 연결합니다.

참고 함께 들어있는 전화 코드를 자기 국가/지역에 맞는 어댑터에 연결해야 할 수도 있습니다.

제공된 코드를 사용하여 벽면의 전화 잭을 프린터에 연결하지 않을 경우 팩스 작업을 성공적으 로 진행하지 못할 수 있습니다. 이 특수 전화 코드는 가정이나 사무실에서 일반적으로 사용되 는 전화 코드와 다릅니다.

- **5.** 컴퓨터에서 팩스를 자동으로 수신하도록 모뎀 소프트웨어가 설정된 경우 이 설정을 해제하십시 오.
	- 참고 모뎀 소프트웨어의 자동 팩스 수신 설정을 해제하지 않을 경우 프린터에서 팩스를 받을 수 없습니다.
- <span id="page-147-0"></span>**6.** 이제 프린터가 전화에 자동 또는 수동으로 응답할지를 결정해야 합니다.
	- 프린터가 전화에 **자동으로** 응답하도록 제품을 설정하면 걸려오는 모든 전화를 응답하고 팩스 를 수신합니다. 이 경우에는 프린터에서 팩스와 음성 전화를 구분할 수 없습니다. 전화가 음 성 전화인 것으로 생각되면 프린터가 전화에 응답하기 전에 응답해야 합니다. 프린터가 전화 에 자동으로 응답하도록 설정하려면 자동 수신 설정을 켭니다.
	- 프린터가 수동으로 팩스를 받도록 설정하면 사용자가 걸려오는 팩스 전화에 직접 응답해야 하며 그렇지 않으면 프린터가 팩스를 받을 수 없습니다. 프린터가 전화에 수동으로 응답하도 록 설정하려면 자동 수신 설정을 끕니다.
- **7.** 팩스 테스트를 실행합니다.

프린터보다 먼저 전화를 받은 경우 송신 팩스기에서 팩스 신호음이 들리면 팩스 전화에 수동으로 응답 해야 합니다.

음성, 팩스 및 컴퓨터 전화 접속 모뎀에 전화 회선을 사용하는 경우 다음 지침에 따라 팩스를 설정하십 시오.

옵션 장비와 함께 프린터를 설치하는 데 문제가 발생하면 가까운 서비스 제공업체나 공급업체로 문의 해 자세한 지원을 받으시기 바랍니다.

#### 컴퓨터 **DSL/ADSL** 모뎀과 음성**/**팩스 공유

컴퓨터에 DSL/ADSL 모뎀이 있는 경우 다음 지침 사용

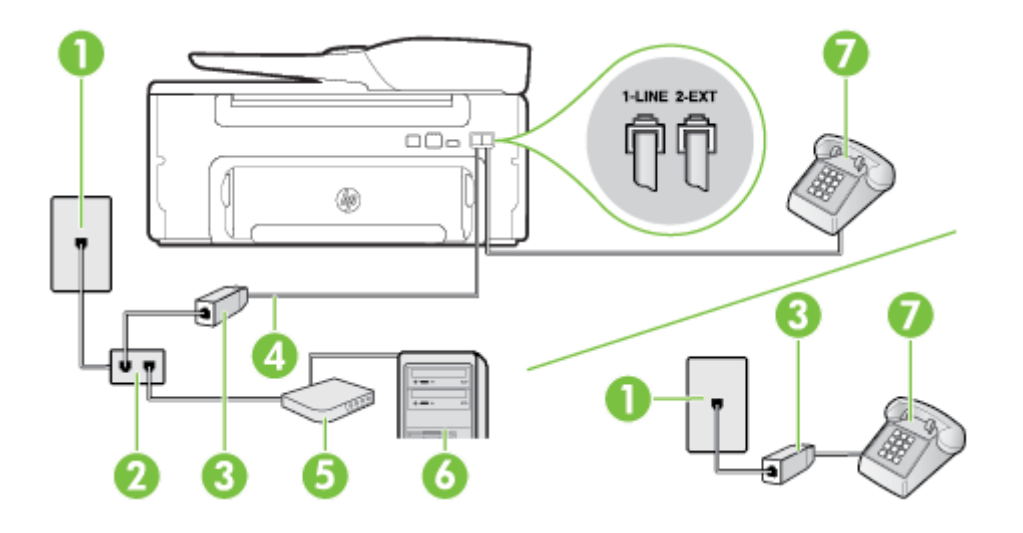

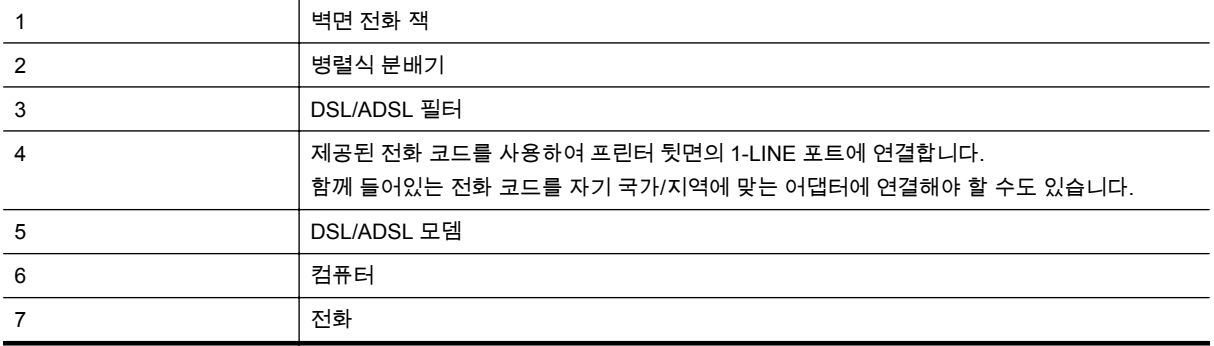

참고 병렬 분배기를 구입할 필요가 있습니다. 병렬 분배기 전면에는 RJ-11 포트가 하나 있으며 후 면에는 두 개가 있습니다. 2 라인 전화 분배기, 직렬 분배기, 전후면에 각각 하나씩 플러그가 있는 병 렬 분배기는 사용하지 마십시오.

<span id="page-148-0"></span>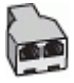

#### 컴퓨터 전화 접속 모뎀으로 프린터를 설정하려면

- **1.** DSL 공급업체에게 DSL 필터를 요청합니다.
	- 참고 자택/사무실에 DSL 서비스를 통해 같은 전화 번호를 공유하고 있는 다른 전화가 있으면 추가 DSL 필터에 연결해야 합니다. 그렇지 않으면 음성 통화 시 소음이 발생합니다.
- **2.** 프린터와 함께 상자에 제공된 전화 코드를 사용하여 한 끝은 DSL 필터에 연결하고 다른 한 끝은 프린터 뒷면의 1-LINE 포트에 연결합니다.
	- 참고 함께 들어있는 전화 코드를 자기 국가/지역에 맞는 어댑터에 연결해야 할 수도 있습니다.

제공된 코드를 사용하여 DSL 필터에서 프린터로 연결하지 않을 경우 팩스를 성공적으로 전송 할 수 없습니다. 이 특수 전화 코드는 가정이나 사무실에서 일반적으로 사용되는 전화 코드와 다릅니다.

- **3.** 병렬 형태의 전화 시스템을 사용하는 경우 프린터 뒷면에서 2-EXT 포트의 흰색 플러그를 뽑고 이 포트에 전화를 연결합니다.
- **4.** DSL 필터를 병렬 분배기에 연결합니다.
- **5.** DSL 모뎀을 병렬 분배기에 연결합니다.
- **6.** 병렬 분배기를 벽면 잭에 연결합니다.
- **7.** 팩스 테스트를 실행합니다.

전화 벨이 울리면 프린터가 **응답 전 벨 횟수** 설정에서 설정한 벨 횟수만큼 울린 후 자동으로 응답합니 다. 프린터가 송신 팩스기로 팩스 수신 신호를 내보내기 시작하고 팩스를 수신합니다.

옵션 장비와 함께 프린터를 설치하는 데 문제가 발생하면 가까운 서비스 제공업체나 공급업체로 문의 해 자세한 지원을 받으시기 바랍니다.

### 사례 **I:** 자동 응답기와 음성**/**팩스 회선 공유

같은 전화 번호로 음성 전화와 팩스 전화를 모두 받고 이 전화 번호의 음성 전화에 응답하는 자동 응답 기가 있는 경우 이 단원에 설명된 대로 프린터를 설정합니다.

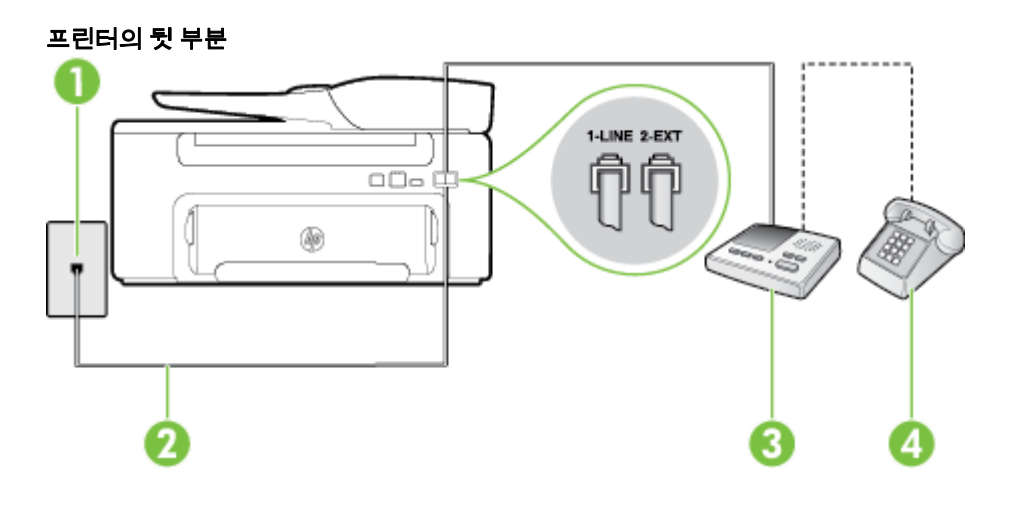

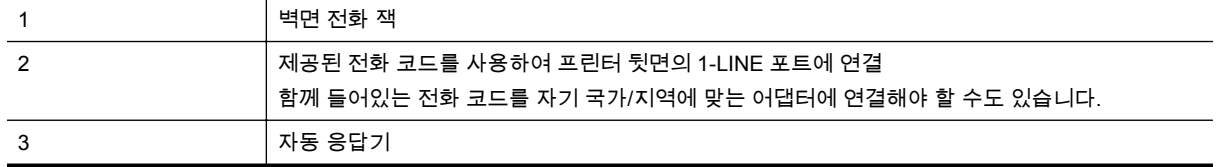

# <span id="page-149-0"></span>4 2010년 전화(옵션) 자동 응답기가 있는 공유 음성**/**팩스 라인에서 프린터를 설정하려면

- **1.** 프린터 뒷면의 2-EXT 포트에서 흰색 플러그를 뽑습니다.
- **2.** 벽면의 전화 잭에서 자동 응답기를 뺀 다음 프린터 뒷면의 2-EXT 포트에 연결합니다.

참고 프린터에 직접 자동 응답기를 연결하지 않은 경우 송신 팩스기에서 나는 팩스 발신음이 자동 응답기에 녹음될 수 있고 프린터로 팩스를 받지 않을 수 없습니다.

**3.** 프린터와 함께 상자에 제공된 전화 코드를 사용하여 한 끝은 벽면의 전화 잭에 연결하고 다른 한 끝은 프린터 뒷면의 1-LINE 포트에 연결합니다.

참고 함께 들어있는 전화 코드를 자기 국가/지역에 맞는 어댑터에 연결해야 할 수도 있습니다.

제공된 코드를 사용하여 벽면의 전화 잭을 프린터에 연결하지 않을 경우 팩스 작업을 성공적으 로 진행하지 못할 수 있습니다. 이 특수 전화 코드는 가정이나 사무실에서 일반적으로 사용되 는 전화 코드와 다릅니다.

- **4.** (옵션) 자동 응답기에 전화기가 내장되지 않은 경우 편의상 자동 응답기의 "OUT" 포트에 전화를 연결할 수 있습니다.
	- 참고 자동 응답기 때문에 외부 전화가 연결되지 않으면 병렬 분배기(커플러라고도 함)를 사용 하여 프린터에 자동 응답기와 전화를 모두 연결합니다. 이 연결에는 표준 전화 코드를 사용할 수 있습니다.
- **5.** 자동 수신 설정을 켭니다.
- **6.** 울리는 벨 횟수가 얼마 되지 않아 자동 응답기에서 응답하도록 설정합니다.
- **7.** 프린터의 응답 전 벨 횟수 설정을 프린터에 지원되는 최대 벨 횟수로 변경합니다. (최대 벨 횟수는 국가/지역마다 다릅니다.)
- **8.** 팩스 테스트를 실행합니다.

전화 벨이 울리면 자동 응답기는 설정한 벨 횟수만큼 울린 후 사용자가 녹음한 인사말을 재생합니다. 이 때 프린터는 팩스 신호음을 "감지"하며 전화를 모니터링합니다. 걸려오는 팩스 신호음이 감지되면 프린 터는 팩스 수신 신호음을 울리고 팩스를 수신합니다. 팩스 신호음이 없으면 프린터가 회선 모니터링을 중단하며, 자동 응답기가 음성 메시지를 녹음할 수 있습니다.

옵션 장비와 함께 프린터를 설치하는 데 문제가 발생하면 가까운 서비스 제공업체나 공급업체로 문의 해 자세한 지원을 받으시기 바랍니다.

### 사례 **J:** 컴퓨터 모뎀 및 자동 응답기와 음성**/**팩스 회선 공유

같은 전화 번호로 음성 전화와 팩스 전화를 모두 받고 이 전화 회선에 컴퓨터 모뎀 및 자동 응답기도 연 결되어 있는 경우 이 단원에 설명된 대로 프린터를 설정합니다.

- 참고 컴퓨터 전화 접속 모뎀이 프린터와 전화선을 공유하기 때문에 모뎀과 프린터를 동시에 사용 할 수 없습니다. 예를 들어, 컴퓨터 전화 접속 모뎀을 사용해서 이메일을 보내거나 인터넷에 액세스 하는 동안 팩스 작업에 프린터를 사용할 수 없습니다.
- 컴퓨터 전화 접속 모뎀 및 자동 응답기와 음성/팩스 회선 공유
- 컴퓨터 [DSL/ADSL](#page-151-0) 모뎀 및 자동 응답기와 음성/팩스 회선 공유

### 컴퓨터 전화 접속 모뎀 및 자동 응답기와 음성**/**팩스 회선 공유

컴퓨터에 있는 전화 포트 수에 따라 컴퓨터에서 프린터를 설정하는 방법은 두 가지가 있습니다. 시작하 기 전에 컴퓨터에 전화 포트가 하나인지 둘인지 확인하십시오.

참고 컴퓨터에 전화 포트가 한 개이면 그림과 같은 병렬 분배기(커플러라고도 함)를 구입해야 합니 다 (병렬 분배기 전면에는 RJ-11 포트가 하나 있으며 후면에는 두 개가 있습니다. 2 라인 전화 분배 기, 직렬 분배기, 전면에 RJ-11 포트 두 개가 있고 후면에 플러그 하나가 있는 병렬 분배기는 사용하 지 마십시오.)

병렬 분배기의 예

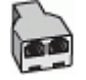

전화 포트가 두 개인 컴퓨터와 동일한 전화선에 프린터를 설정하려면

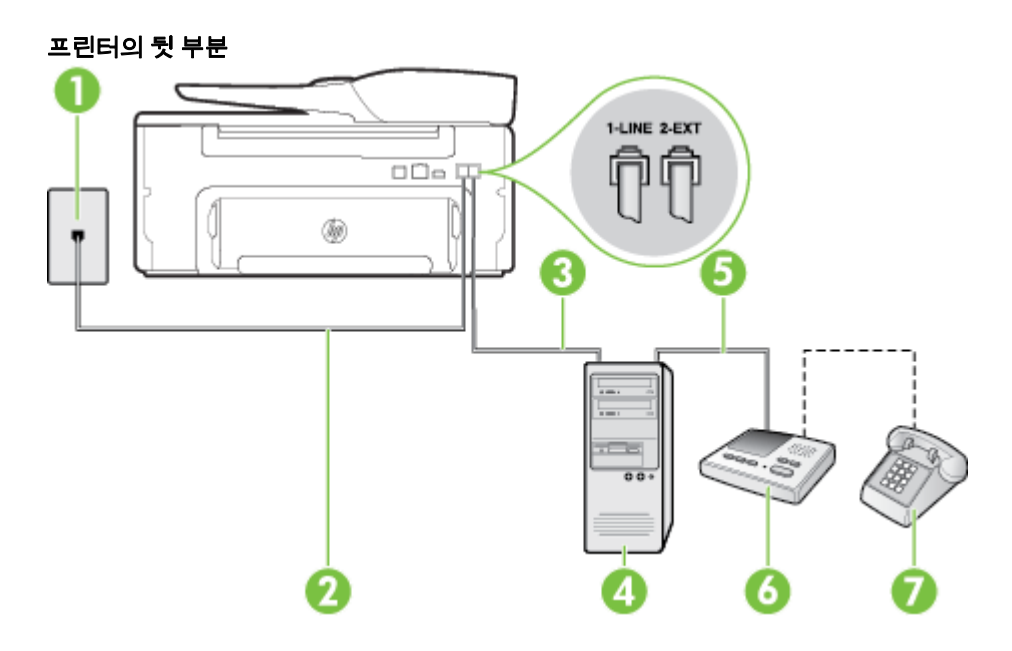

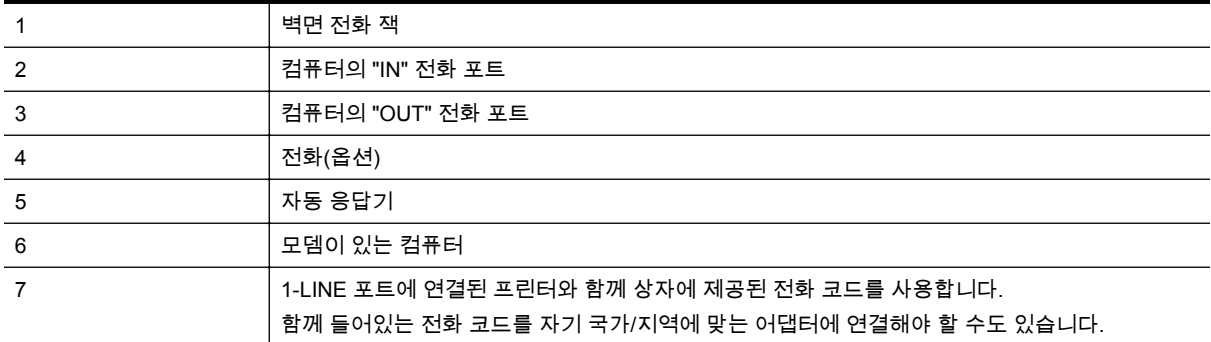

- **1.** 프린터 뒷면의 2-EXT 포트에서 흰색 플러그를 뽑습니다.
- **2.** 컴퓨터의 뒷면(컴퓨터 전화 접속 모뎀)과 벽면의 전화 잭을 연결하는 전화 코드를 찾습니다. 벽면 의 전화 잭에서 이 코드를 뽑은 다음 프린터 뒷면의 2-EXT 포트에 끼웁니다.
- **3.** 전화 잭에서 자동 응답기 플러그를 뽑은 다음 컴퓨터 뒷면의 "OUT" 포트에 연결합니다(컴퓨터 다 이얼업 모뎀).

<span id="page-151-0"></span>**4.** 프린터와 함께 상자에 제공된 전화 코드를 사용하여 한 끝은 벽면의 전화 잭에 연결하고 다른 한 끝은 프린터 뒷면의 1-LINE 포트에 연결합니다.

참고 함께 들어있는 전화 코드를 자기 국가/지역에 맞는 어댑터에 연결해야 할 수도 있습니다.

제공된 코드를 사용하여 벽면의 전화 잭을 프린터에 연결하지 않을 경우 팩스 작업을 성공적으 로 진행하지 못할 수 있습니다. 이 특수 전화 코드는 가정이나 사무실에서 일반적으로 사용되 는 전화 코드와 다릅니다.

- **5.** (옵션) 자동 응답기에 전화기가 내장되지 않은 경우 편의상 자동 응답기의 "OUT" 포트에 전화를 연결할 수 있습니다.
	- 참고 자동 응답기 때문에 외부 전화가 연결되지 않으면 병렬 분배기(커플러라고도 함)를 사용 하여 프린터에 자동 응답기와 전화를 모두 연결합니다. 이 연결에는 표준 전화 코드를 사용할 수 있습니다.
- **6.** 컴퓨터에서 팩스를 자동으로 수신하도록 모뎀 소프트웨어가 설정된 경우 이 설정을 해제하십시 오.
	- 참고 모뎀 소프트웨어의 자동 팩스 수신 설정을 해제하지 않을 경우 프린터에서 팩스를 받을 수 없습니다.
- **7.** 자동 수신 설정을 켭니다.
- **8.** 울리는 벨 횟수가 얼마 되지 않아 자동 응답기에서 응답하도록 설정합니다.
- **9.** 프린터의 응답 전 벨 횟수 설정을 제품이 지원하는 최대값으로 설정합니다. (최대 벨 횟수는 국가/ 지역마다 다릅니다.)
- **10.** 팩스 테스트를 실행합니다.

전화 벨이 울리면 자동 응답기는 설정한 벨 횟수만큼 울린 후 사용자가 녹음한 인사말을 재생합니다. 이 때 프린터는 팩스 신호음을 "감지"하며 전화를 모니터링합니다. 걸려오는 팩스 신호음이 감지되면 프린 터는 팩스 수신 신호음을 울리고 팩스를 수신합니다. 팩스 신호음이 없으면 프린터가 회선 모니터링을 중단하며, 자동 응답기가 음성 메시지를 녹음할 수 있습니다.

옵션 장비와 함께 프린터를 설치하는 데 문제가 발생하면 가까운 서비스 제공업체나 공급업체로 문의 해 자세한 지원을 받으시기 바랍니다.

#### 컴퓨터 **DSL/ADSL** 모뎀 및 자동 응답기와 음성**/**팩스 회선 공유

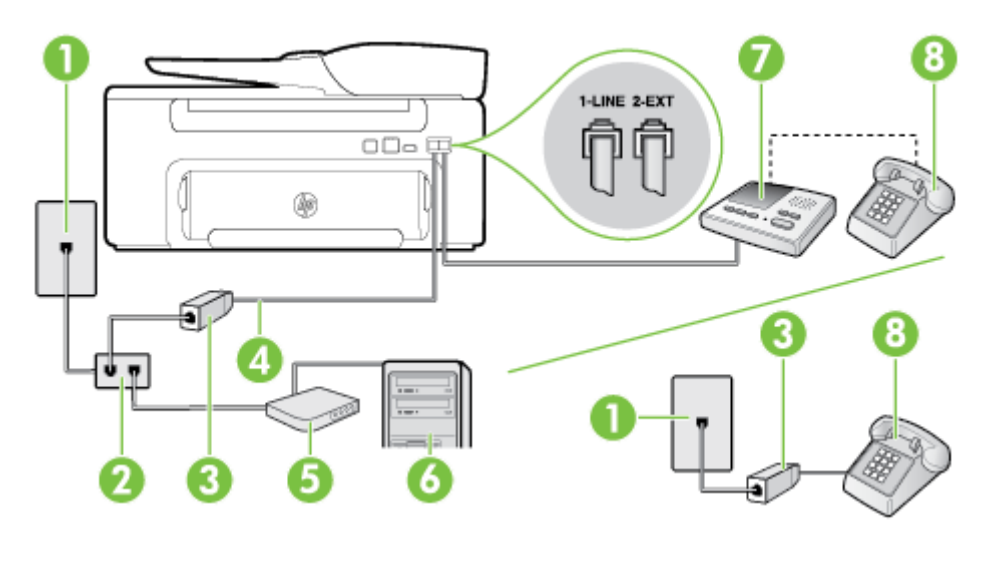

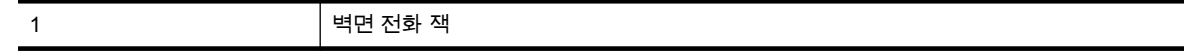

(계속)

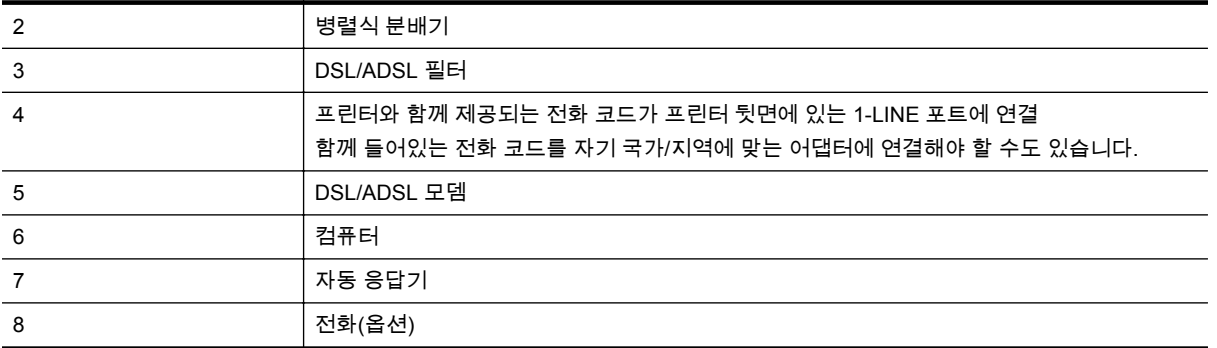

참고 병렬 분배기를 구입할 필요가 있습니다. 병렬 분배기 전면에는 RJ-11 포트가 하나 있으며 후 면에는 두 개가 있습니다. 2 라인 전화 분배기, 직렬 분배기, 전후면에 각각 하나씩 플러그가 있는 병 렬 분배기는 사용하지 마십시오.

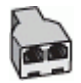

#### 컴퓨터 전화 접속 모뎀으로 프린터를 설정하려면

- **1.** DSL/ADSL 공급업체에게 DSL/ADSL 필터를 요청합니다.
	- 참고 자택/사무실에 DSL 서비스를 통해 같은 전화 번호를 공유하고 있는 다른 전화가 있으면 추가 DSL 필터에 연결해야 합니다. 그렇지 않으면 음성 통화 시 소음이 발생합니다.
- **2.** 프린터와 함께 상자에 제공된 전화 코드를 사용하여 한 끝은 DSL/ADSL 필터에 연결하고 다른 한 끝은 프린터 뒷면의 1-LINE 포트에 연결합니다.
	- 참고 함께 들어있는 전화 코드를 자기 국가/지역에 맞는 어댑터에 연결해야 할 수도 있습니다.

제공된 코드를 사용하여 DSL/ADSL 필터에서 프린터로 연결하지 않을 경우 팩스를 성공적으 로 전송할 수 없습니다. 이 특수 전화 코드는 가정이나 사무실에서 일반적으로 사용되는 전화 코드와 다릅니다.

- **3.** DSL/ADSL 필터를 분배기에 연결합니다.
- **4.** 벽면의 전화 잭에서 자동 응답기를 뺀 다음 프린터 뒷면의 2-EXT 포트에 연결합니다.

참고 프린터에 직접 자동 응답기를 연결하지 않은 경우 송신 팩스기에서 나는 팩스 발신음이 자동 응답기에 녹음될 수 있고 프린터로 팩스를 받지 않을 수 없습니다.

- **5.** DSL 모뎀을 병렬 분배기에 연결합니다.
- **6.** 병렬 분배기를 벽면 잭에 연결합니다.
- **7.** 울리는 벨 횟수가 얼마 되지 않아 자동 응답기에서 응답하도록 설정합니다.
- **8.** 프린터의 응답 전 벨 횟수 설정을 프린터에 지원되는 최대 벨 횟수로 변경합니다.

참고 최대 벨 횟수는 국가/지역마다 다릅니다.

**9.** 팩스 테스트를 실행합니다.

전화 벨이 울리면 자동 응답기는 설정한 벨 횟수만큼 울린 후 사용자가 녹음한 인사말을 재생합니다. 이 때 프린터는 팩스 신호음을 "감지"하며 전화를 모니터링합니다. 걸려오는 팩스 신호음이 감지되면 프린 터는 팩스 수신 신호음을 울리고 팩스를 수신합니다. 팩스 신호음이 없으면 프린터가 회선 모니터링을 중단하며, 자동 응답기가 음성 메시지를 녹음할 수 있습니다.

전화, 팩스에 동일한 전화 회선을 사용하고 컴퓨터 DSL 모뎀이 있는 경우 다음 지침에 따라 팩스를 설 정하십시오.

<span id="page-153-0"></span>옵션 장비와 함께 프린터를 설치하는 데 문제가 발생하면 가까운 서비스 제공업체나 공급업체로 문의 해 자세한 지원을 받으시기 바랍니다.

### 사례 **K:** 컴퓨터 전화 접속 모뎀 및 음성 메일과 음성**/**팩스 회선 공유

같은 전화 번호로 음성 전호와 팩스 전화를 모두 받고 같은 전화 회선에서 컴퓨터 전화 접속 모뎀을 사 용하며 전화 회사의 음성 메일 서비스에 가입한 경우 이 단원에 설명된 대로 프린터를 설정합니다.

참고 팩스 전화에 사용하는 것과 같은 전화 번호로 음성 메일 서비스를 사용하면 팩스를 자동으로 수신할 수 없으며 수동으로 받아야 합니다. 즉, 걸려오는 팩스 전화를 직접 받아야 합니다. 그렇지 않 고 팩스를 자동으로 수신하고 싶으면 전화 회사에 연락하여 다른 벨소리 서비스에 가입하거나 팩스 용 전화 회선을 별도로 신청하십시오.

컴퓨터 전화 접속 모뎀이 프린터와 전화선을 공유하기 때문에 모뎀과 프린터를 동시에 사용할 수 없습 니다. 예를 들어, 컴퓨터 전화 접속 모뎀을 사용해서 전자 메일을 보내거나 인터넷에 액세스하면 팩스 작업에 프린터를 사용할 수 없습니다.

컴퓨터에 있는 전화 포트 수에 따라 컴퓨터에서 프린터를 설정하는 방법은 두 가지가 있습니다. 시작하 기 전에 컴퓨터에 전화 포트가 하나인지 둘인지 확인하십시오.

• 컴퓨터에 전화 포트가 한 개이면 그림과 같은 병렬 분배기(커플러라고도 함)를 구입해야 합니다 (병렬 분배기 전면에는 RJ-11 포트가 하나 있으며 후면에는 두 개가 있습니다. 2 라인 전화 분배기, 직렬 분배기, 전면에 RJ-11 포트 두 개가 있고 후면에 플러그 하나가 있는 병렬 분배기는 사용하지 마십시오.)

### 병렬 분배기의 예

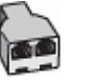

• 컴퓨터에 전화 포트가 두 개인 경우에는 다음과 같이 프린터를 설정합니다.

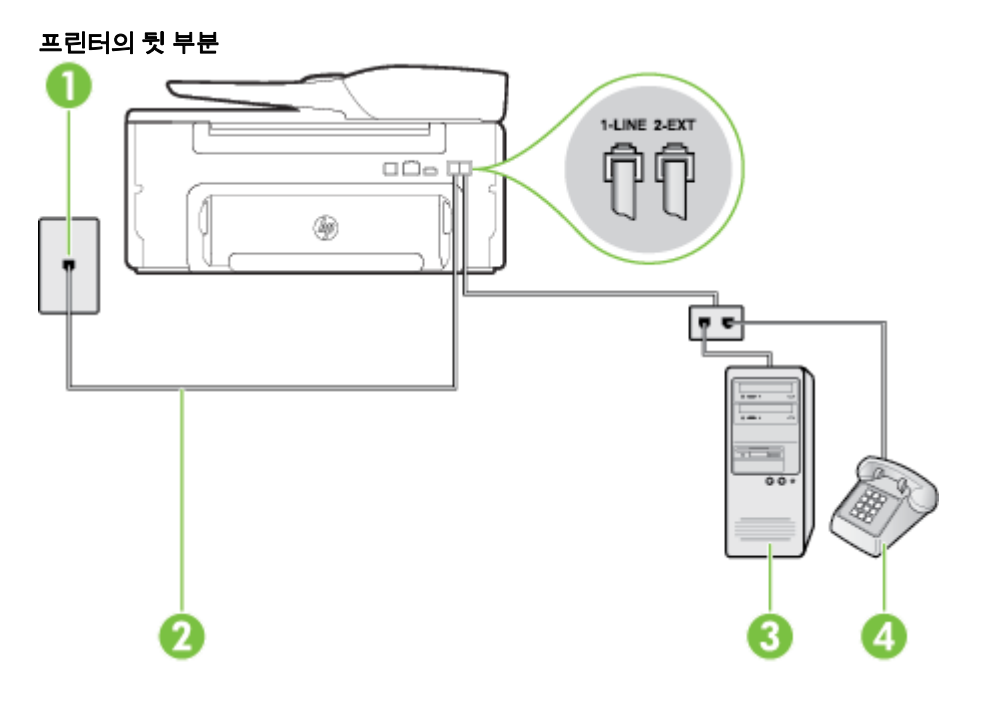

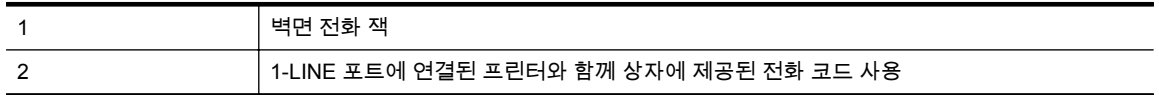

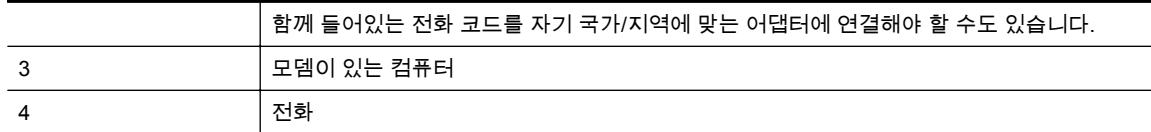

#### 전화 포트가 두 개인 컴퓨터와 동일한 전화선에 프린터를 설정하려면

- **1.** 프린터 뒷면의 2-EXT 포트에서 흰색 플러그를 뽑습니다.
- **2.** 컴퓨터의 뒷면(컴퓨터 전화 접속 모뎀)과 벽면의 전화 잭을 연결하는 전화 코드를 찾습니다. 벽면 의 전화 잭에서 이 코드를 뽑은 다음 프린터 뒷면의 2-EXT 포트에 끼웁니다.
- **3.** 컴퓨터 전화 접속 모뎀 뒷면의 "OUT" 포트에 전화를 연결합니다.
- **4.** 프린터와 함께 상자에 제공된 전화 코드를 사용하여 한 끝은 벽면의 전화 잭에 연결하고 다른 한 끝은 프린터 뒷면의 1-LINE 포트에 연결합니다.

참고 함께 들어있는 전화 코드를 자기 국가/지역에 맞는 어댑터에 연결해야 할 수도 있습니다.

제공된 코드를 사용하여 벽면의 전화 잭을 프린터에 연결하지 않을 경우 팩스 작업을 성공적으 로 진행하지 못할 수 있습니다. 이 특수 전화 코드는 가정이나 사무실에서 일반적으로 사용되 는 전화 코드와 다릅니다.

**5.** 컴퓨터에서 팩스를 자동으로 수신하도록 모뎀 소프트웨어가 설정된 경우 이 설정을 해제하십시 오.

참고 모뎀 소프트웨어의 자동 팩스 수신 설정을 해제하지 않을 경우 프린터에서 팩스를 받을 수 없습니다.

- **6.** 자동 수신 설정을 끕니다.
- **7.** 팩스 테스트를 실행합니다.

걸려오는 팩스 전화에 직접 응답해야 합니다. 그렇지 않으면 프린터가 이 팩스를 받을 수 없습니다.

옵션 장비와 함께 프린터를 설치하는 데 문제가 발생하면 가까운 서비스 제공업체나 공급업체로 문의 해 자세한 지원을 받으시기 바랍니다.

### 직렬 팩스 설정

직렬 전화 시스템을 사용하여 팩스를 사용하도록 프린터를 설정하는 방법에 대한 자세한 내용은 해당 국가/지역의 팩스 구성 웹 사이트를 참조하십시오.

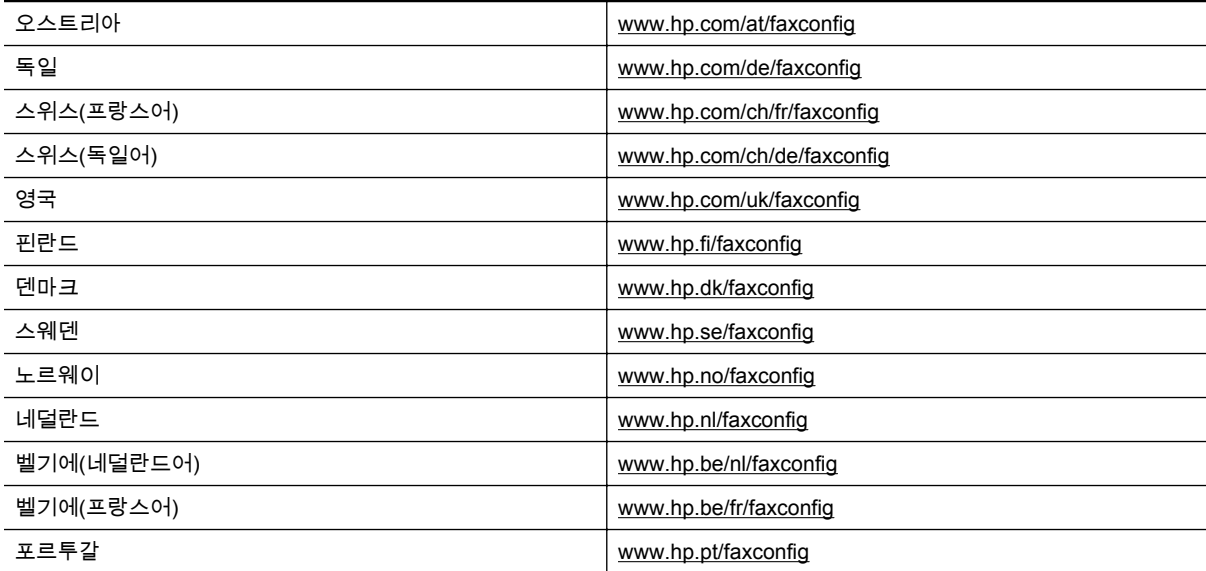

#### <span id="page-155-0"></span>부록 C (계속)

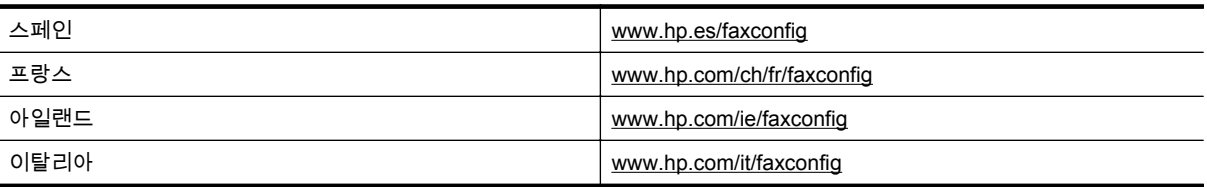

# 팩스 검사 설정

팩스 설정을 검사하여 프린터 상태를 확인하고 팩스 작업에 맞게 올바로 설정되었는지 확인할 수 있습 니다. 프린터의 팩스 설정을 완료한 후 이 검사를 실시합니다. 이 검사에서는 다음을 수행합니다.

- 팩스 하드웨어 검사
- 프린터에 올바른 유형의 전화 코드가 연결되어 있는지 확인
- 전화 코드가 올바른 포트에 연결되어 있는지 확인
- 발신음 확인
- 활성 회선 확인
- 회선 연결 상태 검사

프린터의 검사 결과에 대한 보고서를 인쇄합니다. 검사에서 오류가 발견되면 문제 해결 방법에 대해 보 고서를 참조하여 검사를 다시 실행하십시오.

#### 프린터 제어판을 통해 팩스 설정을 검사하려면

- **1.** 가정 또는 사무실 설정 지침에 따라 프린터의 팩스 기능을 설정합니다.
- **2.** 테스트를 시작하기 전에 잉크 카트리지가 설치되어 있는지, 입력 용지함에 전체 크기 용지를 넣었 는지 확인합니다.
- 3. 프린터 제어판의 홈 화면에서  **(**설정) 버튼을 누릅니다.
- **4.** 오른쪽에 있는 버튼으로 스크롤하여 도구를 선택한 후 팩스 테스트 실행을 선택합니다. 검사 상태가 디스플레이에 나타나고 프린터에서 보고서가 인쇄됩니다.
- **5.** 보고서를 검토합니다.
	- 검사를 통과했지만 여전히 팩스에 문제가 있으면 보고서에 나열된 팩스 설정을 보고 설정이 올바른지 확인하십시오. 팩스 설정이 비어 있거나 잘못되었으면 팩스 작업에 문제가 생길 수 있습니다.
	- 검사에 실패하면 발견되는 모든 문제 해결 방법에 대한 자세한 내용을 보고서에서 검토하십 시오.

# <span id="page-156-0"></span>**D** 네트워크 설정

다음 부분에서 설명하는 것처럼 프린터 제어판을 통해 프린터에 대한 네트워크 설정을 관리할 수 있습 니다. 프린터의 기존 네트워크 연결을 이용하여 웹 브라우저를 통해 액세스하는 구성 및 상태 도구인 EWS(내장 웹 서버)에서 추가 고급 설정을 할 수 있습니다. 자세한 내용은 내장 웹 [서버를](#page-158-0) 참조하십시 오.

이 단원에서는 다음 항목을 다룹니다.

- 기본 네트워크 설정 변경
- 고급 네트워크 설정 변경

## 기본 네트워크 설정 변경

제어판에서 다양한 네트워크 관리 작업을 수행할 수 있습니다. 여기에는 네트워크 설정 확인, 네트워크 기본값 복원 및 네트워크 설정 변경 등이 있습니다.

이 단원에서는 다음 항목을 다룹니다.

• 네트워크 설정 보기 및 인쇄

### 네트워크 설정 보기 및 인쇄

프린터와 함께 제공되는 HP 소프트웨어 또는 프린터 제어판의 네트워크 설정 요약을 표시할 수 있습니 다. IP 주소, 링크 속도, DNS 및 mDNS 등과 같은 중요한 네트워크 설정이 모두 나열되어 있는 더 자세 한 네트워크 구성 페이지를 인쇄할 수 있습니다. 자세한 내용은 [네트워크](#page-94-0) 구성 페이지 이해를 참조하십 시오.

### 고급 네트워크 설정 변경

주의 네트워크 설정은 사용자 편의를 위해 제공됩니다. 그러나 고급 사용자가 아니라면 링크 속도, IP 설정, 기본 게이트웨이와 같은 설정의 일부를 변경해서는 안 됩니다.

이 단원에서는 다음 항목을 다룹니다.

- IP 설정 보기
- IP 설정 변경
- [네트워크](#page-157-0) 설정 재설정

### **IP** 설정 보기

프린터의 IP 주소를 보려면:

- 네트워크 구성 페이지를 인쇄합니다. 자세한 내용은 [네트워크](#page-94-0) 구성 페이지 이해를 참조하십시오.
- Windows 의 경우 HP 소프트웨어를 열고 예상 잉크량을 클릭하고 장치 정보 탭을 클릭합니다. IP 주소는 네트워크 정보 섹션에 나열되어 있습니다.

### **IP** 설정 변경

IP 설정에 대한 기본 IP 설정값은 IP 설정이 자동으로 설정되는 자동입니다. 그러나 고급 사용자인 경우 에는 IP 주소, 서브넷 마스크 또는 기본 게이트웨이 같은 설정을 수동으로 변경할 수 있습니다.

- 주의 IP 주소를 수동으로 지정할 때 주의하십시오.. 설치 중 유효하지 않은 IP 주소를 입력한 경우 네트워크 구성요소를 프린터와 연결할 수 없습니다.
- 1. 프린터 제어판의 홈 화면에서 <u>义(설정) 버튼을 누릅니다.</u>
- **2.** 오른쪽에 있는 버튼을 사용하여 네트워크를 선택하고, 스크롤하여 고급 설정을 선택한 후, **IP** 설정 을 선택합니다.

#### <span id="page-157-0"></span>부록 D

- **3.** IP 주소 변경 시 네트워크에서 프린터가 제거된다는 경고 메시지가 나타납니다. 확인 옆에 있는 버 튼을 눌러 계속합니다.
- **4.** 자동이 기본적으로 선택됩니다. 이 설정을 수동으로 변경하려면 수동을 선택한 다음 설정에 대한 적절한 정보를 입력합니다.
	- **IP** 주소
	- 서브넷 마스크
	- 기본 게이트웨이
	- **DNS** 주소
- **5.** 변경 사항을 입력한 후, 확인 옆에 있는 버튼을 누릅니다.

### 네트워크 설정 재설정

관리자 암호 및 네트워크 설정을 재설정하는 방법

- **1.** 프린터 제어판의 홈 화면에서 (설정) 버튼을 누릅니다.
- **2.** 오른쪽에 있는 버튼을 사용하여 네트워크를 선택하고, 스크롤하여 기본값 복원을 선택한 후, 예를 선택합니다.

네트워크 기본값이 복원되었다는 메시지가 나타납니다.

참고 네트워크 구성 페이지를 인쇄하고 네트워크 설정이 다시 설정되었는지 확인합니다. 자세한 내용은 [네트워크](#page-94-0) 구성 페이지 이해를 참조하십시오.

# <span id="page-158-0"></span>**E** 프린터 관리 도구

이 단원에서는 다음 항목을 다룹니다.

- 도구 상자(Windows)
- HP 유틸리티(Mac OS X)
- 내장 웹 서버

# 도구 상자**(Windows)**

도구상자는 프린터에 대한 유지보수 정보를 제공합니다.

- 참고 컴퓨터가 시스템 요구사항을 충족한다면 HP 소프트웨어 CD 에서 도구상자를 설치할 수 있습 니다.
- 이 단원에서는 다음 항목을 다룹니다.
- 도구상자 열기

### 도구상자 열기

- **1.** 다음 방법 중 하나로 HP 프린터 소프트웨어를 엽니다.
	- 컴퓨터 바탕 화면에서 시작, 프로그램 또는 모든 프로그램, **HP** 를 차례로 클릭하고, 해당 프 린터 폴더를 차례로 클릭한 후, 프린터의 이름이 있는 아이콘을 선택합니다.
	- 시작 화면에서 화면의 빈 공간을 마우스 오른쪽 버튼으로 클릭하고 app 모음에서 모든 **Apps** 를 클릭한 다음 프린터 이름이 있는 아이콘을 클릭합니다.
- **2.** 표시된 창에서 인쇄**,** 스캔 및 팩스 또는 인쇄 및 스캔을 선택하고, 인쇄에 있는 프린터 유지보수를 선택합니다.

### **HP** 유틸리티**(Mac OS X)**

HP 유틸리티에는 인쇄 설정을 구성하고 프린터를 교정하고 온라인으로 소모품을 주문하고 웹 사이트 지원 정보를 찾기 위한 도구가 들어 있습니다.

참고 HP 유틸리티에서 사용 가용한 기능은 선택된 프린터에 따라 다릅니다.

잉크 부족 경고 및 표시등은 잉크 교체가 필요함을 사전에 알리기 위한 목적으로만 표시됩니다. 잉 크 부족 경고 메시지가 나타나면 인쇄가 지연되는 일이 없도록 교체용 카트리지를 준비하는 것이 좋 습니다. 인쇄 품질이 허용 수준 이하로 떨어지기 전까지는 카트리지를 교체할 필요는 없습니다.

이 단원에서는 다음 항목을 다룹니다.

• HP 유틸리티를 열려면

### **HP** 유틸리티를 열려면

응용 프로그램**/Hewlett-Packard** 폴더에 있는 **HP** 유틸리티를 더블 클릭합니다.

# 내장 웹 서버

프린터가 네트워크에 연결되어 있으면 프린터의 홈 페이지(내장 웹 서버 또는 EWS)를 사용하여 상태 정보를 보거나 설정을 변경하거나 컴퓨터에서 장치를 관리할 수 있습니다.

<span id="page-159-0"></span>참고 내장 웹 서버의 시스템 요구 사항에 대한 자세한 내용은 내장 웹 서버 [사양을](#page-107-0) 참조하십시오. 일부 설정을 보거나 변경하려면 암호가 필요할 수 있습니다. 인터넷에 연결하지 않고도 EWS(내장 웹 서버)를 열고 사용할 수 있습니다. 하지만 일부 기능은 사

이 단원에서는 다음 항목을 다룹니다.

- 쿠키 정보
- 내장 웹 서버를 열려면

용할 수 없습니다.

#### 쿠키 정보

EWS(내장 웹 서버)는 사용자가 탐색할 때 하드 디스크에 아주 작은 텍스트 파일(쿠키)을 보관합니다. 이 파일을 통해 EWS 는 다음에 사용자가 방문할 때 컴퓨터를 인식할 수 있습니다. 예를 들어, 사용자가 EWS 언어를 구성했을 경우 쿠키를 통해 선택한 언어를 기억할 수 있어서 다음에 EWS 에 액세스할 때 해당 언어로 페이지가 표시됩니다. 각 세션 끝에 일부 쿠키(예: 선택한 언어를 저장하는 쿠키)가 삭제되 더라도 나머지(예: 고객 특정 기본 설정을 저장하는 쿠키)는 수동으로 삭제하기 전까지 컴퓨터에 저장 됩니다.

참고 EWS 에서 사용자 컴퓨터에 저장한 쿠키는 프린터와 컴퓨터 간의 정보를 공유하거나 컴퓨터 의 설정을 저장하는 데에만 사용됩니다. 이 쿠키는 HP 웹 사이트에 전송되지 않습니다.

쿠키를 모두 수용하도록 브라우저를 구성하거나 쿠키를 제공할 때마다 알려주도록 구성해 쿠키별로 수 용하거나 거부할 것을 결정할 수 있습니다. 또한 브라우저에서 불필요한 쿠키를 제거할 수도 있습니다.

참고 프린터에 따라 쿠키를 비활성화하면 또한 다음 기능 중 하나 이상을 사용할 수 없습니다.

- 애플리케이션을 종료한 시점부터 시작(설정 마법사를 사용할 경우 특히 유용함)
- EWS 브라우저 언어 설정 저장
- EWS 홈 페이지 맞춤

개인정보 및 쿠키 설정을 변경하는 방법과 쿠키를 확인하거나 삭제하는 방법 등에 관한 정보는 웹 브라 우저 설명서를 참고하십시오.

### 내장 웹 서버를 열려면

- **1.** 프린터의 IP 주소 또는 호스트명을 확인합니다.
	- **a**. 프린터 제어판의 홈 화면에서 ✔️(설정) 버튼을 누릅니다.
	- **b**. 오른쪽에 있는 버튼을 사용하여 네트워크를 선택한 후, 네트워크 요약 표시를 선택합니다.
- **2.** 컴퓨터에서 지원하는 웹 브라우저에 프린터에 할당된 IP 주소나 호스트 이름을 입력합니다. 예를 들어, IP 주소가 123.123.123.123 이면 웹 브라우저에 다음과 같이 입력합니다. http:// 123.123.123.123
- 추가 정보 **1** EWS(내장 웹 서버)를 열고 책갈피에 추가하면 나중에 신속하게 이동할 수 있습니다.

추가 정보 **2** Mac OS X 에서 Safari 웹 브라우저를 사용할 경우 IP 주소를 입력하지 않고도 Bonjour 책갈피를 사용하여 EWS 를 열 수도 있습니다. Bonjour 책갈피를 사용하려면 Safari 를 연 다음 **Safari** 메뉴에서 기본 설정을 클릭합니다. 책갈피 탭에서 책갈피 막대 섹션의 **Bonjour** 포함을 선택 한 다음 창을 닫습니다. **Bonjour** 책갈피를 클릭한 다음 EWS 를 열 네트워크 연결 프린터를 선택합 니다.

# **F** 사용 방법

- <u>[시작하기](#page-10-0)</u>
- [인쇄](#page-26-0)
- [스캔](#page-31-0)
- [복사](#page-35-0)
- 팩스[\(HP Officejet Pro 3620](#page-37-0) 전용)
- <u>잉크 [카트리지](#page-60-0) 사용</u>
- 문제 [해결](#page-63-0)

# **G** 오류**(Windows)**

### 팩스 메모리 꽉 참

팩스 수신 백업 또는 HP 디지털 팩스(PC 로 팩스 받기 또는 Mac 으로 팩스 받기)가 활성화된 상태에서 프린터에 문제가 생기면(예: 용지 걸림) 문제가 해결될 때까지 프린터가 수신 팩스를 메모리에 저장합 니다. 그러나 아직 인쇄하지 않았거나 컴퓨터로 전송한 팩스로 프린터 메모리가 가득 찼을 수도 있습니 다.

이 문제를 해결하려면 프린터에서 발생한 문제를 모두 해결해야 합니다.

자세한 내용은 팩스 문제 해결[\(HP Officejet Pro 3620](#page-79-0) 전용)을 참조하십시오.

# 프린터와 통신할 수 없음

컴퓨터가 프린터와 통신할 수 없는 이유는 다음과 같은 경우입니다.

- 프린터가 꺼져 있습니다.
- USB 케이블 또는 네트워크(이더넷) 케이블과 같이 프린터를 연결하는 케이블이 분리되었습니다.

이 문제를 해결하려면 다음과 같이 해봅니다.

- 프린터 전원이 켜져 있는지와 (전원) 표시등이 켜져 있는지 확인하십시오.
- 전원 코드와 기타 케이블이 프린터에 제대로 연결되어 작동하는지 확인합니다.
- 전원 코드가 정상 작동하는 교류 전류(AC) 전원 소켓에 제대로 연결되어 있는지 확인합니다.
- 프린터가 네트워크에 연결되어 있다면 네트워크가 올바로 작동하고 있는지 확인합니다. 자세한 내용은 [네트워크](#page-90-0) 문제 해결을 참조하십시오.

### 잉크 부족

잉크 카트리지에 잉크량 부족 메시지가 나타납니다.

잉크 부족 경고 및 표시등은 잉크 교체가 필요함을 사전에 알리기 위한 목적으로만 표시됩니다. 디스플 레이에 잉크량 부족 경고 메시지가 나타나면 인쇄가 지연되지 않도록 교체용 잉크 카트리지를 준비하 십시오. 인쇄 품질이 허용 수준 이하로 떨어지기 전까지는 카트리지를 교체할 필요는 없습니다.

잉크 카트리지 교체 방법은 잉크 [카트리지를](#page-61-0) 교체를 참조하십시오. 잉크 카트리지 주문 방법은 [인쇄](#page-133-0) 소 모품 [온라인](#page-133-0) 주문을 참조하십시오. 사용한 잉크 소모품 재활용에 대한 내용은 HP 잉크젯 [소모품](#page-120-0) 재활 용 [프로그램을](#page-120-0) 참조하십시오.

참고 잉크 카트리지에서 나오는 잉크는 프린터와 카트리지의 인쇄 준비를 위한 초기화 프로세스를 포함한 인쇄 프로세스에서 여러 가지 다양한 방법으로 사용됩니다. 또한, 사용 후에는 카트리지에 일부 잉크가 남아있기도 합니다. 자세한 내용은 [www.hp.com/go/inkusage](http://www.hp.com/go/inkusage) 를 참조하십시오.

# 잉크 카트리지 문제

메시지에서 말하는 잉크 카트리지가 없거나 손상되었거나 호환되지 않는 유형이거나 프린터의 잘못된 슬롯에 장착되어 있습니다.

참고 호환되지 않는 잉크 카트리지라는 메시지가 나타나는 경우 프린터에 맞는 카트리지 정보는 인쇄 소모품 [온라인](#page-133-0) 주문을 참조하십시오.

이 문제를 해결하려면 다음과 같이 해봅니다. 해결책은 가능성이 가장 높은 것부터 순서대로 정렬되어 있습니다. 첫 번째 해결책으로 문제를 해결하지 못하면 문제를 해결할 때까지 남은 해결책을 계속 시도 해 보십시오.

해결책 **1:** 프린터를 껐다가 켭니다**.**

프린터를 껐다가 다시 켜십시오.

문제가 해결되지 않으면 다음과 같이 하십시오.

### 해결책 **2:** 올바른 잉크 카트리지 장착

잉크 카트리지가 제대로 장착되었는지 확인합니다.

- **1.** 잉크 카트리지 액세스 도어를 조심스럽게 앞으로 잡아 당깁니다.
- **2.** 분리하기 위해 잉크 카트리지를 밀어서 제거한 후 사용자 방향으로 당깁니다.
- **3.** 카트리지를 슬롯에 삽입합니다. 카트리지를 세게 눌러서 접촉이 잘 이뤄지도록 합니다.
- **4.** 잉크 카트리지 액세스 덮개를 닫고 오류 메시지가 사라졌는지 확인합니다.

# 잉크 카트리지를 교체

해당 잉크 카트리지를 교체합니다. 자세한 내용은 잉크 [카트리지를](#page-61-0) 교체를 참조하십시오.

참고 잉크 카트리지의 품질보증 기간이 아직 남아있다면 HP 지원 센터로 문의해 서비스나 교체를 받으시기 바랍니다. 잉크 카트리지 보증 정보는 잉크 [카트리지](#page-104-0) 보증 정보를 참조하십시오. 카트리지 교체 후에도 문제가 해결되지 않으면 HP 지원 센터로 문의하십시오. 자세한 내용은 HP [지원을](#page-63-0) 참조 하십시오.

# 용지가 맞지 않음

프린터 드라이버에서 선택한 용지 크기나 종류가 프린터에 넣은 용지와 일치하지 않습니다. 프린터 안 에 올바른 용지를 넣었는지 확인하고 나서 문서를 다시 인쇄합니다. 자세한 내용은 용지 [넣기](#page-18-0)를 참조하 십시오.

참고 프린터에 올바른 크기의 용지가 적재된 경우, 프린터 드라이버에서 선택된 용지 크기를 변경 하고 난 다음 문서를 다시 인쇄합니다.

# 용지가 너무 짧음

프린터에서 지원되지 않는 용지 크기입니다.

프린터에서 지원하는 크기에 대한 자세한 내용은 [지원되는](#page-107-0) 용지 크기 정보를 참조하십시오. 용지 넣기에 대한 자세한 내용은 용지 [넣기를](#page-18-0) 참조하십시오.

# 잉크 카트리지함을 이동할 수 없음

무언가 잉크 카트리지 크래들을 막고 있는 것입니다(잉크 카트리지를 고정하고 있는 부분). 장애물을 제거하려면 (전원) 버튼을 눌러 프린터를 끄고 용지가 걸려있지 않은지 확인합니다. 자세한 내용은 [용지걸림](#page-99-0) 제거를 참조하십시오.

# 용지 걸림

프린터에 용지가 걸렸습니다.

걸린 용지를 제거하려면 다음을 확인합니다.

- 사양에 부합하고 구겨지거나 접혔거나 손상되지 않은 용지를 넣었는지 확인합니다. 자세한 내용 은 용지 [사양을](#page-107-0) 참조하십시오.
- 프린터가 깨끗한지 확인합니다. 자세한 내용은 프린터 [유지보수를](#page-21-0) 참조하십시오.
- 입력 용지함 또는 ADF 에 적당량이 들어 있는지 또는 너무 가득 들어 있지는 않은지 확인합니다. 자세한 내용은 용지 [넣기](#page-18-0) 또는 자동 문서 공급기(ADF)에 원본 넣기[\(HP Officejet Pro 3620](#page-17-0) 전용)를 참조하십시오.

걸린 용지를 제거하는 방법과 용지 걸림을 피할 수 있는 방법은 [용지걸림](#page-99-0) 제거를 참조하십시오.

### 프린터에 용지가 없음

기본 용지함에 용지가 없습니다.

용지를 더 넣은 다음 확인 옆에 있는 버튼을 누릅니다.

자세한 내용은 [용지](#page-18-0) 넣기를 참조하십시오.

### 프린터 오프라인

프린터가 현재 오프라인 상태입니다. 오프라인에서는 프린터를 사용할 수 없습니다.

프린터의 상태를 변경하려면 다음 절차를 수행하십시오.

**1.** 시작을 클릭한 다음 프린터, 프린터 및 팩스 또는 장치 및 프린터를 클릭합니다. -또는-시작, 제어판을 차례로 클릭한 다음 프린터를 두 번 클릭합니다. -또는-

시작 화면에서 제어판을 클릭한 후, 장치 및 프린터 보기를 클릭합니다.

- **2.** 대화 상자의 목록에 있는 프린터가 상세 정보 보기에 표시되지 않는 경우 보기 메뉴를 클릭한 다음 상세 정보를 클릭합니다.
- **3.** 프린터가 오프라인인 경우 프린터를 마우스 오른쪽 버튼으로 클릭하고 온라인에서 프린터 사용을 클릭합니다.
- **4.** 프린터를 다시 사용합니다.

### 프린터 일시 정지

프린터가 현재 오프라인 일시정지 상태입니다. 일시정지 상태에서는 대기열에 새로운 작업을 추가할 수는 있어도 인쇄할 수는 없습니다.

프린터의 상태를 변경하려면 다음 절차를 수행하십시오.

**1.** 시작을 클릭한 다음 프린터, 프린터 및 팩스 또는 장치 및 프린터를 클릭합니다. -또는-시작, 제어판을 차례로 클릭한 다음 프린터를 두 번 클릭합니다.

-또는-

시작 화면에서 제어판을 클릭한 다음 장치 및 프린터 보기를 클릭합니다.

- **2.** 대화 상자의 목록에 있는 프린터가 상세 정보 보기에 표시되지 않는 경우 보기 메뉴를 클릭한 다음 상세 정보를 클릭합니다.
- **3.** 프린터가 일시 정지 상태인 경우, 프린터를 마우스 오른쪽 버튼으로 클릭해 인쇄 재개를 클릭합니 다.
- **4.** 프린터를 다시 사용합니다.

### 문서 인쇄 실패

인쇄 시스템에서 문제가 생기면 프린터에서 문서를 인쇄할 수 없습니다.

인쇄 문제 해결 방법은 [프린터](#page-66-0) 문제 해결을 참조하십시오.

### 프린터 실패

프린터에 문제가 있었습니다. 보통, 다음 절차에 따라 문제를 해결합니다.

- 1. (V전원) 버튼을 누르면 프린터 전원이 꺼집니다.
- **2.** 전원 코드를 뽑은 다음 다시 연결합니다.
- 3. (Ly(전원) 버튼을 눌러 프린터를 켭니다.

그래도 문제가 해결되지 않으면, 메시지에 적혀 있는 오류 코드를 기록한 후 HP 지원 센터에 문의합니 다. 지원 문의 방법은 HP [지원을](#page-63-0) 참조하십시오.

### 도어 또는 덮개 열기

프린터에서 문서를 인쇄하려면 모든 도어와 덮개가 닫힌 상태여야 합니다.

추가 정보 완전하게 닫히면 대부분 도어 및 덮개가 딸깍하고 제자리로 돌아갑니다.

모든 도어와 덮개를 안전하게 닫은 후에도 문제가 지속되면 HP 지원 센터에 문의하십시오. 자세한 내 용은 HP [지원을](#page-63-0) 참조하십시오.

### 이전에 사용된 잉크 카트리지 설치

잉크 카트리지에 다른 프린터에서 이전에 사용되었다는 메시지가 나타납니다.

다른 프린터에서 잉크 카트리지를 사용할 수 있지만 장시간 동안 카트리지를 프린터 밖에 두면 문서의 인쇄 품질에 영향이 있을 수 있습니다. 또한 다른 프린터에서 사용한 잉크 카트리지를 사용하면 잉크량 표시기가 부정확하거나 사용할 수 없습니다.

인쇄 품질에 만족하지 않는 경우 프린트헤드를 청소해 봅니다.

참고 잉크 카트리지의 잉크는 인쇄를 위해 프린터와 카트리지를 준비하는 초기화 프로세스, 인쇄 노즐을 깨끗이 유지하고 잉크 흐름을 부드럽게 하는 프린트헤드 서비스 작업 등 인쇄 프로세스에서 여러 다른 방식으로 사용됩니다. 또한, 사용 후에는 카트리지에 일부 잉크가 남아있기도 합니다. 자 세한 내용은 [www.hp.com/go/inkusage](http://www.hp.com/go/inkusage) 를 참조하십시오.

잉크 카트리지 저장 방법은 [소모품](#page-133-0)을 참조하십시오.

### 잉크 카트리지가 소모됨

메시지에 표시되어 있는 잉크 카트리지로 다시 인쇄하려면 이를 교체해야 합니다. 교체 잉크 카트리지 를 설치할 준비가 될 때까지 잉크 카트리지를 분리하지 마십시오.

자세한 내용은 잉크 [카트리지를](#page-61-0) 교체를 참조하십시오.

### 잉크 카트리지 장애

메시지에 표시되어 있는 잉크 카트리지가 손상되었거나 작동되지 않습니다.

잉크 [카트리지를](#page-61-0) 교체를 참조하십시오.

### 프린트 헤드 문제

프린트헤드에 문제가 있었습니다. HP 지원 센터에 서비스 또는 교체를 요청하십시오. HP 지원 문의 방 법은 HP [지원을](#page-63-0) 참조하십시오.

# 프린터 소모품 업그레이드

메시지에 표시되어 있는 잉크 카트리지는 하나의 프린터에서 업그레이드할 때만 사용할 수 있습니다. 이 프린터에서 사용하려면 확인을 클릭합니다. 이 프린터에 소모품 업그레이드를 진행하고 싶지 않은 경우 인쇄 취소를 클릭한 후 카트리지를 분리합니다.

# 프린터 소모품 업그레이드 성공

소모품 업그레이드가 완료되었습니다. 이제 메시지에 표시되어 있는 잉크 카트리지를 프린터에서 사용 할 수 있습니다.

### 프린터 소모품 업그레이드 문제

### 프린터가 공급 업그레이드 잉크 카트리지를 인식하도록 해보십시오

- **1.** 공급 업그레이드 카트리지를 제거합니다.
- **2.** 원래 카트리지를 캐리지에 끼웁니다.
- **3.** 액세스 도어를 닫고 캐리지가 멈출 때까지 기다립니다.
- **4.** 원래 카트리지를 분리하고 공급 업그레이드 카트리지로 교체합니다.
- **5.** 액세스 도어를 닫고 캐리지가 멈출 때까지 기다립니다.

공급 업그레이드 문제 오류 메시지가 발생하면 HP 고객 지원에 문의하십시오. HP 지원 문의 방법은 HP [지원](#page-63-0)을 참조하십시오.

# 타사 잉크 카트리지가 설치됨

HP 는 HP 제품이 아닌 소모품의 품질이나 신뢰성을 보장할 수 없습니다. HP 제품이 아닌 소모품을 사 용함으로써 발생한 프린터의 서비스나 수리에 대해서는 무상 보증 수리가 적용되지 않습니다. 정품 HP 잉크 카트리지를 구입한 것으로 기억하는 경우, 자세한 내용이나 사기 관련 보고는 [www.hp.com/go/](http://hp.com/go/anticounterfeit) [anticounterfeit](http://hp.com/go/anticounterfeit) 의 HP 사이트를 방문하여 주십시오.

# 정품 **HP** 잉크 카트리지를 사용 시 보상 제공

HP 는 항상 정품 HP 소모품을 사용하는 고객에게 보상을 제공하고 있습니다. 메시지 아래의 버튼을 클 릭하면 보상을 온라인으로 확인할 수 있습니다. 일부 지역의 경우 보상을 제공하지 않습니다.

# 모조 카트리지 정보

설치된 잉크 카트리지는 HP 새 정품 카트리지가 아닙니다. 이 카트리지를 구입한 대리점에 문의하십시 오. 사기로 의심되는 경우 보고하려면 [www.hp.com/go/anticounterfeit](http://hp.com/go/anticounterfeit) 의 HP 사이트를 방문하여 주십시 오. 이 카트리지를 계속 사용하려면 계속을 클릭합니다.

# 중고**,** 리필 또는 모조 카트리지 감지

카트리지의 원본 HP 잉크가 소모되었습니다. 이 문제의 해결 방법은 잉크 카트리지를 교체하거나 확인 을 클릭하여 해당 카트리지를 계속 사용하는 것입니다. 카트리지 교체에 대한 자세한 내용은 잉크 [카트](#page-61-0) [리지를](#page-61-0) 교체를 참조하십시오. HP 는 항상 정품 HP 소모품을 사용하는 고객에게 보상을 제공하고 있습 니다. 메시지 아래의 버튼을 클릭하면 보상을 온라인으로 확인할 수 있습니다. 일부 지역의 경우 보상을 제공하지 않습니다.

경고 HP 잉크 카트리지 보증서는 타사 잉크나 카트리지에는 적용되지 않습니다. 타사 카트리지 또 는 잉크를 사용하여 발생하는 수리나 서비스는 HP 의 프린터 보증 범위에 포함되지 않습니다. HP 는 타사 잉크의 품질이나 신뢰성을 보장하지 않습니다. 잉크량에 대한 정보를 알 수 없습니다.

# 설치 카트리지를 사용

처음에 프린터를 설치할 때는 프린터 상자에 함께 들어 있는 카트리지를 설치해야 합니다. 이 카트리지 는 설치라는 레이블이 붙어 있으며 첫 인쇄 작업 전에 프린터를 교정해줍니다. 설치 카트리지를 설치하 지 않으면 처음 제품 설치 시 오류가 발생하게 됩니다 일반 잉크 카트리지를 설치했으면 제거한 후, 설 치 카트리지를 설치하여 프린터 설치를 완료합니다. 프린터 설치가 완료되면 프린터에서 일반 카트리 지를 사용할 수 있습니다.

오류 메시지가 계속 나타나고 프린터가 잉크 시스템 초기화를 완료할 수 없으면 HP 지원 센터에 문의 하십시오. 자세한 내용은 HP [지원을](#page-63-0) 참조하십시오.

[온라인으로](http://h20180.www2.hp.com/apps/Nav?h_pagetype=s-924&h_client=s-h-e004-01&h_keyword=lp70035-all&h_lang=ko&h_cc=ko) 자세한 정보를 보려면 여기를 누르십시오.

# 설치 카트리지를 사용해선 안 됨

설치 카트리지는 장치를 초기화한 후에는 사용할 수 없습니다. 설치 카트리지가 아닌 카트리지를 분리 한 후 다시 끼웁니다. 자세한 내용은 잉크 [카트리지를](#page-61-0) 교체를 참조하십시오.

# 시동에 충분하지 않은 잉크

메시지에 표시되어 있는 중고 잉크 카트리지에 1 회 시동 절차를 완료하기에 충분한 잉크가 없을 수 있 습니다.

해결 방법: 새 카트리지를 설치하거나 확인을 클릭하여 설치된 카트리지를 계속 사용합니다.

설치된 카트리지로 시동되지 않는 경우 새 카트리지를 사용해야 합니다. 새 카트리지 설치 방법은 [잉크](#page-61-0) [카트리지를](#page-61-0) 교체를 참조하십시오.

## 호환되지 않는 잉크 카트리지

이 잉크 카트리지는 해당 프린터와 호환되지 않습니다.

해결 방법: 이 잉크 카트리지를 즉시 분리하고 호환되는 잉크 카트리지로 교체합니다. 새 카트리지 설치 방법은 잉크 [카트리지를](#page-61-0) 교체를 참조하십시오.

### 잉크 센서 고장

잉크 센서가 고장나서 프린터가 더 이상 인쇄를 할 수 없습니다.

HP 고객 지원에 문의하십시오. 자세한 내용은 [www.hp.com/support](http://h20180.www2.hp.com/apps/Nav?h_pagetype=s-001&h_page=hpcom&h_client=s-h-e008-1&h_product=5153864,5158639&h_lang=ko&h_cc=ko) 를 참조하십시오.

### 잉크 센서 경고

잉크 센서에서 예기치 않은 상태에 대해 알려 주고 있습니다. 이러한 현상은 잉크 카트리지에 의해 발생 한 것일 수 있으며 센서가 고장난 것일 수도 있습니다. 센서가 고장났다면 카트리지에 잉크가 부족했을 때 이를 알려 줄 수 없습니다. 빈 카트리지로 인쇄하게 되면 잉크 시스템에 공기가 들어가 인쇄 품질이 저하될 수 있습니다. 이 상태에서 회복하기 위해서는 상당량의 잉크가 사용되므로 모든 카트리지의 잉 크 소모량이 많이 소모되게 됩니다.

해결 방법: 확인을 클릭하여 인쇄를 계속하거나 잉크 카트리지를 교체합니다. 새 카트리지 설치 방법은 잉크 [카트리지를](#page-61-0) 교체를 참조하십시오.

## 프린터 준비 중 문제 발생

프린터의 시계가 고장나서 잉크 준비가 완료되지 않았을 수 있습니다. 남은 잉크량 게이지가 부정확할 수 있습니다.

해결 방법: 인쇄 작업의 인쇄 품질을 확인합니다. 품질이 만족스럽지 않은 경우 프린트헤드 청소 절차를 실행하면 개선될 수 있습니다. 자세한 내용은 [프린트헤드](#page-97-0) 청소를 참조하십시오.

# **ADF** 덮개 열림

계속하려면 ADF 덮개를 닫습니다.

# 잉크 시스템 문제

잉크 카트리지를 분리하고 잉크 카트리지가 새지 않는지 확인하십시오. 잉크 카트리지가 새는 경우 HP 에 문의하십시오. HP 에 문의는 내용은 HP [지원을](#page-63-0) 참조하십시오. 새고 있는 상태로 카트리지를 사용하 지 마십시오.

새는 곳이 없으면 카트리지를 다시 설치하고 프린터 덮개를 닫습니다. 프린터를 껐다가 다시 켭니다. 이 메시지가 두 번째 나타났으면 HP 에 문의하십시오. HP 문의에 관한 자세한 내용은 HP [지원](#page-63-0)을 참조하 십시오.

# 색인

### **A**

ADF(Automatic Document Feeder) 원본 넣기 [14](#page-17-0) 지원되는 용지 크기 [104](#page-107-0) ADSL, 팩스 설정 병렬 전화 시스템 [135](#page-138-0)

#### **D**

DSL, 팩스 설정 병렬 전화 시스템 [135](#page-138-0)

#### **E**

ECM. 참조 오류 수정 모드 EWS. 참조 내장 웹 서버 EWS(Embedded Web Server) 문제 해결, 열 수 없음 [89](#page-92-0) 열기 [156](#page-159-0)

### **F**

FoIP [50](#page-53-0)

#### **H**

Hewlett-Packard Company 고지 사항 [3](#page-3-0) HP 유틸리티(Mac OS X) 열기 [155](#page-158-0)

#### **I**

IP 설정 [153](#page-156-0) IP 주소 프린터 확인 [89](#page-92-0) ISDN 회선, 팩스로 설정 병렬 전화 시스템 [136](#page-139-0)

### **M**

Mac OS 사용자 정의 크기 용지 [26](#page-29-0) 인쇄 설정 [23](#page-26-0) Mac OS X HP 유틸리티 [155](#page-158-0)

### **O**

OCR 문제 해결 [74](#page-77-0) 스캔한 문서 편집 [29](#page-32-0)

### **P**

PBX 시스템, 팩스로 설정 병렬 전화 시스템 [136](#page-139-0) PCL 3 지원 [103](#page-106-0)

### **T**

TWAIN 소스를 활성화할 수 없음 [75](#page-78-0)

### **U**

USB 연결

사양 [103](#page-106-0) 포트, 위치 [9,](#page-12-0) [10](#page-13-0)

### **W**

Windows 브로셔 인쇄 [24](#page-27-0) 시스템 요구사항 [104](#page-107-0) 인쇄 설정 [23](#page-26-0) ㄱ 가입자 식별 코드 [46](#page-49-0) 걸림 권장하지 않는 용지 [14](#page-17-0) 용지 [97,](#page-100-0) [98](#page-101-0) 제거 [96](#page-99-0) 검사, 팩스 발신음, 실패 [80](#page-83-0) 벽면의 전화 잭 [78](#page-81-0) 설정 [152](#page-155-0) 팩스 전화 코드 종류 검사 실패 [79](#page-82-0) 팩스 회선 상태 [80](#page-83-0) 포트 연결, 실패 [78](#page-81-0) 검은색 점 또는 줄무늬, 문제 해결 복사 [72](#page-75-0) 스캔 [76](#page-79-0) 고객 지원 전자 [60](#page-63-0) 구성 방화벽 [88](#page-91-0) 규정 모델 번호 [110](#page-113-0) 규정 정보 [110](#page-113-0) 그래픽 복사본에서 불완전하게 채워짐 [72](#page-75-0) 원본 스캔과 다르게 보임 [76](#page-79-0) 글꼴 지원됨 [103](#page-106-0) 기계식 전화 걸기 [48](#page-51-0) 기본 설정 복사 [33](#page-36-0) 기술 정보 복사 사양 [107](#page-110-0) 스캔 사양 [107](#page-110-0) 팩스 사양 [107](#page-110-0) 기울어짐, 문제 해결 복사 [72](#page-75-0) 스캔 [75](#page-78-0) 인쇄 [70](#page-73-0) ㄴ 내장 웹 서버 웹스캔 [29](#page-32-0) 정보 [155](#page-158-0) 넣기 용지함 [16](#page-19-0) 네트워크 IP 설정 [153](#page-156-0) 고급 설정 [153](#page-156-0) 문제 해결 [87](#page-90-0) 방화벽, 문제 해결 [64](#page-67-0)

설정, 변경 [153](#page-156-0) 설정 보기 및 인쇄 [153](#page-156-0) 커넥터 그림 [10](#page-13-0) 누락되었거나 부정확한 정보, 문제 해 결 [66](#page-69-0) ㄷ 다른 벨소리 변경 [47](#page-50-0) 병렬 전화 시스템 [137](#page-140-0) 다시 인쇄 메모리의 팩스 [40](#page-43-0) 단축 다이얼 팩스 송신 [34](#page-37-0) 도구 상자(Windows) 열기 [155](#page-158-0) 정보 [155](#page-158-0) 듀플렉서 용지걸림 제거 [96](#page-99-0) 지원되는 용지 종류 및 무게 [105](#page-108-0) 드라이버 보증 [101](#page-104-0) ㄹ 로그, 팩스 인쇄 [52](#page-55-0)  $\Box$ 머리글, 팩스 [46](#page-49-0) 메모리 사양 [104](#page-107-0) 팩스 다시 인쇄 [40](#page-43-0) 팩스 저장 [39](#page-42-0) 모니터 다이얼 [35,](#page-38-0) [37](#page-40-0) 모델 번호 [91](#page-94-0) 모뎀 팩스 및 음성 메일과 공유(병렬 전화 시스템) [150](#page-153-0) 팩스 및 음성 회선과 공유(병렬 전화 시스템) [142](#page-145-0) 팩스 및 자동 응답기와 공유(병렬 전 화 시스템) [146](#page-149-0) 팩스와 공유(병렬 전화 시스템) [140](#page-143-0) 문제 해결 الاختيار a Tio Titlo = பான்பான்.<br>문제 해결<br>EWS(Embedded Web Server) [89](#page-92-0) HP 소프트웨어 설치 제안 [90](#page-93-0) 걸림, 용지 [98](#page-101-0) 기울어진 사본 [72](#page-75-0) 기울어진 페이지 [70](#page-73-0) 네트워크 구성 페이지 [91](#page-94-0) 네트워크 문제 해결 [87](#page-90-0) 누락되었거나 부정확한 정보 [66](#page-69-0) 방화벽 [64](#page-67-0) 벽면의 팩스 잭 검사, 실패 [78](#page-81-0) 복사 [70](#page-73-0) 복사 품질 [71](#page-74-0) 빈 페이지가 인쇄됨 [66](#page-69-0) 설치 문제 [89](#page-92-0)

스캔 [73](#page-76-0) 스캔 품질 [75](#page-78-0) 여러 페이지 들림 [70](#page-73-0) 용지 공급 문제 [69](#page-72-0) 용지함에서 용지가 들리지 않음 [69](#page-72-0) 이더넷 네트워크 [87](#page-90-0) 인쇄 [63](#page-66-0) 인쇄되지 않음 [64](#page-67-0) 자동 응답기 [85](#page-88-0) 잘린 페이지, 잘못된 텍스트 또는 그 . 래픽 위치 [66](#page-69-0)<br>... 전원 [63](#page-66-0) 추가 정보 [63](#page-66-0) 팩스 [76](#page-79-0) 팩스 받기 [81,](#page-84-0) [84](#page-87-0) 팩스 발신음 검사 실패 [80](#page-83-0) 팩스 보내기 [81](#page-84-0) 팩스 송신 [83,](#page-86-0) [85](#page-88-0) 팩스 전화 코드 연결 검사 실패 [78](#page-81-0) 팩스 전화 코드 종류 검사 실패 [79](#page-82-0) 팩스 테스트 [77](#page-80-0) 팩스 하드웨어 테스트 실패 [77](#page-80-0) 팩스 회선 검사 실패 [80](#page-83-0) 프린터 상태 보고서 [90](#page-93-0) 하드웨어 설치 제안 [90](#page-93-0) ㅂ 발신음 검사, 실패 [80](#page-83-0) 밝은 이미지, 문제 해결 복사 [72](#page-75-0) 스캔 [76](#page-79-0) 방화벽 구성 [88](#page-91-0) 방화벽, 문제 해결 [64](#page-67-0)

버튼, 제어판 [11](#page-14-0) 벽면의 잭 검사, 팩스 [78](#page-81-0) 벽면의 전화 잭, 팩스 [78](#page-81-0) 병렬 전화 시스템 DSL 설정 [135](#page-138-0) ISDN 설정 [136](#page-139-0) PBX 설정 [136](#page-139-0) 공유 회선 설정 [138](#page-141-0) 국가/지역에 따라 [132](#page-135-0) 다른 벨소리 설정 [137](#page-140-0) 모뎀 및 음성 메일 설정 [150](#page-153-0) 모뎀 및 자동 응답기 설치 [146](#page-149-0)

> 모뎀 설정 [140](#page-143-0) 별도의 회선 설정 [134](#page-137-0) 설정 유형 [133](#page-136-0)

오류, 팩스 [52](#page-55-0) 인쇄 품질 [69,](#page-72-0) [95](#page-98-0) 진단 [69,](#page-72-0) [95](#page-98-0) 팩스 테스트 실패 [77](#page-80-0) 프린트헤드 [93](#page-96-0) 확인, 팩스 [51](#page-54-0) 보관 환경 사양 [108](#page-111-0)

[142](#page-145-0)

보고서

음성 회선과 공유되는 모뎀 설정

자동 응답기 설정 [145](#page-148-0)

네트워크 설정 [153](#page-156-0)

문제 해결 [70](#page-73-0) 사양 [107](#page-110-0) 설정 [32](#page-35-0) 품질 [71](#page-74-0) 복사본에 거친 질감 또는 흰색 띠, 문제 해 결 [72](#page-75-0) 을 그리고<br>복사본에 세로 줄무늬, 문제 해결 \_ [72](#page-75-0) 복사본에 희미한 줄무늬, 문제 해결 [72](#page-75-0) 복사 설정 복사 [32](#page-35-0) 볼륨 팩스 소리 [49](#page-52-0) 봉투 용지함 지원 [105](#page-108-0) 지원되는 용지 크기 [105](#page-108-0) 봉투 넣기 [16](#page-19-0) 봉투 인쇄 Mac OS [25](#page-28-0) 브로드캐스트 팩스 전송 [37](#page-40-0) 브로셔 인쇄 인쇄 [24](#page-27-0) 빈 페이지, 문제 해결 복사 [71](#page-74-0) 스캔 [76](#page-79-0) 인쇄 [66](#page-69-0) ㅅ 사양 물리적 [103](#page-106-0) 보관 환경 [108](#page-111-0) 소음 방출 [109](#page-112-0) 시스템 요구사항 [104](#page-107-0) 용지 [104](#page-107-0) 작동 환경 [108](#page-111-0) 전기 [108](#page-111-0) 프로세서 및 메모리 [104](#page-107-0) 사용자 정의 크기 용지 Mac OS [26](#page-29-0) 인쇄 [25](#page-28-0) 지원되는 크기 [105](#page-108-0) 삭제 팩스 로그 [50](#page-53-0) 상태 네트워크 구성 페이지 [91](#page-94-0) 프린터 상태 보고서 [91](#page-94-0) 선 복사, 문제 해결 [72](#page-75-0) 스캔, 문제 해결 [75](#page-78-0), [76](#page-79-0) 설정 DSL(병렬 전화 시스템) [135](#page-138-0) ISDN 회선(병렬 전화 시스템) [136](#page-139-0) PBX 시스템(병렬 전화 시스템) [136](#page-139-0) 공유 전화 회선(병렬 전화 시스템) [138](#page-141-0) 네트워크 [153](#page-156-0) 다른 벨소리 [47](#page-50-0) 다른 벨소리(병렬 전화 시스템) [137](#page-140-0) 별도의 팩스 회선(병렬 전화 시스 템) [134](#page-137-0) 병렬 전화 시스템에서의 팩스 [132](#page-135-0) 복사 [32](#page-35-0) 볼륨, 팩스 [49](#page-52-0) 속도, 팩스 [48](#page-51-0) 음성 메일(병렬 전화 시스템) [139](#page-142-0)

음성 메일 및 컴퓨터 모뎀(병렬 전화 시스템) [150](#page-153-0) 자동 응답기(병렬 전화 시스템) [145](#page-148-0) 자동 응답기 및 모뎀(병렬 전화 시스 템) [146](#page-149-0) 컴퓨터 모뎀(병렬 전화 시스템) [140](#page-143-0) 컴퓨터 모뎀 및 음성 메일(병렬 전화 시스템) [150](#page-153-0) 컴퓨터 모뎀 및 음성 회선(병렬 전화 시스템) [142](#page-145-0) 컴퓨터 모뎀 및 자동 응답기(병렬 전 화 시스템) [146](#page-149-0) 팩스 검사 [152](#page-155-0) 팩스 시나리오 [133](#page-136-0) 설치 HP 소프트웨어 설치 제안 [90](#page-93-0) 문제 해결 [89](#page-92-0) 하드웨어 설치 제안 [90](#page-93-0) 소모품 온라인 주문 [130](#page-133-0) 출력량 [103](#page-106-0) 프린터 상태 보고서 [91](#page-94-0) 소음 방출 [109](#page-112-0) 소음 정보 [109](#page-112-0) 소프트웨어 OCR [29](#page-32-0) 보증 [101](#page-104-0) 웹스캔 [29](#page-32-0) 속도 스캐너 문제 해결 [73](#page-76-0) 수동 팩스 받기 [39](#page-42-0) 보내기 [35,](#page-38-0) [38](#page-41-0) 스캐너 유리 원본 넣기 [14](#page-17-0) 찾기 [9](#page-12-0) 청소 [18](#page-21-0) 스캔 OCR [29](#page-32-0) 느림 [73](#page-76-0) 문제 해결 [73](#page-76-0) 스캔 사양 [107](#page-110-0) 오류 메시지 [75](#page-78-0) 웹스캔에서 [29](#page-32-0) 품질 [75](#page-78-0) 프린터 제어판에서 [28](#page-31-0) 스캔에 줄무늬, 문제 해결 [75](#page-78-0) 스캔 전송 OCR 용 [29](#page-32-0) 문제 해결 [73](#page-76-0) 습도 사양 [108](#page-111-0) 시스템 요구사항 [104](#page-107-0) ㅇ 액세서리 보증 [101](#page-104-0) 보증 101<br>프린터 상태 보고서 [91](#page-94-0) 양면 인쇄 [26](#page-29-0) 양쪽 면에 인쇄 [26](#page-29-0) 어두운 이미지, 문제 해결 복사 [72](#page-75-0) 스캔 [76](#page-79-0) 언어, 프린터 [103](#page-106-0) 여러 페이지 공급, 문제 해결 [70](#page-73-0) 여백

보기

보드 속도 [48](#page-51-0) 보증 [101](#page-104-0) 복사

색인

설정, 사양 [106](#page-109-0) 오류 메시지 TWAIN 소스를 활성화할 수 없음 [75](#page-78-0) 오류 보고서, 팩스 [52](#page-55-0) 오류 수정 모드 [49](#page-52-0) 온도 사양 [108](#page-111-0) 올바른 포트 검사, 팩스 [78](#page-81-0) 용량 용지함 [105](#page-108-0) 용지 HP, 주문 [131](#page-134-0) 걸림 [97,](#page-100-0) [98](#page-101-0) 공급 문제 해결 [69](#page-72-0) 기울어진 페이지 [70](#page-73-0) 사양 [104](#page-107-0) 사용자 정의 크기로 인쇄 [25](#page-28-0) 선택 [13](#page-16-0) 양면 인쇄 [26](#page-29-0) 용지걸림 제거 [96](#page-99-0) 용지함 넣기 [15](#page-18-0) 지원되는 종류 및 무게 [105](#page-108-0) 지원되는 크기 [104](#page-107-0) 크기, 팩스용으로 설정 [41](#page-44-0) 용지 공급 문제, 문제 해결 [69](#page-72-0) 용지 넣기 [16](#page-19-0) 용지함 공급 문제 해결 [69](#page-72-0) 용량 [105](#page-108-0) 용지걸림 제거 [96](#page-99-0) 용지 넣기 [15](#page-18-0) 용지 조정대 모습 [9](#page-12-0) 지원되는 용지 종류 및 무게 [105](#page-108-0) 지원되는 용지 크기 [104](#page-107-0) 찾기 [9](#page-12-0) 용지함 2 용량 [105](#page-108-0) 지원되는 용지 종류 및 무게 [105](#page-108-0) 지원되는 용지 크기 [104](#page-107-0) 원본 스캔 [28](#page-31-0) 월별 페이지 수(최대 인쇄 한도) [103](#page-106-0) 웹 사이트 고객 지원 [60](#page-63-0) 소모품 및 액세서리 주문 [130](#page-133-0) 소모품 출력량 데이터 시트 [103](#page-106-0) 이용 기회 확대 정보 [7](#page-10-0) 환경 프로그램 [117](#page-120-0) 웹스캔 [29](#page-32-0) 유리, 스캐너 원본 넣기 [14](#page-17-0) 찾기 [9](#page-12-0) 청소 [18](#page-21-0) 유지보수 인쇄 품질 보고서 [95](#page-98-0) 진단 페이지 [95](#page-98-0) 프린트헤드 [93](#page-96-0) 유지 보수 남은 잉크량 확인 [57](#page-60-0) 인쇄 품질 보고서 [69](#page-72-0) 잉크 카트리지 교체 [58](#page-61-0) 진단 페이지 [69](#page-72-0) 프린트헤드 [93](#page-96-0) 프린트헤드 정렬 [94](#page-97-0) 프린트헤드 청소 [94](#page-97-0) 음성 메일 팩스로 설정(병렬 전화 시스템) [139](#page-142-0)

팩스 및 컴퓨터 모뎀으로 설정(병렬 전화 시스템) [150](#page-153-0) 음압 [109](#page-112-0) 응답 벨소리 패턴 변경 [47](#page-50-0) 병렬 전화 시스템 [137](#page-140-0) 응답 전 벨 횟수 [47](#page-50-0) 인쇄 느림, 문제 해결 [65](#page-68-0) 마지막 팩스의 자세한 내용 [52](#page-55-0) 문제 해결 [63](#page-66-0) 양면 [26](#page-29-0) 인쇄 품질 보고서 [69](#page-72-0), [95](#page-98-0) 진단 페이지 [69,](#page-72-0) [95](#page-98-0) 팩스 [40](#page-43-0) 팩스 로그 [52](#page-55-0) 팩스 보고서 [51](#page-54-0) 프린터 상태 보고서 [90](#page-93-0) 인쇄 설정 인쇄 품질 [67](#page-70-0) 인쇄 품질 보고서 [69](#page-72-0), [95](#page-98-0) 인터넷 프로토콜 팩스, 사용 [50](#page-53-0) 일련 번호 [91](#page-94-0) 입력 용지함 용량 [105](#page-108-0) 지원되는 용지 종류 및 무게 [105](#page-108-0) 지원되는 용지 크기 [104](#page-107-0) 잉크량, 확인 [57](#page-60-0) 잉크 카트리지 교체 [58](#page-61-0) 남은 잉크량 확인 [57](#page-60-0) 보증 [101](#page-104-0) 보증 만료일 [91](#page-94-0) 부품 번호 [91](#page-94-0), [130](#page-133-0) 상태 [91](#page-94-0) 온라인 주문 [130](#page-133-0) 지원 [103](#page-106-0) 찾기 [10](#page-13-0) 추가 정보 [57](#page-60-0) 출력량 [103](#page-106-0) 잉크 카트리지 교체 [58](#page-61-0) 잉크 카트리지 액세스 도어, 위치 [10](#page-13-0) ㅈ

자동 문서 공급기(ADF) 급지 문제, 문제 해결 [19](#page-22-0) 원본 넣기 [14](#page-17-0) 지원되는 용지 크기 [104](#page-107-0) 청소 [19](#page-22-0) 자동 응답기 팩스로 설정(병렬 전화 시스템) [145](#page-148-0) 팩스 및 모뎀과 설정 [146](#page-149-0) 팩스 신호음이 녹음됨 [85](#page-88-0) 자동 팩스 축소 [41](#page-44-0) 작동 환경 사양 [108](#page-111-0) 잘린 페이지, 문제 해결 [66](#page-69-0) 장애인을 위한 옵션 [7](#page-10-0) 재다이얼 옵션, 설정 [48](#page-51-0) 재활용 잉크 카트리지 [117](#page-120-0) 저장 메모리에 저장된 팩스 [39](#page-42-0) 전기 사양 [108](#page-111-0) 전압 사양 [108](#page-111-0)

전원 문제 해결 [63](#page-66-0) 사양 [108](#page-111-0) 전원 입력, 위치 [10](#page-13-0) 전자식 전화 걸기 [48](#page-51-0) 전화, 팩스 받기 [39](#page-42-0) 보내기 [38](#page-41-0) 보내기, [38](#page-41-0) 전화 거는 방식, 설정 [48](#page-51-0) 전화선, 응답 벨소리 패턴 [47](#page-50-0) 전화 접속 모뎀 팩스 및 음성 메일과 공유(병렬 전화 시스템) [150](#page-153-0) 팩스 및 음성 회선과 공유(병렬 전화 시스템) [142](#page-145-0) 팩스 및 자동 응답기와 공유(병렬 전 화 시스템) [146](#page-149-0) 팩스와 공유(병렬 전화 시스템) [140](#page-143-0) 전화 지원 [61](#page-64-0) 전화 지원 기간 지원 기간 [61](#page-64-0) 전화 코드 올바른 종류 검사 실패 [79](#page-82-0) 올바른 포트에 연결 검사 실패 [78](#page-81-0) 확장 [85](#page-88-0) 점, 문제 해결 스캔 [76](#page-79-0) 점 또는 줄무늬, 문제 해결 복사 [72](#page-75-0) 정크 팩스 모드 [41](#page-44-0) 제어판 버튼 [11](#page-14-0) 표시등 [11](#page-14-0) 줄무늬, 문제 해결 복사 [72](#page-75-0) 스캔 [76](#page-79-0) 지원 [60](#page-63-0) 지원 기간 이후 [63](#page-66-0) 지원되는 운영 체제 [104](#page-107-0) 직렬 전화 시스템 국가/지역에 따라 [132](#page-135-0) 설정 유형 [133](#page-136-0) 진단 페이지 [69](#page-72-0), [95](#page-98-0) ㅊ 차단 팩스 번호 설치 [41](#page-44-0) 청소 스캐너 유리 [18](#page-21-0) 외부 [19](#page-22-0) 자동 문서 공급기 [19](#page-22-0) 프린트헤드 [94](#page-97-0) 최대 인쇄 한도 [103](#page-106-0) 출력 용지함 지원되는 용지 [106](#page-109-0) 찾기 [9](#page-12-0) 취소 예약된 팩스 [36](#page-39-0)

ㅋ

취소 버튼 [11](#page-14-0)

카드 용지함 지원 [105](#page-108-0) 지원되는 용지 크기 [105](#page-108-0) 카드 넣기 [17](#page-20-0) 커넥터, 위치 [10](#page-13-0) 컬러 텍스트 및 OCR [29](#page-32-0) 컴퓨터 모뎀 팩스 및 음성 메일과 공유(병렬 전화 시스템) [150](#page-153-0) 팩스 및 음성 회선과 공유(병렬 전화 시스템) [142](#page-145-0) 팩스 및 자동 응답기와 공유(병렬 전 화 시스템) [146](#page-149-0) 팩스와 공유(병렬 전화 시스템) [140](#page-143-0) 크기 복사 문제 해결 [71](#page-74-0) 스캔, 문제 해결 [76](#page-79-0)

#### ㅌ

테스트, 팩스 실패 [77](#page-80-0) 하드웨어, 실패 [77](#page-80-0) 텍스트 \_\_<br>명확하지 않은 스캔 [76](#page-79-0) 문제 해결 [66](#page-69-0) 복사본에서 명확하지 않음, 문제 해 결 [72](#page-75-0) 복사본에서 불완전하게 채워짐 [72](#page-75-0) 복사본에 얼룩 [72](#page-75-0) 스캔에서 누락, 문제 해결 [74](#page-77-0) 스캔 후 편집할 수 없음, 문제 해결 [74](#page-77-0)

#### ㅍ 팩스

DSL, 설정(병렬 전화 시스템) [135](#page-138-0) ISDN 회선, 설정(병렬 전화 시스템) [136](#page-139-0) PBX 시스템, 설정(병렬 전화 시스 템) [136](#page-139-0) 검사 설정 [152](#page-155-0) 공유 전화 회선 설정(병렬 전화 시스 템) [138](#page-141-0) 다른 벨소리, 패턴 변경 [47](#page-50-0) 다른 벨소리 설정(병렬 전화 시스 템) [137](#page-140-0) 다시 인쇄 [40](#page-43-0) 로그, 삭제 [50](#page-53-0) 로그, 인쇄 [52](#page-55-0) 마지막 팩스 작업의 자세한 내용 인 쇄 [52](#page-55-0) 머리글 [46](#page-49-0) 모니터 다이얼 [35,](#page-38-0) [37](#page-40-0) 모뎀, 공유(병렬 전화 시스템) [140](#page-143-0) 모뎀 및 음성 메일, 공유(병렬 전화 시 스템) [150](#page-153-0) 모뎀 및 음성 회선, 공유(병렬 전화 시 스템) [142](#page-145-0) 모뎀 및 자동 응답기, 공유(병렬 전화 시스템) [146](#page-149-0) 문제 해결 [76](#page-79-0) 받기 [38](#page-41-0) 발신음 검사, 실패 [80](#page-83-0)<br>번호 차단 41 번호 차단 [41](#page-44-0) 벽면의 잭 검사, 팩스 [78](#page-81-0) 별도의 회선 설정(병렬 전화 시스 템) [134](#page-137-0) 병렬 전화 시스템 [132](#page-135-0)

보고서 [51](#page-54-0) 보내기 [34](#page-37-0) 사양 [107](#page-110-0) 설정, 변경 [46](#page-49-0) 설정 유형 [133](#page-136-0) 소리 크기 [49](#page-52-0) 속도 [48](#page-51-0) 송신, 문제 해결 [81](#page-84-0), [83,](#page-86-0) [85](#page-88-0) 수동으로 받기 [39](#page-42-0) 수신, 문제 해결 [81](#page-84-0), [84](#page-87-0) 예약 [36](#page-39-0) 오류 보고서 [52](#page-55-0) 오류 수정 모드 [49](#page-52-0) 용지 크기 [41](#page-44-0) 음성 메일, 설정(병렬 전화 시스템) [139](#page-142-0) 응답 모드 [47](#page-50-0) 응답 전 벨 횟수 [47](#page-50-0) 인터넷 프로토콜, 통한 [50](#page-53-0) 자동 수신 [47](#page-50-0) 자동 응답기, 설정(병렬 전화 시스 템) [145](#page-148-0) 자동 응답기 문제 해결 [85](#page-88-0) 자동 응답기 및 모뎀, 공유(병렬 전화 헤드 [93](#page-96-0) 시스템) [146](#page-149-0) 재다이얼 옵션 [48](#page-51-0) 전달 [40](#page-43-0) 전화 거는 방식, 설정 [48](#page-51-0) 전화 코드가 너무 짧음 [85](#page-88-0) 전화 코드 연결 검사, 실패 [78](#page-81-0) 전화 코드 종류 검사, 실패 [79](#page-82-0) 축소 [41](#page-44-0) 테스트 실패 [77](#page-80-0) 팩스 백업 [39](#page-42-0) 폴링하여 받기 [40](#page-43-0) 확인 보고서 [51](#page-54-0) ㅋ ㄴ ㅗㅡ;;; >.<br>회선 상태 검사, 실패 [80](#page-83-0) 팩스 받기 문제 해결 [81,](#page-84-0) [84](#page-87-0) 번호 차단 [41](#page-44-0) 수동으로 [39](#page-42-0) 응답 전 벨 횟수 [47](#page-50-0) 자동 수신 모드 [47](#page-50-0) 자동으로 [38](#page-41-0) 전달 [40](#page-43-0) 폴링 [40](#page-43-0) 팩스 백업 [39](#page-42-0) 팩스 보내기 모니터 다이얼 [35,](#page-38-0) [37](#page-40-0) 수동으로 [38](#page-41-0) 예약 [36](#page-39-0) 팩스 송신 기본 팩스 [34](#page-37-0) 메모리, 에서 [35](#page-38-0) 문제 해결 [81,](#page-84-0) [83,](#page-86-0) [85](#page-88-0) 제어판 사용하기 [34](#page-37-0) 팩스 예약 [36](#page-39-0) 팩스 전달 [40](#page-43-0) 팩스 축소 [41](#page-44-0) 편집 OCR 프로그램의 텍스트 [29](#page-32-0) 포트, 사양 [103](#page-106-0) 폴링하여 팩스 받기 [40](#page-43-0) 표시등, 제어판 [11](#page-14-0) 품질, 문제 해결 복사 [71](#page-74-0)

스캔 [75](#page-78-0) 프로세서 사양 [104](#page-107-0) 프린터 드라이버 보증 [101](#page-104-0) 프린터 상태 보고서 인쇄 [90](#page-93-0) 정보 [90](#page-93-0) 프린터 소프트웨어(Windows) 열기 [22](#page-25-0) 프린터 제어판 네트워크 설정 [153](#page-156-0) 스캔 원본 위치 [28](#page-31-0) 찾기 [9](#page-12-0) 팩스 송신 [35](#page-38-0) 프린트헤드 온라인 주문 [130](#page-133-0) 청소 [94](#page-97-0) 프린트헤드, 정렬 [94](#page-97-0) 프린트헤드 정렬 [94](#page-97-0) ㅎ 하드웨어, 팩스 설정 테스트 [77](#page-80-0)<br>헤드 93

확인 보고서, 팩스 [51](#page-54-0) 환경 보전 프로그램 [117](#page-120-0) 환경 사양 [108](#page-111-0) 회선 상태 검사, 팩스 [80](#page-83-0) 후면 액세스 패널 용지걸림 제거 [96](#page-99-0)

흰색 띠 또는 줄무늬, 문제 해결

흑백 페이지 복사 [32](#page-35-0) 팩스 [34](#page-37-0)

> 복사 [72](#page-75-0) 스캔 [75](#page-78-0)

# © 2013 Hewlett-Packard Development Company, L.P.<br>www.hp.com

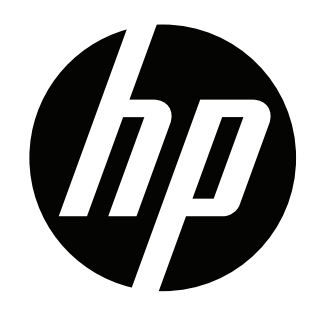